IBM SPSS Custom Tables 19

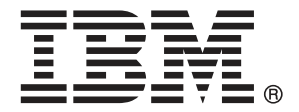

Note: Before using this information and the product it supports, read the general information under Notices第 [175](#page-184-0) 頁.

This document contains proprietary information of SPSS Inc, an IBM Company. It is provided under a license agreement and is protected by copyright law. The information contained in this publication does not include any product warranties, and any statements provided in this manual should not be interpreted as such.

When you send information to IBM or SPSS, you grant IBM and SPSS a nonexclusive right to use or distribute the information in any way it believes appropriate without incurring any obligation to you.

#### © Copyright SPSS Inc. 1989, 2010.

序

IBM® SPSS® Statistics為分析資料的強大系統。自訂表格 的選用性附加模組能提供其他 本手冊所說明的分析技術。自訂表格 的附加模組必須與 SPSS Statistics Core 系統 搭配使用,而且是完全整合到系統中。

#### 關於 SPSS Inc.,是一家 IBM 公司

SPSS Inc.,是一家 IBM 公司,為全球領先的預測分析軟體和解決方案供應商。該公司完 整的系列產品 — 資料收集、統計量、模型製造與部署 — 捕捉人們的態度和意見,預測 客戶未來的互動結果,然後將分析融入業務程序,以依照所得見解採取行動。SPSS Inc. 解決方案藉由著重於收斂性分析、IT 架構和業務程序,以達成整個組織相互關聯的 業務目標。全球商業、政府和學界客戶均仰賴 SPSS Inc. 技術為競爭優勢,以吸引、 留住和增加客戶人數,同時減少欺詐並降低風險。SPSS Inc. 在 2009 年 10 月由 IBM 收購。如需詳細資訊,請造訪 <http://www.spss.com>。

#### 技術支援

技術支援可提供客戶維護的服務。客戶可以電洽技術支援以取得 SPSS Inc. 產品 在使用上的協助,或是支援硬體環境的安裝說明。如果要聯絡技術支援,請參 閱 SPSS Inc. 網站 (網址是 <http://support.spss.com>),或是透過網站 (網址是 [http://support.spss.com/default.asp?refpage=contactus.asp\)](http://support.spss.com/default.asp?refpage=contactus.asp) 尋找當地的辦事處。 請求協助時,請準備好的您個人、組織和支援合約的相關資訊。

#### 客戶服務

如果您對於自己的貨品或帳號有任何疑問,請聯絡您的當地辦公室,列示於網站上: http://www.spss.com/worldwide。請備妥您的序號以供識別。

#### 訓練研討會

SPSS Inc. 同時提供公開與線上訓練研討會。所有的研討會皆以傳達工作群為其特色。 研討會將定期在各主要城市舉辦。如需有關這些研討會的更多資訊,請聯絡您的當地辦 公室,列示於網站上:http://www.spss.com/worldwide。

#### 其他出版品

SPSS Statistics: Guide to Data Analysis (資料分析指南)、SPSS Statistics: Statistical Procedures Companion (統計程序指南) 以及 SPSS Statistics: Advanced Statistical Procedures Companion (進階統計程序指南) 是由 Marija Norušis 撰寫,

© Copyright SPSS Inc. 1989, 2010 iii

由 Prentice Hall 發行,為推薦的輔助資料。這些出版品涵蓋 SPSS Statistics Base 模組、進階統計量模組和迴歸模組中的統計程序。不論您是資料分析的新手,還是已 經準備使用高階應用程式,這些書籍都能幫助您善加利用 IBM® SPSS® Statistics 系 列產品中的功能。如需其他資訊 (包括出版品內容和章節樣本),請參閱作者的網 站: <http://www.norusis.com>

# 內容

 $\overline{1}$ 

23

## 1 開始使用自訂表格

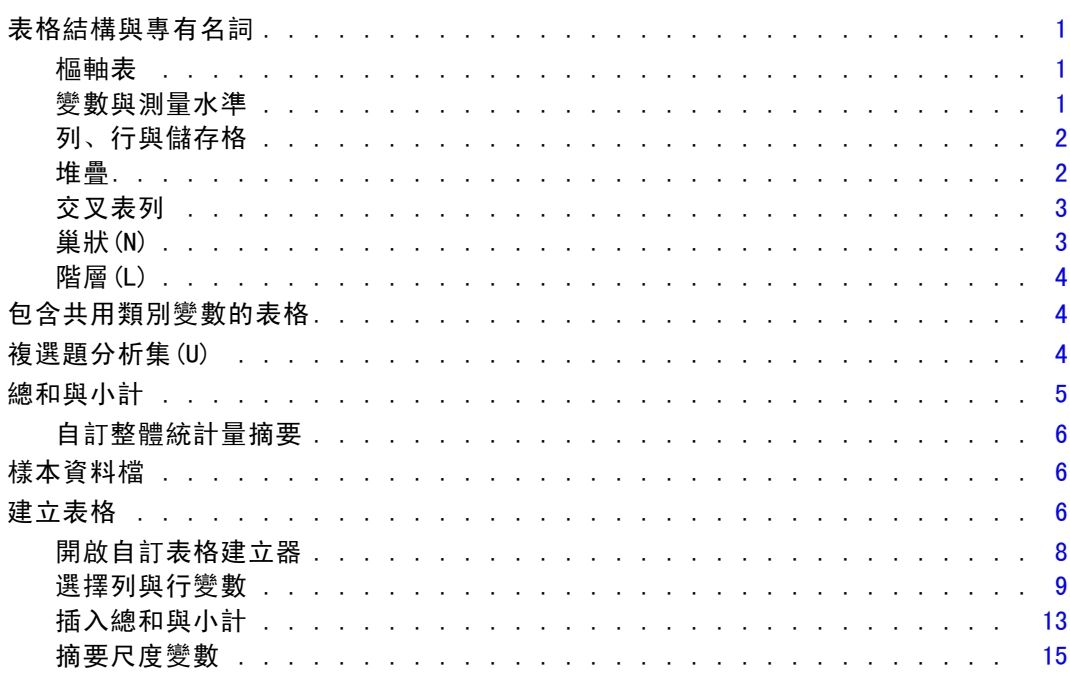

## 2 表格建立器介面

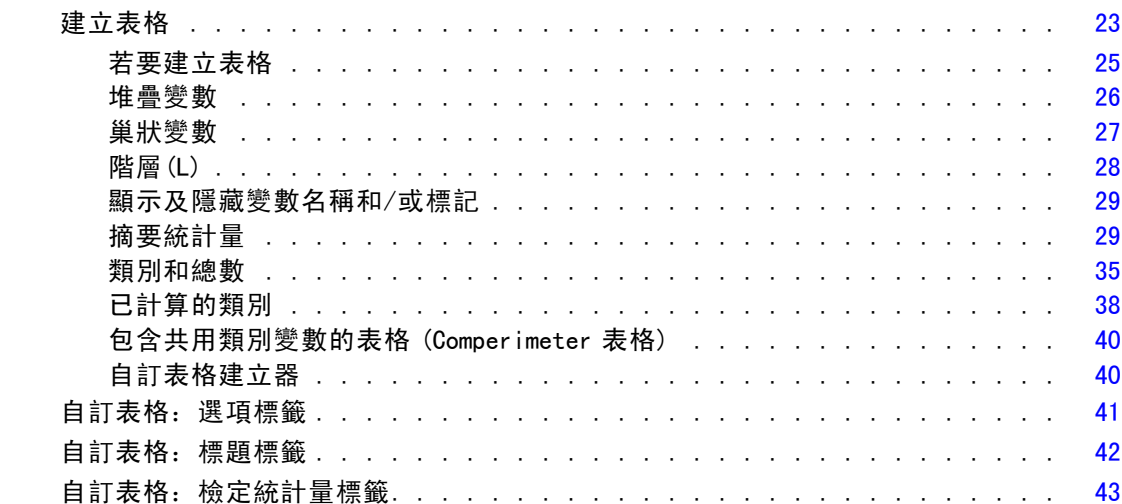

## 3 類別變數的簡單表格

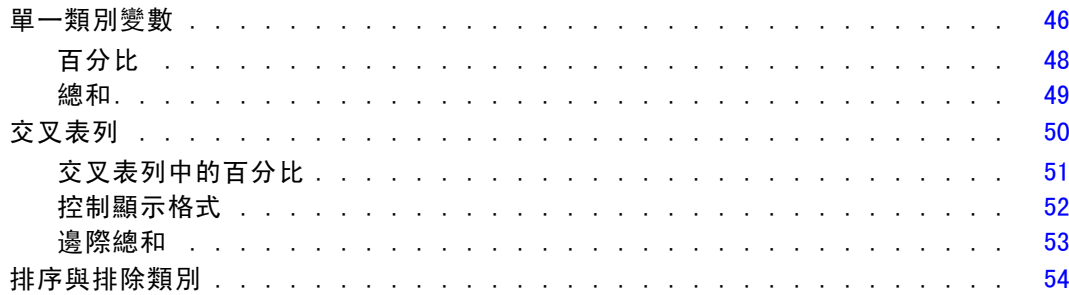

## 4 類別變數的堆疊、巢狀與階層

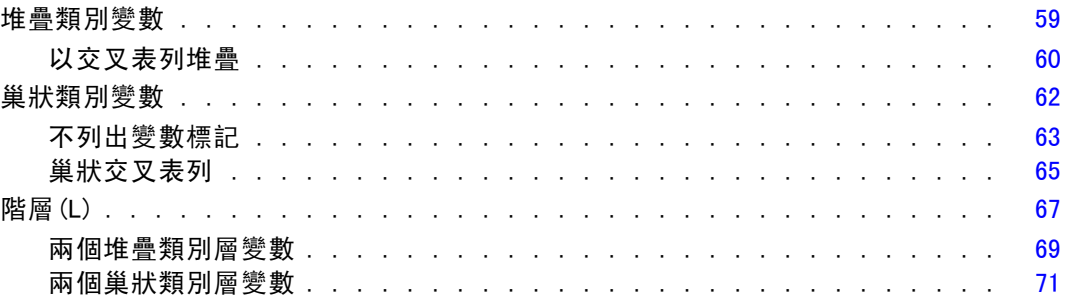

## 5 類別變數的總和與小計

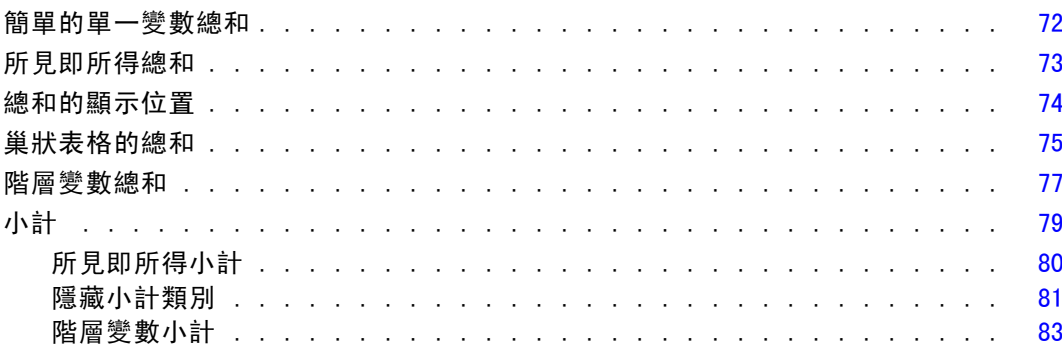

## 6 類別變數的計算類別

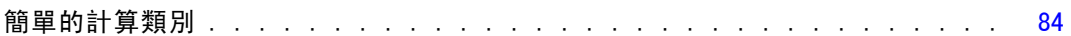

## 46

# 59

## 72

## 84

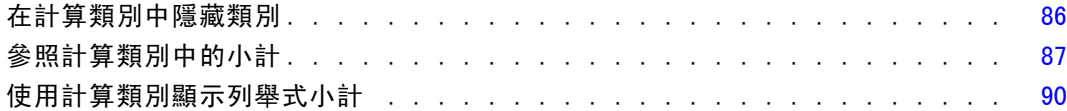

## 7 包含共用類別變數的表格 [94](#page-103-0)

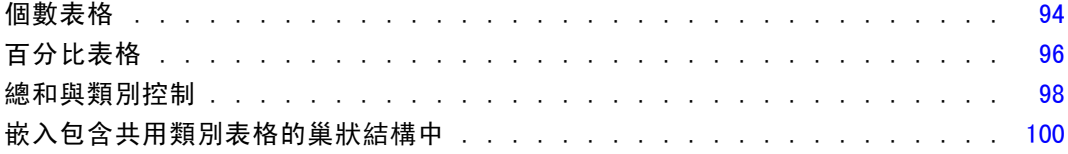

## 8 摘要統計量 [103](#page-112-0)

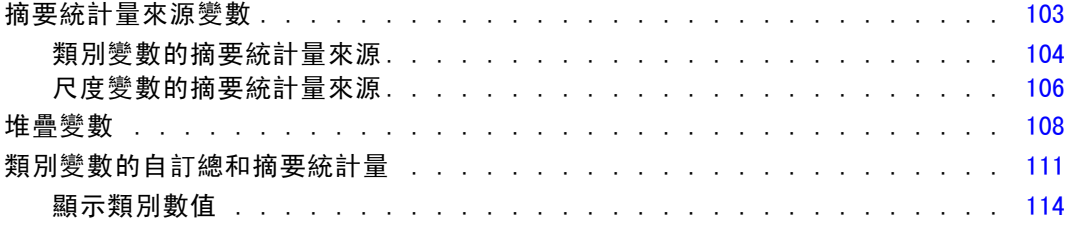

## 9 摘要尺度變數 [117](#page-126-0)

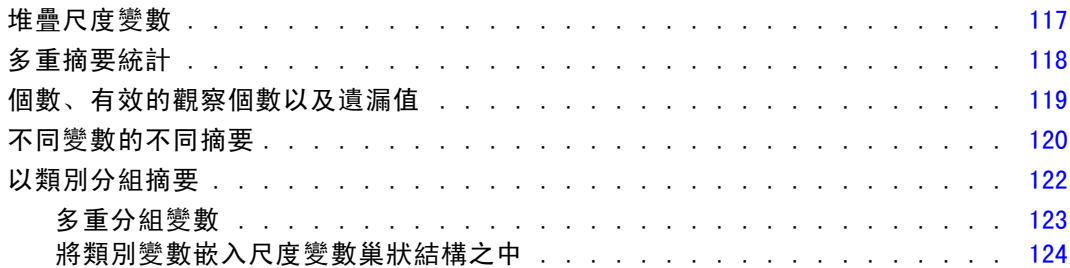

## 10 檢定統計量 [126](#page-135-0)

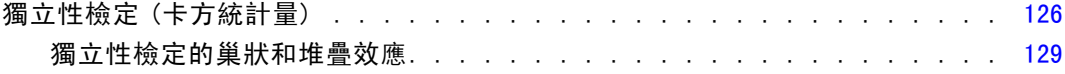

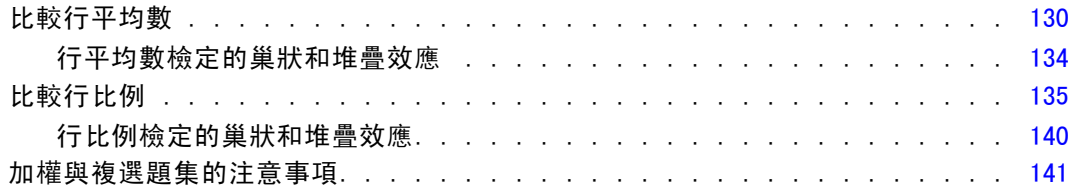

## 11 複選題集 [142](#page-151-0)

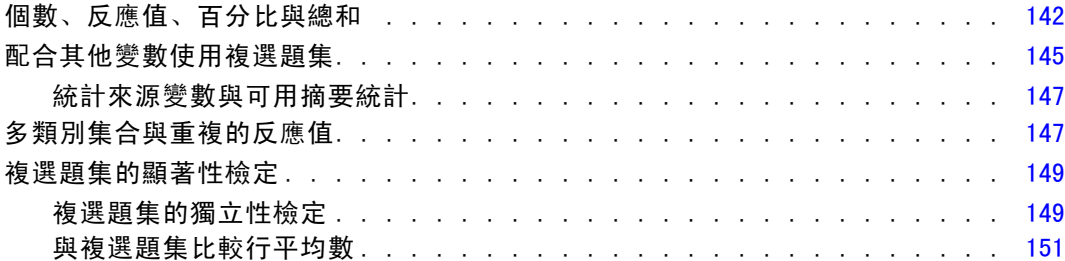

## 12 遺漏值 [154](#page-163-0)

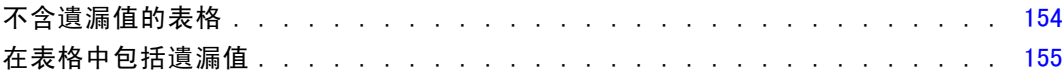

## 13 格式化和自訂表格 [158](#page-167-0)

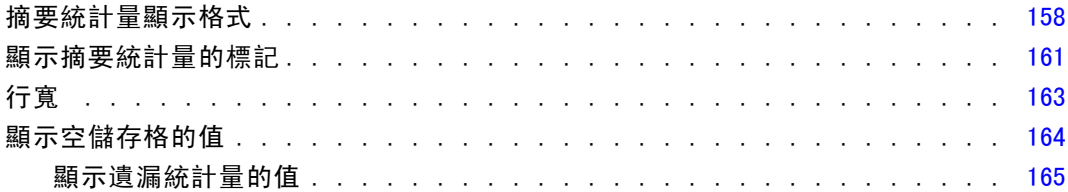

## 附錄

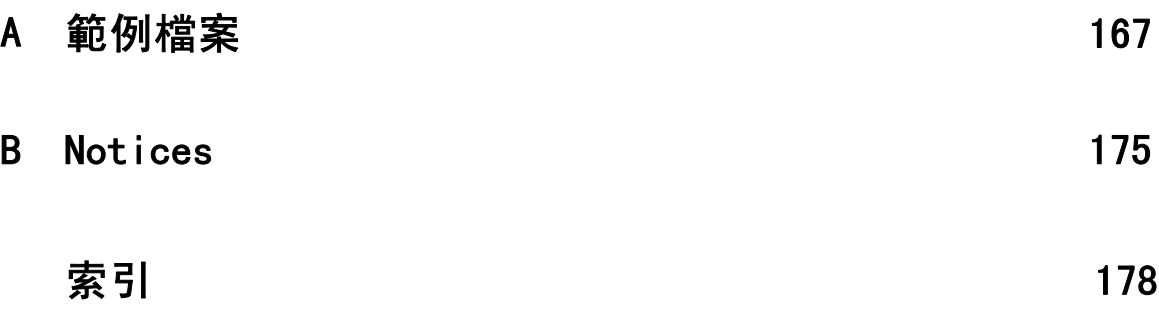

# <span id="page-10-0"></span>開始使用自訂表格

在許多程序中會以表格形式呈現結果。但自訂表格附加模組提供一些專為支援各種不同 報表自訂功能而設計出特殊功能。許多自訂功能對調查分析與市場研究特別有用。 本手冊假設您對 IBM® SPSS® Statistics 的使用已有基本的認識。如果您不熟悉基 本操作,請參閱軟體提供的「輔導簡介」。從任何開啟 SPSS Statistics 視窗的功能 表列中選擇:

輔助說明 > 輔導簡介

## 表格結構與專有名詞

「自訂表格」附加模組能產生各種不同的自訂表格。只要您嘗試使用表格建立界面,就 能發現它有許多功能,所以您可能需要了解基本表格結構,以及使用表格時常用各種 結構元素的專有名詞。

#### 樞軸表

「自訂表格」模組產生的表格將以樞軸表形式顯示於「瀏覽器」視窗中。樞軸表在表 格格式與顯示方面提供相當大的彈性。

如需使用樞軸表的詳細資訊,請使用「輔助說明」系統。

- E 從任何一個開啟的視窗功能表選擇: 輔助說明 > 主題
- ▶ 在「目錄」框中, 連按兩下「Core 系統」。
- E 然後連按兩下已展開之內容清單中的「樞軸表」。

#### 變數與測量水準

在一定範圍內,表格變數受限於其定義的測量水準。「自訂表格」程序基於測量水 準,將變數區分為下列兩種基本類型:

類別。 資料具有幾個不同值或類別的變數 (例如,性別或宗教)。也稱為性質資料。類 別變數可以是字串 (文數字) 資料或數值變數,這類變數使用數字編碼來代表類別 (例 如,0 = 女 而 1 = 男)。類別變數能更進一步細分為:

- 名義。當變數數值代表實質上並未等級化的類別時(例如,有員工工作的公司部 門),則此變數可視為名義。名義變數的範例包括地區、郵遞區號以及宗教團體。
- 次序。 當變數數值代表實質上已等級化的類別時 (例如, 服務滿意度從非常不滿意 到非常滿意分級),則此變數可視為次序。次序變數的範例包括代表滿意度或信賴程 度的態度分數、以及偏好等級分數。

在「資料編輯程式」所定義的名義變數或次序變數,在「自訂表格」程序中視為類 別變數。

尺度。若一變數可視為尺度(連續),表示它的的數值代表含有實際意義矩陣的已排列 順序類別,因此適合比較數值之間的距離。尺度變數的範例包括以年份表示的年齡和以 千元為單位的收入。 此外也稱為量化或連續資料。在「資料編輯程式」所定義的尺度變 數,在「自訂表格」程序中視為尺度變數。

#### 數值標記

類別變數在表格建立器構圖窗格中的預覽仰賴已定義的**數值標記**。事實上,顯示於表格 中的類別是變數的定義數值標記。若此變數沒有定義的數值標記,預覽將顯示兩個一 般類別。將顯示於最終表格的類別實際數值,是由資料中發生各個數值的數目所決定 的。此預覽只假設至少會有兩種類別。

此外,沒有定義數值標記的類別變數將無法使用某些自訂的表格建立功能。

### 列、行與儲存格

表格中的每個維度是由單一變數或變數組合所定義。 出現於表格左邊下方的變數稱為 列變數。定義表格中的列。 出現於表格上方的變數稱為行變數。定義表格中的行。 表格本文是由儲存格所組成,藉由表格個數、總和、平均數、百分比等等傳達基本資 訊。儲存格是由表格的列與行交會而成。

#### 堆疊

您可以將堆疊想成:將獨立的表格,貼入同一個顯示畫面中。例如, 您能在同一張表格 中顯示性別與年齡類別等不同段落的資訊。

#### 圖表 1-1 堆疊變數

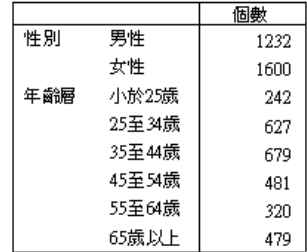

<span id="page-11-0"></span>章節 1

<span id="page-12-0"></span>雖然「堆疊」這個專有名詞一般是指垂直顯示,但也能水平式地堆疊變數。

#### 圖表 1-2 水平堆疊

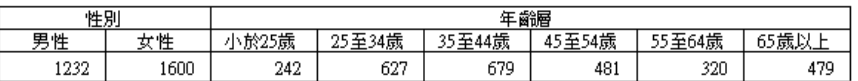

### 交叉表列

交叉表列是檢查兩個類別變數之間關係的基本技巧。例如,使用年紀類別做為列變數, 使用性別做為行變數,建立二維交叉表,在各年紀類別中顯示男性與女性的數目。

圖表 1-3 簡單的二維交叉表

|     |         | いき こうきょう 性別する |     |
|-----|---------|---------------|-----|
|     |         | 男性            | 女性  |
| 年齡層 | 小於25歳   | 108           | 134 |
|     | 25至34歳  | 276           | 351 |
|     | 35至44歳  | 309           | 370 |
|     | 45至 54歳 | 221           | 260 |
|     | 55至64歳  | 136           | 184 |
|     | 65歳以上   | 178           | 301 |

### 巢狀(N)

巢狀如同交叉表,能顯示兩個類別變數的關係,除非在相同維度中某變數套在另一變 數裡。例如,您可以將性別嵌入列維度的年齡類別,以便顯示每個年齡類別的男性 與女性數目。

此例中,巢狀表格基本上和雙變數交叉表格顯示同樣的資訊。

圖表 1-4 巢狀變數

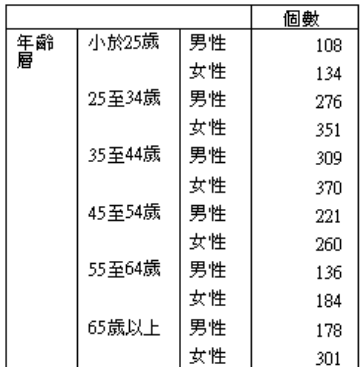

#### <span id="page-13-0"></span>階層(L)

您可以使用階層來增加表格的深度維度,以建立三維「報表」。 事實上,階層與巢狀 相當相似;主要不同在於一次僅可見到一層類別。例如,使用年齡類別作為列變數、而 性別為階層變數所建立的表格,其中男性與女性的資訊會顯示在表格中的不同階層。

圖表 1-5 成層變數

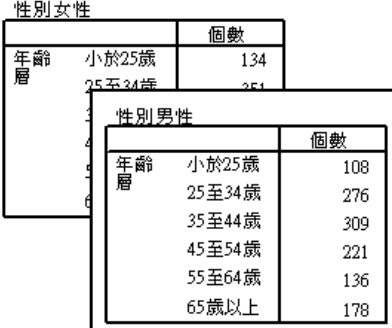

## 包含共用類別變數的表格

調查通常包含許多問題與共同的可能反應集合。例如,我們的樣本調查中就包含針對各 種公共、或私有機構與服務的信任度相關的一些變數,而所有變數都具有相同的回答類 別集:1 = 非常信任,2 = 一點點,而 3 = 完全不信任。您可以使用堆疊,在相同表格中 顯示這些相關變數 — 而且您可以在表格行中,顯示共用回答類別。

#### 圖表 1-6 在 行中包含共享反應類別的堆疊變數

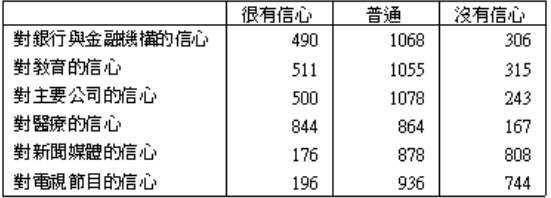

## 複選題分析集(U)

複選題集會使用複選題變數,來記錄應答者對問題的反應 (應答者的回答可能不止一 個)。 例如,樣本調查問這樣一個問題:「您從何處獲取新聞?」 應答者可從五個可 能選項中選擇組合:網路、電視、廣播、報紙和新聞雜誌。 這些每個選項以不同變 數儲存於資料檔中,並結合以建立複選題集。 藉由「自訂表格」模組,您可根據這 些變數定義複選題集,並使用已建立表格的複選題集。

5

<span id="page-14-0"></span>圖表 1-7 顯示於表格內的複選題集

|         |           | 個數   | 列N多   |
|---------|-----------|------|-------|
| News    | 由網路取得新聞   | 867  | 417%  |
| sources | 由收音機取得新聞  | 551  | 26.5% |
|         | 由電視取得新聞   | 1077 | 51.8% |
|         | 由新聞雜誌取得新聞 | 294  | 141%  |
|         | 由報紙取得新聞   | 805  | 38.7% |

您可能注意到此例中百分比的總和超過 100%。這是因為每位應答者可能選擇超過一個以 上的答案,依變數的總和數目可比應答者的總和數目大。

## 總和與小計

其中提供許多總和與小計的顯示控制,包括:

- 全部列與行的總和
- 巢狀、堆疊與階層的組別總和
- 次組別總和

圖表 1-8 小計、組別總和、與表格總和

|       |         | Count | Percent |
|-------|---------|-------|---------|
| 男性    | 小於25歲   | 108   | 8.8%    |
|       | 25至34歳  | 276   | 22.5%   |
|       | 35至44歳  | 309   | 25.2%   |
|       | 小計 < 45 | 693   | 56.4%   |
|       | 45至 54歳 | 221   | 18.0%   |
|       | 55至64歳  | 136   | 11.1%   |
|       | 65歳以上   | 178   | 14.5%   |
|       | 小計 45+  | 535   | 43.6%   |
|       | Total   | 1228  | 100.0%  |
| 女性    | 小於25歳   | 134   | 8.4%    |
|       | 25至 34歳 | 351   | 21.9%   |
|       | 35至44歳  | 370   | 23.1%   |
|       | 小計 < 45 | 855   | 53.4%   |
|       | 45至54歳  | 260   | 16.3%   |
|       | 55至64歳  | 184   | 11.5%   |
|       | 65歳以上   | 301   | 18.8%   |
|       | 小計 45+  | 745   | 46.6%   |
|       | Total   | 1600  | 100.0%  |
| Total | 小於25歳   | 242   | 8.6%    |
|       | 25至34歳  | 627   | 22.2%   |
|       | 35至44歳  | 679   | 24.0%   |
|       | 小計 < 45 | 1548  | 54.7%   |
|       | 45至54歳  | 481   | 17.0%   |
|       | 55至64歳  | 320   | 11.3%   |
|       | 65歳以上   | 479   | 16.9%   |
|       | 小計 45+  | 1280  | 45.3%   |
|       | Total   | 2828  | 100.0%  |

## <span id="page-15-0"></span>自訂整體統計量摘要

對於包含總和及小計的表格,您可檢視不同的摘要統計量,而非各類別的摘要。例如, 可以顯示次序類別列變數的個數,而且顯示「總和」統計量的平均值。

圖表 1-9

類別變數與摘要統計量位於相同 維度

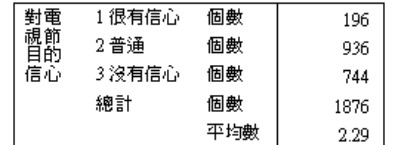

## 樣本資料檔

這裡的範例大部分使用資料檔 survey\_sample.sav。此資料檔是數千人的虛構調查,包 含基本人口資訊與各種問題的反應值,範圍從政治觀點到收看電視的習慣。

## 建立表格

在建立表格前,需要先有此表格所使用的資料。

7

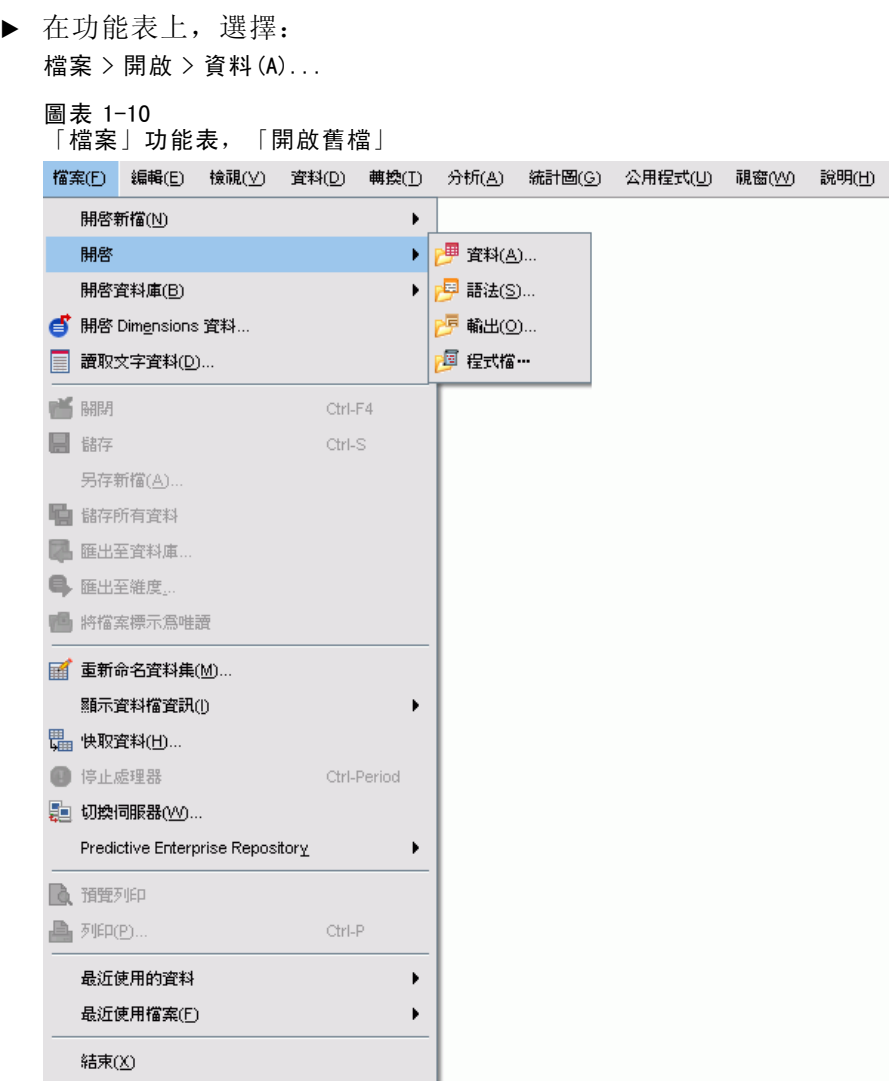

或者,可使用工具列的「開啟檔案」按鈕。

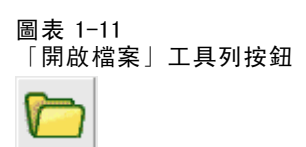

- ▶ 若要使用此範例中的資料檔,請參閱 [範例檔案](#page-176-0)第 [167](#page-176-0) 頁, 以取得有關資料檔位置 的詳細資訊。
- ▶ 開啟 survey\_sample.sav。

## <span id="page-17-0"></span>開啟自訂表格建立器

E 若要開啟自訂表格建立器,請從功能表中選擇: 分析(A) > 表格 > 自訂表格...

圖表 1-12

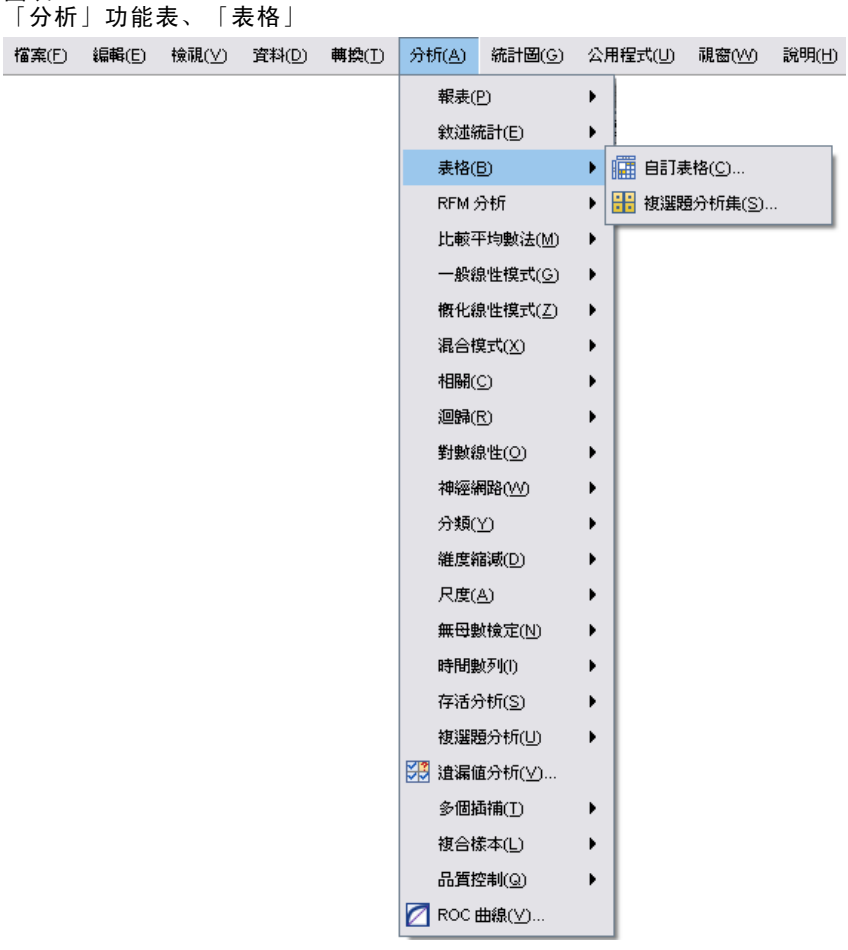

開始使用自訂表格

<span id="page-18-0"></span>這樣即會開啟自訂表格建立器。

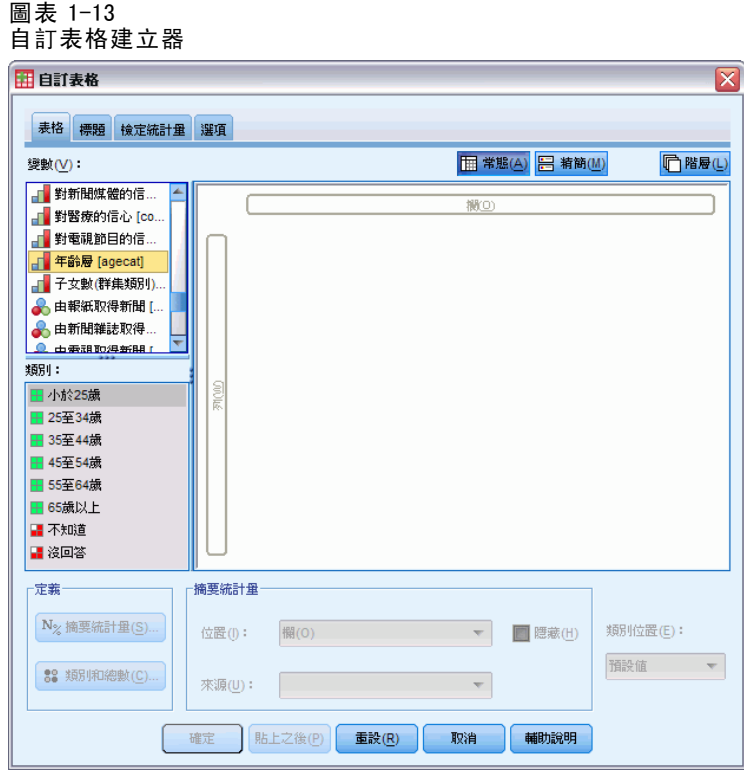

## 選擇列與行變數

若要建立表格,請將變數拖放至表格內您所預定的位置。

E 選擇 (按一下) 變數清單中的「年齡層」,並拖放至構圖窗格的列區域。

圖表 1-14

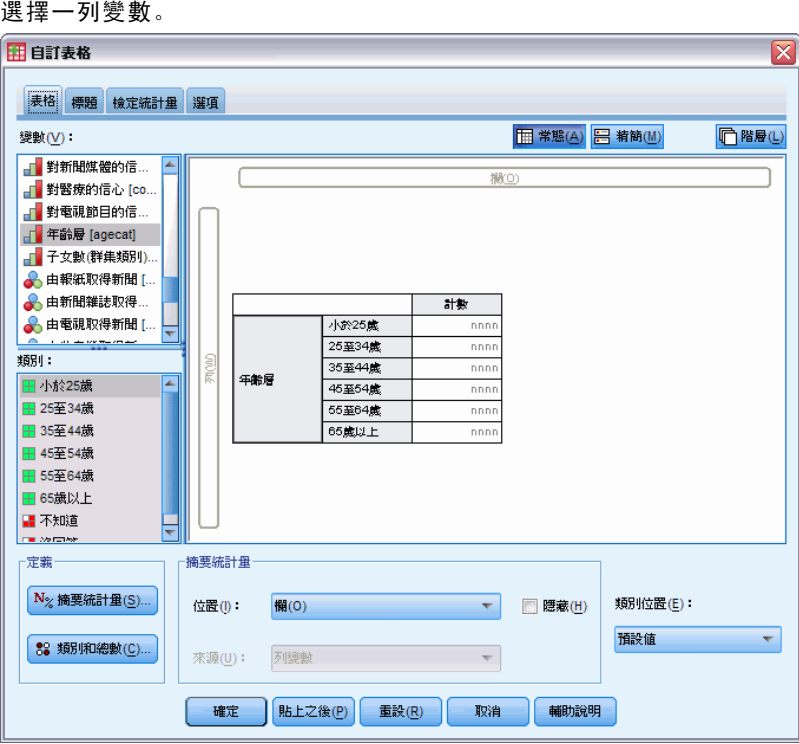

此構圖窗格會顯示將使用次單一列變數建立的表格。 預覽不會顯示將在表格中顯示的實際值;僅顯示表格的基本配置。

章節 1

E 選擇變數清單中的「性別」並拖放至構圖窗格的列區 (可能必須捲動變數清單才能找 到此變數)。

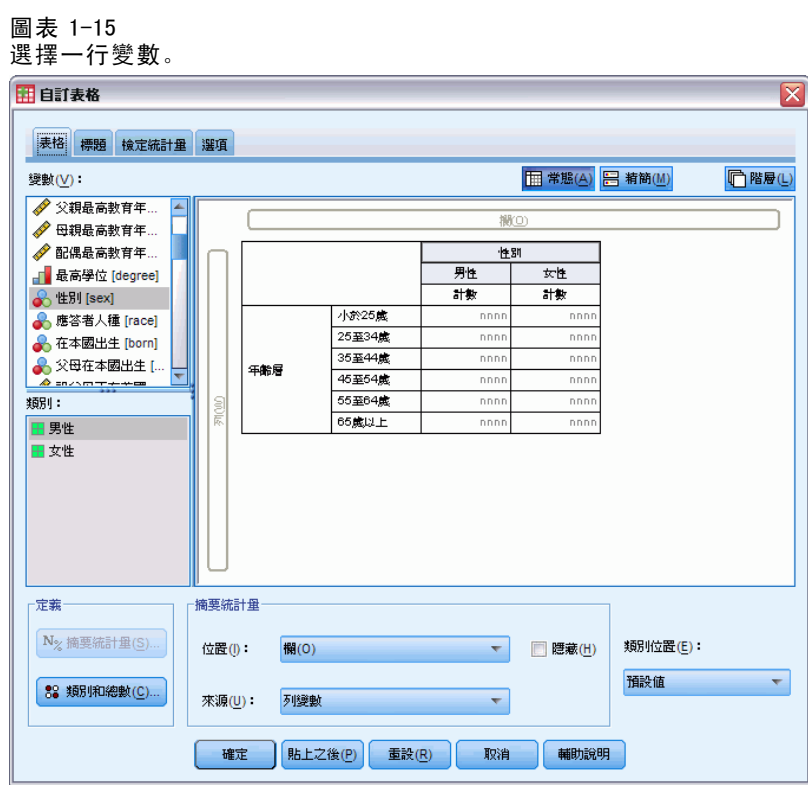

構圖窗格現在顯示年齡層與性別的二因子交叉表。 依照預設值,個數會顯示於類別變數的儲存格中。也可顯示列、行、和/或總百分比。 E 在構圖窗格上的「年齡層」按一下滑鼠右鍵,並從快顯功能表選擇「摘要統計量」。

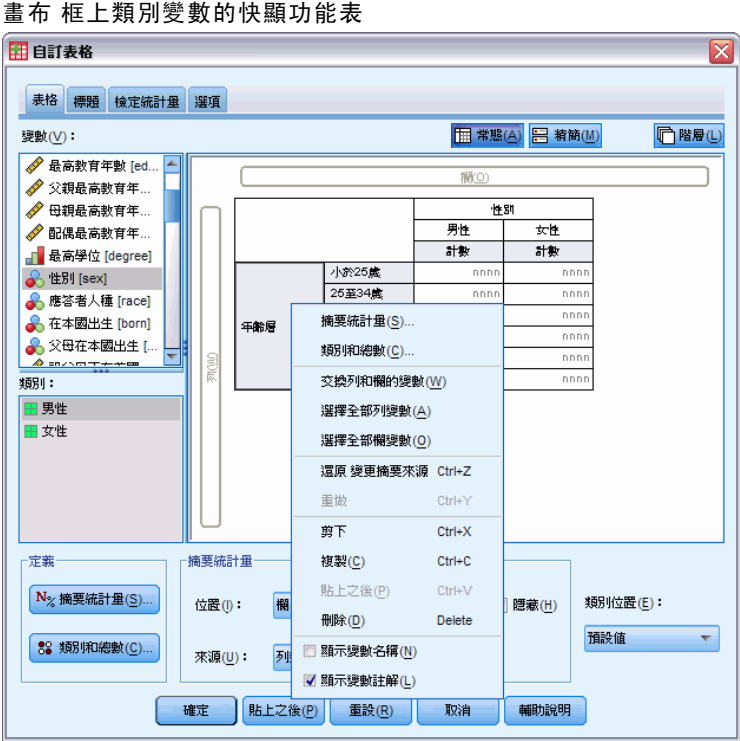

▶ 在「摘要統計量」對話方塊中, 選擇「統計量」清單的「列N%」, 並按一下箭頭按 鈕將它加入「顯示」清單中。

現在個數與列百分比都會顯示於表格中。

圖表 1-17 類別 變數的「摘要統計量」對話方塊

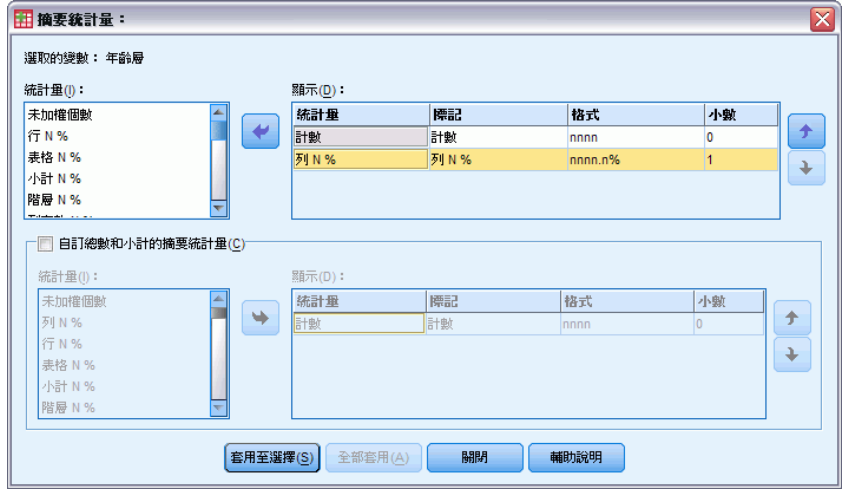

12

章節 1

圖表 1-16

<span id="page-22-0"></span>▶ 按一下「套用至選擇」以儲存這些設定,並回到表格建立器。

構圖窗格會反映出曾作過的變更,顯示個數和列百分比的行。

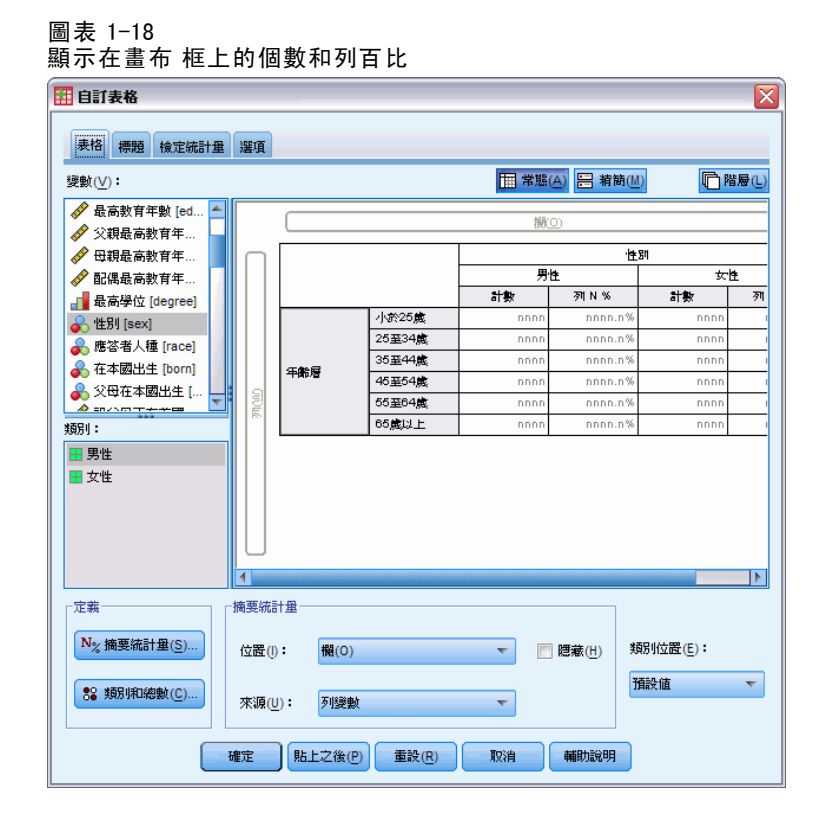

### 插入總和與小計

依照預設值,總和不會顯示在自訂表格內,但很容易就可將總和與小計加入表格。

- ▶ 在構圖窗格上的「年齡層」按一下滑鼠右鍵, 並從快顯功能表選擇「類別和總數」。
- ▶ 在「類別和總數」對話方塊中,選擇(按一下)「數值」清單中的「3.00」。
- E 按一下「新增小計」。

▶ 在「定義小計」對話方塊中,輸入 Subtotal <45, 然後按一下「繼續」。

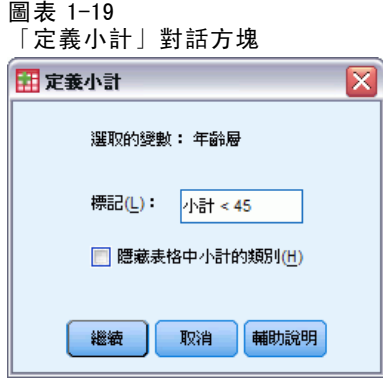

這就插入一個含前三種年齡類別小計的列。

- E 選擇 (按一下)「數值」清單中的「6.00」。
- E 按一下「新增小計」。

圖表 1-20

- ▶ 在「定義小計」對話方塊中,輸入 Subtotal 45+, 然後按一下「繼續」。 這就插入一個含最後三種年齡類別小計的列。
- E 若要包括整體總和,請勾選「顯示」組別中的「總數」核取方塊。

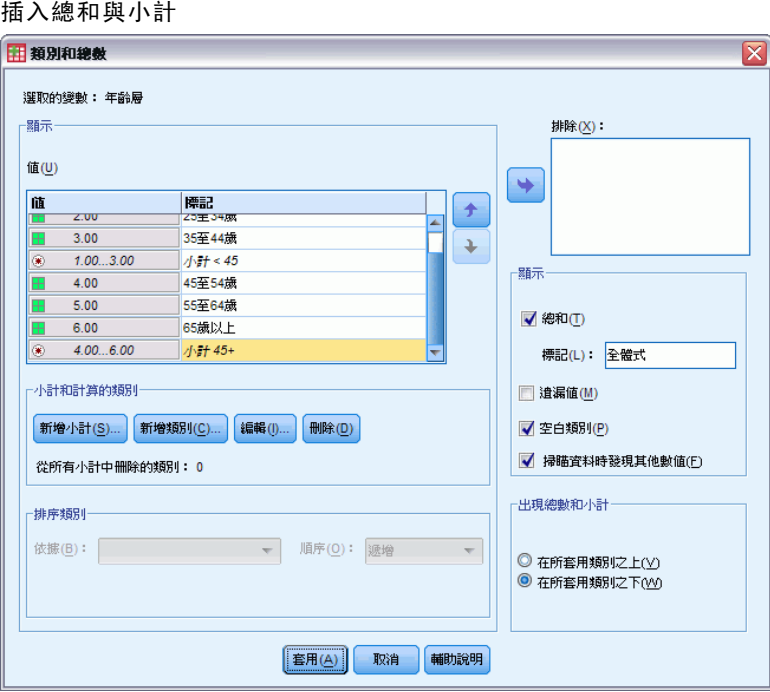

E 然後按一下「套用」。

章節 1

#### 開始使用自訂表格

<span id="page-24-0"></span>構圖窗格預覽立即包括小計與整體總和的列。

#### 圖表 1-21

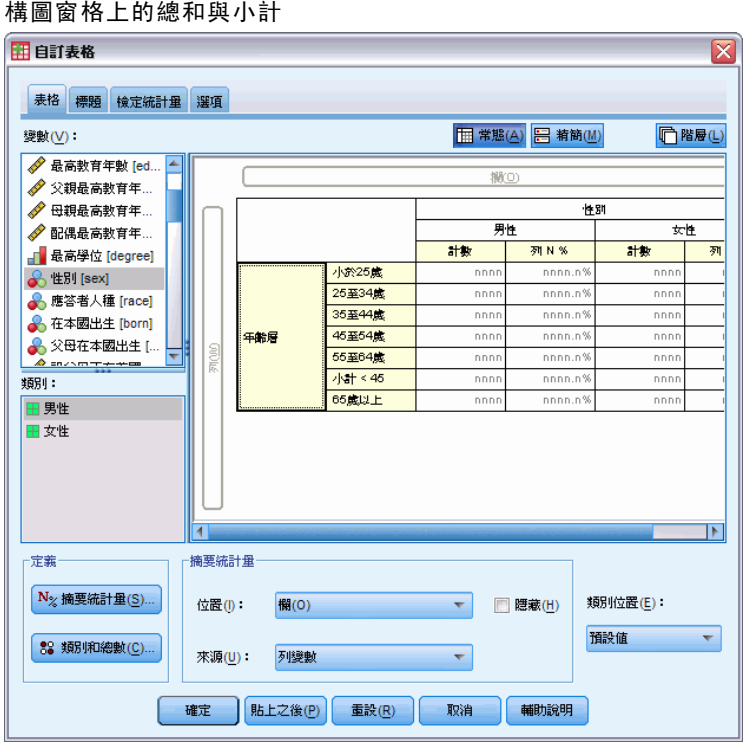

E 按一下「確定」就會產生這種表格。

表格會顯示在「瀏覽器」中。

#### 圖表 1-22 含總和與小計的交叉表

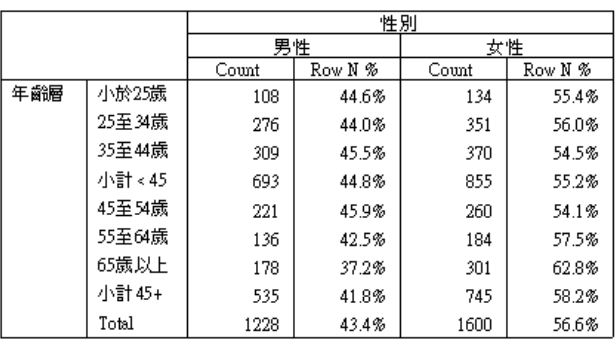

## 摘要尺度變數

兩個類別變數的簡單交叉表顯示此表格中儲存格的個數與百分比,但也能顯示表格 中儲存格內尺度變數的摘要。

- E 若要再次開啟自訂表格建立器,請從功能表中選擇: 分析(A) > 表格 > 自訂表格...
- E 按一下「重設」以清除之前的所有選擇。
- E 選擇 (按一下) 變數清單中的「年齡層」,並拖放至構圖窗格的列區域。

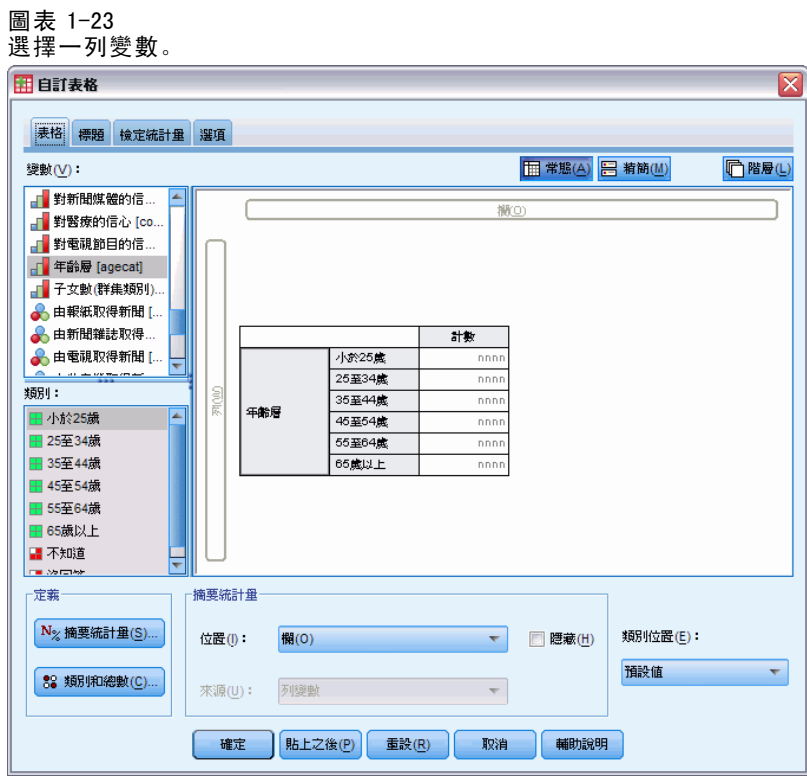

17

E 選擇變數清單中「每日看電視的時數」,並拖放至表格列維度「年齡層」的右邊。 圖表 1-24

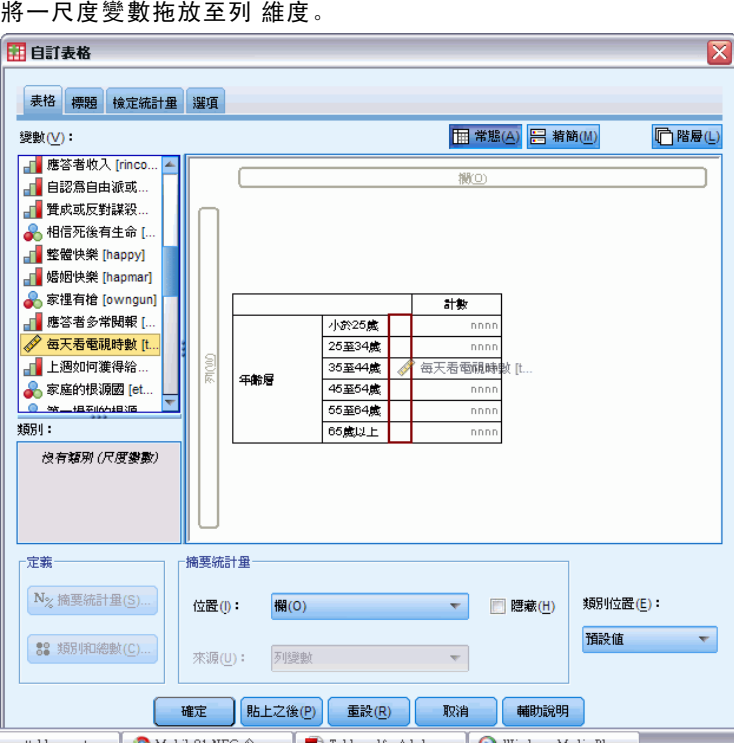

現在,表格將顯示每個年齡類別看電視時數的平均數目而不是類別個數。

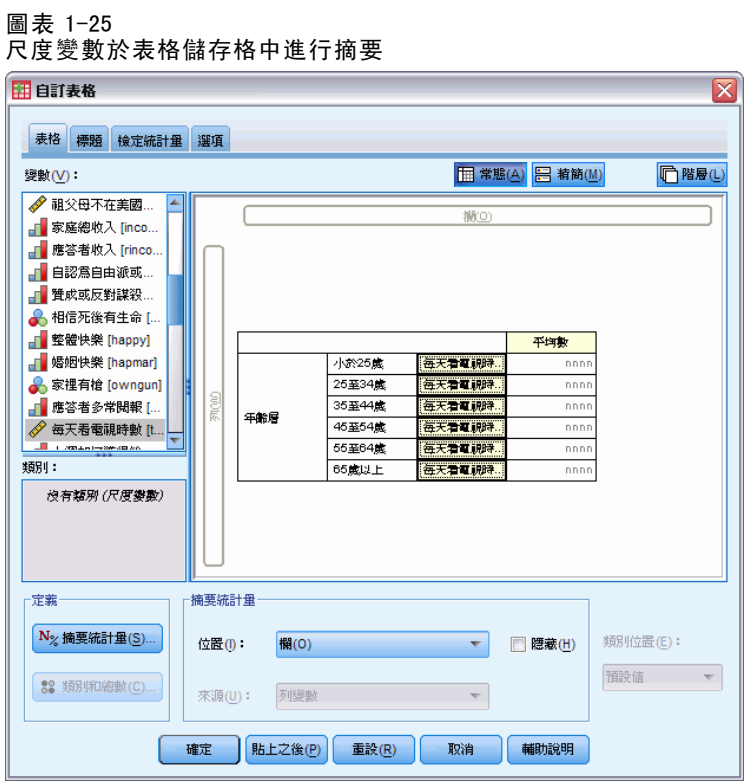

此平均數是尺度變數的預設摘要統計量。您可新增或變更表格中所顯示的摘要統計量。

章節 1

E 在構圖窗格的尺度變數按一下滑鼠右鍵,並從快顯功能表選擇「摘要統計量」。

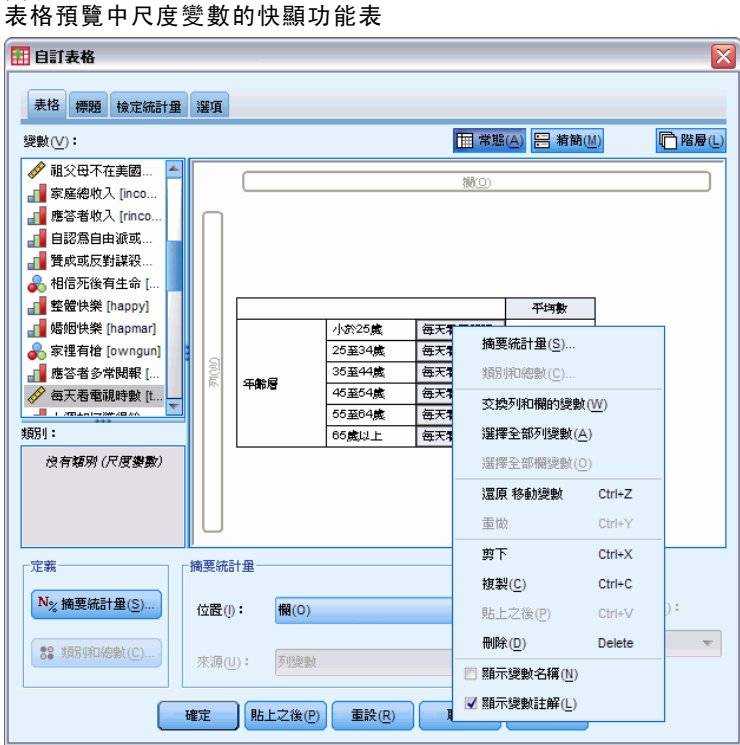

E 在「摘要統計量」對話方塊中,選擇「統計量」清單的「中位數」,並按一下箭頭按 鈕將它加入「顯示」清單中。

現在平均數與中位數都會顯示於表格中。

圖表 1-26

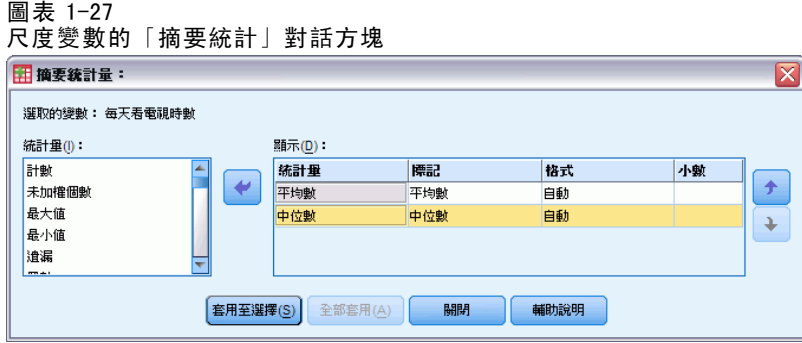

▶ 按一下「套用至選擇」以儲存這些設定,並回到表格建立器。

20

構圖窗格會立即將平均數與中位數顯示於表格中。

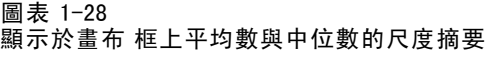

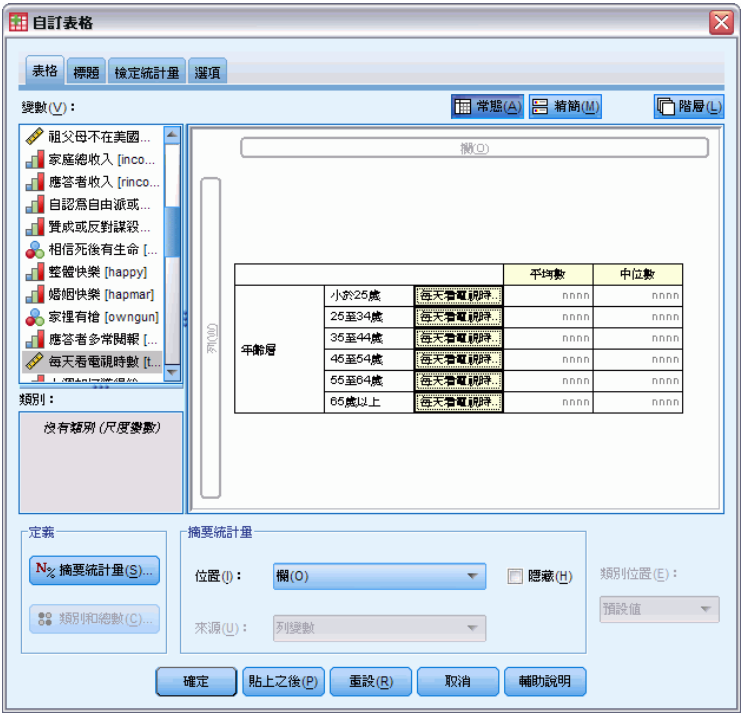

建立此表格之前,先做一些清理。

- 開始使用自訂表格
- E 在構圖窗格的「每日看電視時數」按一下滑鼠右鍵,並取消選擇 (取消勾選) 快顯功能 表的「顯示變數註解」。

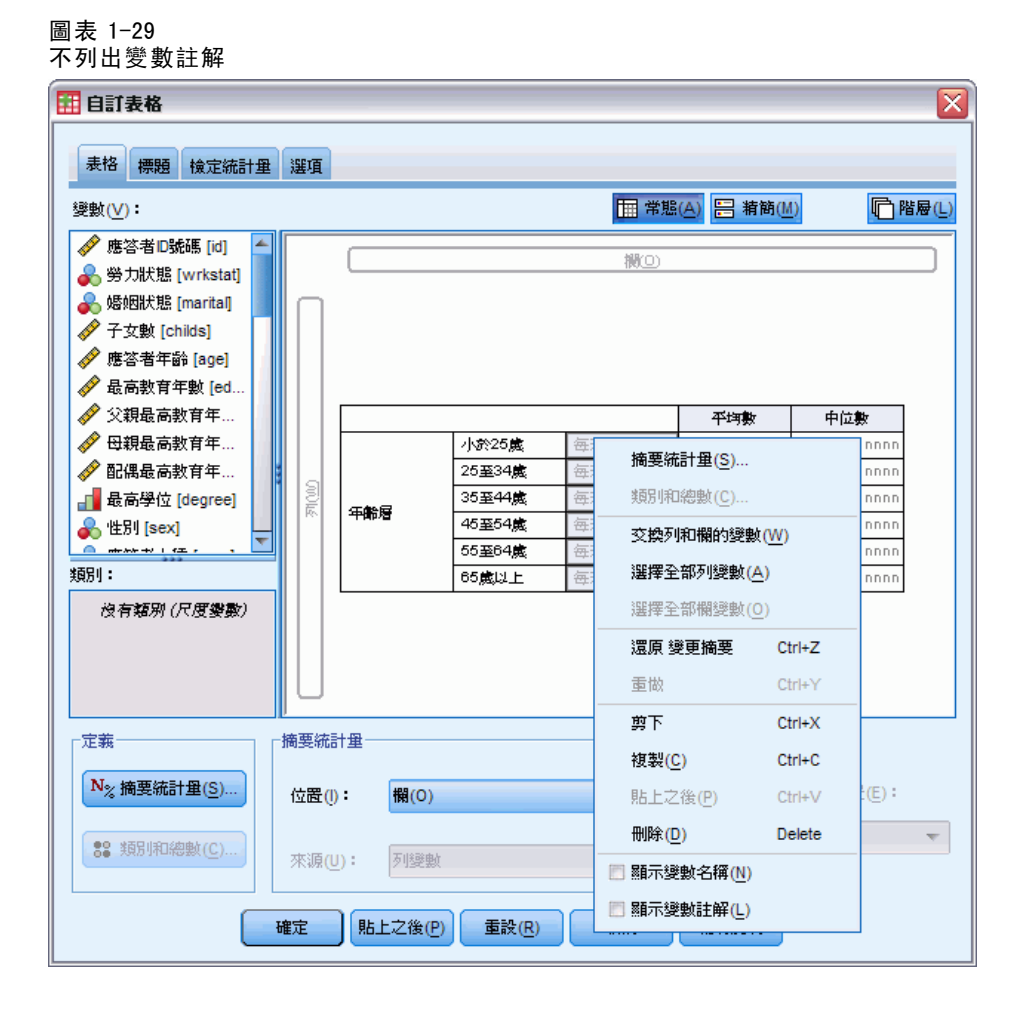

表格預覽仍然顯示此行 (變數註解文字呈灰色),但此行將不會顯示在最終表格內。

E 按一下表格建立器索引標籤的「標題」。

▶ 為表格輸入一個敘述標題, 例如由年齡類別分類之看電視時數的每日平均數。

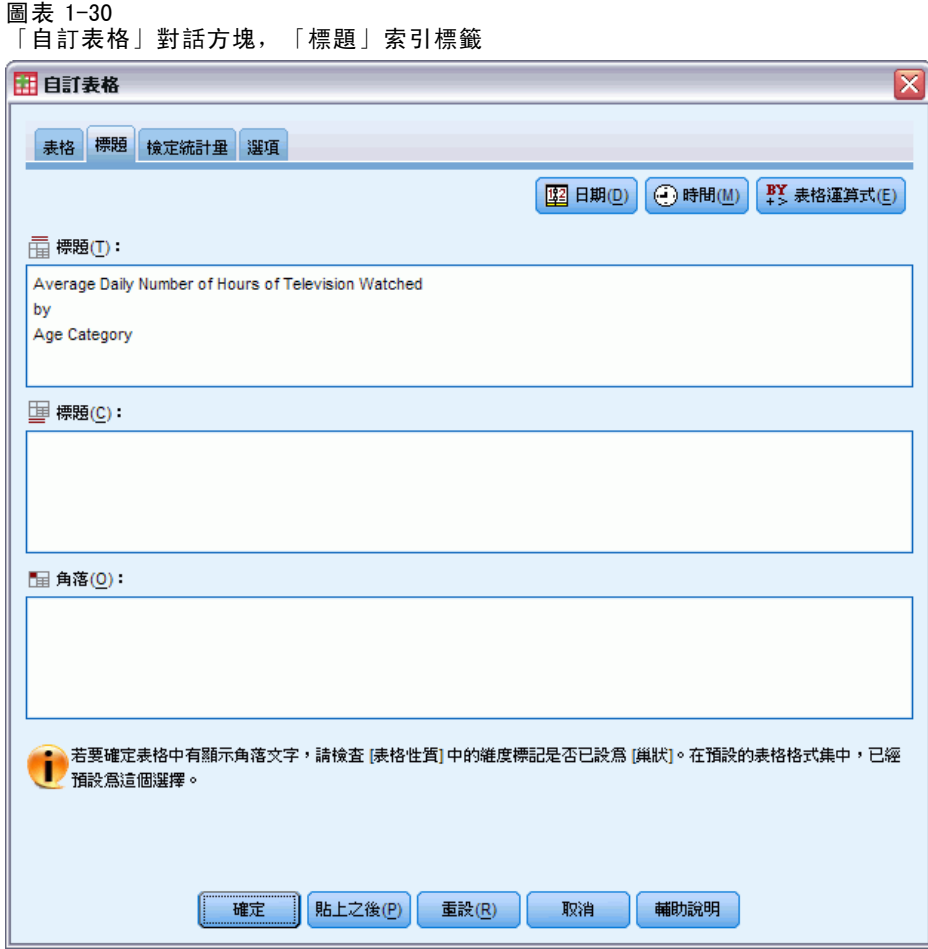

E 按一下確定建立表格。

「瀏覽器」視窗中會顯示此表格。

圖表 1-31 由年齡類別分類之電視時數的平均數與中位數

每天看電視時數依年齡層分類

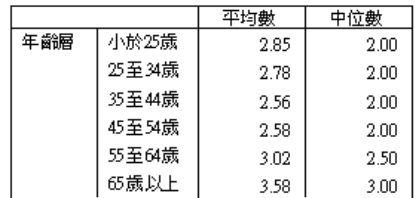

# <span id="page-32-0"></span>表格建立器介面

「自訂表格」使用簡單的拖放式表格建立器介面,可讓您在選取變數與選項時預覽您 的表格。同時也具備一般對話方塊所沒有相當程度的彈性,其中包括變更視窗與視窗 之內框的大小等功能。

## 建立表格

圖表 2-1 自訂表格對話方塊的表格索引標籤

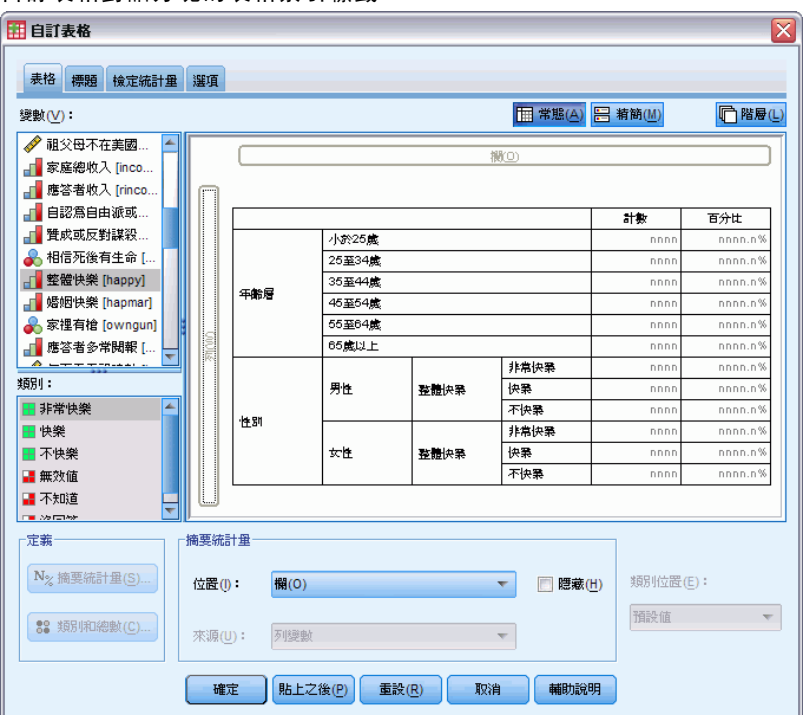

您選取表格建立器中,表格的「表格」標籤上要顯示的變數與摘要測量。

變數清單。資料檔中的變數會顯示在視窗左框的最上端。「自訂表格」會區分變數的兩 個不同測量水準,並依測量水準而定以不同方式處理:

類別。 資料具有幾個不同值或類別的變數 (例如,性別或宗教)。類別變數可以是字串 ( 文數字) 或數值變數,使用數字編碼來代表類別 (例如,0 = 男而 1 = 女)。也稱為性 質資料。類別變數可以是名義或次序:

- 名義。當變數數值代表實質上並未等級化的類別時(例如,有員工工作的公司部 門),則此變數可視為名義。名義變數的範例包括地區、郵遞區號以及宗教團體。
- 次序。 當變數數值代表實質上已等級化的類別時 (例如, 服務滿意度從非常不滿意 到非常滿意分級),則此變數可視為次序。次序變數的範例包括代表滿意度或信賴程 度的態度分數、以及偏好等級分數。

尺度。 資料以區間或比例尺度測量, 其資料值同時表示數值順序及數值之間的距離。例 如,薪資 \$72,195 比 \$52,398 高,而兩數值之間的距離為 \$19,797。同時這也稱為資料。

類別變數定義表格中的類別 (列、行和層),而預設摘要統計量是個數 (各類別的觀察值 個數)。例如,類別性別變數的預設表格就是只顯示男性及女性的人數。

尺度變數一般是在類別變數的類別之內作成摘要,而預設摘要統計量是平均數。例 如,在性別類別之內的預設收入表格會顯示男性平均收入及女性平均收入。

您也可以就用尺度變數本身來作摘要,而不使用類別變數來定義群組。這種作法 主要是用在多重尺度變數的**堆疊**摘要。

#### 複選題分析集

「自訂表格」也支援特殊的「變數」,稱為複選題集。複選題集不是一般所熟知的變 數。既不能在「資料編輯程式」中看到它們,其他程序也無法辨認它們。 複選題集會使 用複選題變數,來記錄應答者對問題的反應 (應答者的回答可能不止一個)。複選題集是 視為類別變數來處理,類別變數能做的事,複選題集大半也都能做。

變數清單中各變數旁圖示會指明變數類型。

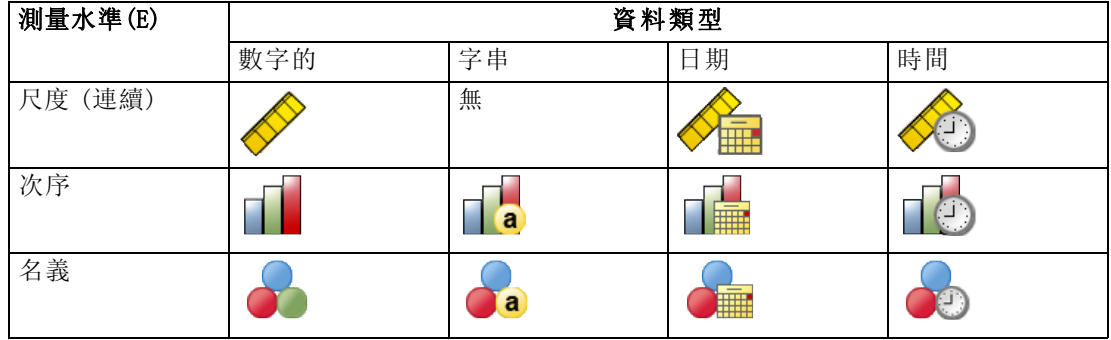

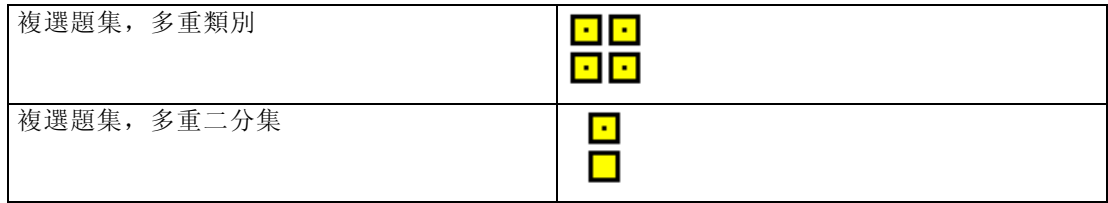

您可以在變數清單的變數上按一下滑鼠右鍵,然後從即現式快顯功能表選取類別或尺度, 變更表格建立器中變數的測量水準。您可以在「資料編輯程式」的「變數檢視」中,永 久變更變數的測量水準。變數定義為名義或次序,是由「自訂表格」依照類別來處理。

章節 2

<span id="page-34-0"></span>**類別。**在變數清單中選取類別變數時,為變數定義的類別是顯示在「類別」清單中。當 您在表格中使用變數時,這些類別也會顯示在構圖窗格上。如果變數沒有定義類別, 「類別」清單和構圖窗格會顯示兩個預留位置類別: 類別 1 和 類別 2。

定義的類別是根據數值標記,指定給不同資料數值的描述性標記 (例如,數值 0 和 1, 加上男性和女性數值標記),顯示在表格建立器中。您可以在「資料編輯程式」的「變 數檢視」中定義數值標記,也可以使用「資料編輯程式」視窗中「資料」功能表上 的「定義變數性質」。

構圖窗格。 建立表格時,是將變數拖放到構圖窗格的列與行上。構圖窗格會顯示將要建 立的表格預覽。構圖窗格不會在儲存格中顯示實際的資料值,但應該會提供相當精準的 最終表格配置檢視。以類別變數來說,如果資料檔包含未定義數值標記的唯一數值時, 實際表格所包含的類別可能會比預覽更多。

- 一般型檢視會顯示表格中將包含的所有列與行,其中包括摘要統計量的列和/或行, 以及類別變數的類別。
- 精簡檢視只顯示表格中將包含的變數,而沒有表格中將包含的列與行預覽。

#### 建立表格的基本規則與限制

- 以類別變數來說,摘要統計量是根據統計來源維度的最內層變數來計算。
- 類別變數的預設統計來源維度 (列或行) 是根據將變數拖放到構圖窗格上的順序而 定。例如,若是先將變數拖放到列區域,列維度就是預設的統計來源維度。
- 尺度變數只能在列維度或行維度中最內層變數的類別之內作成摘要。(您可以將尺度 變數放在表格任何層上,但是只有在最內層才能作成摘要。)
- 尺度變數無法在其他尺度變數之內作摘要。您可以堆疊多重尺度變數的摘要,或是 在類別變數的類別之內作尺度變數摘要。您不能將一個尺度變數嵌套在另一個之 內,也不能將一個尺度變數放在列維度中,而將另一個尺度變數放在行維度中。
- 如果在現用資料集中任何變數包含超過 12,000 個已定義的數值標記, 您便不能用表 格建立器來建立表格。如果您不要將超過這個限制的變數納入表中,可以定義並套 用排除那些變數的變數集。如果您需要將超過 12,000 個已定義的數值標記納入,可 以使用 CTABLES 指令語法以產生表格。

#### 若要建立表格

- E 在功能表上,選擇: 分析(A) > 表格 > 自訂表格...
- ▶ 將一個或多個變數拖放到構圖窗格的列和/或行區域。
- E 按一下確定建立表格。

若要在表格建立器中,從構圖窗格刪除變數:

- E 選取 (按一下) 構圖窗格上的變數。
- ▶ 將變數拖到構圖窗格以外任何一處, 或是按下 Delete 按鍵。

若要變更變數的測量水準:

<span id="page-35-0"></span>26

- E 在變數清單的變數上按一下滑鼠右鍵 (您只能在變數清單上執行此動作,不能在構圖 區上執行)。
- E 選取快顯功能表上的「類別」或「尺度」。

#### 具有未知測量水準的欄位

若在資料集中出現一或多個未知的變數 (欄位) 測量水準,就會顯示「測量水準」警示。 由於測量水準會影響此程序的結果計算,因此所有變數皆必須具有已定義的測量水準。

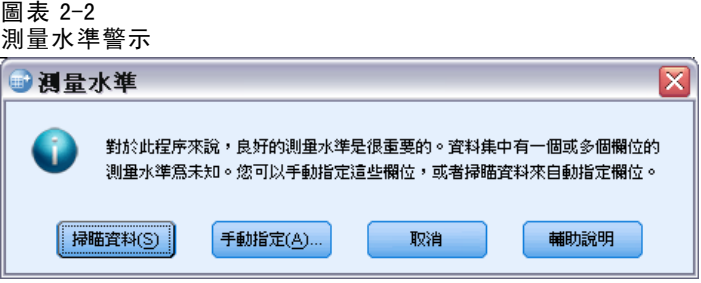

- 掃描資料。 讀取作用中資料集的資料, 並且針對目前具有未知測量水準的任何欄位 指派預設的測量水準。若為大型資料集,則讀取時可能需要一些時間。
- 手動指派。開啟對話方塊, 以列出具有未知測量水準所有欄位。您可以使用此對 話方塊,來指派上述欄位的測量水準。您也可以在「資料編輯程式」的「變數檢 視」中指派測量水準。

由於測量水準是此程序的重要項目,因此您在所有欄位皆擁有已定義的測量水準之 前,無法存取對話方塊來執行此程序。

#### 堆疊變數

您可以將堆疊想成:將獨立的表格,貼入同一個顯示畫面中。例如, 您能在同一張表格 中顯示性別與年齡類別等不同段落的資訊。

#### 若要堆疊變數

- ▶ 在變數清單中,選取您要堆疊的所有變數,然後將它們一起拖放到構圖窗格的列或行中。 或
- ▶ 分別拖放變數,將各變數放在列中現有變數之上或之下,或是行中現有變數之左或之右。
表格建立器介面

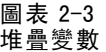

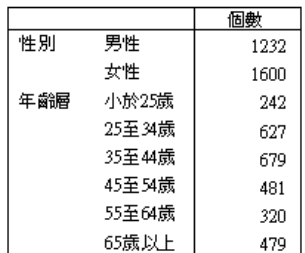

# 巢狀變數

巢狀如同交叉表,能顯示兩個類別變數的關係;不同的是,它是一個變數嵌套在同維 度的另一變數裡。例如,您可以將性別嵌入列維度的年齡類別,以便顯示每個年齡類 別的男性與女性數目。

您也可以將尺度變數嵌套在類別變數之內。例如,您可以將「收入」嵌套在「性別」 之內,分別顯示男性與女性的平均收入數值 (或中位數或其他摘要測量)。

# 若要巢狀嵌套變數

- E 將類別變數拖放到構圖窗格的列或行區域。
- ▶ 將類別或尺度變拖放到類別列變數的左邊或右邊, 或是拖放到類別行變數之上或之下。

圖表 2-4 巢狀類別變數

|    |        |    | 個數  |
|----|--------|----|-----|
| 年齢 | 小於25歳  | 男性 | 108 |
| 厬  |        | 女性 | 134 |
|    | 25至34歳 | 男性 | 276 |
|    |        | 女性 | 351 |
|    | 35至44歳 | 男性 | 309 |
|    |        | 女性 | 370 |
|    | 45至54歳 | 男性 | 221 |
|    |        | 女性 | 260 |
|    | 55至64歳 | 男性 | 136 |
|    |        | 女性 | 184 |
|    | 65歳以上  | 男性 | 178 |
|    |        | 女性 | 301 |

圖表 2-5 巢狀嵌套在類別變數中的尺度變數 每天看電視時數依年齡層分類

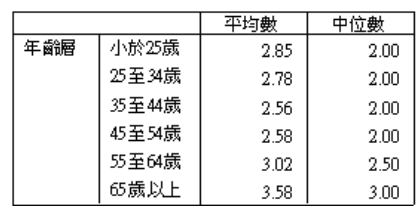

注意:從技術上來說,前一個表格是類別變數巢狀嵌套在尺度變數之內的範例,但是結 果表格所呈現的資訊基本上是與將尺度變數巢狀嵌套在類別變數之內的資訊相同,只是 少了重複的尺度變數標記。(請嘗試另一個方式,您就會了解其中的奧妙)。

注意: 「自訂表格」不允許成層分割檔案處理。若要達到和成層分割檔案相同的結 果,請將分割檔案變數放入表格的最外層巢狀階層中。

# 階層(L)

您可以使用階層來增加表格的深度維度,以建立三維「報表」。 階層與巢狀或堆疊十 分相似;主要的差異是一次只能顯示一層類別。例如,使用年齡類別作為列變數、而性 別為階層變數所建立的表格,其中男性與女性的資訊會顯示在表格中的不同階層。

# 若要建立層

- ▶ 按一下表格建立器中「表格」標籤上的層來顯示「層」清單。
- ▶ 將要定義層的尺度變數或類別變數拖放到「層」清單中。

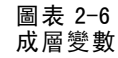

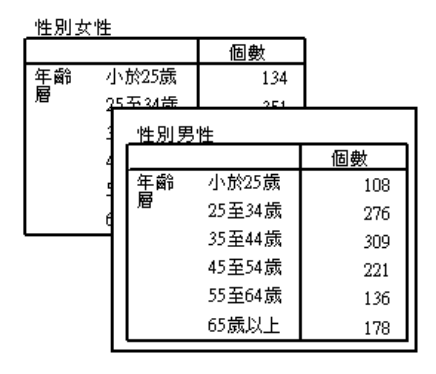

您不能在「層」清單中混合尺度與類別變數。所有變數的類型都必須相同。複選題集是 視為「層」清單的類別來處理。層中的尺度變數一定都是加以堆疊。

若有多重類別層變數,層可以堆疊或巢狀嵌套。

29

- 將各類別顯示為層相當於堆疊。每個層變數的每個類別都會分別顯示出層。層的總 數就是每個層變數的類別數目總和。例如,若有三個層變數,而每個變數有三 個類別,表格就會有九個層。
- 將各類別組合顯示為層相當於巢狀或交叉表列層。層的總數就是各層變數之類別數目的 乘積。例如,若有三個變數,而每個變數有三個類別,表格就會有 27 個層。

# 顯示及隱藏變數名稱和/或標記

下列選項可供用來顯示變數名稱和標記:

- 只顯示變數標記。任何未定義變數的標記都會顯示變數名稱。這是預設值。
- 只顯示變數名稱。
- 變數標記與變數名稱都顯示。
- 不顯示變數名稱或變數標記。雖然包含變數標記或名稱的行/列仍然會顯示在構圖窗 格的表格預覽中,此行/列將不會顯示在實際的表格中。

若要顯示或隱藏變數標記或變數名稱:

- E 以滑鼠右鍵按一下構圖窗格上表格預覽中的變數。
- ▶ 從即現式快顯功能表選取顯示變數標記或顯示變數名稱, 以切換顯示標記或名稱。選項 旁邊的核取標記表示將會顯示該選項。

# 摘要統計量

「摘要統計量」對話方塊可以讓您:

- 新增及移除表格的摘要統計量。
- 變更統計量的標記。
- 變更統計量的順序。
- 變更統計量的格式,包括小數點的位數。

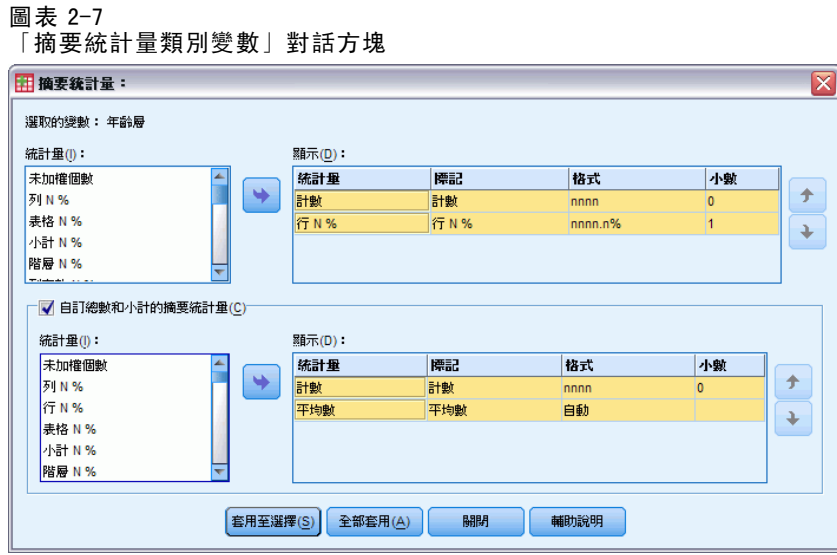

此處可用的摘要統計量 (及其他選項) 依摘要統計量來源變數 (顯示於對話方塊頂端) 的 測量水準而定。摘要統計量的來源 (計算摘要統計量的基礎變數) 可由下列因素決定:

- 測量水準。若表格(或堆疊表格中的一個)中包含尺度變數,摘要統計量根據該 尺度變數來計算。
- 變數選取順序。類別變數的預設統計來源維度 (列或行) 是根據變數拖放到構圖窗格上 的順序而定。例如,若是先將變數拖放到列區域,列維度就是預設的統計來源維度。
- **巢狀**。以類別變數來說, 摘要統計量是根據統計來源維度的最內層變數來計算。

堆疊表格可能會有多重摘要統計量來源變數 (包括尺度和類別),但每個表格區域 只會有一個摘要統計量來源。

# 若要變更摘要統計量來源維度

▶ 從「表格」標籤中「摘要統計量」群組的來源下拉式清單選取維度 (列、行或層)。

## 若要控制表格中顯示的摘要統計量

- ▶ 在「表格」索引標籤的構圖窗格上選取(按一下)摘要統計量來源變數。
- ▶ 在「表格」標籤的「定義」群組中, 按一下摘要統計量。

或

- E 以用滑鼠右鍵按一下構圖窗格上的摘要統計量來源變數,並從即現式快顯功能表選 取摘要統計量。
- E 選取您要包含在表格中的摘要統計量。您可以使用箭頭按鈕,將所選的統計量從「統 計量」清單移到「顯示」清單中,也可以將所選的統計量直接從「統計量」清單拖 放到「顯示」清單中。
- ▶ 按一下向上或向下箭頭,變更目前所選取摘要統計量的顯示位置。
- E 從所選取摘要統計量的「格式」下拉式清單中,選取顯示格式。
- E 在所選的摘要統計量的「小數」儲存格中,輸入要顯示的小數位數。
- ▶ 按一下「套用到選擇」,以包含構圖窗格上目前所選取變數的選取摘要統計量。
- ▶ 按一下全部套用, 以包含構圖窗格上所有同類型堆疊變數的選取摘要統計量。

注意:全部套用與套用到選擇只對已經在構圖窗格上的同類型堆疊變數產生差異。在兩種 選項下,選取的摘要統計量都會自動包含您加入表格中其他任何同類型的堆疊變數。

#### 類別變數的摘要統計量

類別變數可用的基本統計量是個數和百分比。您也可以指定自訂總和與小計摘要統計 量。這些自訂表格統計包括可能適合一些次序類別變數的集中趨勢量數 (如平均數、中 位數) 以及離散量數 (如標準差)。

個數。 表格每一個格中的觀察值個數或複選題集的反應值數。

未加權個數。表格每一個格中的未加權觀察數。

行百分比。 各行之內的百分比。次表格每一個行中的百分比 (簡單百分比) 總和為 100%。行百分比一般只在有類別列變數時才有用。

列百分比。每一個列之內的百分比次表格每一個列中的百分比 (簡單百分比) 總和為 100%。列百分比一般只在有類別行變數時才有用。

層列和層行百分比。巢狀表格中所有次表格的列或行百分比 (簡單百分比) 總和為 100%。 如果表格包含階層,每一個階層中所有巢狀次表格的列或行百分比總和為 100%。

層百分比。每一個層內的百分比。以簡單百分比來說,在目前可見層之內的格百分比總 和為 100%。如果沒有任何層變數,這相當於表格百分比。

表格百分比。 每一個格的百分比是以整個表格為依據。所有儲存格百分比都以相同觀察 值總數為基準,且整個表格的總和為 100% (簡單百分比)。

次表格百分比。 每一個格的百分比是以次表格為基礎。次表格中的所有儲存格百分比 都以相同觀察值總數為基準,且在次表格內的總和為 100%。在巢狀表格中,在巢狀 最內層之前的變數定義次表格。例如,在年齡類別下之性別之內的婚姻狀況表格中, 以性別來定義次表格。

複選題集可以根據觀察值、反應值或個數來計算百分比。

#### 堆疊表格

以百分比計算來說,由堆疊變數定義的每一個表格區域都視為不同的表格來處理。各堆 疊表格區域之內的「層列」、「層行」與「表格」百分比總和為 100% (簡單百分比)。 不同百分比計算的百分比基礎是以各堆疊表格區域的觀察值為基礎。

# 百分比基礎

百分比可以用三種不同方式計算,由電腦計算基礎中的遺漏值處理來決定:

簡單百分比。 百分比是以用在表格中的觀察值個數為基礎,而且總和一定都是 100%。 如果類別是排除在表格之外,該類別中的觀察值是排除在基礎之外。含系統遺漏值的 觀察值永遠都排除在基礎之外。若使用者遺漏值類別是排除在表格之外 (預設值),

含使用者遺漏值的觀察值也排除在外;若使用者遺漏值類別是包含在表格之中,則含 使用者遺漏值的觀察值也包含在內。任何名稱中不包含有效個數或總個數的百分比, 都是簡單百分比。

**總個數百分比。**含系統遺漏值與使用者遺漏值的觀察值加入「簡單」百分比基礎。百 分比的總和可能會小於 100%。

有效個數百分比即使表格中包含使用者遺漏值類別,含使用者遺漏值的觀察值都會從 「簡單」百分比基礎中移除。

注意:在使用者遺漏值類別之外手動排除類別的觀察值一定都排除在基礎之外。

# 複選題集的摘要統計量

下列其他摘要統計量都可供複選題集使用。

行/列/層應答者百分比。以應答者為基礎的百分比。

行/列/層應答者百分比 (基礎:個數)。應答者是分子,而總個數是分母。

行/列/層個數百分比 (基礎:應答者)。個數是分子,而應答者總數是分母。

**層行/列應答者百分比。** 整個次表格百分比。以應答者為基礎的百分比。

層行/列應答者百分比 (基礎:個數)。整個次表格百分比。應答者是分子,而總個數 是分母。

層行/列應答者百分比 (基礎:應答者)。整個次表格百分比。個數是分子,而應答者 總數是分母。

反應值。應答者個數。

次表格/表格應答者百分比。以應答者為基礎的百分比。

次表格/表格應答者百分比(基礎: 個數)。應答者是分子,而總個數是分母。

次表格/表格個數百分比(基礎:應答者)。個數是分子,而應答者總數是分母。

# 尺度變數與類別自訂 總和的摘要統計量

除了可供類別變數使用的個數與百分比以外,下列摘要統計量可供尺度變數使用,並 可供類別變數作為自訂總和與小計摘要之用。這些摘要統計量不能供複選題集或字 串 (文數字) 變數使用。

平均數。 算術平均數;總和除以觀察值個數。

中位數。半數觀察值落點上下的值; 第 50 個百分位數。

眾數。 最常出現的數值。如果有等值結,即顯示最小的值。

最小值。 最小 (最低) 的數值。

最大值。 最大 (最高) 的數值。

遺漏值。 遺漏值的個數(包括使用者和系統遺漏值)。

百分位數。 您可以包含第 5 個、第 25 個、第 75 個、第 95 個和/或第 99 個百分位數。

範圍。 最大值與最小值之間的差異。

#### 表格建立器介面

平均數的標準誤。 測量從同一個分配取出來的不同樣本間平均數的變化大小。它可以用 來大略地將觀察平均數與假設值相比較 (也就是如果標準誤與差異的比值小於 –2 或大 於+2的話,您就可以下結論說兩個值不同)。

標準差。 測量平均數四周的離散情形。在常態分配中,68% 的觀察值會落在平均數的一 個標準差內,95% 的觀察值會落在兩個標準差內。例如,若平均年齡為 45 歲,標準差是 10 的話,在常態分配中 95% 的觀察值會介於 25 到 65 歲之間(變異數的平方根)。

總和。 數值總和。

總和百分比。 根據總和計算百分比。可供列與行 (在次表格內)、整個列與行 (整個次表 格)、階層、次表格和整個表格使用。

**總個數。** 非遺漏值、使用者遺漏值, 以及系統遺漏值的個數。不包含除了使用者遺 漏值類別以外的手動排除類別觀察值。

有效個數。 個數非遺漏值。不包含除了使用者遺漏值類別以外的手動排除類別觀察值。

變異數。測量平均數四周的離散情形,它等於平均數的平方離差總和除以觀察值個數減 一。變異數的測量單位是變數本身的平方 (標準差的平方)。

### 堆疊表格

由堆疊變數定義的每一個表格區域都視為不同的表格來處理,並依此計算摘要統計量。

# 類別 變數的自訂總和摘要統計量

以包含總和或小計的類別變數表格來說,您可以有與每個類別所顯示摘要不同的摘要 統計量。例如, 您可以顯示次序類別列變數的個數與行百分比, 並且顯示「總和」 統計量的中位數。

若要為含自訂總和摘要統計量的類別變數建立表格:

- E 在功能表上,選擇: 分析(A) > 表格 > 自訂表格... 將會開啟表格建立器。
- ▶ 將類別變數拖放到構圖區的「列」或「行」區域。
- ▶ 在構圖區的變數上按一下滑鼠右鍵, 並從即現式快顯功能表中選取「類別與總和」。
- ▶ 按一下 (選取) 總和核取方塊, 然後按一下套用。
- ▶ 再次在構圖區的變數上按一下滑鼠右鍵,並從即現式快顯功能表中選取「摘要統計量」。
- ▶ 按一下 (選取) 自訂總和與小計摘要統計量, 然後選取所要的自訂摘要統計量。

依照預設值,所有摘要統計量,包括自訂摘要,都顯示在與包含類別變數維度相對的維 度中。例如,如如果您有類別列變數,摘要統計量定義表格中的行,情形如下:

#### <span id="page-43-0"></span>圖表 2-8 摘要統計量的預設位置

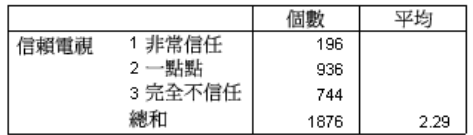

若要在與類別變數相同的維度顯示摘要統計量:

E 在表格建立器的「表格」標籤中,從「摘要統計量」群組的「位置」下拉式清單中選 取維度。

例如,如果類別變數是顯示在列中,請從下拉清單中選取「列」。

圖表 2-9

類別變數與摘要統計量位於相同 維度

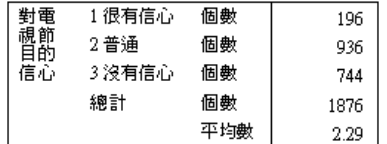

# 摘要統計量顯示格式

您可以使用的顯示格式如下:

nnnn。簡單數值。

nnnn%。 百分比符號附加在數值結尾處。

自動填滿。 定義變數顯示格式,包括小數位數。

N=nnnn。 在數值之前顯示 N=。這對表格中不顯示摘要統計量標記的個數、有效個數與 總個數可能會很有用。

(nnnn)。 所有值都包在括弧內。

(nnnn)(負數值)。 只有負數值包在括弧內。

(nnnn%)。 所有值都包在括弧内,而百分比符號附加在數值結尾處。

n,nnn.n. 逗點格式。逗號用作群組分隔符號,而句號用作小數點符號 (不管當地設 定如何都一樣)。

n.nnn,n。 點格式。句號用作群組分隔符號, 而逗號用作小數點符號 (不管當地設 定如何都一樣)。

\$n, nnn. n。 錢幣格式。錢幣符號顯示在數值前面;逗號用作群組分隔符號,而句號用作 小數點符號 (不管當地設定如何都一樣)。

CCA、CCB、CCC、CCD、CCE。 自訂貨幣格式。目前各自訂貨幣的定義格式是顯示在清 單中。這些格式是在「選項」對話方塊 (「編輯」功能表、「選項」) 中的「貨幣」 標籤上定義。

35

# <span id="page-44-0"></span>一般規則與限制

- 除了自動填滿以外,小數位數是由「小數」行設定來決定。
- 除了逗號、錢幣符號與點格式以外,所用的小數點符號是目前在 Windows「地區選 項」控制台中所用國別設定的符號。
- 雖然逗號/錢幣符號與點將分別顯示逗號或句號作為群組分隔符號,在建立時並沒 有顯示格式可用來根據目前的國別設定顯示群組分隔符號 (在 Windows「地區選 項」控制台中定義)。

# 類別和總數

「類別與總和」對話方塊可以讓您:

- 重新排列順序並排除類別。
- 插入總和與小計。
- 插入已計算的類別。
- 包含或排除空白類別。
- 包含或排除定義為包含遺漏值的類別。
- 包含或排除未定義數值標記的類別。

### 圖表 2-10

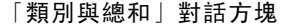

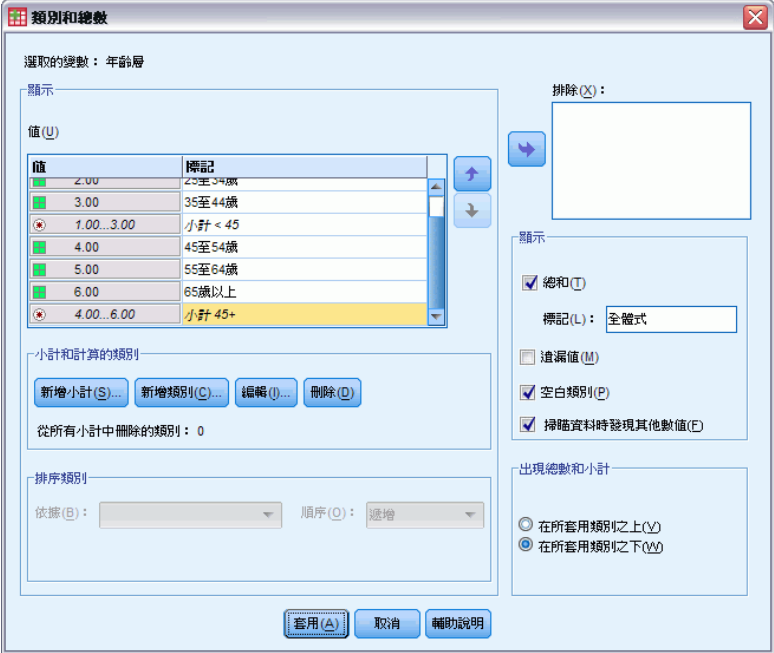

■ 此對話方塊只能供類別變數和複選題集使用。不提供給尺度變數使用。

36

- 以含不同類別的多重選取變數來說,您不能插入小計、插入計算的類別、排除類 別,或手動重新排列類別順序。只有在構圖區預覽中選取多重變數,而且同時為 所有選取的變數存取此對話方塊時,才會發生這種情形。您仍然可以分別為每 個變數執行這些動作。
- 以不含已定義數值標記的變數來說,您只能為類別排序,並插入小計。

# 若要存取類別與總和對話方塊

- E 將類別變數或複選題集拖放到構圖窗格上。
- E 在構圖窗格的變數上按一下滑鼠右鍵,並從即現式快顯功能表中選取「類別與總和」。 或
- ▶ 選取 (按一下) 構圖窗格上的變數, 然後在「表格」標籤上的「定義」群組中按一 下「類別與總和」。

您也可以選取構圖窗格上相同維度中的多重類別變數:

E 按住 Ctrl 鍵,並按一下構圖窗格上每一個變數。

或

E 在構圖窗格上表格預覽外按一下,然後按一下同時拖動,以選取包含您所要選取變數 的區域。

或

▶ 用滑鼠右鍵按一下維度中任何變數,然後選取選取所有 [維度] 變數, 以選取該維度 中所有變數。

### 重新排列類別順序

若要手動重新排列類別順序:

- E 選取 (按一下) 清單中的類別。
- ▶ 按一下向上或向下箭頭, 將類別在清單中向上或向下移動。 或
- E 按一下類別的數值行,並將它拖放到不同的位置。

# 若要排除類別

- E 選取 (按一下) 清單中的類別。
- ▶ 按一下「排除」清單旁邊的箭頭。

或

E 按一下類別的數值行,並將它拖放到清單之外的任何位置。 如果排除任何類別,任何沒有已定義數值標記的類別也會被排除。

## 若要排序類別

您可以按資料數值、數值標記、儲存格個數或摘要統計量,依遞增或遞減順序為類 別排序。

- E 在「排序類別」群組中,按一下依據下拉式清單,然後選取您要使用的排序條件。數 值、標記、個數或摘要統計量 (例如平均樹、中位數或眾數)。排序時可用的摘要統計 量,是以表格中您已經選取顯示的摘要統計量為依據。
- E 按一下次序下拉式清單,以選取排序順序 (遞增或遞減)。 如果已經排除任何類別,則無法使用排序類別這個選項。

### 小計

- ▶ 選取 (按一下) 清單中您想要包含到小計的類别 (為類別範圍中最後一項類別)。
- E 按一下「新增小計...」。
- ▶ 在「定義小計」對話方塊中, 視需要修改小計標記文字。
- E 如果只要顯示小計,並抑制定義小計的類別顯示時,請選取「隱藏表格中小計的類別」。
- E 按一下「繼續」新增小計。

# 總和

▶ 按一下總和核取方塊。您也可以修改總和標記文字。 如果選取的變數是巢狀嵌套在另一個變數之內,就會為每一個小計插入總和。

# 總和與小計的顯示位置

總和與小計可以顯示在包含於每個總和中的類別之上或之下。

- 如果選取「總和與小計顯示」群組中的之下,每一個次表格之上都會顯示總和, 而之上顯示所有類別,包括選取的類別 (但在任何前一個小計之下) 全都包含 在每個小計之中。
- 如果選取「總和與小計顯示」群組中的之上,每一個次表格之下都會顯示總和, 而之下顯示所有類別,包括選取的類別 (但在任何先前小計之上) 全都包含在每 個小計之中。

重要:您應該在定義任何小計之前,先選取小計的顯示位置。變更顯示位置時會影響所 有的小計 (不只是目前所選定的小計),而且也會變更小計所包含的類別。

### 已計算的類別

您可以顯示從摘要統計量、總和、小計和/或常數計算而得的類別。

# 自訂總和與小計摘要統計量

您可以使用「摘要統計量」對話方塊,在表格的「總和與小計」區域中顯示「總和」以 外的統計量。

38

注意:如果您選取也在表格本文中的多重自訂總和統計量,且隱藏統計量標記,總和 就會重新排序成和表格本文中相同的次序。—因為沒有顯示標記,您可能無法知道各 個總和統計量真正代表的意義。一般來說,選取多個統計量和隱藏統計量標記可能 不是好主意。

# 總和、小計和排除的類別

已排除類別的觀察值不會包含在總和計算之內。

### 遺漏值、空白類別和無數值 標記的數值

遺漏值。這個項目可以控制使用者遺漏值數值的顯示,或定義為包含遺漏值的數值(例 如,以編碼 99 代表「不適用」男性懷孕)。依照預設值,已排除使用者遺漏值。選取 ( 按一下) 此選項來將使用者遺漏類別包含到表格內。雖然變數可能會包含多個遺漏值類 別,構圖區上表格預覽將只顯示一個一般遺漏值類別。所有定義的使用者遺漏值將包含 在表格中。**系統遺漏值**(「資料編輯程式」中數值變數的空白格)永遠都是排除的。

空白類別。 空白類別是含已定義數值標記的類別,但是特定表格或次表格的該類別 中無觀察值。依照預設值,表格中會包含空白類別。取消選取 (取消勾選) 此選項來 排除表格的遺漏類別。

掃描資料時,發現其他數值。依照預設值,資料檔中無已定義數值標記的類別數值都會 自動包含在表格中。取消選取 (取消勾選) 此選項來排除表格中未定義數值標記的數值。 如果排除任何含已定義數值標記的任何類別,無已定義數值標記的類別也會被排除。

# 已計算的類別

除了顯示摘要統計量的整合結果外,表格還會顯示一或多個從整合結果、常數值、小 計與總和,或將這些項目組合後計算出的類別。結果也就是大家所熟知的計算的類別 或計算後類別。計算的類別其運作方式就像是單一變數中的類別,但有以下的相同 處與相異處:

- 計算的類別所在位置如同其他的類別。
- 計算的類別所作用的統計量與其他類別相同。
- 計算的類別不會影響小計、總和或顯著性檢定。
- 依照預設值,計算的類別值使用與其他類別相同的摘要統計量格式。在定義計算 的類別時, 您可以置換格式。

因為計算的類別可用於將整合結果加總,所以會與小計類似。但是,計算的類別有 下列優於小計的優點:

- 可以從其他的小計結果計算出計算的類別。
- 計算的類別可以彼此重疊,並作用於相同的類別 (或某些相同的類別) 上。
- 計算的類別不一定要包含計算的類別之上或之下所有其他類別的值。也就是說,計 算的類別為非耗盡的。
- 計算的類別可包含非相鄰類別中的值。

和總和與小計不同,計算的類別是從整合資料計算而得的,而非從原始資料。因此,計 算的類別值可能不符合總和與小計的結果。此外,因為在定義計算的類別時,您可以 選擇隱藏來源類別,所以可能很難解讀結果表格中的小計。如果您使用計算的類別, 建議您為小計指定自訂標記。

# 定義計算的類別

您可以從「類別與總和」對話方塊新增計算的類別。如需存取該對話方塊的資訊,請參 閱主題 [類別和總數](#page-44-0)第 [35](#page-44-0) 頁。

▶ 在「類別與總和」對話方塊中, 按一下「新增類別...」

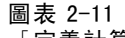

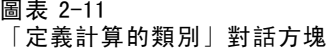

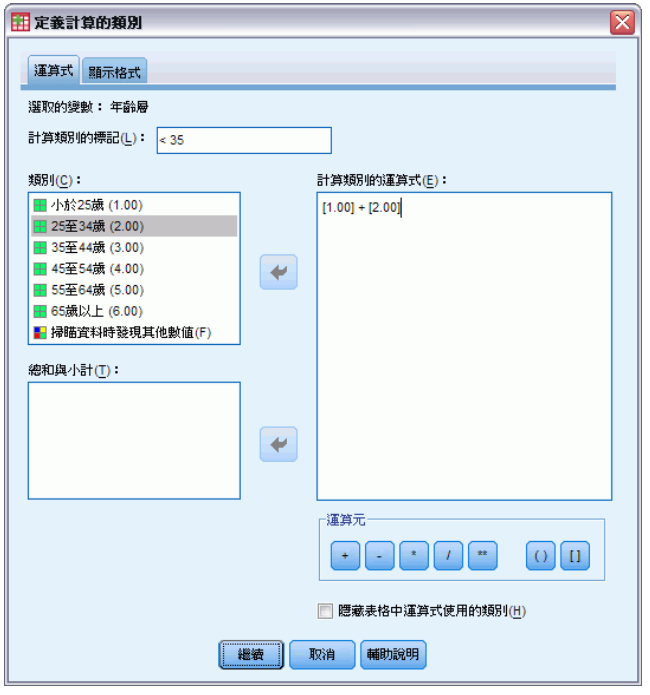

- ▶ 在「計算類別的標記」中,為計算的類別指定標記。您可以拖曳「類別」清單中的類 別,以包含這些類別的標記。
- E 透過選取類別和/或總和與小計,並使用運算子定義計算的類別,來建立運算式。您也 可以輸入要包含在運算式中的常數值 (例如 500)。
- ▶ 如果只要顯示計算的類別, 並抑制顯示定義計算的類別其類別時, 請選取「隱藏表格 中運算式使用的類別」。
- ▶ 按一下「顯示格式」索引標籤, 來變更計算的類別中的顯示格式與小數位數。
- E 按一下「繼續」新增已計算的類別。

# 計算的類別顯示格式

依照預設值,計算的類別會使用與變數中其他類別相同的顯示格式與小數位數。您可 以在「計算的類別」對話方塊的「顯示格式」索引標籤中置換這些設定。除了這些統 計量的顯示格式與小數位數外,「顯示格式」索引標籤會列出已計算的類別所作用的 目前摘要統計量。

對於每個摘要統計量,您可以:

- E 從摘要統計量的「格式」下拉式清單中,選取顯示格式。如需顯示格式的完整清單,請 參閱主[題摘要統計量顯示格式](#page-43-0)第 [34](#page-43-0) 頁。
- E 在所選的摘要統計量的「小數」儲存格中,輸入要顯示的小數位數。

# 包含共用類別變數的表格 (Comperimeter 表格)

調查通常包含許多問題與共同的可能反應集合。您可以使用堆疊,在相同表格中顯示這 些相關變數 — 而且您可以在表格行中,顯示共享反應類別。

# 若要建立包含共用 類別的多重變數表格

- ▶ 從變數清單將類別變數拖放到構圖區的「列」區域。變數應該是堆疊.的。
- ▶ 從「類別位置」下拉式清單中, 選取列標記放入行。

圖表 2-12 在 行中包含共享反應類別的堆疊變數

|             | 很有信心 | 普通   | 沒有信心 |
|-------------|------|------|------|
| 對銀行與金融機構的信心 | 490  | 1068 | 306  |
| 對敎育的信心      | 511  | 1055 | 315  |
| 對主要公司的信心    | 500  | 1078 | 243  |
| 對醫療的信心      | 844  | 864  | 167  |
| 對新聞媒體的信心    | 176  | 878  | 808  |
| 對電視節目的信心    | 196  | 936  | 744  |

# 自訂表格建立器

跟一般標準的對話方塊不同,您可以用變更任何標準視窗大小的方式來調整表格建 立器的大小。

- ▶ 按一下並拖動表格建立器的頂端、底端,或兩邊,或任何角落,以縮減或增加大小。 您也可以在「表格」標籤上,變更變數清單、「類別」清單和構圖窗格的大小。
- ▶ 按一下並拖動介於變數清單與「類別」清單之間的水平列, 讓清單變長或變短。向下移 動使得變數清單變長,而「類別」清單變短。向上移動則產生相反效果。
- E 按一下然後從構圖窗格拖動介於變數清單與「類別」清單之間的垂直列,讓清單變寬或 變窄。構圖區會自動重新調整來配合剩餘的空間。

# 自訂表格:選項標籤

「選項」標籤可以讓您:

- 指定空白格與無法計算統計量的格內容。
- 控制在計算尺度變數統計時處理遺漏值的方式。
- 設定最小值和/或最大值資料行寬度。
- 控制多類別集合中重複反應值的處理。

# 图主 2-12

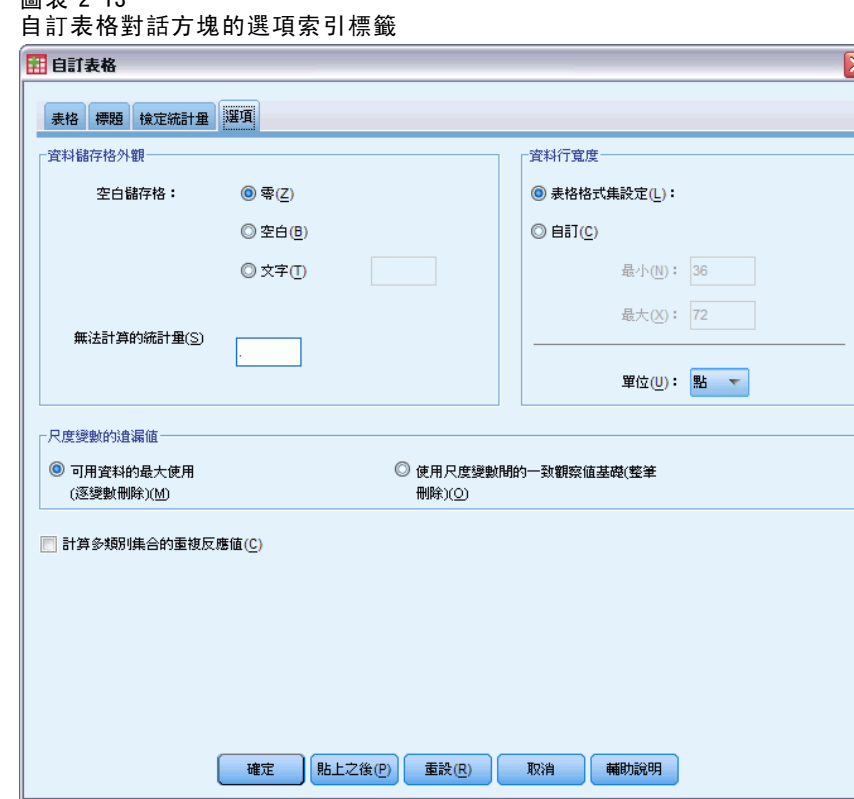

資料格外觀。 控制空白格與無法計算統計量的格內容。

- 空白格。 對於不包含觀察值 (格個數為 0) 的表格之格, 您可以選取下列三種顯示選 項之一:零、空白,或您指定的文字數值。文字數值最長可以有 255 個字元。
- 不能計算的統計量。如果不能計算統計量, 則顯示文字 (例如, 無觀察值的類別平均 數)。文字數值最長可以有 255 個字元。預設值為句點 (.)。

資料行的寬度。控制資料行的最大和最小行寬。此設定不會影響列標記的行寬。

- 表格格式集設定。 使用目前預設表格格式集。您可以在建立新表格時,自行建立要 用的自訂預設表格格式集,也可以用表格格式集控制列標記行寬與資料行寬。
- 自訂。 覆寫資料行寬的預設表格格式集設定。指定表格的最大和最小資料行寬與 測量單位:點、英吋或公分。

42

尺度變數的遺漏值。 對於含兩個或兩個以上尺度變數的表格,控制尺度變數統計的 遺漏值資料處理。

- 可用資料的最大化用法 (刪除逐個變量)。所有含有效值的各尺度變數觀察值都 包含在該尺度變數的摘要統計量中。
- 全部尺度變數都使用一致的觀察值基礎(刪除全部遺漏值)。 表格中任何含遺漏值尺度 變數的觀察值都從表格中所有尺度變數的摘要統計量中排除。

多類別集合的個數重複反應值。 重複反應值是多類別集合中兩個或兩個以上變數的相同 反應值。依照預設值,重複的反應值不計算,但這也可能是您要包含在計算中完全有效 的情況 (如:代表調查應答者最後所購買三輛汽車之製造商的多類別集合)。

# 自訂表格: 標題標籤

「標題」標籤控制標題、標題文字和角落標記的顯示。

```
圖表 2-14
```
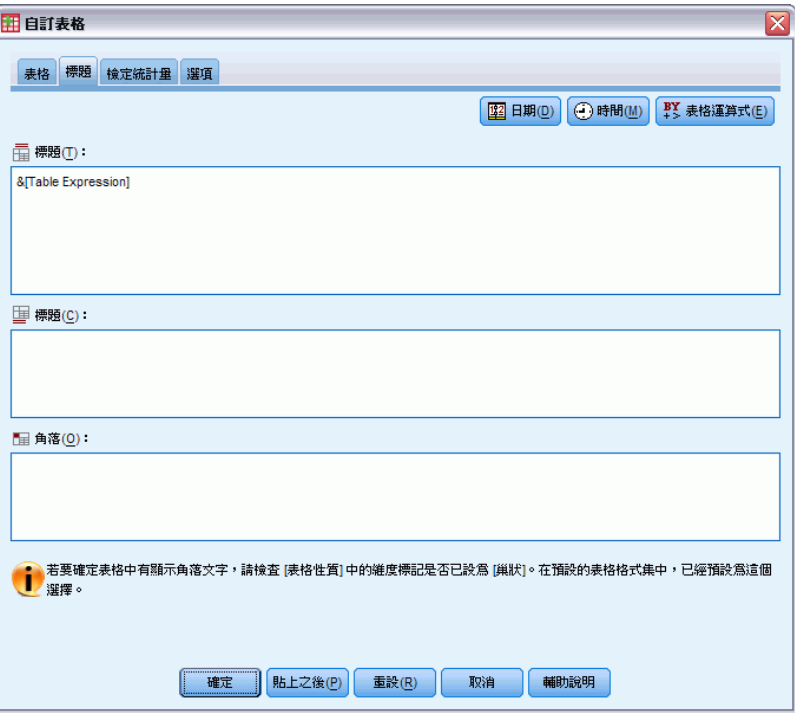

「自訂表格」對話方塊,「標題」索引標籤

標題。 顯示在表格之上的文字。

標題。 顯示在表格之下, 而在任何的註腳

角落。 顯示在表格左上角的文字。只有在表格包含列變數時,而且樞軸表列維度標記性 質設定為巢狀時,才會顯示角落文字。這不是預設表格格式集設定。

您可以在表格標題、標題文字或角落標記中,包含下列自動產生的數值:

日期。 根據您目前 Windows「地區選項」設定的格式顯示目前的年份、月份和日子。

時間。 根據您目前 Windows「地區選項」設定的格式顯示目前的小時、分鐘和秒鐘。 表格運算式。 用在表格中的變數, 以及變數在表格中的使用方式。如果變數有定義的變 數標記,即顯示標記。在產生的表格中,下列符號表示變數在表格中的使用方式:

- +表示堆疊變數。
- >表示巢狀。
- BY 表示交叉表列或層。

# 自訂表格:檢定統計量標籤

「檢定統計量」標籤可以讓您為自訂表格要求各種顯著性檢定,包括:

- 獨立性的卡方統計量檢定。
- 行平均數的相等性檢定。
- 行比例相等性檢定。
- 複選題集和小計的顯著性檢定。(如需複選題集之顯著性檢定的詳細資訊,請參 閱 [複選題集的顯著性檢定](#page-158-0)第 [149](#page-158-0) 頁)。

這些檢定不能供類別標記移出預設表格維度的表格使用。

圖表 2-15

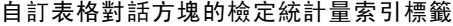

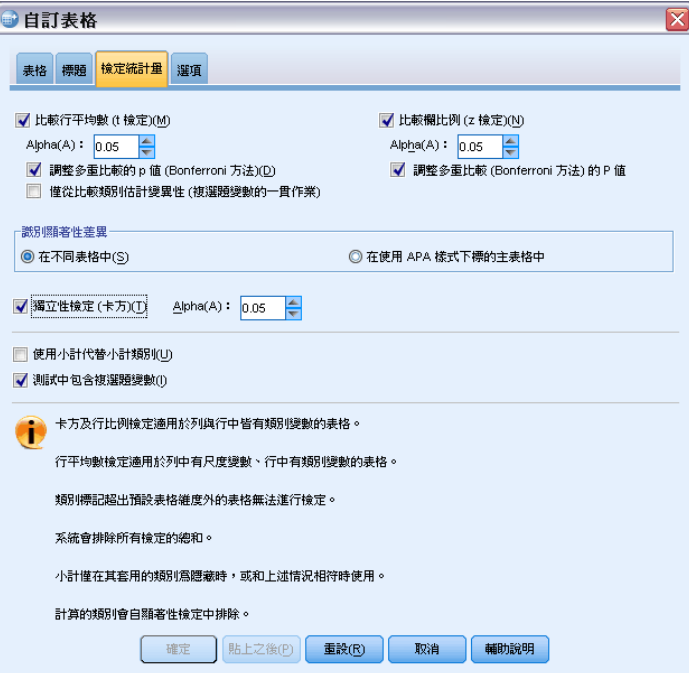

比較行平均數 (t 檢定)。 此選項為行中至少有一個類別變數而列中至少有一個尺度變數 的表格,產生行平均數相等性的成對檢定。您可以選取是否使用 Bonferroni 方法來調 整檢定的 p 值。您也可以指定檢定的 Alpha 水準,其水準應該是大於 0 而小於 1 的數 值。最後,由於平均數檢定的變異數一定是只以與複選題集檢定互相比較的類別為根 據,對於普通類別變數,就可以只從比較的類別或所有的類別來估計。

44

比較行比例 (z 檢定)。 此選項為列及行中都有至少一個類別變數的表格,產生行比例相 等性的成對檢定。您可以選取是否使用 Bonferroni 方法來調整檢定的 p 值。您也可以 指定檢定的 Alpha 水準, 應該是大於 0 而小於 1 的值。

識別顯著差異。如果您選取「比較行平均數」或「比較行比例」, 您可以選擇如何指定顯 著差異。

■ 在不同表格中。 顯著性檢定結果會顯示在不同的表格中。如果兩個數值有顯著差 異,則與較大數值對應的儲存格會顯示一個索引鍵,以識別較小數值的行。請參 考以下範例。

#### 圖表 2-16 在不同表格中比較行比例。

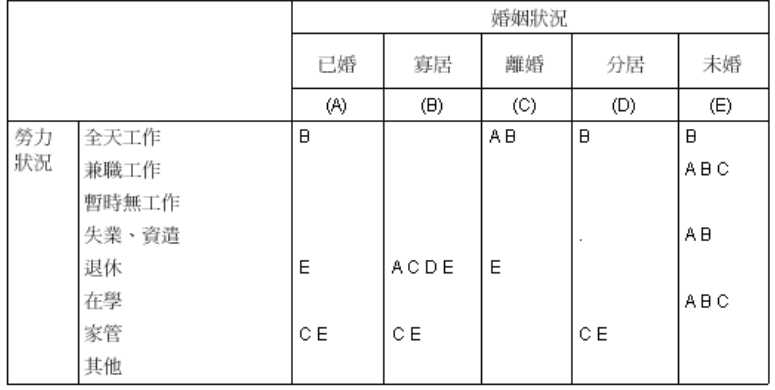

■ 在使用 APA 樣式下標的主表格中。 主表格本身會使用採用下標字母的 APA 樣式格式來 識別顯著差異。如果兩個數值有顯著差異,則這些數值會顯示不同的下標字母。這 些下標字母不是註腳。當此選項生效時,「表格格式集」中所定義的註腳樣式會遭 到置換,且註腳會顯示為上標數字。請參考以下範例。

圖表 2-17

使用 APA 樣式下標比較行比例

|      |       | *********             |                       |                       |                         |                         |
|------|-------|-----------------------|-----------------------|-----------------------|-------------------------|-------------------------|
|      |       | 己婚                    | 鰥寡                    | 離婚                    | 分居                      | 未婚                      |
|      |       | 列 N %                 | 列 N %                 | 列 N %                 | 列 N %                   | 列 N %                   |
| 勞力狀態 | 全職工作  | $57.8\%$ <sub>a</sub> | $15.5\%_{h}$          | $66.1\%$ <sub>c</sub> | $62.4\%$ <sub>a,c</sub> | $59.1\%$ <sub>a,c</sub> |
|      | 兼職工作  | $10.3\%$ <sub>a</sub> | $7.1\%$               | $7.8\%$ <sub>a</sub>  | $9.7\%_{a,b}$           | $15.4\%$                |
|      | 暫時沒工作 | $1.7\%$ <sub>a</sub>  | $.7\%$ ,              | $2.0\%$ ,             | $1.1\%$ ,               | $1.7\%$                 |
|      | 解雇    | $1.0\%$ ,             | $1.1\%$ <sub>a</sub>  | $2.2\%_{a,b}$         | $.0\%$ <sup>1</sup>     | $4.8\%$ <sub>h</sub>    |
|      | 退休    | $12.5\%$ <sub>a</sub> | $53.0\%$ <sub>h</sub> | $11.9\%$ <sub>a</sub> | $6.5\%_{a,c}$           | $2.6\%$ <sub>c</sub>    |
|      | 學生    | $.7\%$ <sub>a</sub>   | $.4\%$ <sub>a</sub>   | $1.6\%$ <sub>a</sub>  | $2.2\%_{a,b}$           | $9.0\%$                 |
|      | 家管    | $14.9\%$ <sub>a</sub> | $19.4\%$ <sub>a</sub> | $5.6\%_{h}$           | $14.0\%$                | $5.3\%_{h}$             |
|      | 其它    | $1.2\%$ ,             | $2.8\%$ <sub>a</sub>  | $2.7\%$ <sub>a</sub>  | 4.3%,                   | $2.1\%$ <sub>a</sub>    |

如需示範如何建立和解讀這些表格的完整範例,請參閱[比較行比例](#page-144-0)第 [135](#page-144-0) 頁。

**地质电阻 电平台中** 

獨立性檢定 (卡方統計量)。 此選項為列及行中都有至少一個類別變數的表格,產生獨立 性的卡方統計量檢定。您也可以指定檢定的 Alpha 水準, 應該是大於 0 而小於 1 的值。

在小計類別的位置使用小計。 如果已經選取,各個小計就會取代其顯著性檢定的類別。 否則,只有小計 (其小計類別為隱藏狀態) 會取代其檢定的類別。

表格建立器介面

包括複選題集變數。如果已經選擇,會使用複選題集的類別來執行檢定。否則,在 執行檢定時會忽略複選題集。

章節  $\overline{3}$ 

# 類別變數的簡單表格

您所要建立的大部份表格大概都至少包含一個類別變數。類別變數是有幾個不同值或類 別的變數 (例如,性別或宗教)。類別變數可以是名義或次序。

- 名義。 當變數數值代表實質上並未等級化的類別時 (例如, 有員工工作的公司部 門), 則此變數可視為名義。名義變數的範例包括地區、郵遞區號以及宗教團體。
- 次序。 當變數數值代表實質上已等級化的類別時 (例如, 服務滿意度從非常不滿意 到非常滿意分級),則此變數可視為次序。次序變數的範例包括代表滿意度或信賴程 度的態度分數、以及偏好等級分數。

變數清單中各變數旁圖示會指明變數類型。

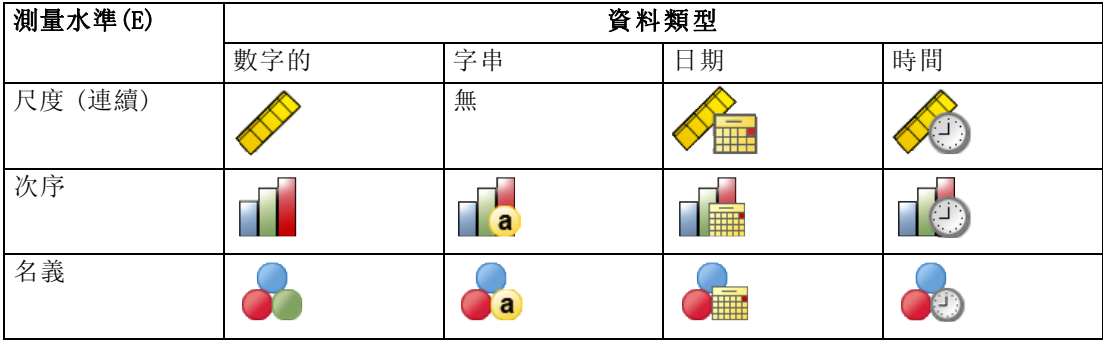

「自訂表格」搭配已定義數值標記的類別變數使用最為理想。

# 樣本資料檔

本章範例使用資料檔 survey\_sample.sav。

此處所提供的所有範本,都會在對話方塊中顯示變數標記,並依照字母順序排列。 「選項」對話方塊 (「編輯」功能表、「選項」) 中的「一般」索引標籤可設定「變 數」清單顯示性質。

# 單一類別變數

雖然單一類別變數的表格可能是所建立最簡單的一種表格,但常常您所要或所需要的 就只是這種表格。

- E 在功能表上,選擇: 分析 > 表格 > 自訂表格...
- ▶ 在表格建立器中, 將變數清單的「年齡類別」拖放到構圖窗格的「列」區域。

© Copyright SPSS Inc. 1989, 2010 46

表格的預覽就會顯示在構圖窗格上。預覽不會顯示實際的資料值,而只顯示資料將 顯示的預留位置。

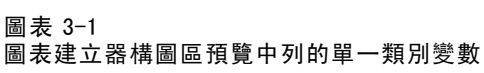

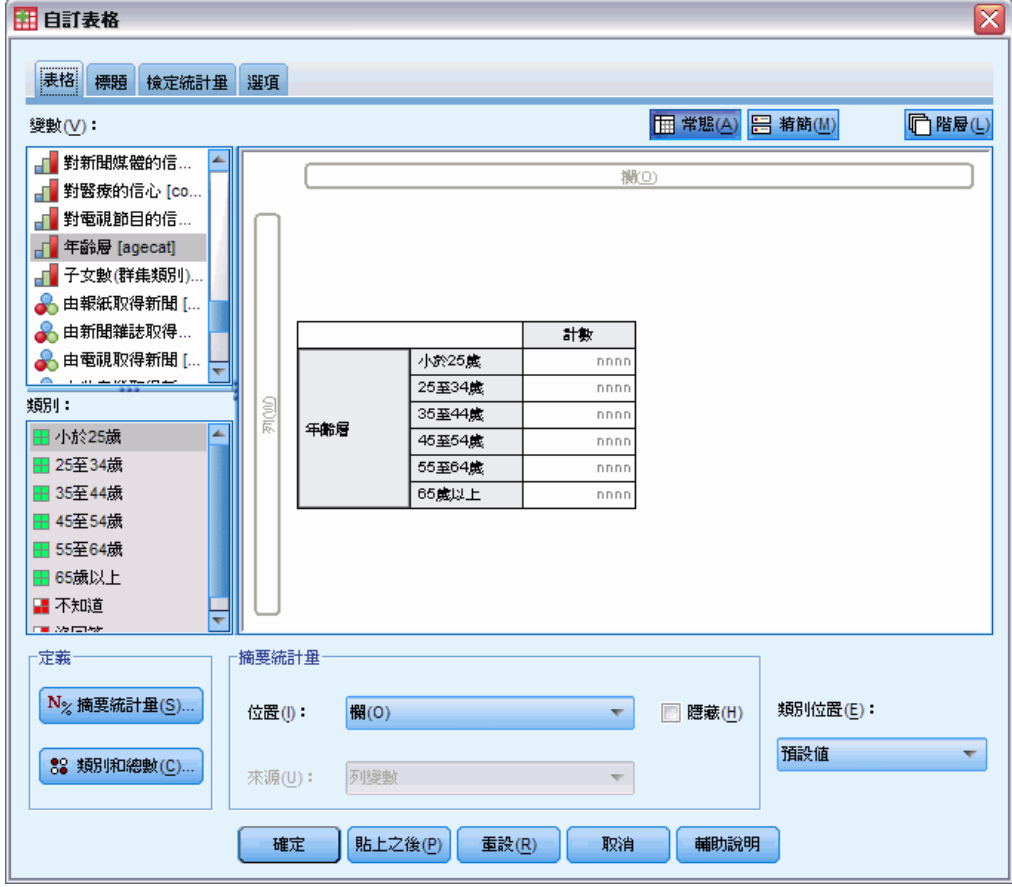

E 按一下「確定」建立表格。

「瀏覽器」視窗中會顯示此表格。

圖表 3-2 列區域中的單一類別變數

| 年齢層 | Less than 25 | 242 |
|-----|--------------|-----|
|     | 25 to 34     | 627 |
|     | 35 to 44     | 679 |
|     | 45 to 54     | 481 |
|     | 55 to 64     | 320 |
|     | 65 or older  | 479 |

在此簡單表格中,並不需要行標題個數,您可以建立無此行標題的表格。

- ▶ 再次開啟表格建立器 (「分析」功能表、「表格」、「自訂表格」)。
- ▶ 在「摘要統計量」群組中的「位置」,選取(按一下)「隱藏」。

E 按一下「確定」建立表格。

圖表 3-3 不含摘要統計量行標記的單一類別變數

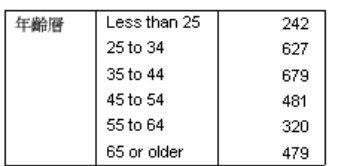

# 百分比

除了個數以外,也可以顯示百分比。以單一類別變數的簡單表格來說,若變數顯示在列 中,可能就是要看行百分比。相反地,若變數顯示在行中,可能就是要看列百分比。

- ▶ 再次開啟表格建立器 (「分析」功能表、「表格」、「自訂表格」)。
- E 在「摘要統計量」群組中的「位置」,取消選取 (取消核取)「隱藏」。由於此表格將會 有兩個行,您要顯示行標記,才能知道各行所代表的項目。
- E 用滑鼠右鍵按一下構圖窗格上的「年齡類別」,並從快顯功能表選擇「摘要統計量」。

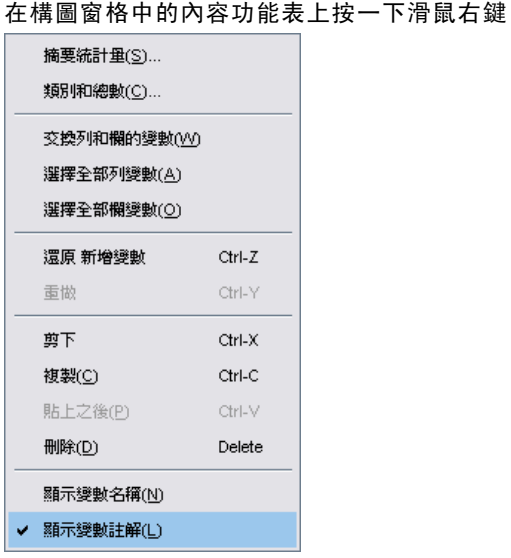

圖表 3-4

- E 在「摘要統計量」對話方塊中,選擇「統計量」清單的「行個數 %」,並按一下箭頭按 鈕將它加入「顯示」清單中。
- ▶ 在「顯示」清單的「標記」儲存格中, 刪除預設標記, 並鍵入百分比。

48

# 類別變數的簡單表格

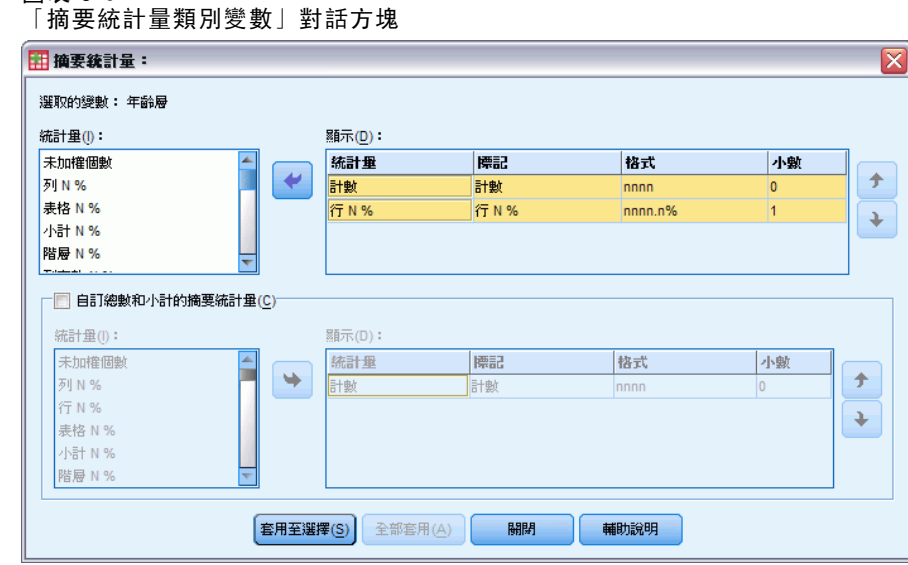

▶ 按一下「套用到選擇」,再於表格建立器中按一下「確定」,建立表格。

### 圖表 3-6 個數與行百分比

圖表 3-5

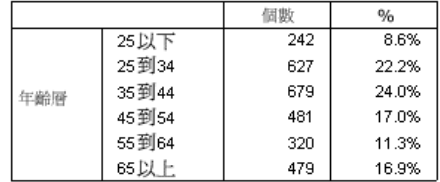

# 總和

自訂表格不會自動包含總和,但是很容易就能在表格中加入總和。

- ▶ 再次開啟表格建立器 (「分析」功能表、「表格」、「自訂表格」)。
- ▶ 用滑鼠右鍵按一下構圖窗格上的「年齡類別」,並從快顯功能表選擇「類別與總和」。
- E 選取 (按一下)「類別與總和」對話方塊中的「總和」。

#### 圖表 3-7 「類別與總和」對話方塊

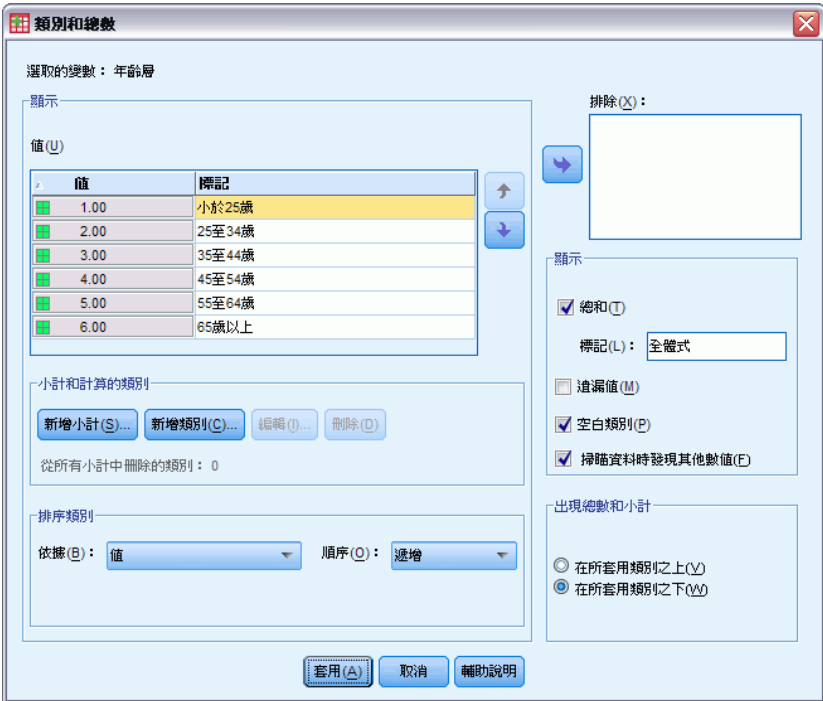

▶ 按一下「套用」,再於表格建立器中按一下「確定」,建立表格。

# 圖表 3-8

個數、行百分比與總和

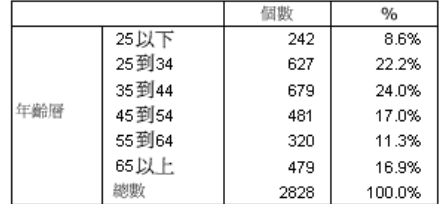

# 交叉表列

交叉表列是檢查兩個類別變數之間關係的基本技巧。例如,使用年紀類別做為列變數, 使用性別做為行變數,建立二維交叉表,在各年紀類別中顯示男性與女性的數目。

- ▶ 開啟表格建立器 (「分析」功能表、「表格」、「自訂表格」)。
- ▶ 在表格建立器按一下「重設」,刪除之前的任何選擇。
- ▶ 在表格建立器中, 將變數清單的「年齡類別」拖放到構圖窗格的「列」區域。
- E 將變數清單的「性別」拖放到構圖窗格的「行」區域。(您可能必須沿變數清單向 下捲動來尋找此變數。)

# 類別變數的簡單表格

#### 圖表 3-9 表格建立器構圖區預覽中的交叉表列

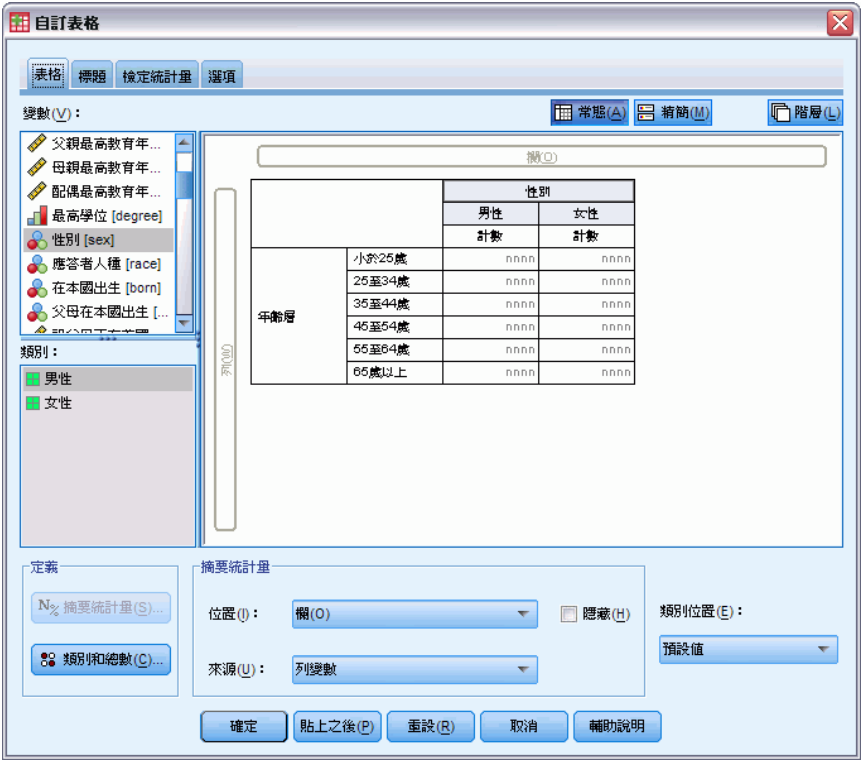

E 按一下「確定」建立表格。

圖表 3-10

# 年齡與性別類別的交叉表列

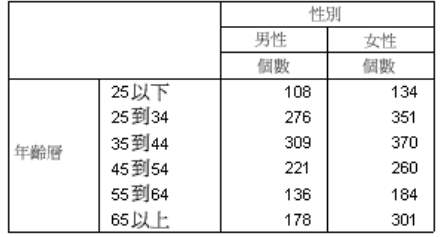

# 交叉表列中的百分比

在二維交叉表中,列與行百分比可能會提供有用的資訊。

- ▶ 再次開啟表格建立器 (「分析」功能表、「表格」、「自訂表格」)。
- E 在構圖窗格的「性別」上按一下滑鼠右鍵。

您可能會注意到快顯功能表中,「摘要統計量」已停用。這是因為您只能選取統計來源 維度中最內層變數的摘要統計。類別變數的預設統計來源維度 (列或行) 是根據變數 拖放到構圖窗格上的順序而定。在本範例中,是先將年紀類別拖到列維度,而由於列

維度中沒有任何其他變數,年紀類別就是統計來源變數。您可以改變統計來源維度, 但在本範例中並不需要改變。

- ▶ 用滑鼠右鍵按一下構圖窗格上的「年齡類別」, 並從快顯功能表選擇「摘要統計量」。
- E 在「摘要統計量」對話方塊中,選擇「統計量」清單的「行個數 %」,並按一下箭頭按 鈕將它加入「顯示」清單中。
- ▶ 在「統計量」清單中選取「列個數%」,再將它加入「顯示」清單中。
- ▶ 按一下「套用到選擇」,再於表格建立器中按一下「確定」,建立表格。

圖表 3-11 含有列與行百分比的交叉表列

|     |       | 性別  |       |       |     |       |       |
|-----|-------|-----|-------|-------|-----|-------|-------|
|     |       | 男性  |       |       | 女性  |       |       |
|     |       | 個數  | 欄%    | %     | 個數  | 欄%    | %     |
|     | 25以下  | 108 | 8.8%  | 44.6% | 134 | 8.4%  | 55.4% |
| 年齢層 | 25到34 | 276 | 22.5% | 44.0% | 351 | 21.9% | 56.0% |
|     | 35到44 | 309 | 25.2% | 45.5% | 370 | 23.1% | 54.5% |
|     | 45到54 | 221 | 18.0% | 45.9% | 260 | 16.3% | 54.1% |
|     | 55到64 | 136 | 11.1% | 42.5% | 184 | 11.5% | 57.5% |
|     | 65以上  | 178 | 14.5% | 37.2% | 301 | 18.8% | 62.8% |

# 控制顯示格式

您可以控制顯示格式,包括摘要統計中顯示的小數點位數。例如,百分比的預設值是 用一位小數和百分比符號來顯示。但如果想要儲存格數值顯示兩位數小數而不用百分 比符號,怎麼辦?

- ▶ 開啟表格建立器 (「分析」功能表、「表格」、「自訂表格」)。
- ▶ 用滑鼠右鍵按一下構圖窗格上的「年齡類別」, 並從快顯功能表選擇「摘要統計量」。
- ▶ 以兩個選取的百分比摘要統計量(行個數%和列個數%)來說,從「格式」下拉式清單中選 取 [nnnn.n], 然後在兩個百分比的「小數」儲存格中都輸入 2。

類別變數的簡單表格

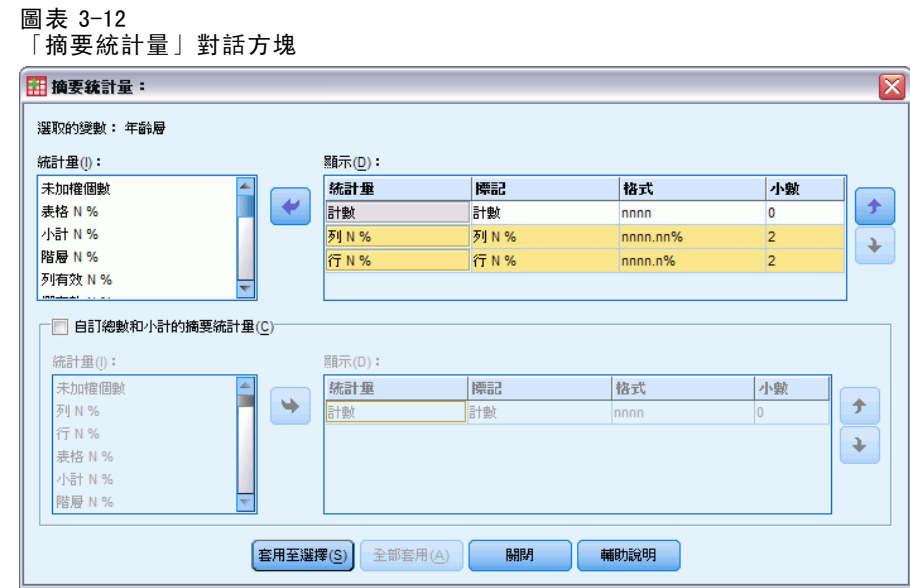

E 按一下「確定」建立表格。

#### 圖表 3-13 列與行百分比的已格式儲存格顯示

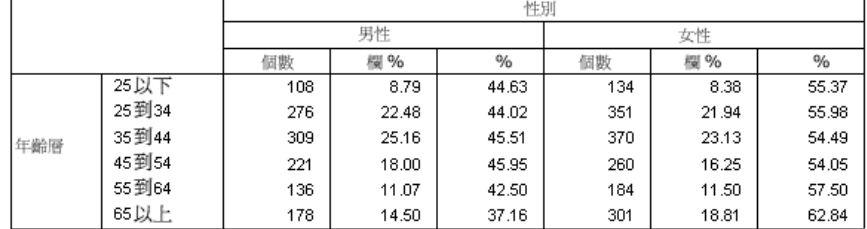

# 邊際總和

在交叉表列中顯示邊際總和— 各列與行的總和,是相當常見的現象。由於依照預設值, 這些總和並不包含在「自訂表格」中,您必須自行加入表格之中。

- ▶ 開啟表格建立器 (「分析」功能表、「表格」、「自訂表格」)。
- E 在表格建立器按一下「重設」,刪除之前的任何選擇。
- ▶ 在表格建立器中, 將變數清單的「年齡類別」拖放到構圖窗格的「列」區域。
- E 將變數清單的「性別」拖放到構圖窗格的「行」區域。(您可能必須沿變數清單向 下捲動來尋找此變數。)
- ▶ 用滑鼠右鍵按一下構圖窗格上的「年齡類別」, 並從快顯功能表選擇「類別與總和」。
- ▶ 選取 (按一下)「類別與總和」對話方塊中的「總和」, 然後按一下「套用」。
- ▶ 用滑鼠右鍵按一下構圖窗格上的「性別」,並從快顯功能表選擇「類別與總和」。
- ▶ 選取 (按一下)「類別與總和」對話方塊中的「總和」, 然後按一下「套用」。
- ▶ 在「摘要統計量」群組中的「位置」,選取 (按一下)「隱藏」。(由於只顯示個數,不 需要特別指明表格資料格中所顯示的「統計」。)
- E 按一下「確定」建立表格。

#### 圖表 3-14 含有邊際總和的交叉表列

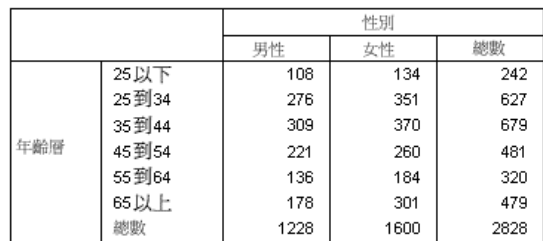

# 排序與排除類別

依照預設值,類別是依類別數值標記所代表的資料值遞增排序來顯示。例如,雖然小於 25、25 到 34、35 到 44、...等等的數值標記按年齡類別顯示,實際上是建立在 1、2、 3... 等等的資料數值之上,而控制類別的預設顯示順序就是這些實際的資料數值。 類別的順序很容易改變,同時可排除不要顯示在表格中的類別。

# 排序類別

您可以手動重新整理類別,或使用以下項目,依遞增或遞減次序來排序:

- 資料值。
- 數值標記。
- 儲存格個數。
- 摘要統計量。排序時可用的摘要統計量,是以表格中您已經選取顯示的摘要統 計量為依據。
- ▶ 開啟表格建立器 (「分析」功能表、「表格」、「自訂表格」)。
- ▶ 如果年齡類別並沒有顯示在構圖窗格的「列」區域,請把它拖放至此。

章節 3

▶ 用滑鼠右鍵按一下構圖窗格上的「年齡類別」,並從快顯功能表選擇「類別與總和」。 資料數值與相關的數值標記都依目前排列順序顯示,在本範例中仍然是依資料數值 的順序遞增排列。

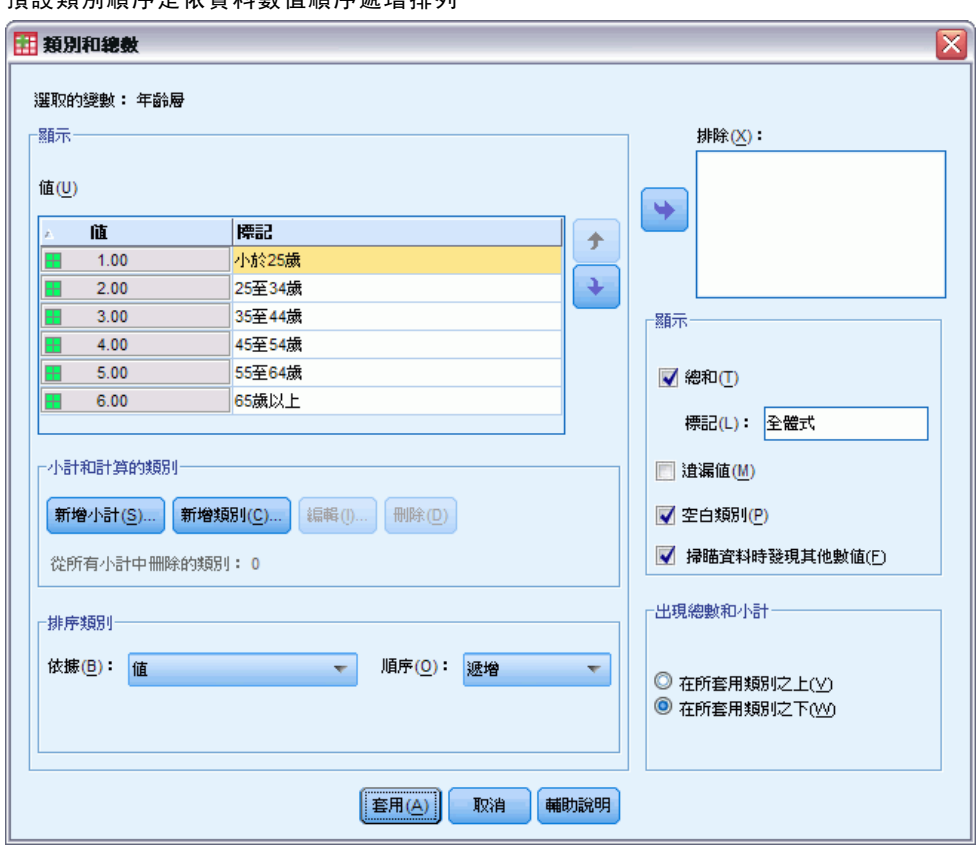

#### 圖表 3-15 預設類別順序是依資料數值順序遞增排列

- ▶ 在「排序類別」群組中, 從「次序」下拉式清單中選取「遞減」。 類別排列順序已反轉。
- E 從「依據」下拉式清單選取「標記」。 類別現在是依數值標記的字母順序遞減排列。

#### 圖表 3-16 依字母順序遞減排序

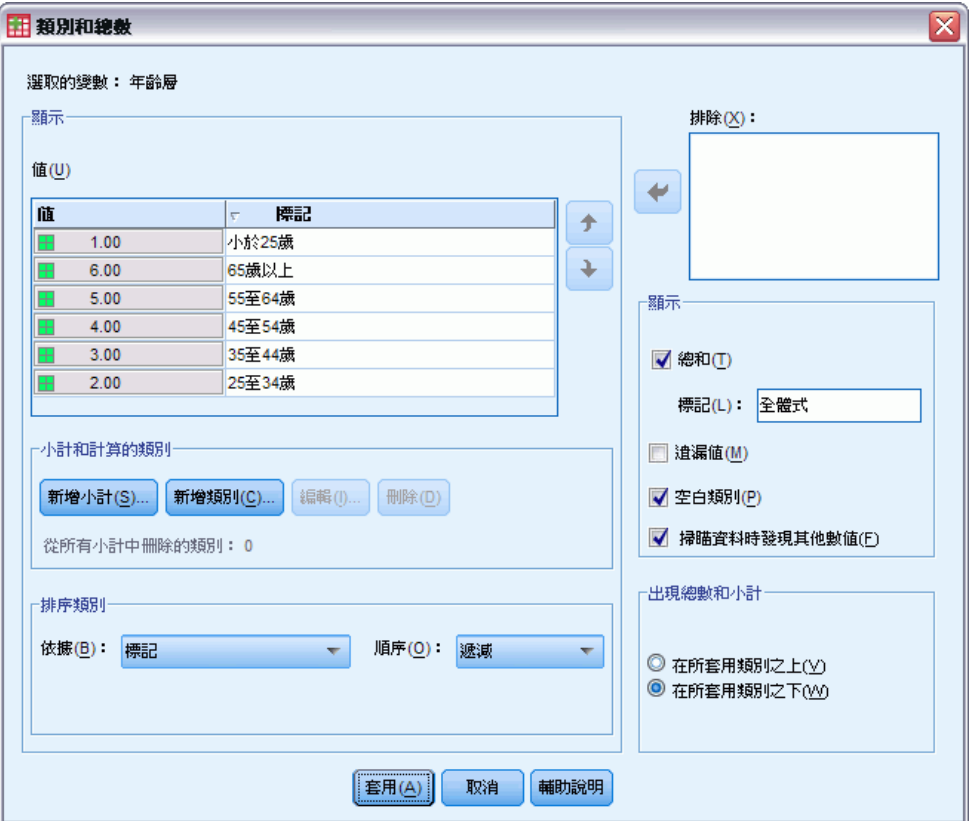

您會看到,以小於 25 歲為標記的類別是列在清單最上面。依字母順序排序時,字母 在數字後面。因為這是唯一以字母起始的標記,清單又是以遞減 (反轉) 排序,所以 此類別排列於清單中第一位。

若要特定的類別顯示在清單中的不同位置上,很容易就能加以移動。

- ▶ 按一下「標記」清單中標記為「小於 25 歲」的類別。
- ▶ 按一下清單右邊的向下箭頭按鈕。類別即在清單中向下移動一列。
- ▶ 不斷地按向下箭頭按鈕, 直到類別位於清單最底部為止。

類別變數的簡單表格

#### 圖表 3-17 以手動方式整理類別

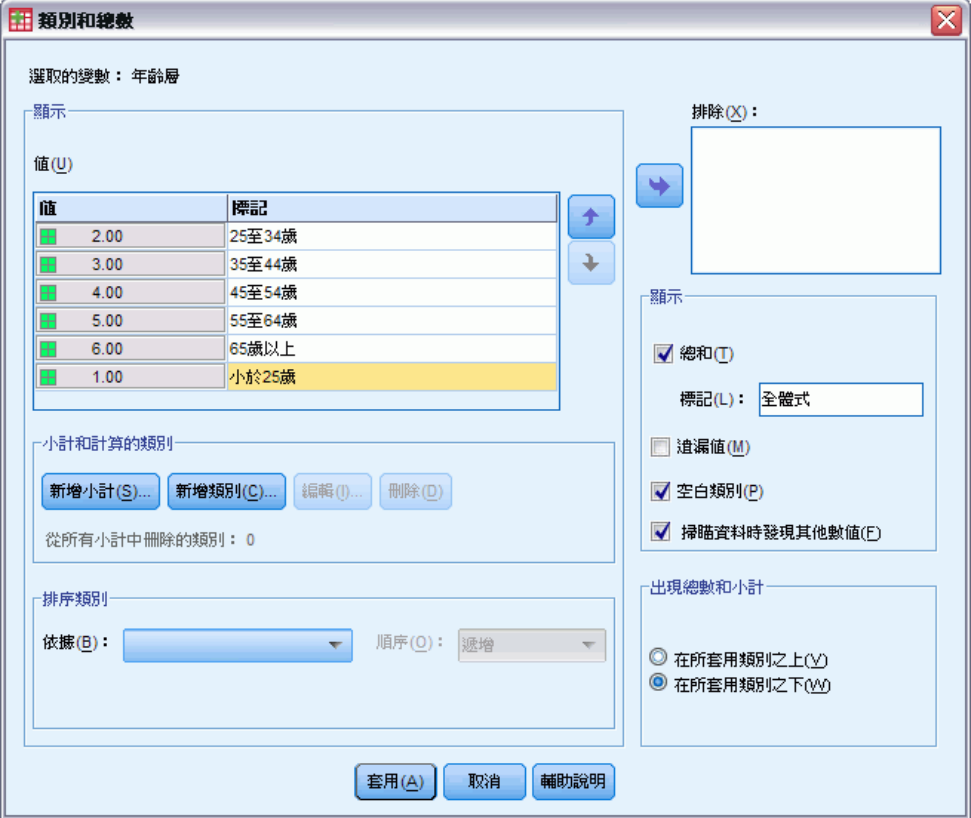

# 排除類別

若有不要顯示在表格中的類別,可加以排除。

- ▶ 按一下「標記」清單中標記為「小於 25 歲」的類別。
- E 按一下箭頭按鍵,移到「排除」清單的左邊。
- E 按一下「標記」清單中標記為「65 歲或以上」的類別。

圖表 3-18

E 再按一下箭頭按鍵,移到「排除」清單的左邊。

這樣就將此兩個類別從「顯示」移到「排除」清單。若改變主意,也可以很容易就 將它們移回「顯示」清單中。

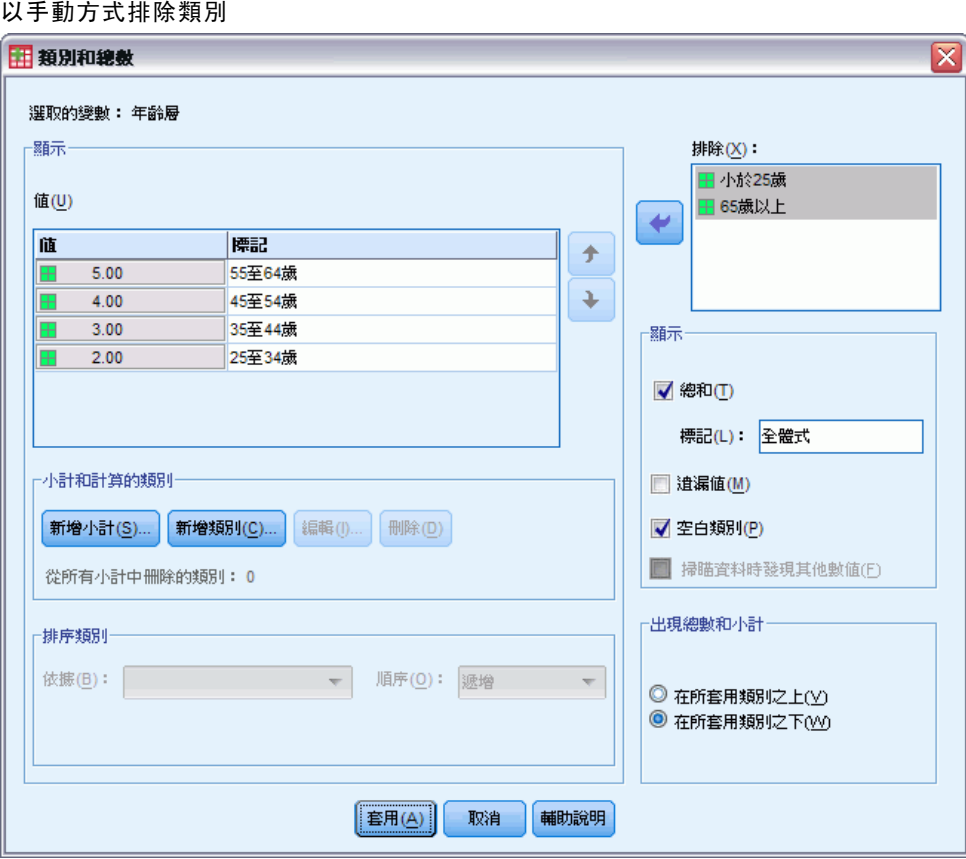

▶ 按一下「套用」,再於表格建立器中按一下「確定」,建立表格。

# 圖表 3-19

排除某些類別並以遞減數值標記來排序的表格

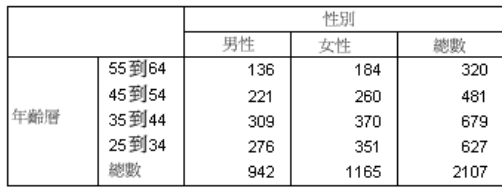

您會看到總和比排除兩個類別以前低。這是因為總和是根據表格包含的類別計算。任 何排除的類別都排除在總和計算之外。

章節  $\ddot{\bm{4}}$ 

# 類別變數的堆疊、巢狀與階層

堆疊、巢狀與階層都是將多重變數顯示在同一個表格中的方法。本章的討論將這些技巧 應用於類別變數,但同樣也可應用於尺度變數。

# 樣本資料檔

本章範例使用資料檔 survey\_sample.sav。

此處所提供的所有範本,都會在對話方塊中顯示變數標記,並依照字母順序排列。 「選項」對話方塊 (「編輯」功能表、「選項」) 中的「一般」索引標籤可設定「變 數」清單顯示性質。

# 堆疊類別變數

您可以將堆疊想成:將獨立的表格,貼入同一個顯示畫面中。例如, 您能在同一張表格 中顯示性別與年齡類別等不同段落的資訊。

- E 在功能表上,選擇: 分析(A) > 表格 > 自訂表格...
- ▶ 在表格建立器中, 將變數清單的「性別」拖放到構圖窗格的「列」區域。
- ▶ 將變數清單的「年齡類別」拖放到「性別」下方的「列」區域。

現在兩個變數都堆疊在列維度中。

#### 圖表 4-1 顯示在構圖窗格上的堆疊類別變數 田自訂表格  $\overline{\mathbf{x}}$ 表格 標題 檢定統計量 選項 變數(V): 田 常態(A) 日 精簡(M) □ 階層(L) ■ 對醫療的信心 [co.. ■ 對電視節目的信.. □■<br>□■年齡層 [agecat] ■ 子女數(群集類別)... ● 由報紙取得新聞[... 計數 男性 ♪ 由新聞雑誌取得..  $nnn$ 性別 女性 ♪ 由電視取得新聞[… nnn  $\frac{-}{25\frac{32}{2}34$ 戴 ● 由收音機取得新... nnn 35至44歲 ● 由網路取得新聞 [.. nnn 46至54歲 ● 汽車製造商 最近… nnn ╘ 年齢屋 55至64歳 nnn 65歳以上 nnn **转引:** 小於25歲 nnn 田 小於25歳 全體式 nnn ■ 25至34歳 ⊞ 35至44歳 ■ 45至54歳 **COLORED AND** 摘要統計量 日定義 N<sub>%</sub> 摘要統計量(S).. 位置(l): 欄(0)  $\overline{\nabla}$ □ 隠蔽(<u>H)</u> 類別位置(E): 預設値  $\overline{\nabla}$ 88 類別和總數(C)... 列變數  $\overline{\mathbf{v}}$ 來源(U): [貼上之後(P) | 重設(R) 輔助說明 確定 取消

E 按一下確定建立表格。

### 圖表 4-2

堆疊在列中的類別變數表

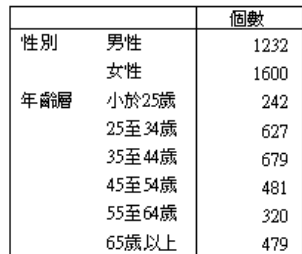

您也可以用類似方式將變數堆疊在行中。

# 以交叉表列堆疊

堆疊表格可以在其他維度中包含其他變數。例如, 您可以將在列中堆疊的兩個變數, 與 在行維度中顯示的第三個變數進行交叉表列。

- ▶ 再次開啟表格建立器 (「分析」功能表、「表格」、「自訂表格」)。
- ▶ 若年紀類別與性別尚未堆疊在列中,請遵循上述說明加以堆疊。
- ▶ 將變數清單的「從網路取得新聞」拖放到構圖窗格上的「行」區域。

# 類別變數的堆疊、巢狀與階層

61

E 按一下確定建立表格。

圖表 4-3 兩個堆疊列變數與一個行變數形成交叉表列

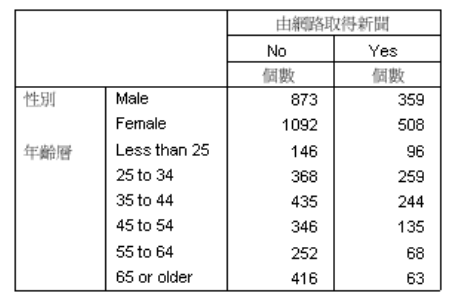

注意:由於有一些含有以「新聞取得於 ...」為開始之標記的變數,因此在變數清單中 可能難以區分它們 (可能會因為標記太寬而無法完整顯示於變數清單中)。有兩種方 式可以檢視完整的變數標記:

- 將滑鼠指標放在清單中的變數上,就會在即現式「工具提示」中顯示完整的標記。
- 在構圖窗格上按一下分隔變數與「類別」清單的垂直列, 然後加以拖動, 讓清 單變寬。

### 圖表 4-4 變數清單放寬以顯示更完整的變數標記

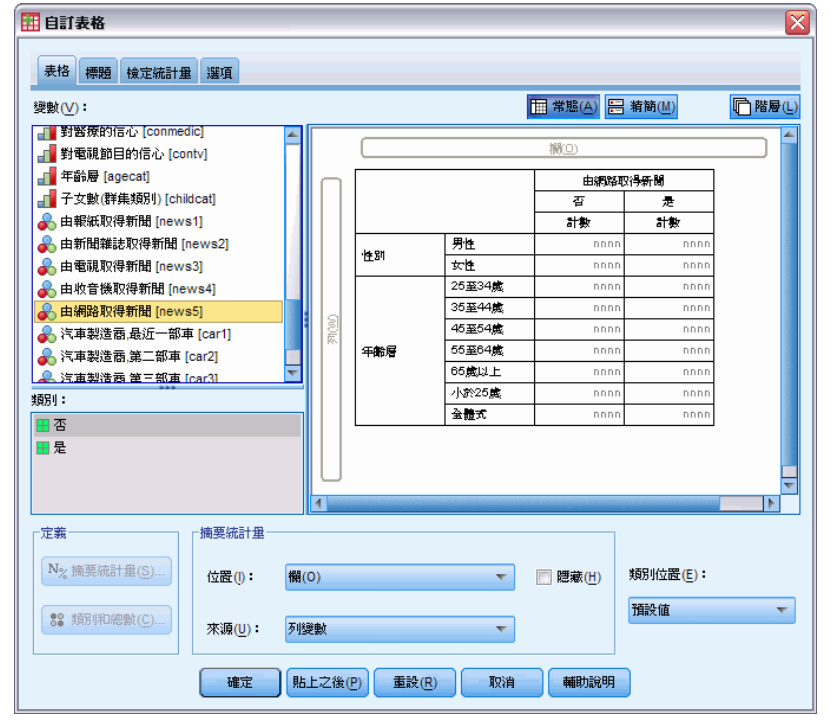

# 巢狀類別變數

巢狀如同交叉表,能顯示兩個類別變數的關係;不同的是,它是一個變數嵌套在同維 度的另一變數裡。例如,您可以將性別嵌入列維度的年齡類別,以便顯示每個年齡類 別的男性與女性數目。

- ▶ 開啟表格建立器 (「分析」功能表、「表格」、「自訂表格」)。
- E 在表格建立器按一下「重設」,刪除之前的任何選擇。
- E 在表格建立器中,將變數清單的「年齡類別」拖放到構圖窗格的「列」區域。
- ▶ 將「性別」從變數清單拖放到「列」區域中「年紀類別」的右邊。

構圖窗格上的預覽現在顯示,巢狀表格將包含單一的個數行,其中每個儲存格都包含各 年紀類別中的男性與女性人數。

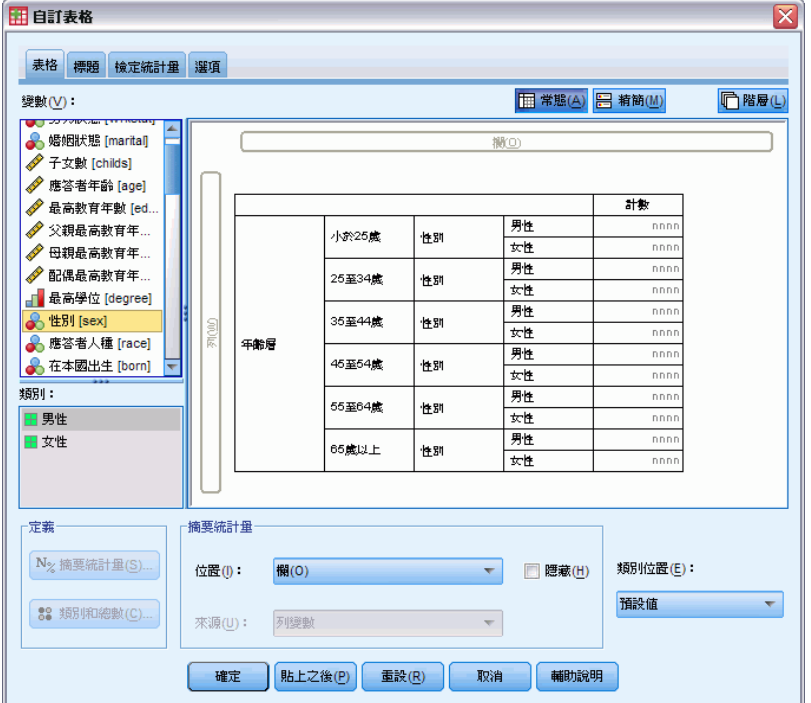

您可能會注意到變數標記性別重複地顯示,每個年齡類別顯示一次。將類別最少的變 數放在巢狀最外層,可以將重複顯示的情形減到最低。

- E 按一下構圖窗格上的變數標記「性別」。
- E 將變數盡可能拖放到「列」區域的最左邊。

現在,性別不再重複六次,而是年紀類別重複兩次。這種表格較不擁擠,基本上結果 也相同。

圖表 4-5 巢狀嵌套在「年齡」類別之內的「性別」
## 類別變數的堆疊、巢狀與階層

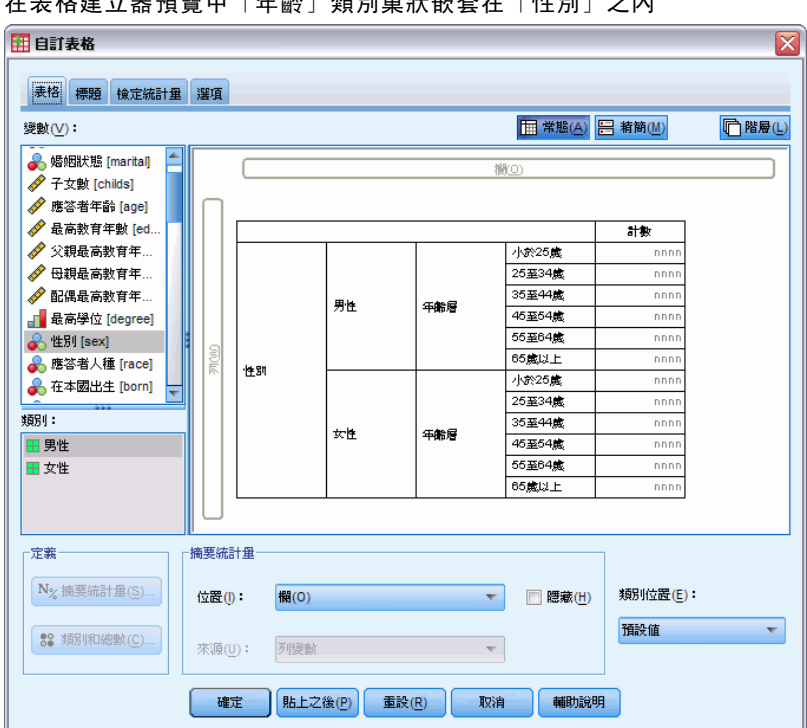

#### 圖表 4-6 在表格建立器預覽中「年齡」類別巢狀嵌套在「性別」之內

E 按一下確定建立表格。

圖表 4-7 巢狀嵌套在「性別」之內的「年齡」類別表

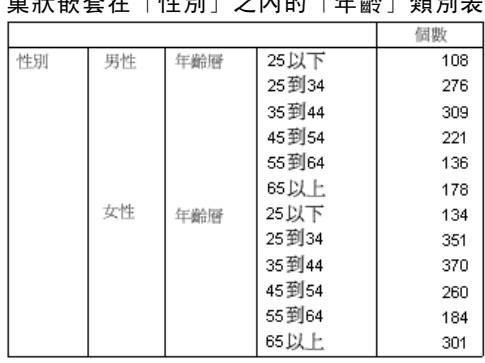

注意: 「自訂表格」不允許成層分割檔案處理。若要達到和成層分割檔案相同的結 果,請將分割檔案變數放入表格的最外層巢狀階層中。

## 不列出變數標記

在巢狀表格中處理重複變數標記的另一個辦法就是不讓變數名稱或標記顯示出來。由於 性別和年紀類別的數值標記在沒有變數標記下,大概都已經有足夠描述性,所以兩個 變數都可以不用標記。

▶ 開啟表格建立器 (「分析」功能表、「表格」、「自訂表格」)。

64

- E 在構圖窗格的「年齡類別」上按一下滑鼠右鍵,並在快顯功能表中取消選取 (未選 取)「顯示變數標記」。
- E 也對性別執行相同步驟。
	- 圖表 4-8

在表格建立器中透過快顯功能表不列出變數標記

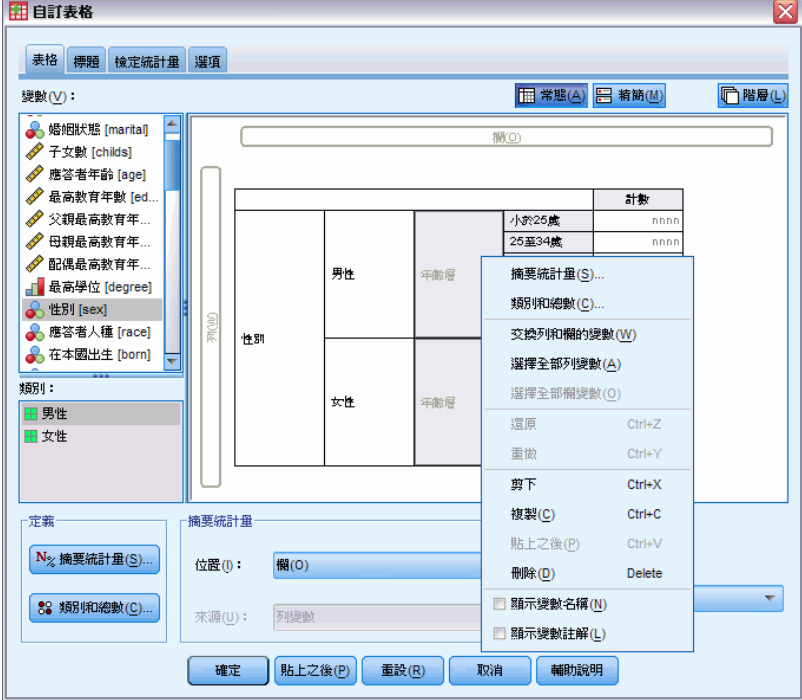

變數標記仍然會顯示在表格預覽中,但不會包含在表格中。

E 按一下確定建立表格。

#### 圖表 4-9 一个包含變數標記的巢狀表格

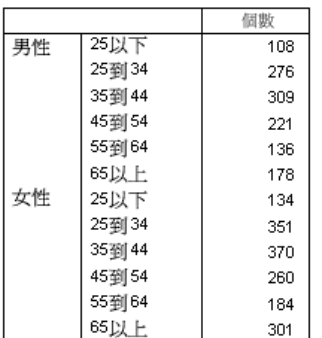

若要在表格之中包含變數標記,但不讓標記在表格內容中多次顯示,您可以將標記包 含在表格標題或角落標記中。

▶ 開啟表格建立器 (「分析」功能表、「表格」、「自訂表格」)。

## 類別變數的堆疊、巢狀與階層

- E 按一下「標題」索引標籤。
- E 按「標題」文字方塊中任何一處。
- ▶ 按一下「表格運算式」。「標題」文字方塊中會顯示&[表格運算式]。如此即可產生表格 標題,其中包含表格中所用變數的變數標記。
- E 按一下確定建立表格。

圖表 4-10 表格標題中的變數標記

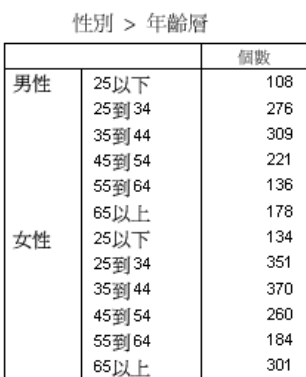

標題中的大於符號 (>) 表示年紀類別是嵌套在性別之內。

## 巢狀交叉表列

巢狀表格可以在不同維度中包含其他變數。例如,在列中將年紀類別嵌套在性別之內, 然後用行維度中的第三個變數交叉表列巢狀列。

- ▶ 開啟表格建立器 (「分析」功能表、「表格」、「自訂表格」)。
- ▶ 若年紀類別尚未在列中套入性別之內, 請遵循上述說明加以嵌套。
- ▶ 將變數清單的「從網路取得新聞」拖放到構圖窗格上的「行」區域。

您可能會注意到表格太大,無法完全顯示在構圖窗格上。您可以將構圖窗格上/下或是 左/右捲動,以便檢視更大範圍的表格預覽,或者您可以:

- 按一下表格建立器中的「精簡」來查看精簡檢視。此檢視只顯示變數標記,而沒有任 何表格中所包含的類別或摘要統計相關資訊。
- 按一下並拖動表格建立器的任何一邊或角落,即可加大表格建立器的面積。

#### 圖表 4-11 構圖窗格上的精簡檢視

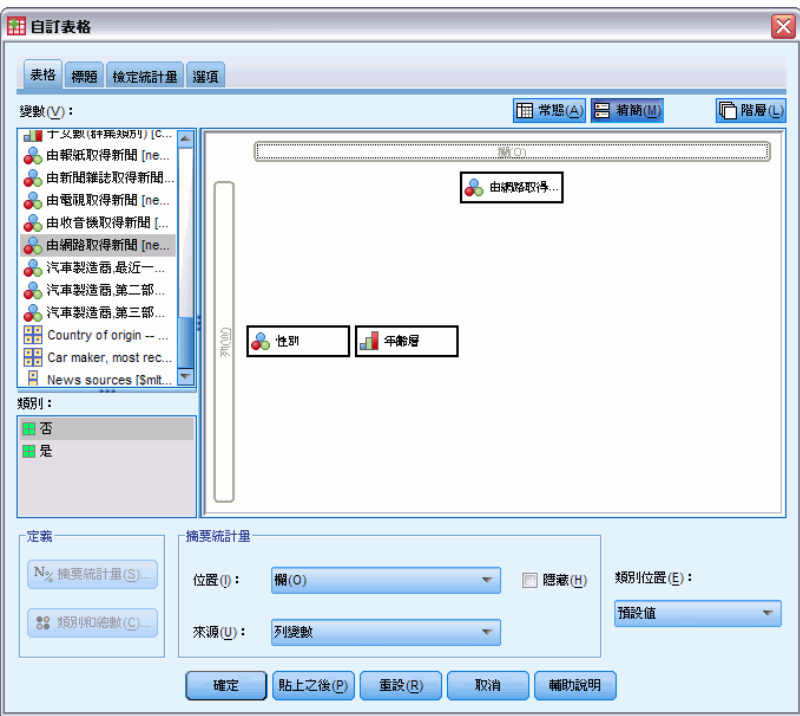

E 按一下確定建立表格。

圖表 4-12 巢狀交叉表列

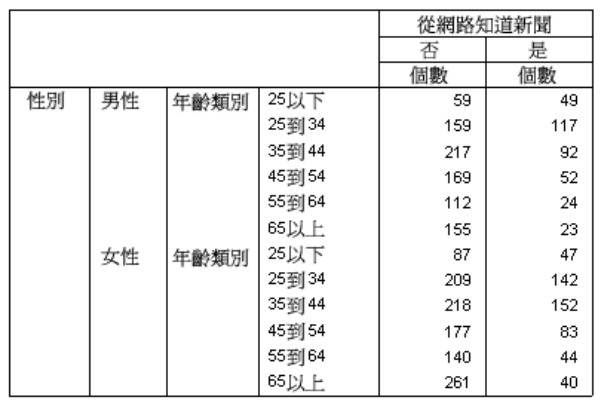

## 將列和行對調

若耗費大量時間設定了複雜的表格,雖然極其完美,但是您決定將表格方向對調,將 列所有變數調到行中,或是反過來要將行所有變數調到列中,怎麼辦?例如,建立了 有年齡類別和性別嵌套在列中的巢狀交叉表,但現在您要將這兩項人口統計變數改 嵌套在行中。

E 開啟表格建立器 (「分析」功能表、「表格」、「自訂表格」)。

類別變數的堆疊、巢狀與階層

▶ 在構圖窗格上任何一處按一下滑鼠右鍵, 並從快顯功能表中選取「將列與行變數對調」。 圖表 4-13

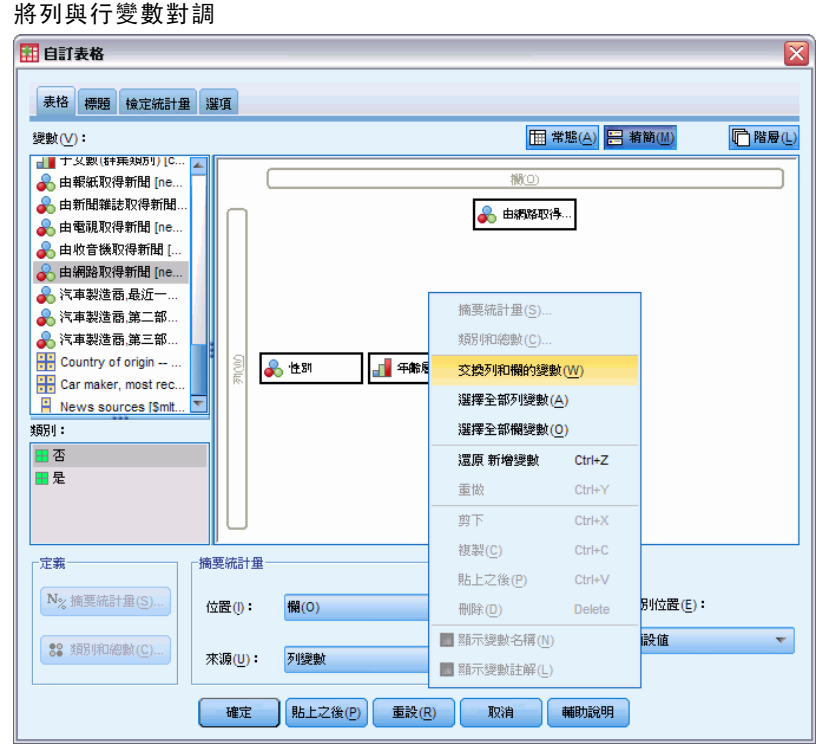

列與行變數即已對調互換。

建立表格之前,再稍加修正,避免讓顯示太過擁擠。

- ▶ 選取「隱藏」,不列出摘要統計行標記顯示。
- ▶ 在構圖窗格的性別上按一下滑鼠右鍵, 並取消選取(未選取)「顯示變數標記」。
- E 然後按一下「確定」來建立表格。

圖表 4-14

人口統計變數已巢狀嵌入行中之交叉表列

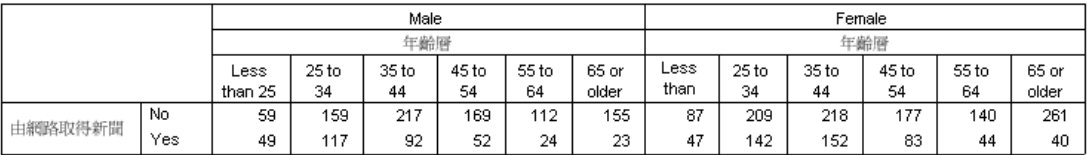

# 階層(L)

您可以使用階層來增加表格的深度維度,以建立三維「報表」。 事實上,階層與巢狀十 分相似;主要的差異是一次只能顯示一個階層類別。例如,使用年齡類別作為列變數、 而性別為階層變數所建立的表格,其中男性與女性的資訊會顯示在表格中的不同階層。

▶ 開啟表格建立器 (「分析」功能表、「表格」、「自訂表格」)。

圖表 4-15

### ▶ 在表格建立器按一下「重設」,刪除之前的任何選擇。

- E 在表格建立器中,將變數清單的「年齡類別」拖放到構圖窗格的「列」區域。
- ▶ 按一下表格建立器的「階層」來顯示「階層」清單。
- E 將變數清單的「性別」拖放到「階層」清單中。

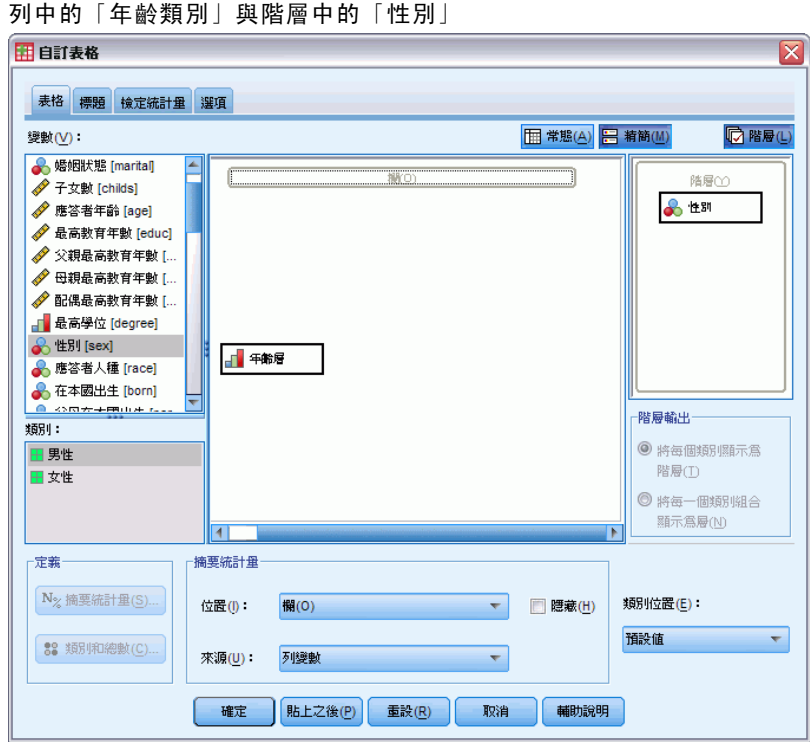

此時,您可能會注意到加入層變數在構圖窗格上的預覽顯示看不見任何實際作用。除 非您變更摘要統計量,並以階層變數作為統計來源變數,否則階層變數不會影響構 圖窗格上的預覽。

E 按一下確定建立表格。

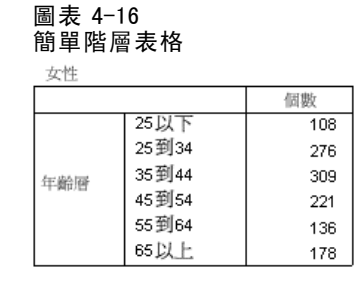

乍看之下,這個表格和僅含單一類別變數的簡單表格毫無不同。唯一的差異是表格 最上端標記男性。

E 連按兩下「瀏覽器」視窗中的表格,以啟動該表格。

- ▶ 現在您可以看到, 標記男性其實是下拉式清單中的選擇。
- E 按下拉式清單中的向下箭頭,即可顯示表格的整份階層清單。

圖表 4-17 已啟動之樞軸表中的階層清單 副層 性別 女性  $\vert \cdot \vert$ 性別 男性 個數 性別 女性 年齢<br>類別 108 276 25到34 35到44 309 45到54 221 55到64 136 65以上 178

在此表格中,清單中只有另一個選擇。

▶ 從下拉式清單中選取「女性」。

圖表 4-18 顯示不同階層的簡單階層表 性别

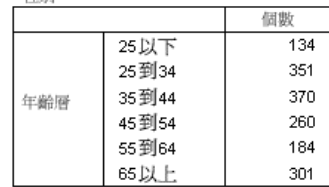

## 兩個堆疊類別層變數

階層中若有多個類別變數,可以堆疊或嵌套各階層變數。依照預設值,階層變數是堆疊 的。(注意:若有任何尺度階層變數,階層變數只能堆疊。)

- ▶ 開啟表格建立器 (「分析」功能表、「表格」、「自訂表格」)。
- ▶ 若尚未將年紀類別放入列中,也未將性別放入階層中,請遵循上述說明建立階層表格。
- ▶ 將變數清單的「最高學歷」拖放到「性別」下方的「階層」清單中。

## 圖表 4-19 表格建立器中堆疊的階層變數

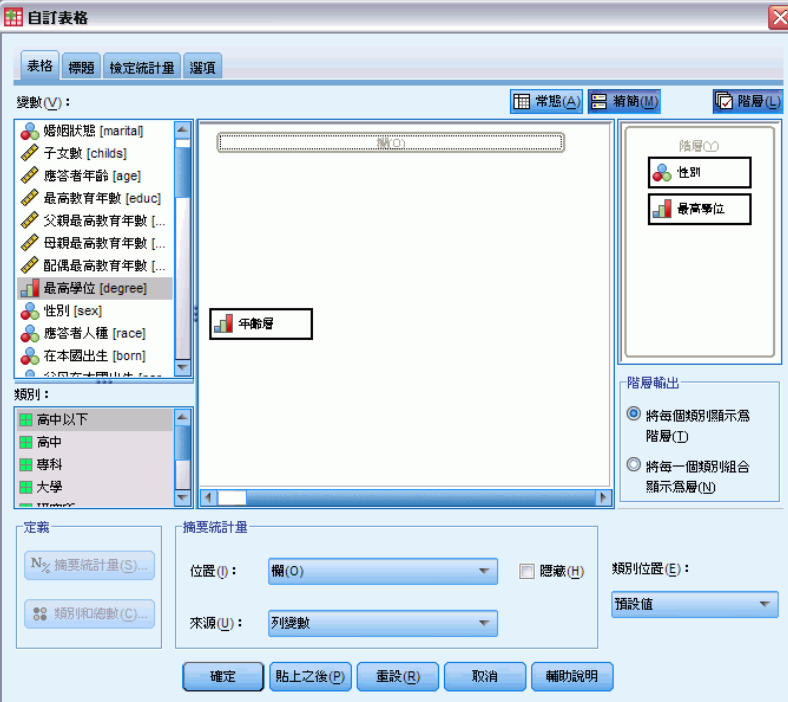

「階層輸出」群組中「階層」清單下方的兩個選項按鈕已啟用。預設選項是將各類別顯 示為階層。也就是相當於堆疊。

- E 按一下確定建立表格。
- E 連按兩下「瀏覽器」視窗中的表格,以啟動該表格。
- E 按下拉式清單中的向下箭頭,即可顯示表格的整份階層清單。

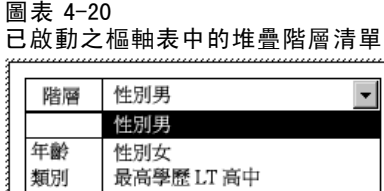

最高學歷高中 最高學歷專科 最高學歷學士 最高學歷碩士

表格中共有七個階層:兩個階層供兩個性別類別使用,五個階層供五個最高學歷類別 使用。以堆疊階層來說,階層的總數是階層變數的類別數目總和 (包含任何您為階層 變數要求的總計或小計類別)。

## 兩個巢狀類別層變數

巢狀類別階層變數會為每個階層變數類別組合建立不同的階層。

- ▶ 開啟表格建立器 (「分析」功能表、「表格」、「自訂表格」)。
- ▶ 若尚未建立堆疊階層的表格,請遵循上述說明執行此步驟。
- ▶ 在「階層輸出」群組中,選取「將各類別組合顯示為階層」。也就是相當於巢狀。
- E 按一下確定建立表格。

圖表 4-21

- ▶ 連按兩下「瀏覽器」視窗中的表格, 以啟動該表格。
- E 按下拉式清單中的向下箭頭,即可顯示表格的整份階層清單。

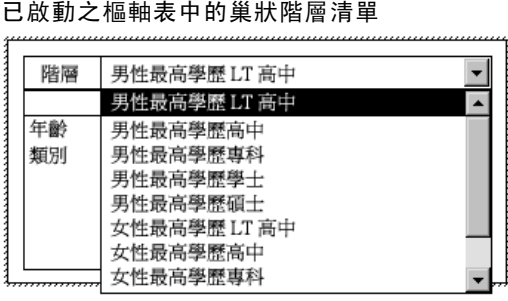

表格中有十個階層 (您必須通過捲動清單來查看所有階層),每個性別與最高學歷組 合各有一層。以巢狀階層來說,階層的總數是各階層變數的類別數目乘積 (在本範 例中是:5 x 2 = 10)。

### 列印階層表格

依照預設值,只列印目前可見的階層。若要列印表格的所有階層:

- E 連按兩下「瀏覽器」視窗中的表格,以啟動該表格。
- E 從「瀏覽器」視窗功能表選擇: 格式 > 表格性質(T)...
- E 按一下「列印」索引標籤。
- E 選取「列印所有階層」。

您也可以儲存此設定,作為「表格格式集」的一部份,其中包含預設「表格格式集」在 內。

# 類別變數的總和與小計

您可以在自訂表格中同時包含總和和小計。總和與小計可套用在任何維度 (列、行或 階層) 中任何巢狀階層時的類別變數。

#### 樣本資料檔

本章範例使用資料檔 survey sample.sav。

此處所提供的所有範本,都會在對話方塊中顯示變數標記,並依照字母順序排列。 「選項」對話方塊 (「編輯」功能表、「選項」) 中的「一般」索引標籤可設定「變 數」清單顯示性質。

## 簡單的單一變數總和

- E 在功能表上,選擇: 分析(A) > 表格 > 自訂表格...
- ▶ 在表格建立器中, 將變數清單的「年齡類別」拖放到構圖窗格的「列」區域。
- ▶ 用滑鼠右鍵按一下畫布框上的「年齡類別」,並從快顯功能表選取「摘要統計量」。
- E 在「摘要統計量」對話方塊中,選擇「統計量」清單的「行個數 %」,並按一下箭頭按 鈕將它加入「顯示」清單中。
- ▶ 在「顯示」清單的「標記」儲存格中,刪除預設標記,並鍵入百分比。
- E 按一下「套用到選擇」。
- ▶ 用滑鼠右鍵按一下畫布框上的「年齡類別」,並從快顯功能表選取「類別與總和」。
- ▶ 選取 (按一下)「類別與總和」對話方塊中的「總和」。

類別變數的總和與小計

#### 圖表 5-1 「類別與總和」對話方塊

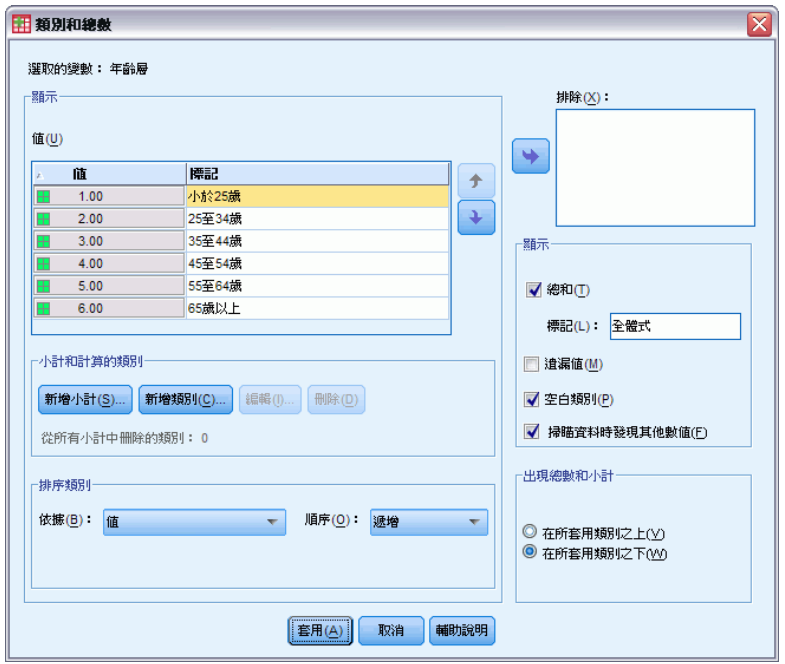

▶ 按一下「套用」,再於表格建立器按一下「確定」,建立表格。

### 圖表 5-2

簡單的單一類別變數總和

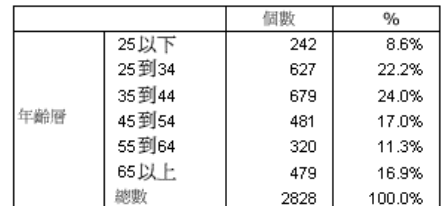

# 所見即所得總和

總和是根據表格所顯示類別完成計算。如果您選擇排除表格中的某些類別,總和計算 時就不會包含那些遭排除類別的數值。

- ▶ 開啟表格建立器 (「分析」功能表、「表格」、「自訂表格」)。
- ▶ 用滑鼠右鍵按一下畫布框上的「年齡類別」,並從快顯功能表選取「類別與總和」。
- ▶ 按一下「標記」清單中標記為「小於 25 歲」的類別。
- E 按一下箭頭按鍵,移到「排除」清單的左邊。
- ▶ 按一下「標記」清單中標記為「65 歲或以上」的類別。

E 再按一下箭頭按鍵,移到「排除」清單的左邊。 這樣就將此兩個類別從「顯示」移到「排除」清單。

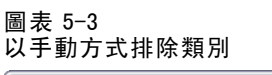

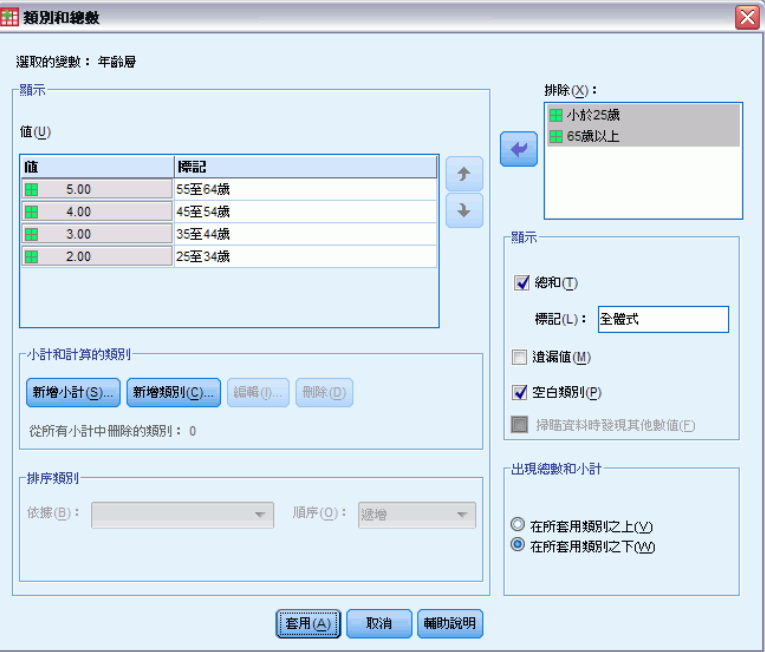

▶ 按一下「套用」,再於表格建立器按一下「確定」,建立表格。

#### 圖表 5-4

包含排除類別表格的總和

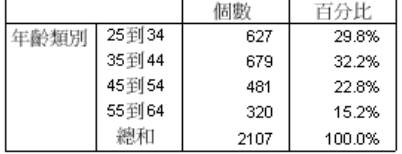

這張表格的總和個數只有 2,107,而相較包括所有類別時的總和個數則為 2,828。總和 計算時只包括用於此表格的類別(百分比總和仍為 100%,這是因為所有的百分比會根據 此表格所使用的觀察值數目來計算,而不是用資料檔案的所有觀察值數目來計算)。

# 總和的顯示位置

根據預設,總和會顯示於完成總和類別的下方。您可以變更總和的顯示位置,使其 顯示在完成總和類別的上方。

- ▶ 開啟表格建立器 (「分析」功能表、「表格」、「自訂表格」)。
- ▶ 用滑鼠右鍵按一下畫布框上的「年齡類別」, 並從快顯功能表選取「類別與總和」。
- ▶ 在「總和與次組別出現位置」組別, 選取「在所套用類別之上」。

▶ 按一下「套用」,再於表格建立器按一下「確定」,建立表格。

#### 圖表 5-5 總和顯示在總和類別的上方

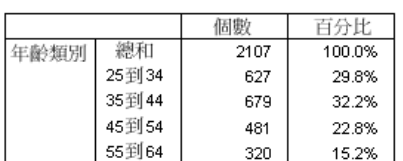

# 巢狀表格的總和

由於任何巢狀水準的類別變數都可套用總和,所以您可以在多個巢狀水準建立包含有 組別總和的表格。

#### 組別總和

套用在其他類別變數的類別變數總和就是組別總和。

- ▶ 開啟表格建立器 (「分析」功能表、「表格」、「自訂表格」)。
- E 將性別拖放到年齡類別左邊的畫布框裡。
- ▶ 用滑鼠右鍵按一下畫布框上的「年齡類別」,並從快顯功能表選取「類別與總和」。 在您建立表格之前,請先將總和移到完成總和類別的下方。
- ▶ 在「總和與次組別出現位置」組別, 選取「在所套用類別之下」。
- ▶ 按一下套用以儲存這些設定, 並回到表格建立器。

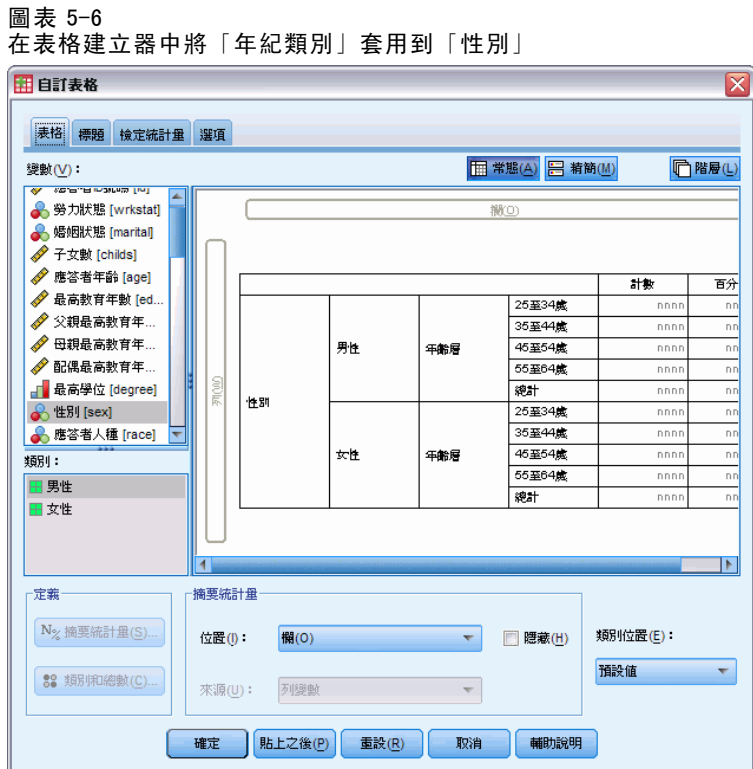

E 按一下確定建立表格。

## 圖表 5-7

「性別」類別中的「年紀類別」總和

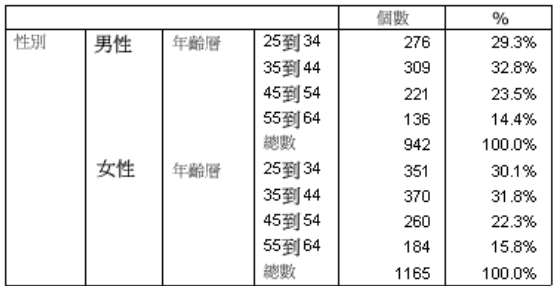

表格現在會顯示兩個組別總和:一個是男性總和,一個是女性總和。

## 全體總和

巢狀變數所套用的總和永遠是組別總和,而非全體總和。如果要取得整個表格的總和, 請為最外層巢狀階層的變數套用總和。

- ▶ 再次開啟表格建立器 (「分析」功能表、「表格」、「自訂表格」)。
- ▶ 用滑鼠右鍵按一下畫布框上的「性別」,並從快顯功能表選取「類別與總和」。
- ▶ 選取 (按一下)「類別與總和」對話方塊中的「總和」。

▶ 按一下「套用」,再於表格建立器按一下「確定」,建立表格。

#### 圖表 5-8 巢狀表格的全體總和

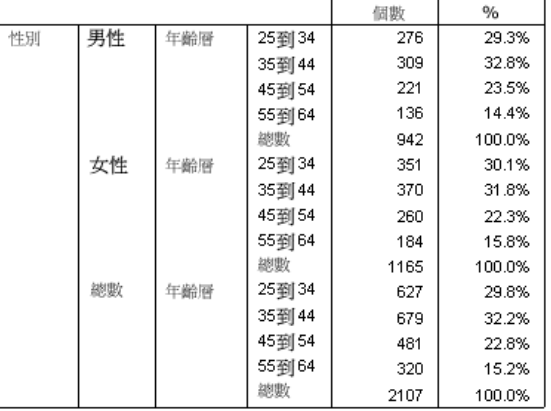

請注意,全體總和僅為 2,107,而不是 2,828。表格仍排除了兩個年齡類別,因此所 有總和會排除該兩個類別中的觀察值。

# 階層變數總和

階層變數的總和會以不同階層顯示於表格中。

- ▶ 開啟表格建立器 (「分析」功能表、「表格」、「自訂表格」)。
- E 按一下表格建立器的階層來顯示「階層」清單。
- E 將畫布框「列」區域的性別拖放到「階層」清單。

#### 圖表 5-9 表格建立器的階層變數

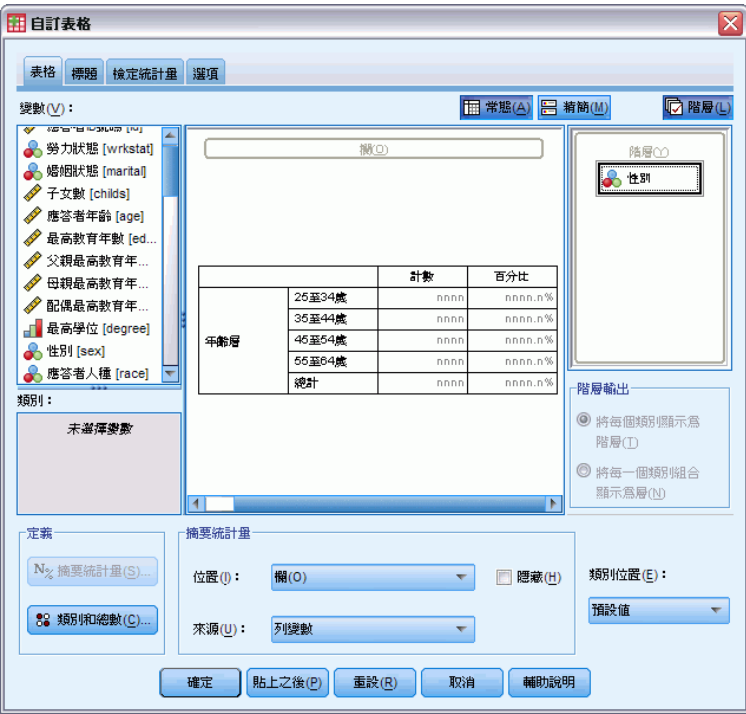

注意:由於您已經指定性別總和,所以現在不用執行這項操作。移動維度之間變數時並 不會影響該變數的任何設定。

- E 按一下確定建立表格。
- E 連按兩下「瀏覽器」中的表格,以啟動該表格。
- ▶ 按一下「階層」下拉式清單中的下方向鍵,顯示表格的所有階層清單。 表格中共有三個階層:男性, 女性,以及全部性別。

圖表 5-10 已啟動樞軸表「階層」清單的總階層

| 階層 | 性別總和  |     |        |
|----|-------|-----|--------|
|    | 性別男   |     | 百分比    |
|    | 性別女   | 76  | 29.3%  |
| 類別 | 性別總和  | Ю9  | 32.8%  |
|    | 45到54 | 221 | 23.5%  |
|    | 55到64 | 136 | 14.4%  |
|    | 總和    | 942 | 100.0% |

## 階層總和的顯示位置

如果是階層變數總和,總和的顯示位置 (上方或下方) 就會決定該總和的階層位置。 例如,如果指定階層變數總和的位置是「在所套用類別之上」,總階層就是第一個顯示 的階層。

# 小計

您可以包含變數的類別次集小計。例如,您可以包含代表樣本調查中小於 45 歲、和 超過 45 歲應答者之年紀類別的小計。

- ▶ 開啟表格建立器 (「分析」功能表、「表格」、「自訂表格」)。
- E 在表格建立器按一下「重設」,清除之前的任何設定。
- E 在表格建立器中,將變數清單的「年齡類別」拖放到構圖窗格的「列」區域。
- ▶ 用滑鼠右鍵按一下畫布框上的「年齡類別」,並從快顯功能表選取「類別與總和」。
- E 選取「數值」清單的3.00。
- E 按一下「新增小計」以顯示「定義小計」對話方塊。
- ▶ 在「標記」文字欄位中,輸入小計<45。
- E 然後按一下繼續。

這就插入一個含前三種年齡類別小計的列。

- E 選取「數值」清單的6.00。
- ▶ 按一下「新增小計」以顯示「定義小計」對話方塊。
- ▶ 在「標記」文字欄位中, 輸入小計 45+。
- E 然後按一下繼續。

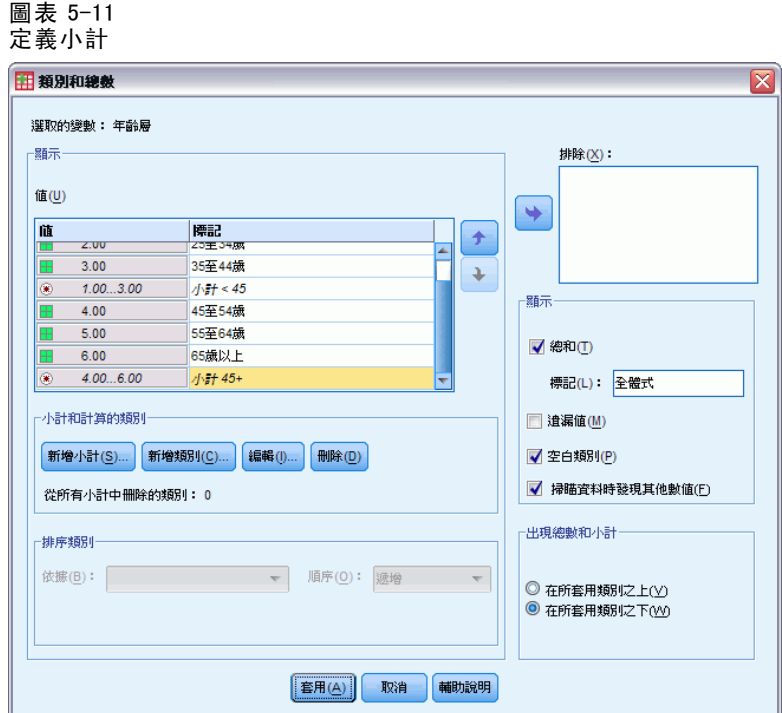

重要事項:您應該在定義任何小計之前,先選取總和與小計的顯示位置 (「在所套用類別 之上」或「在所套用類別之下」)。變更顯示位置時會影響所有的小計 (不只是目前所選定 的小計),而且也會變更小計所包含的類別。

▶ 按一下「套用」,再於表格建立器按一下「確定」,建立表格。

#### 圖表 5-12 年紀類別小計

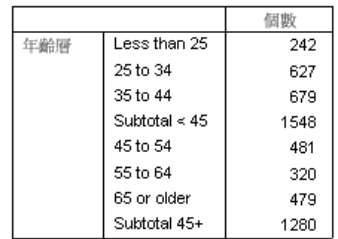

## 所見即所得小計

就像總和,小計是根據表格所包含的類別完成計算。

▶ 開啟表格建立器 (「分析」功能表、「表格」、「自訂表格」)。

- ▶ 用滑鼠右鍵按一下畫布框上的「年齡類別」, 並從快顯功能表選取「類別與總和」。 注意:第一個小計所顯示的值 (不是指標記) 是1.00...3.00,表示此小計包含在清單中 介於 1 和 3 的所有值。
- ▶ 選擇「數值」清單的 1.00 (或按一下「小於 25 歲」標記)。
- E 按一下箭頭按鍵,移到「排除」清單的左邊。

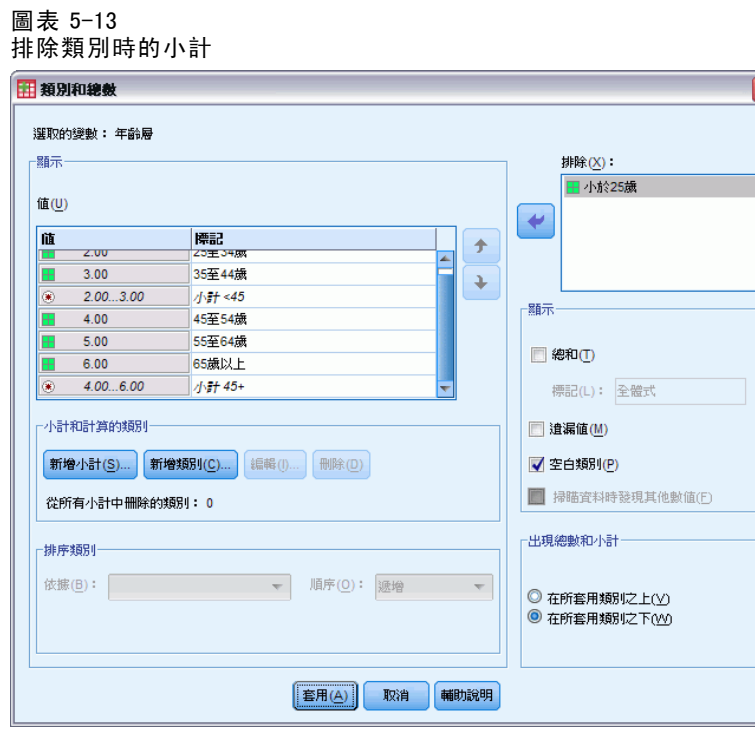

現在已排除第一個年紀類別,而第一個小計所顯示數值就變成2.00...3.00,表示小計沒有 包含遭排除的類別,因為小計會根據表格所包含的類別進行計算。排除類別時會自動從 所有小計中排除該類別,這樣一來,您可能必須配合小計所根據的類別才能顯示小計。

## 隱藏小計類別

您可以抑制定義小計之類別的顯示,而只顯示小計,以有效率地「收合」類別而不影 響基礎資料。

- ▶ 開啟表格建立器 (「分析」功能表、「表格」、「自訂表格」)。
- E 在表格建立器按一下「重設」,清除之前的任何設定。
- ▶ 在表格建立器中, 將變數清單的「年齡類別」拖放到構圖窗格的「列」區域。
- ▶ 用滑鼠右鍵按一下畫布框上的「年齡類別」, 並從快顯功能表選取「類別與總和」。
- E 選取「數值」清單的3.00。
- ▶ 按一下「新增小計」以顯示「定義小計」對話方塊。

- ▶ 在「標記」文字欄位中, 輸入小於 45。
- E 選取 (核取)「隱藏表格中小計的類別」。
- E 然後按一下繼續。 這就插入一個含前三種年齡類別小計的列。
- E 選取「數值」清單的6.00。
- E 按一下「新增小計」以顯示「定義小計」對話方塊。
- ▶ 在「標記」文字欄位中, 輸入 45 或以上。
- E 選取 (核取)「隱藏小計類別」。
- E 然後按一下繼續。
- E 若要包括小計的總和,請選取 (勾選)「顯示」組別中的「總和」核取方塊。 圖表 5-14 隱藏小計類別

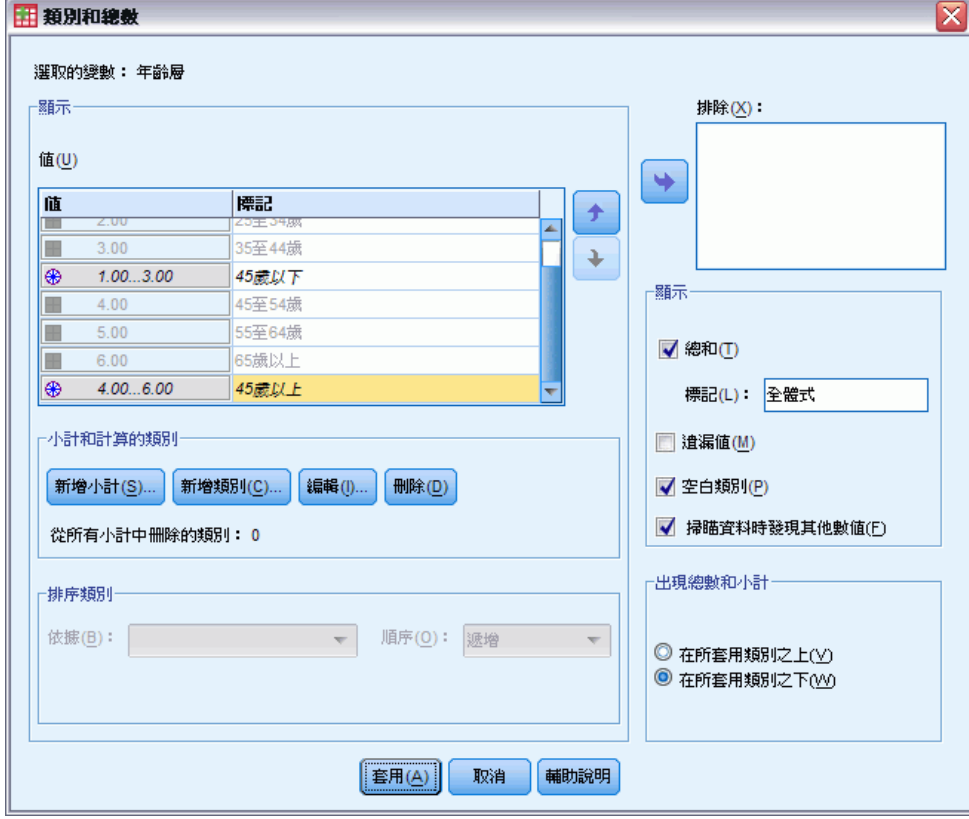

E 按一下「套用」。

畫布會反應一件事實:顯示小計,卻會排除定義小計的類別。

類別變數的總和與小計

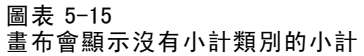

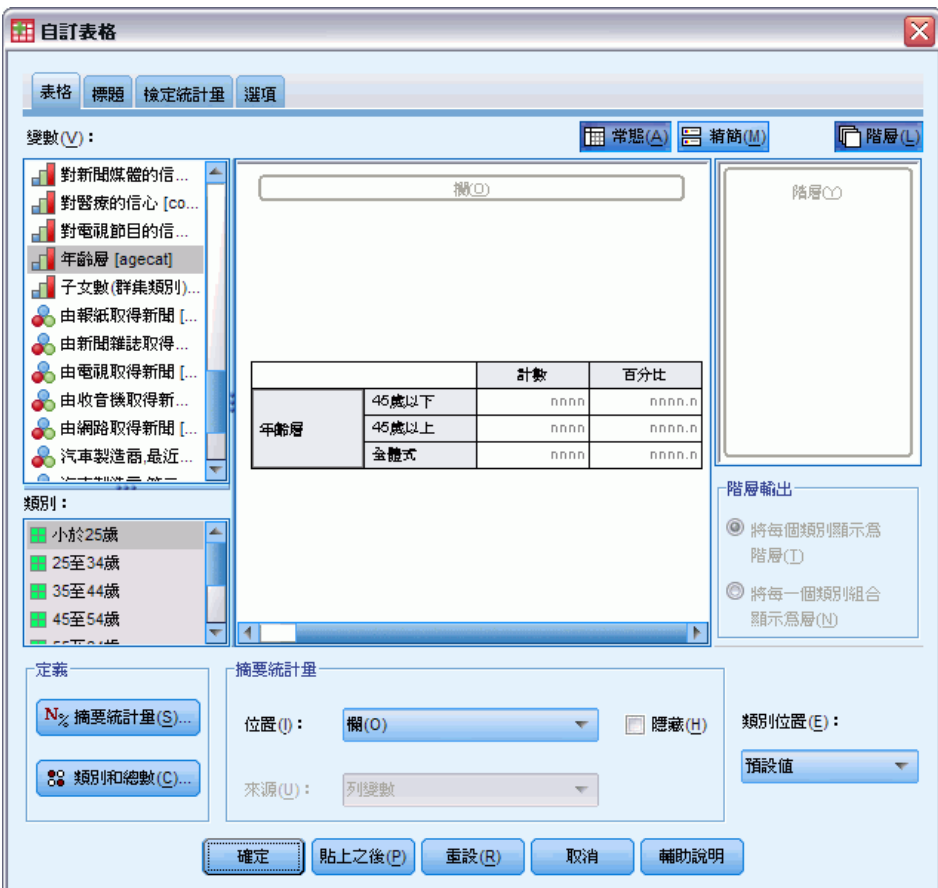

E 按一下「確定」就會產生這種表格。

圖表 5-16 只顯示小計和總和的表格

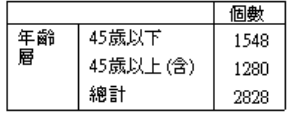

## 階層變數小計

就像總和,階層變數的小計會以不同階層顯示於表格中。基本上,小計可視為類別。每 個類別就是表格中的個別階層,而階層類別的顯示順序是由「類別與總和」對話方塊中 所指定類別順序決定,其中還包括小計類別的顯示位置。

# 類別變數的計算類別

您可以在自訂表格中包含計算的類別。這些是從任一維度 (列、行或階層) 之任一巢狀 層級中相同變數的類別計算而來的新類別。例如,您可以包含計算的類別,其中顯示 兩個類別之間的差異。

### 樣本資料檔

本章範例使用資料檔 survey\_sample.sav。

# 簡單的計算類別

E 在功能表上,選擇: 分析 > 表格 > 自訂表格...

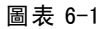

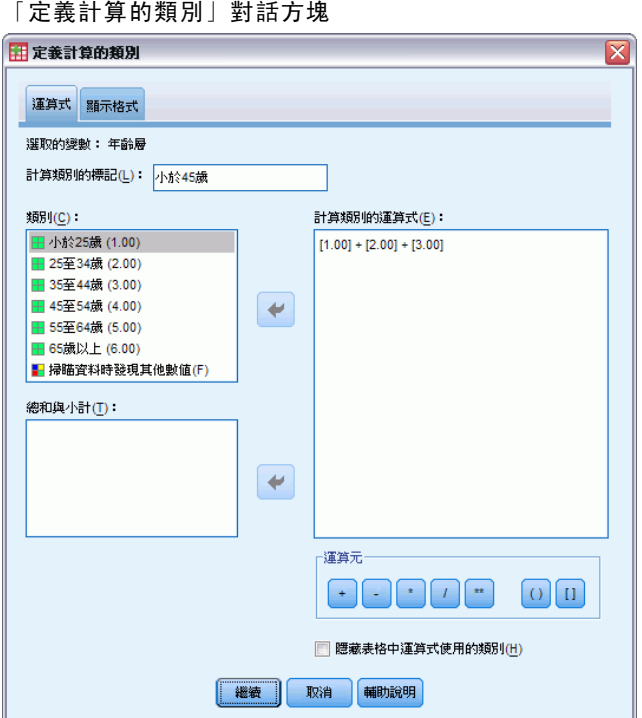

- E 在表格建立器中,將變數清單的「年齡類別」拖放到構圖窗格的「列」區域。
- ▶ 用滑鼠右鍵按一下構圖窗格上的「年齡類別」, 並從快顯功能表選取「類別與總和」。

85

- E 選取「數值」清單的3.00。
- ▶ 按一下「新增類別」以顯示「定義計算的類別」對話方塊。
- ▶ 在「計算類別的標記」文字欄位中,輸入小於 45。
- ▶ 在「類別」清單中選取「少於 25 (1.00)」, 然後按一下箭頭按鈕, 將其複製到「計算 類別的運算式」文字方塊中。[1] 會顯示在運算式中。
- ▶ 按一下對話方塊中的加號(+) 運算子按鈕 (或按下鍵盤上的 + 鍵)。
- ▶ 在「類別」清單中選取「25 到 34 (2.00)」, 然後按一下箭頭按鈕, 將其複製到「計算 類別的運算式」文字方塊中。
- ▶ 按一下對話方塊中的加號 (+) 運算子按鈕 (或按下鍵盤上的 + 鍵)。
- ▶ 在「類別」清單中選取「35 到 44 (3.00)」, 然後按一下箭頭按鈕, 將其複製到「計算 類別的運算式」文字方塊中。
- E 然後按一下繼續。

這就插入一個含前三種年齡類別小計的列。

- E 選取「數值」清單的5.00。
- ▶ 按一下「新增小計」以顯示「定義小計」對話方塊。
- ▶ 在「標記」文字欄位中,輸入小於 65。
- E 然後按一下繼續。

這樣會插入一個含有前五種類別小計的列。

#### 圖表 6-2

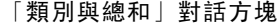

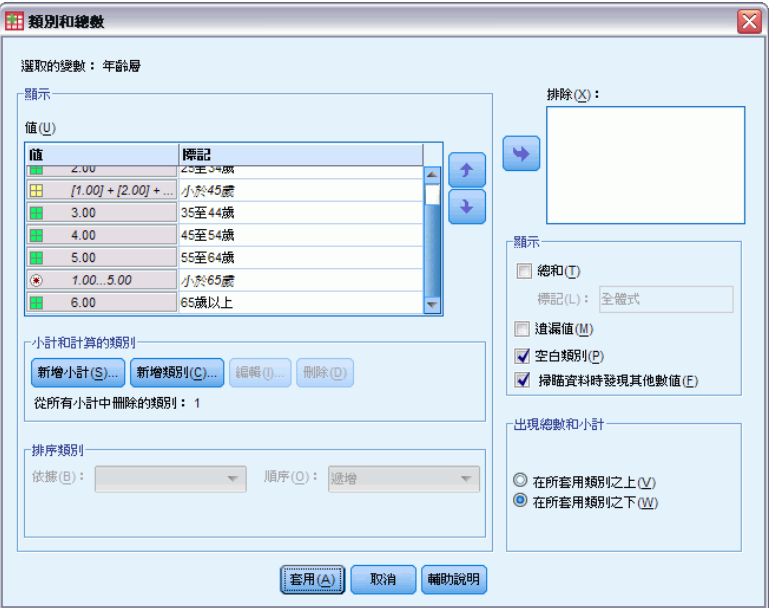

86

▶ 按一下「套用」,再於表格建立器按一下「確定」,建立表格。

#### 圖表 6-3 含有小計的計算類別

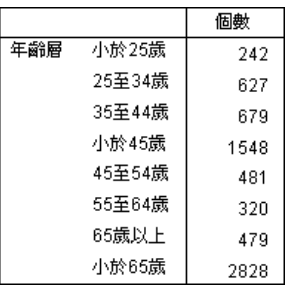

此表格包含計算類別 (小於 45) 與小計 (小於 65)。小計會包含也包含於計算類別中的 類別。您無法建立僅含有小計的相同表格,因為小計無法共用相同的類別。

## 在計算類別中隱藏類別

與小計一樣,您可以隱藏計算類別運算式中使用的類別,以便只顯示計算類別本身。下 列範例建構於上一個範例之上。

- E 在功能表上,選擇: 分析 > 表格 > 自訂表格...
- ▶ 用滑鼠右鍵按一下構圖窗格上的「年齡類別」,並從快顯功能表選取「類別與總和」。
- ▶ 在「數值」清單選取「小於 45」的計算類別。
- ▶ 按一下「編輯」以顯示「定義計算的類別」對話方塊。
- ▶ 選取「隱藏表格中運算式使用的類別」。
- E 然後按一下繼續。
- ▶ 在「數值」清單選取「小於 65」的小計。
- E 按一下「編輯」以顯示「定義小計」對話方塊。
- ▶ 選取「隱藏表格中小計的類別」。
- E 然後按一下繼續。

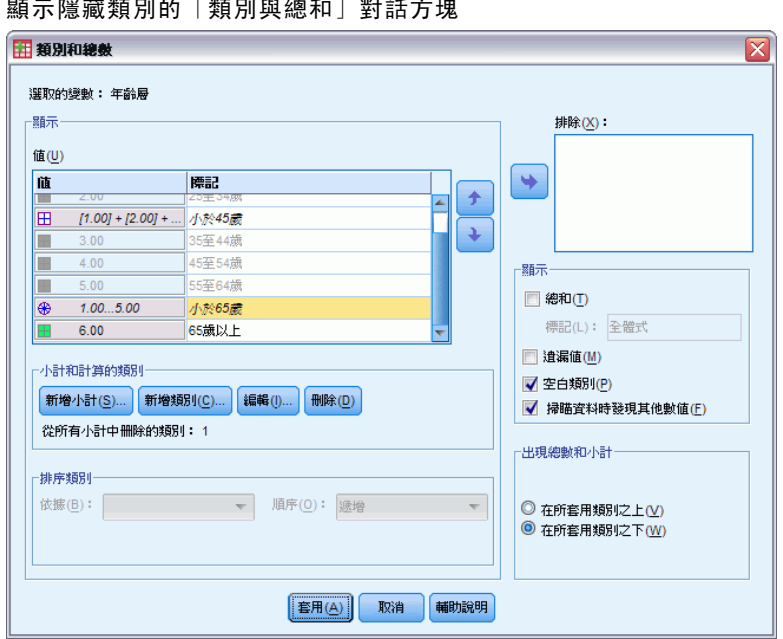

圖表 6-4 顯示隱藏類別的「類別與總和」對話方塊

▶ 按一下「套用」,再於表格建立器按一下「確定」,建立表格。

#### 圖表 6-5 含有小計與隱藏類別的計算類別

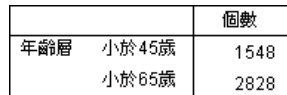

和先前的範例一樣,表格包含一個計算類別和小計。但於此範例中,會隱藏其中的每個 類別,以便只顯示這些的總和。

# 參照計算類別中的小計

您可以在計算類別的運算式中包含小計。

- E 在功能表上,選擇: 分析 > 表格 > 自訂表格...
- E 在表格建立器按一下「重設」,清除之前的任何設定。
- ▶ 在表格建立器中, 將變數清單的「勞力狀況」拖放到畫框的「列」區域。
- E 將變數清單的「婚姻狀況」拖放到「行」區域。
- ▶ 用滑鼠右鍵按一下構圖窗格上的「勞力狀況」, 並從快顯功能表選取「類別與總和」。
- E 選取「數值」清單的2。
- ▶ 按一下「新增小計」以顯示「定義小計」對話方塊。
- E 在「標記」文字欄位中,輸入工作。

- ▶ 選取「隱藏表格中小計的類別」。
- E 然後按一下繼續。

這樣會插入一個含有前兩種工作狀態類別小計的列。

- E 選取「數值」清單的8。
- E 按一下「新增小計」以顯示「定義小計」對話方塊。
- E 在「標記」文字欄位中,輸入未工作。
- E 選取「隱藏小計類別」。
- E 然後按一下繼續。

這樣會插入一個含有其他工作狀態類別小計的列。

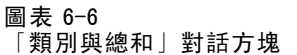

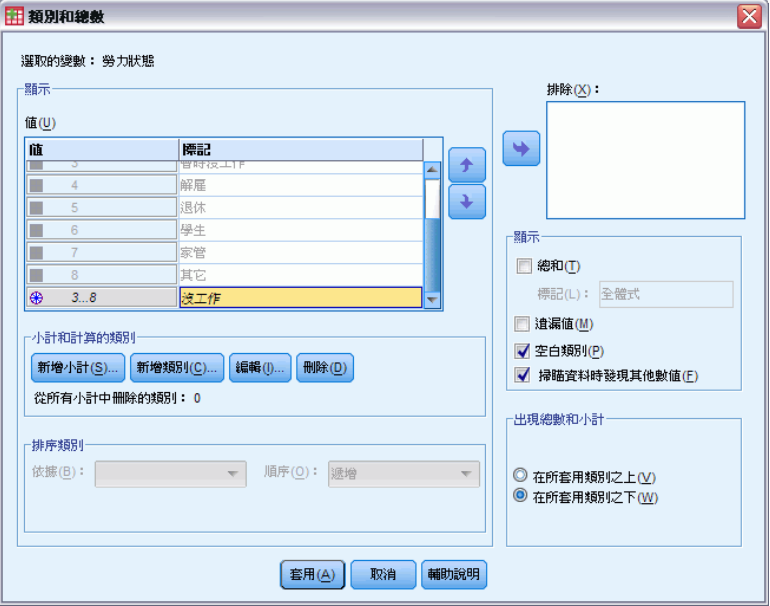

- ▶ 在「數值」清單選取「未工作」的小計。
- ▶ 按一下「新增類別」以顯示「定義計算的類別」對話方塊。
- ▶ 在「計算類別的標記」文字欄位中,輸入工作/未工作。
- ▶ 在「總和與小計」清單中選取「工作 (工作編號1)」, 然後按一下箭頭按鈕, 將其複製 到「計算類別的運算式」文字方塊中。
- ▶ 按一下對話方塊中的除法 (/) 運算子按鈕 (或按下鍵盤上的 / 鍵)。
- ▶ 在「總和與小計」清單中選取「未工作(未工作編號 2)」, 然後按一下箭頭按鈕, 將其複 製到「計算類別的運算式」文字方塊中。

類別變數的計算類別

#### 圖表 6-7 「定義計算的類別」對話方塊

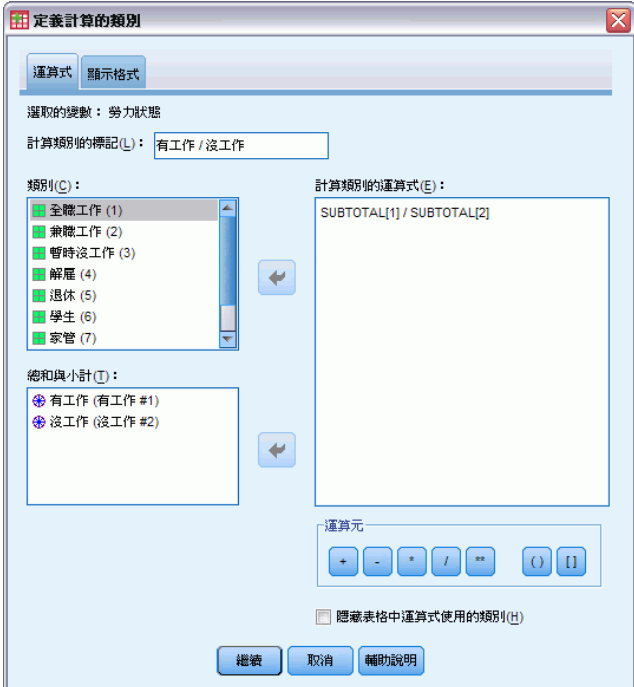

依照預設值,計算類別會使用與變數統計量相同的格式,在此範例中為「個數」。因為 我們想要顯示計算類別運算式中的除法所產生的小數位數,而預設的「個數」格式並不 包含小數位數,因此我們必須變更格式。

- E 按一下「顯示格式」索引標籤。
- E 將「個數」的「小數」設定變更為 2。

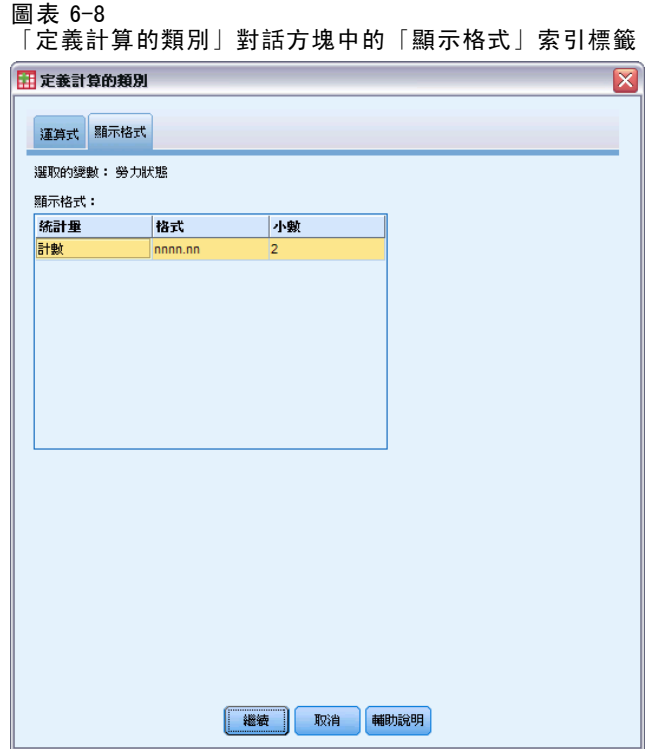

- E 然後按一下繼續。
- ▶ 按一下「套用」,再於表格建立器按一下「確定」,建立表格。

圖表 6-9

顯示小計比的計算類別

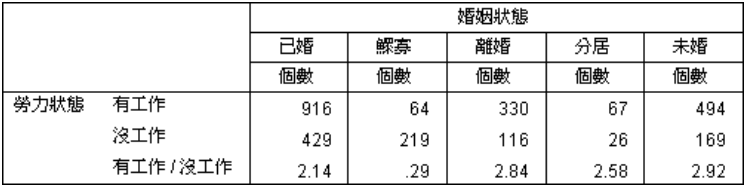

表格包含兩個小計與一個計算類別。計算類別會顯示小計比,如此您便能輕鬆比較每 個小計所表示的群組。相較於其他群組而言,工作與未工作未亡人應答者有較低的比 率。此外,已婚應答者也有稍低的比率,這可能是因為離開工作崗位在家帶小孩之 配偶的緣故。

# 使用計算類別顯示列舉式小計

小計是無遺漏的。也就是說,表格中的所有小計含有高於或低於其在表格中之位置的所 有值。另一方面,計算類別則是列舉式的,可讓您加總表格中類別的組合。

E 在功能表上,選擇: 分析 > 表格 > 自訂表格...

- ▶ 在表格建立器按一下「重設」,清除之前的任何設定。
- ▶ 在表格建立器中,將變數清單的「將自身視為不拘或保守的」拖放到畫框的「列」區域。
- E 用滑鼠右鍵按一下構圖窗格上的「將自身視為不拘或保守的」,並從快顯功能表選 取「類別與總和」。
- E 選取「數值」清單的3。
- ▶ 按一下「新增類別」以顯示「定義計算的類別」對話方塊。
- ▶ 在「計算類別的標記」文字欄位中,輸入 不拘的小計。請注意,文字前面有四個空 格。這些空格用於結果表格中的縮排。
- ▶ 在「類別」清單中選取「極度不拘(1)」, 然後按一下箭頭按鈕, 將其複製到「計算 類別的運算式」文字方塊中。
- E 按一下對話方塊中的加號 (+) 運算子按鈕 (或按下鍵盤上的 + 鍵)。
- ▶ 在「類別」清單中選取「不拘 ⑵」, 然後按一下箭頭按鈕, 將其複製到「計算類別的 運算式」文字方塊中。
- ▶ 按一下對話方塊中的加號(+) 運算子按鈕 (或按下鍵盤上的 + 鍵)。
- ▶ 在「類別」清單中選取「稍微不拘 (3)」, 然後按一下箭頭按鈕, 將其複製到「計算 類別的運算式」文字方塊中。
- E 按一下「繼續」。

圖表 6-10

這樣會插入一個含有不拘類別小計的列。

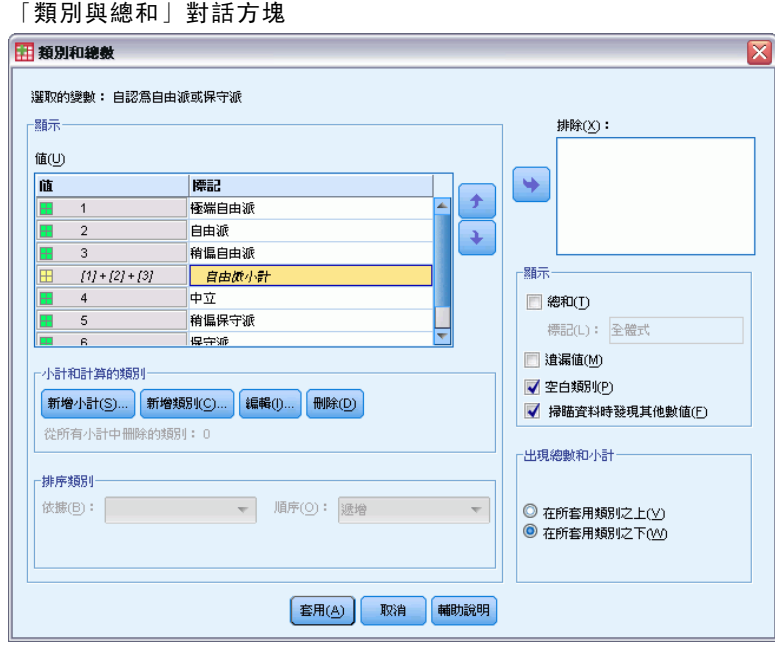

E 選取「數值」清單的7。

92

- ▶ 按一下「新增類別」以顯示「定義計算的類別」對話方塊。
- ▶ 在「計算類別的標記」文字欄位中,輸入 保守的小計。請注意,文字前面有四個空 格。這些空格用於結果表格中的縮排。
- ▶ 在「類別」清單中選取「稍微保守(5)」, 然後按一下箭頭按鈕, 將其複製到「計算 類別的運算式」文字方塊中。
- ▶ 按一下對話方塊中的加號(+) 運算子按鈕 (或按下鍵盤上的 + 鍵)。
- ▶ 在「類別」清單中選取「保守 (6)」, 然後按一下箭頭按鈕, 將其複製到「計算類別的 運算式」文字方塊中。
- ▶ 按一下對話方塊中的加號 (+) 運算子按鈕 (或按下鍵盤上的 + 鍵)。
- ▶ 在「類別」清單中選取「極度保守(7)」,然後按一下箭頭按鈕,將其複製到「計算 類別的運算式」文字方塊中。
- E 按一下「繼續」。

這樣會插入一個含有保守類別小計的列。

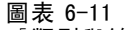

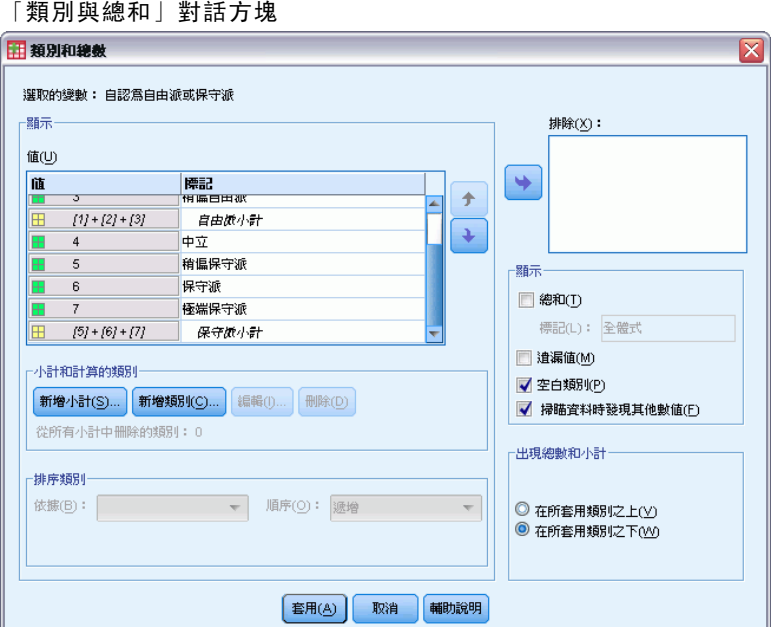

▶ 按一下「套用」,再於表格建立器按一下「確定」,建立表格。

## 類別變數的計算類別

圖表 6-12 顯示列舉式小計的計算類別

|            |       | 個數  |
|------------|-------|-----|
| 自認爲自由派或保守派 | 極端自由派 | 64  |
|            | 自由派   | 357 |
|            | 稍偏自由派 | 351 |
|            | 自由派小計 | 772 |
|            | 中立    | 986 |
|            | 稍偏保守派 | 432 |
|            | 保守派   | 415 |
|            | 極端保守派 | 86  |
|            | 保守派小計 | 933 |

表格包含兩個計算類別,其不包括表格中顯示的所有類別。「溫和」類別不包含於任一 種計算類別中。您不能建立含有小計的相同表格,因為小計是列舉式的。

# 章節  $\ddot{\bar{\mathbf{7}}}$

# 包含共用類別變數的表格

調查通常包含許多問題與共同的可能反應集合。例如,我們的樣本調查中就包含針對 各種公共、或私有機構與服務的信任度相關的一些變數,而所有變數都具有相同的回 答類別集: 1 = 非常信任, 2 = 一點點, 而 3 = 完全不信任。您可以使用堆疊, 在相 同表格中顯示這些相關變數 — 而且您可以在表格行中,顯示共用回答類別。如果您 使用計算的類別,則也可使用這些功能,但有規定任何計算的類別在所有變數中的 標記與運算式皆相同。

圖表 7-1 包含共用類別之變數的表格

|             | 很有信心 | 普通   | 沒有信心 |
|-------------|------|------|------|
| 對銀行與金融機構的信心 | 490  | 1068 | 306  |
| 對敎育的信心      | 511  | 1055 | 315  |
| 對主要公司的信心    | 500  | 1078 | 243  |
| 對醫療的信心      | 844  | 864  | 167  |
| 對新聞媒體的信心    | 176  | 878  | 808  |
| 對電視節目的信心    | 196  | 936  | 744  |

注意:在舊版「自訂表格」中,這項功能稱為「次數分配表格」。

## 樣本資料檔

本章範例使用資料檔 survey\_sample.sav。

此處所提供的所有範本,都會在對話方塊中顯示變數標記,並依照字母順序排列。 「選項」對話方塊 (「編輯」功能表、「選項」) 中的「一般」索引標籤可設定「變 數」清單顯示性質。

## 個數表格

- E 在功能表上,選擇: 分析(A) > 表格 > 自訂表格...
- E 在表格建立器的變數清單中,按一下「信賴銀行...」,然後按住 Shift 並按一下「信 賴電視」,選取所有「信賴」變數。(注意:此例中假定,變數標記在變數清單中是依 字母順序排列,而非按檔案順序排列)。
- ▶ 將六個信賴變數拖放到構圖窗格的「列」區域。

© Copyright SPSS Inc. 1989, 2010 94

包含共用類別變數的表格

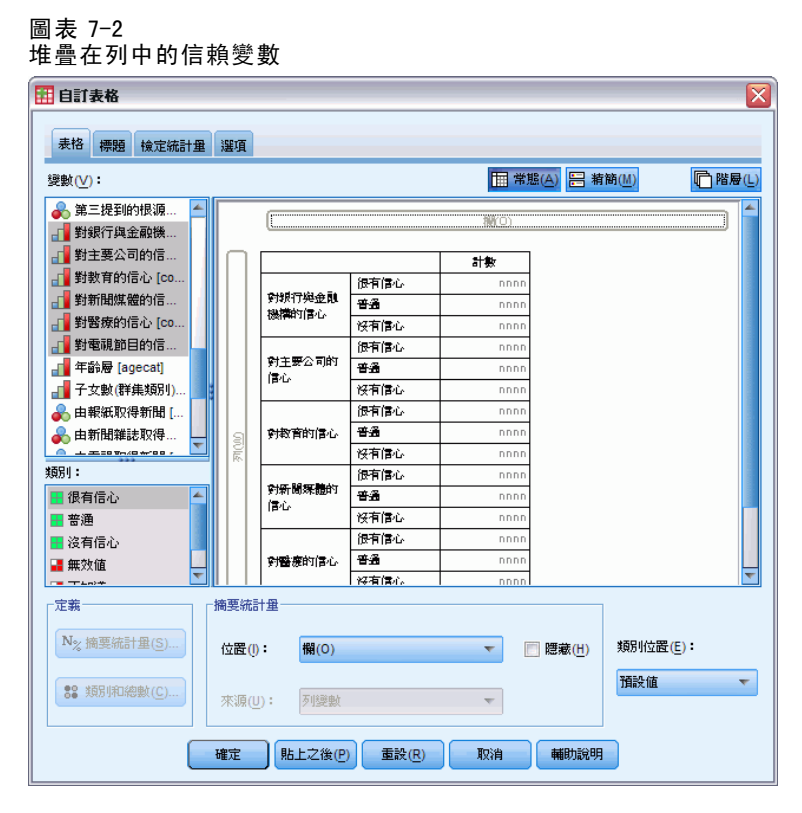

這會將變數依列維度堆疊。依照預設值,各變數的類別標記也依列顯示,結果得到很 長、很窄的表格 (6 個變數 x 3 種類別 = 18 列)—由於六個變數分享相同的定義類別標記 (變數值標記),您可以將類別標記放在列維度中顯示。

▶ 從「類別位置」下拉式清單中選取「列標記放入行」。

現在表格共有六個列,每個列有一個堆疊變數,定義的類別變成表格的行。

▶ 建立表格以前,先在「摘要統計」群組中為「位置」選取 (按一下)「隱藏」,因為此時 並不需要摘要統計標記個數。

圖表 7-3 行的類別標記

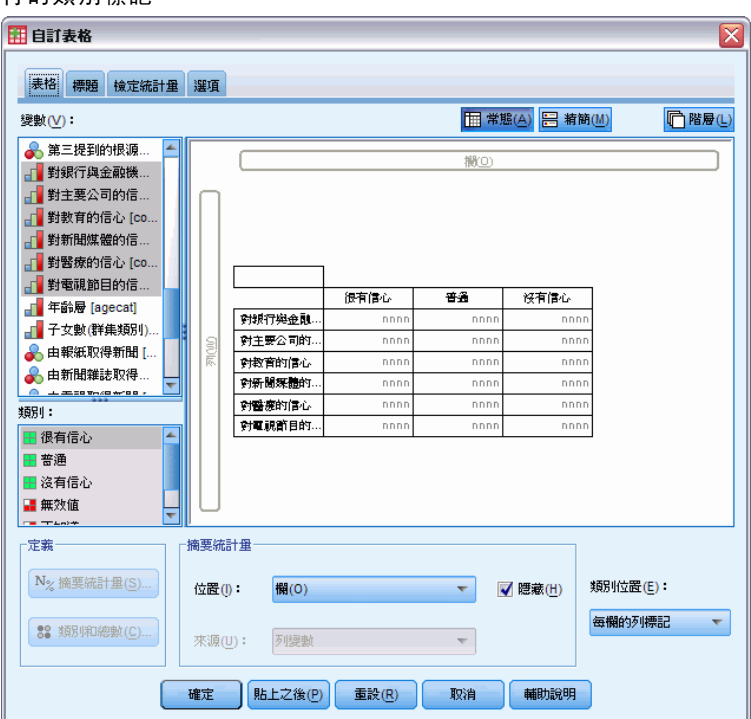

E 按一下確定建立表格。

圖表 7-4

在 行中有共享類別標記的堆疊列變數的表格

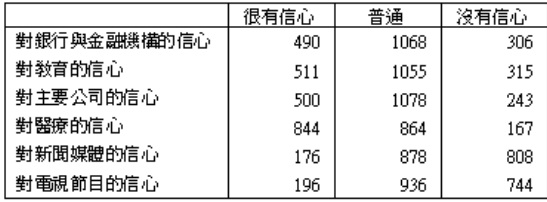

不以列顯示變數而以行顯示類別的方式,也可以建立行堆疊變數和列顯示類別的表格。 如果類別多於變數,這可能是更好的選擇,此處範例中是變數多於類別。

# 百分比表格

若表格的列堆疊變數,而行顯示類別,最有意義 (至少也是最容易了解) 的百分比顯示 為列百分比。(若表格的行堆疊變數,而列顯示類別,可能就是要行百分比。)

- ▶ 再次開啟表格建立器 (「分析」功能表、「表格」、「自訂表格」)。
- E 在構圖窗格中表格預覽的任何一個信賴變數上按一下滑鼠右鍵,並從快顯功能表中選 取「摘要統計量」。
- ▶ 在「統計量」清單中選取「列個數%」,再按一下箭頭按鈕,加入「顯示」清單中。

97

E 在「顯示」清單的個數列中按一下任何儲存格,然後按一下箭頭按鈕,將其移回「統計 量」清單中,而從「顯示」清單中移除。

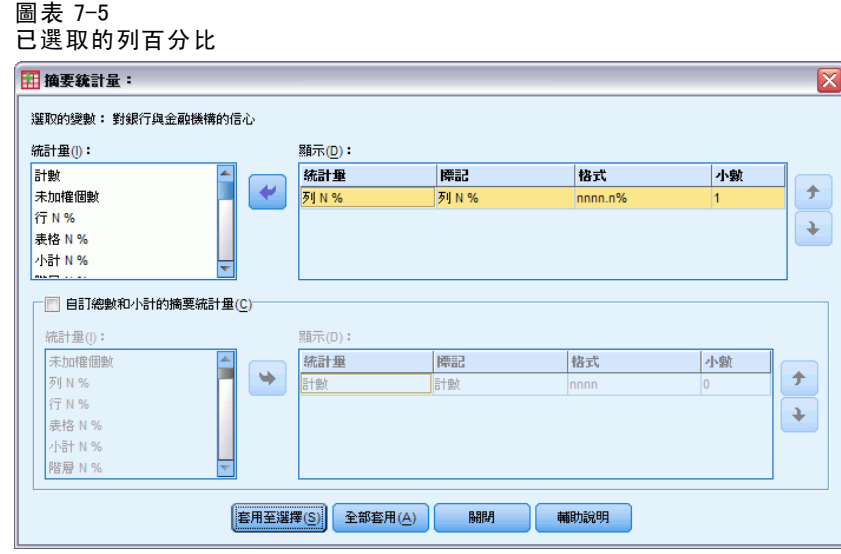

▶ 按一下「全部套用」,讓表格中所有堆疊變數全部都套用摘要統計變更。

圖表 7-6

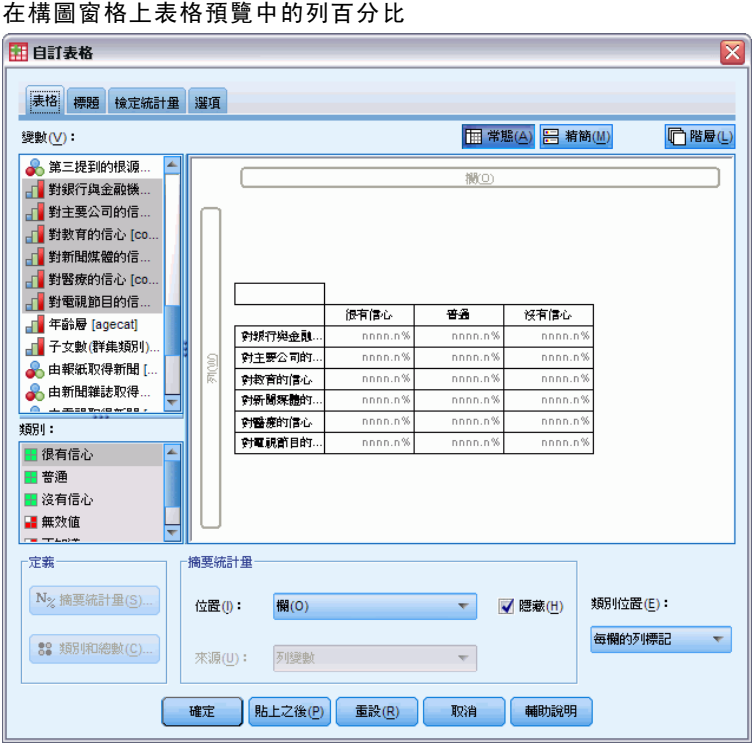

98

注意: 如果表格預覽看起來不像此圖, 您可能是按了「套用到選擇」,不是按「全部套 用」,而只將新的摘要統計套用到選取的變數上。在此範例中,結果就會變成每個類別 兩個行:一個顯示所有其他變數的個數預留位置,一個顯示選取變數的列百分比預留位 置。所產生的表格就是這樣,但這不是本範例中所要的結果。

E 按一下確定建立表格。

#### 圖表 7-7 列堆疊變數的列百分比表, 在行中顯示類別

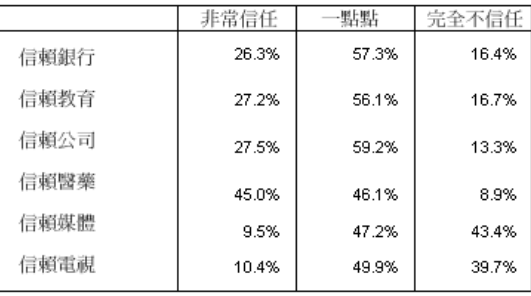

注意:您可以在包含共用類別變數的表格中包含任何數目的摘要統計。本範例一次只 顯示一個,以保持簡單明瞭。

# 總和與類別控制

只有在表格中所有變數都有共用類別而以相同順序顯示時,才能以這些變數建立相反維度 類別的表格。這包括總計、小計,以及您所作的其他任何類別調整。也就是說,在「類 別與總和」對話方塊中所作的任何修改都必須同時套用於共用類別表格中的所有變數。

- ▶ 再次開啟表格建立器 (「分析」功能表、「表格」、「自訂表格」)。
- E 在構圖窗格中表格預覽的第一個信賴變數上按一下滑鼠右鍵,並從快顯功能表中選 取「類別與總和」。
- ▶ 選取「類別與總和」對話方塊中的「總和」, 然後按一下「套用」。
包含共用類別變數的表格

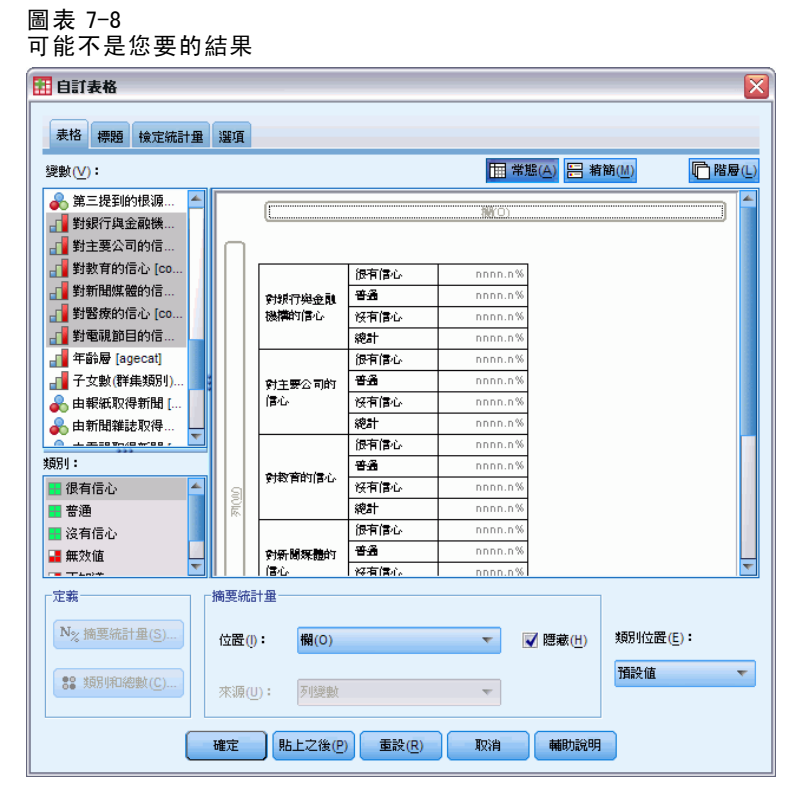

首先您可能會注意到,類別標記已經從行移回到列。您可能也會注意到「類別位置」 控制已停用。這是因為變數已經不再共用完全相同的一組「類別」。變數之一現在 有一個總計類別。

- ▶ 在構圖窗格上按一下任何一個信賴變數,然後從快顯功能表選「選取所有列變數」,或是 按住 Ctrl 並按一下構圖窗格上每一個堆疊變數,直到全部選取為止 (您可能要向下捲動 構圖窗格,或是展開表格建立器視窗)。
- E 按一下「定義」群組中的「類別與總和」。
- ▶ 若尚未選取「類別與總和」對話方塊中的「總和」,立即加以選取,然後按一下「套 用」。
- ▶ 此時「類別位置」下拉式清單應該會再度啟用,因為所有變數都另外加上總計類別, 所以您現在可以選取「列標記放入行」。

#### 圖表 7-9 行中的類別與總和

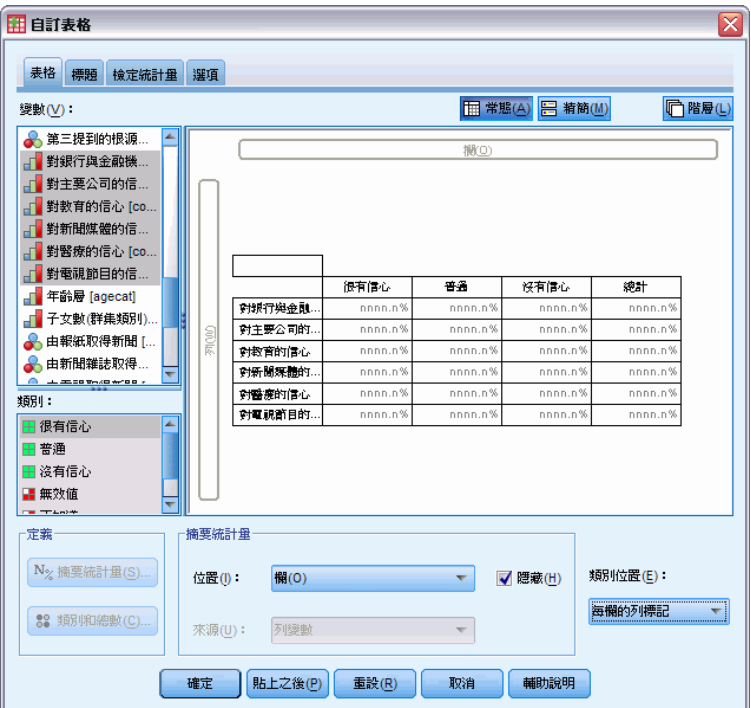

E 按一下確定建立表格。

圖表 7-10 列堆疊變數的列百分比表, 在行中顯示類別與總和

|      | 非常信任  | 點點    | 完全不信任 | 總和     |
|------|-------|-------|-------|--------|
| 信頼銀行 | 26.3% | 57.3% | 16.4% | 100.0% |
| 信頼教育 | 27.2% | 56.1% | 16.7% | 100.0% |
| 信賴公司 | 27.5% | 59.2% | 13.3% | 100.0% |
| 信頼醫藥 | 45.0% | 46.1% | 8.9%  | 100.0% |
| 信頼媒體 | 9.5%  | 47.2% | 43.4% | 100.0% |
| 信頼電視 | 10.4% | 49.9% | 39.7% | 100.0% |

# 嵌入包含共用類別表格的巢狀結構中

在巢狀結構的表格中,若要以相反維度顯示類別標記時,包含共用類別的堆疊變數必須 在其維度的巢狀層級最內層。

- ▶ 再次開啟表格建立器 (「分析」功能表、「表格」、「自訂表格」)。
- E 將性別從變數清單拖放到「列」區域的左邊。

包含共用類別變數的表格

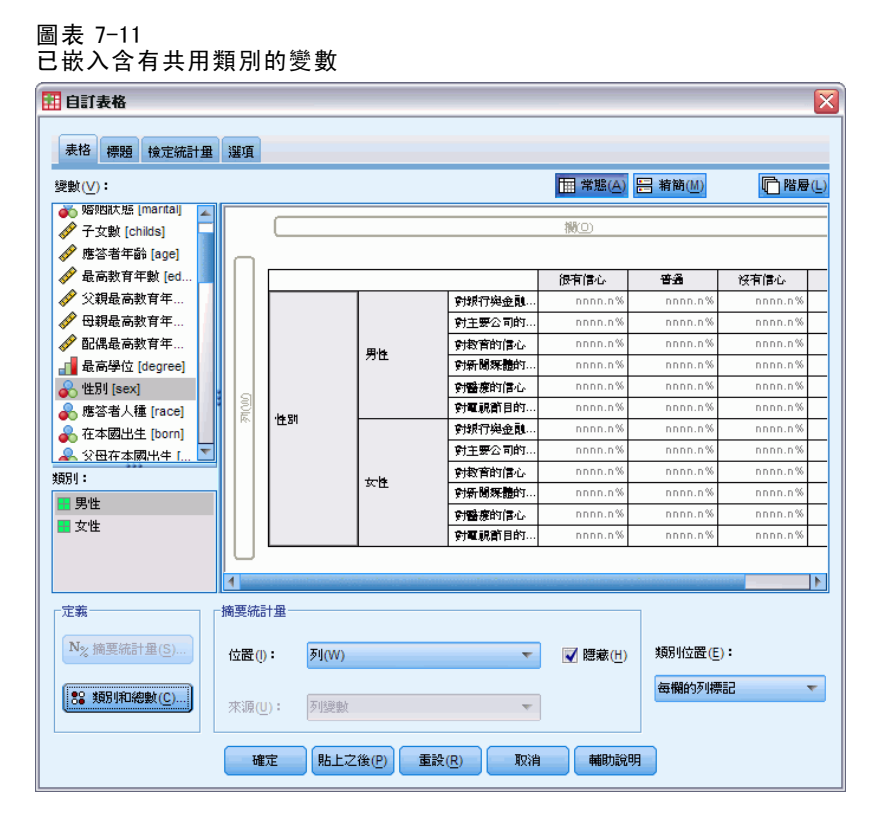

包含共用類別的堆疊變數現在已嵌入表格預覽中性別類別的巢狀結構之內。

▶ 現在, 將性別拖放到表格預覽中堆疊信賴變數之一的右邊。

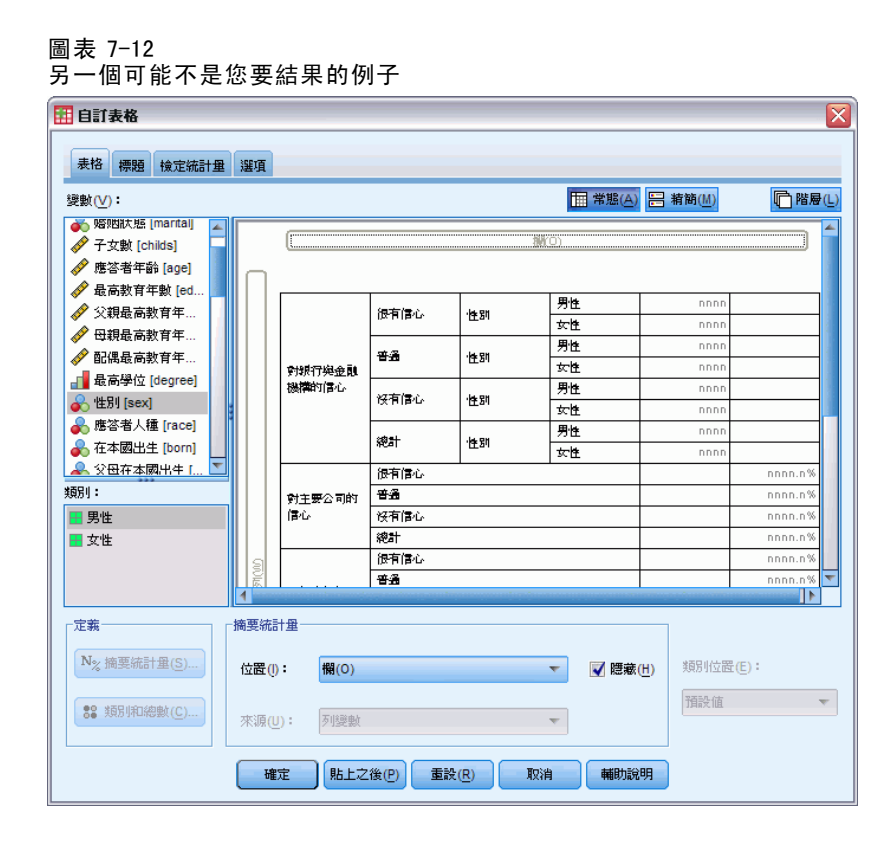

類別標記再度回到列維度,「類別位置」控制也已停用。現在,您擁有一個巢狀結構內 含有性別的堆疊變數,而其他堆疊變數並沒有包含任何巢狀變數。您可以在每一個堆疊 變數中,加入性別作為巢狀變數,但將列標記移到行所產生的結果是: 行中顯示性別類 別標記,而不是顯示含共用類別的堆疊變數類別標記。這是因為性別現在變成最內層的 巢狀變數,而改變類別位置一定會套用到最內層的巢狀變數。

# 摘要統計量

摘要統計量從類別變數的簡單個數到離散情形的測量,如尺度變數平均數的標準誤差, 這一切都包含在內。但並不包括顯著性檢定,此檢定在「自訂表格」對話方塊中的 「檢定統計」標籤上提供使用。

類別變數與複選題集的摘要統計量涵蓋個數和各式各樣的百分比計算,包括:

- 列百分比
- 行百分比
- 次表格百分比
- 表格百分比
- 有效個數百分比

除了可供類別變數使用的摘要統計量以外,供尺度變數使用的摘要統計量,以及供類別 變數使用的自訂總和摘要包括:

- 平均數
- 中位數
- 百分位數
- 總和
- 標準差
- 範圍
- 最小值和最大值

以及其他摘要統計量可供複選題集使用。也有摘要統計量的完整清單可供使用。

### 樣本資料檔

本章範例使用資料檔 survey\_sample.sav。

此處所提供的所有範本,都會在對話方塊中顯示變數標記,並依照字母順序排列。 「選項」對話方塊 (「編輯」功能表、「選項」) 中的「一般」索引標籤可設定「變 數」清單顯示性質。

# 摘要統計量來源變數

可用的摘要統計量依摘要統計量來源變數的測量水準而定。摘要統計量的來源 (計算摘 要統計量的基礎變數) 可由下列因素決定:

© Copyright SPSS Inc. 1989, 2010 103

- 測量水準。若表格(或堆疊表格中的一個) 中包含尺度變數, 摘要統計量根據該 尺度變數來計算。
- 變數選取順序。類別變數的預設統計來源維度 (列或行) 是根據變數拖放到構圖窗格上 的順序而定。例如,若是先將變數拖放到列區域,列維度就是預設的統計來源維度。
- 巢狀。以類別變數來說,摘要統計量是根據統計來源維度的最內層變數來計算。

堆疊表格可能會有多重摘要統計量來源變數 (包括尺度和類別),但每個表格區域 只會有一個摘要統計量來源。

### 類別變數的摘要統計量來源

- E 在功能表上,選擇: 分析 > 表格 > 自訂表格...
- ▶ 在表格建立器中, 將變數清單的「年齡類別」拖放到構圖窗格的「列」區域。
- **▶** 在構圖窗格上的「年齡層」按一下滑鼠右鍵,並從快顯功能表選擇「摘要統計量」。 (由於這是表格中唯一的變數,它就是統計來源變數。)
- E 在「摘要統計量」對話方塊中,選擇「統計量」清單的「行個數 %」,並按一下箭頭按 鈕將它加入「顯示」清單中。

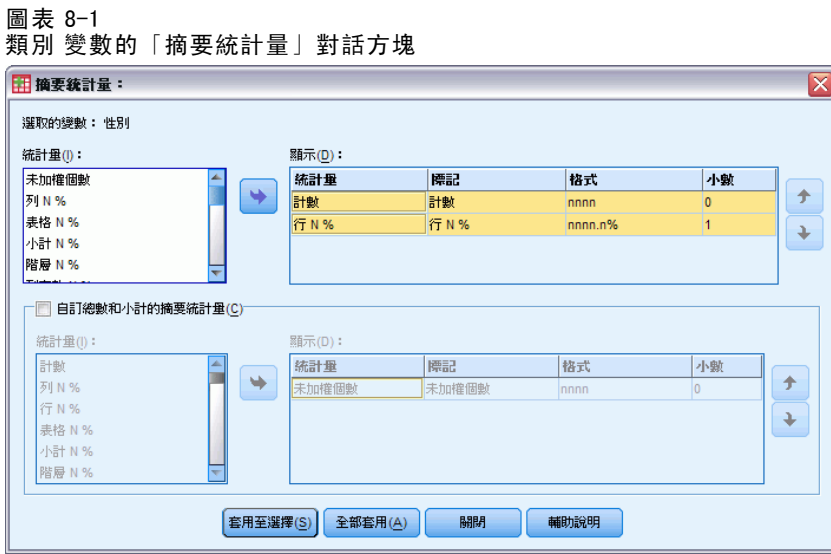

- E 按一下「套用到選擇」。
- ▶ 在表格建立器中,將「從網路取得新聞」拖放到構圖窗格上年齡類別 的右邊。

摘要統計量

#### 圖表 8-2 巢狀類別變數

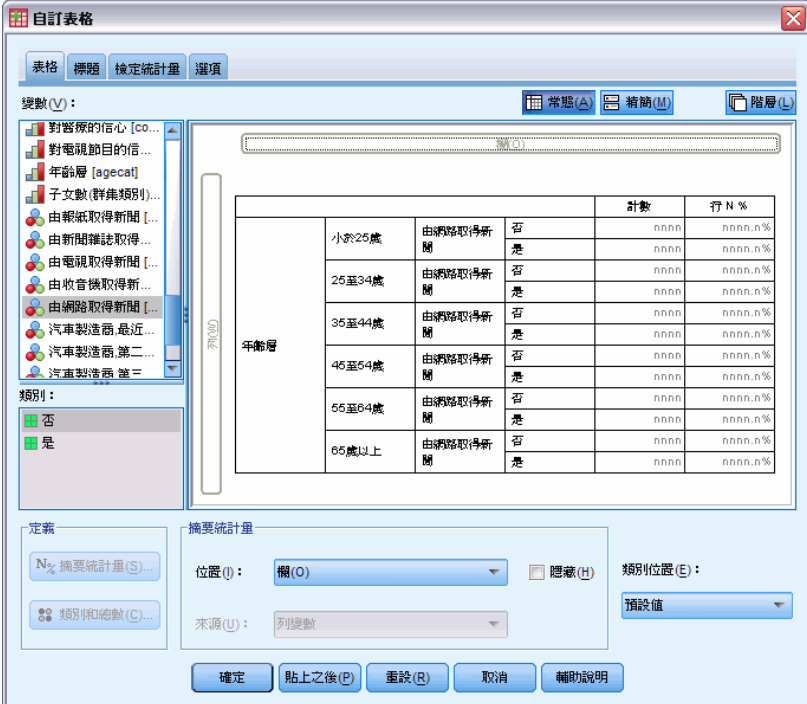

- E 再次在構圖窗格的「年齡類別」上按一下滑鼠右鍵。快顯功能表上的「摘要統計量」項目 現在已停用,因為年齡類別並不是統計來源維度中最內層的巢狀變數。
- **▶** 在構圖窗格的從網路取得新聞上按一下滑鼠右鍵。「摘要統計量」項目已啟用,因為它現 在是摘要統計量的來源變數、是統計來源維度中最內層的巢狀變數。(由於表格只有一 個維度,即—列—,它就是統計來源維度)。
- E 將構圖窗格上「列」區域的從網路取得新聞拖放到「行」區域。

#### 圖表 8-3 交叉表列的類別變數

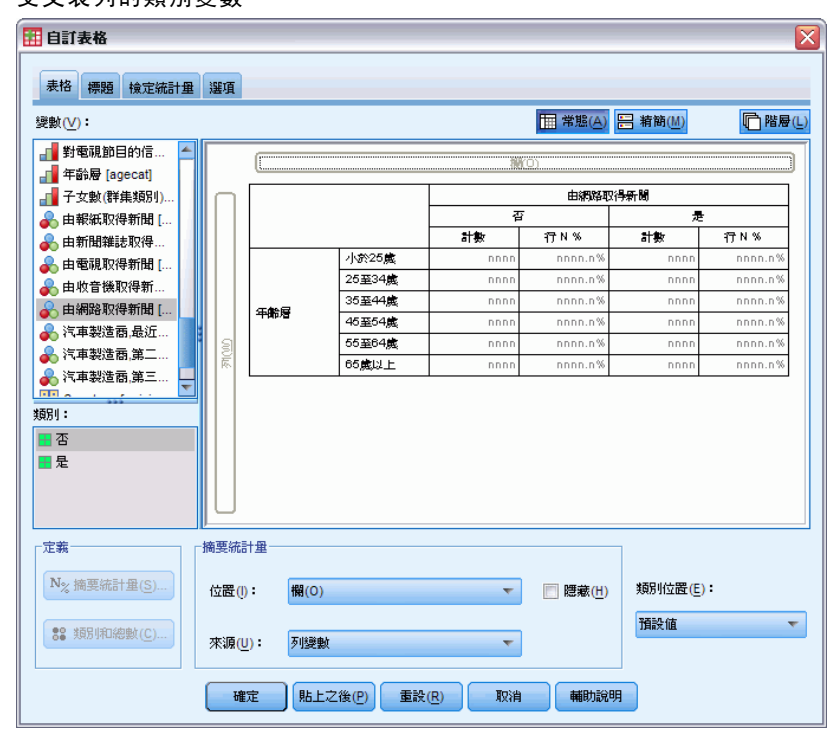

▶ 再次在構圖窗格的從網路取得新聞上按一下滑鼠右鍵。快顯功能表上的「摘要統計量」 項目現在已停用,因為變數不再位於統計來源維度中。

年齡類別再次成為統計來源變數,因為類別變數的預設統計來源維度是建立表格時放 置變數的第一個維度。在此範例中,我們所做的第一件事是將變數放入列維度中。因 此列維度是預設的統計來源維度;而由於現在年紀類別是該維度中唯一的變數,它就 是統計來源變數。

## 尺度變數的摘要統計量來源

▶ 將尺度變數每日看電視的時數拖放到構圖窗格「列」區域中年齡類別的左邊。

摘要統計量

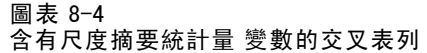

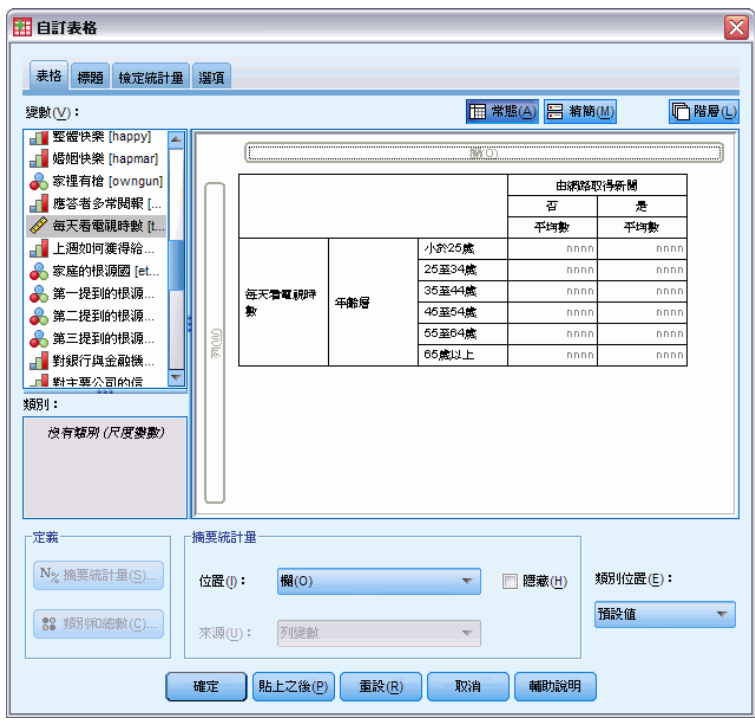

首先您可能會注意到個數和行個數 % 摘要已經由平均數加以取代,而且若是在繪圖窗格 的每日看電視的時數上按一下滑鼠右鍵,就會看到現在它是摘要統計量來源變數。以含 尺度變數的表格來說,不管其巢狀層次或維度為何,尺度變數一直都是統計來源變數, 而尺度變數的預設摘要統計量是平均數。

- E 將「列」區域的每日看電視的時數拖放到從網路取得新聞之上的「行」區域。
- E 在每日看電視的時數上按一下滑鼠右鍵,並從快顯功能表中選取「摘要統計量」。(即使 將它移到不同的維度,它仍然是統計來源變數。)
- E 在「摘要統計量」對話方塊中,按一下「顯示」清單中平均數的「格式」儲存格,然後 從「格式」下拉式清單中選取「nnnn」。(您可能必須向上捲動清單來尋找此選擇。)
- E 在「小數」格中,輸入 2。

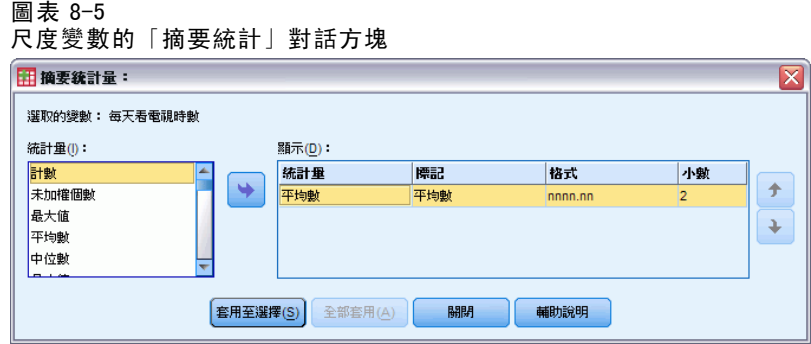

E 按一下「套用到選擇」。

### 圖表 8-6

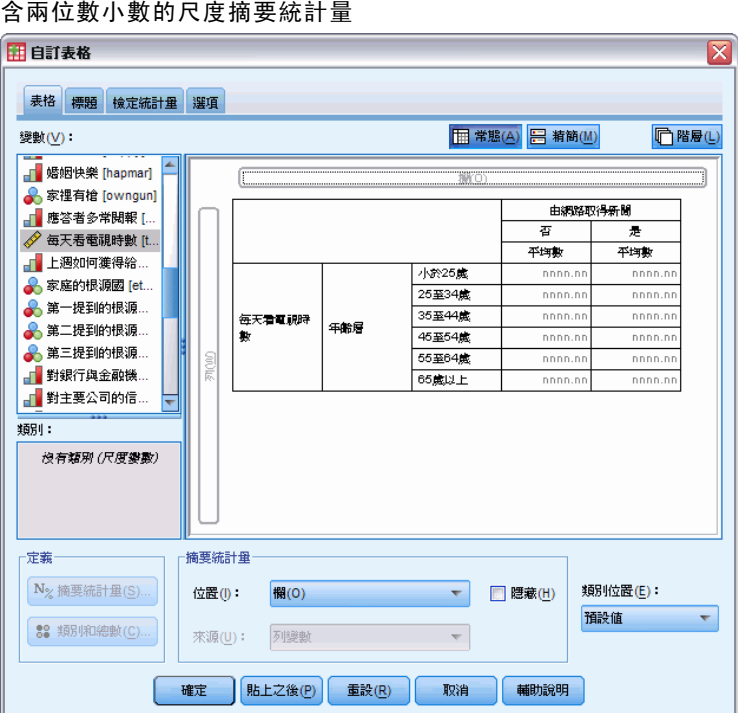

構圖窗格上的表格預覽現在顯示,平均數值將以兩位數小數顯示。

E 按一下「確定」建立表格。

圖表 8-7 在交叉表列類別 變數中做成摘要的尺度變數

|     |              | 每天看電視時數      |      |  |
|-----|--------------|--------------|------|--|
|     |              | 由網路取得新聞      |      |  |
|     |              | No<br>Yes    |      |  |
|     |              | Mean<br>Mean |      |  |
| 年齢層 | Less than 25 | 3.54         | 2.12 |  |
|     | 25 to 34     | 3.42         | 2.14 |  |
|     | 35 to 44     | 3.00         | 2.01 |  |
|     | 45 to 54     | 2.83         | 2.06 |  |
|     | 55 to 64     | 3.24         | 2.37 |  |
|     | 65 or older  | 3.82         | 2.33 |  |

# 堆疊變數

由於堆疊表格可以包含多重統計來源變數,而且您可以為每個統計來源變數指定不同的 摘要統計量,在堆疊表格中指定摘要統計量時有幾點特殊的考量。

- ▶ 開啟表格建立器 (「分析」功能表、「表格」、「自訂表格」)。
- E 在表格建立器按一下「重設」,清除之前的任何設定。
- ▶ 在變數清單中, 按一下「從網路取得新聞」, 然後按住 Shift 並按一下變數清單中的 「從電視取得新聞」,選取所有「新聞」變數。(注意:此例中假定,變數標記在變 數清單中是依字母順序排列,而非按檔案順序排列)。
- E 將五個新聞變數拖放到構圖窗格的「列」區域。

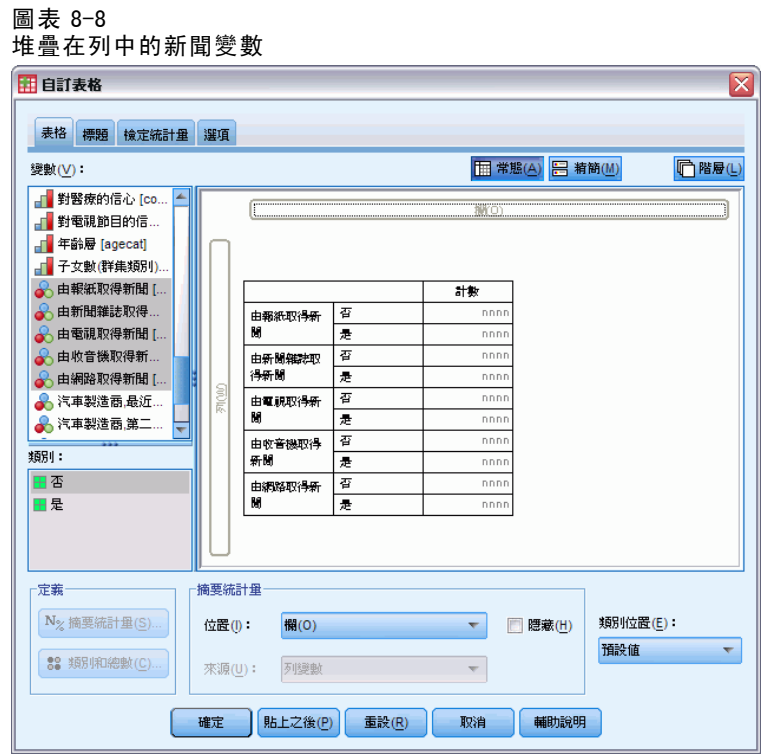

五個新聞變數在列維度中堆疊。

- E 按一下在構圖窗格的「從網路取得新聞」,只選取該變數。
- E 現在請在「從網路取得新聞」上按一下滑鼠右鍵,並從快顯功能表中選取「摘要統 計量」。
- E 在「摘要統計量」對話方塊中,選擇「統計量」清單的「行個數 %」,並按一下箭頭按鈕 將它加入「顯示」清單中。(您可以使用箭頭按鈕,將選取的統計量從「統計量」清單移 到「顯示」清單中,也可以將選取的統計量從「統計量」清單拖放到「顯示」清單中。)
- E 然後按一下「套用到選擇」。

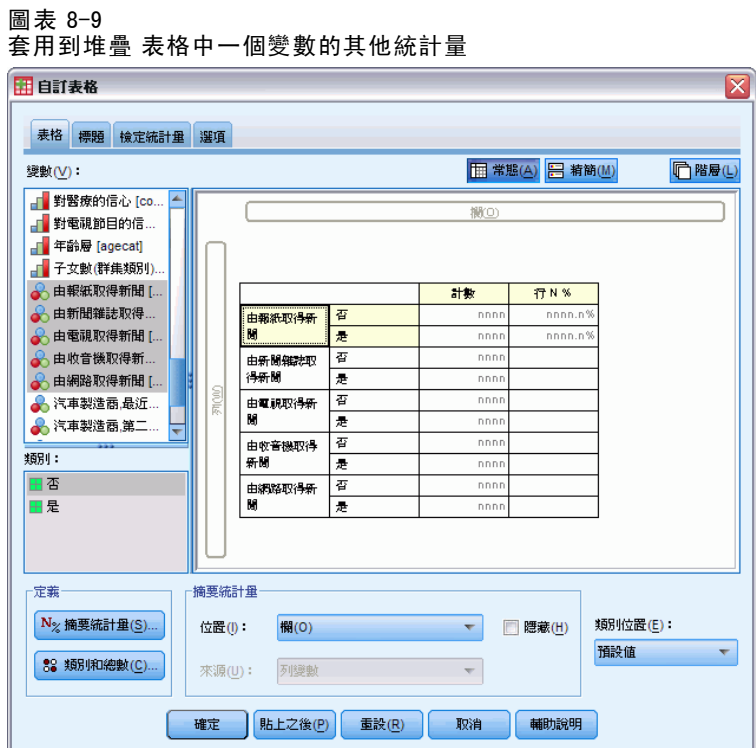

新增一行供行百分比使用,但是構圖窗格上的表格預覽指出將只為一個變數顯示行百分 比。這是因為堆疊表格中有多重統計來源變數,而且各變數都可以有不同的摘要統計 量。但是在此範例中,我們要顯示所有變數的相同摘要統計量。

- E 在構圖窗格的「從網路取得新聞」上按一下滑鼠右鍵,並從快顯功能表中選取「摘 要統計量」。
- ▶ 在「摘要統計量」對話方塊中,選擇「統計量」清單的「行個數 %」,並按一下箭頭按 鈕將它加入「顯示」清單中。
- E 再按一下全部套用。

摘要統計量

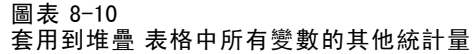

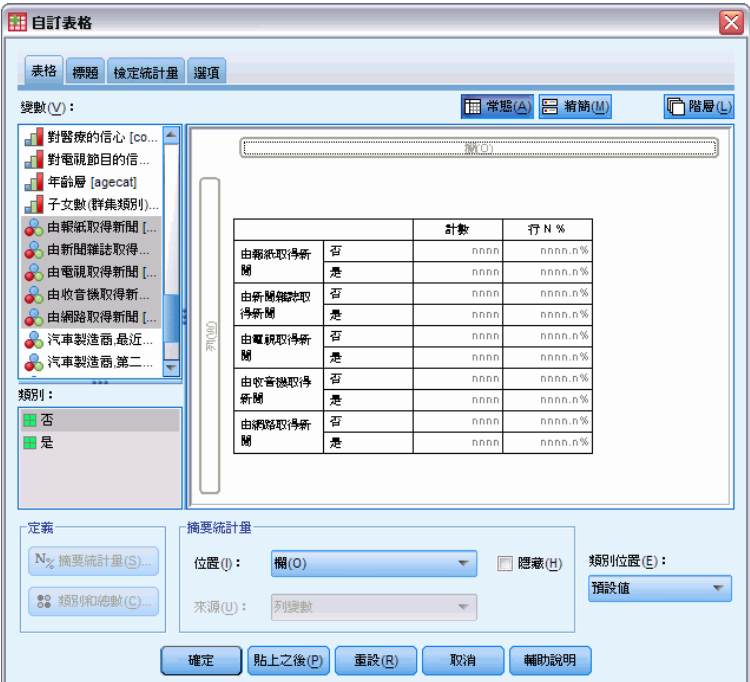

現在表格預覽指出將為所有堆疊變數顯示行百分比。

# 類別變數的自訂總和摘要統計量

以類別統計來源變數來說,您可以包含與變數類別所顯示統計不同的自訂總和摘要統 計量。例如,以次序變數來說,您可以顯示各類別的百分比,以及自訂總和摘要統計 量的平均數或中位數。

- ▶ 開啟表格建立器 (「分析」功能表、「表格」、「自訂表格」)。
- E 在表格建立器按一下「重設」,清除之前的任何設定。
- ▶ 按一下變數清單中的「信賴新聞」, 然後按住 Ctrl 並按一下「信賴電視」, 兩個 變數都選取。
- ▶ 將兩個變數拖放到構圖窗格的「列」區域中。這會將兩個變數依列維度堆疊。
- ▶ 在構圖窗格的尺度變數上按一下滑鼠右鍵, 並從快顯功能表中選取「選取所有列變數」。 (兩個變數可能都已經選取,我們只是要確定。)
- ▶ 再次在變數上按一下滑鼠右鍵, 並從快顯功能表中選取「類別與總和」。

112

- ▶ 在「類別與總和」對話方塊中,按一下(選取)「總和」,然後按一下「套用」。 構圖窗格上的表格預覽現在顯示兩個變數的總和列。為了顯示自訂總和摘要統計量,總 和及/或小計都必須特別在表格中指定。
- ▶ 在構圖窗格的兩個變數上按一下滑鼠右鍵, 並從快顯功能表中選取「摘要統計量」。
- ▶ 在「摘要統計量」對話方塊中, 按一下「顯示」清單的「個數」, 再按一下箭頭按鈕, 將其移入「統計量」清單中而從「顯示」清單移除。
- ▶ 在「統計量」清單中按一下「行個數 %」,再按一下箭頭按鍵,移動至「顯示」清單中。
- ▶ 按一下 (選取)「自訂總和與小計摘要統計量」。
- ▶ 按一下自訂摘要「顯示」清單的「個數」,然後按一下箭頭按鈕,將其移入自訂摘要 「統計量」清單中,而從「顯示」清單中移除。
- ▶ 按一下自訂摘要「統計量」清單的「平均數」,然後按一下箭頭按鈕,將其移入自訂 摘要「顯示」清單中。
- ▶ 在「顯示」清單中, 按一下平均數的「格式」儲存格, 然後從格式下拉式清單中選取 「nnnn」。(您可能必須向上捲動清單來尋找此選擇。)
- E 在「小數」格中,輸入 2。

圖表 8-11

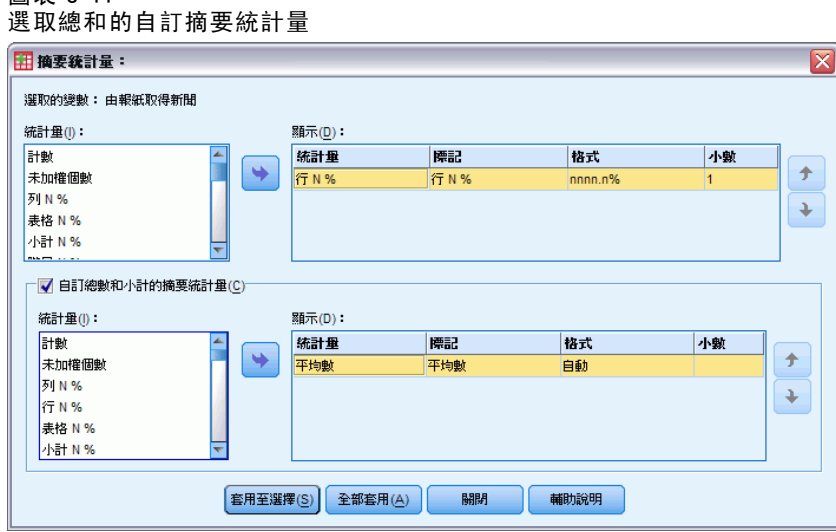

▶ 按一下「全部套用」,將這些設定套用到表格中兩個變數上。

113

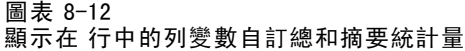

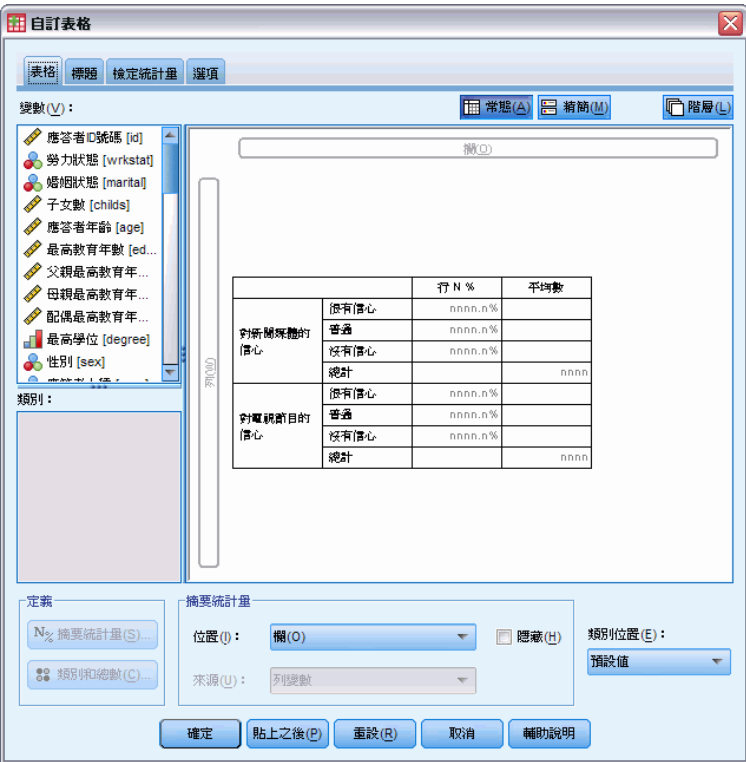

此時已加入新的自訂總和摘要統計量行,這可能不是您所要的結果,因為繪圖窗格上的 預覽清楚顯示,結果將產生含有許多空白儲存的表格。

▶ 在表格建立器的「摘要統計量」群組中, 從「位置」下拉式清單中選擇「列」。

### 圖表 8-13 顯示在列中的列變數摘要統計量

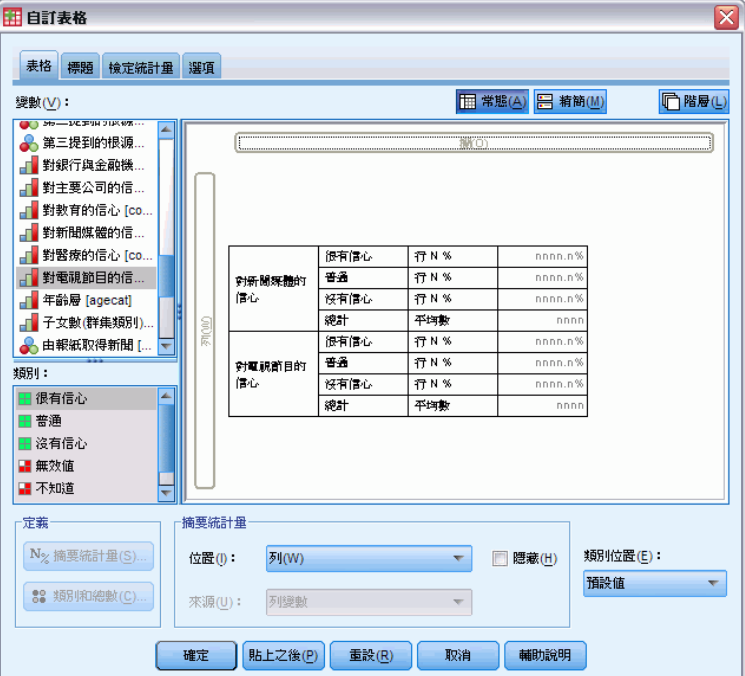

這會將所有摘要統計量移入列維度,而在表格中以單一行顯示所有摘要統計量。

E 按一下「確定」建立表格。

圖表 8-14 含有自訂總和摘要 統計量的類別變數

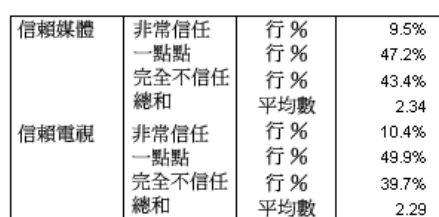

## 顯示類別數值

上述表格只有一個小問題,如果不知道基礎根據的類別數值,很可能難以解讀平均數值。 平均數 2.34 是介於極認同與部份認同之間呢?還是介於部份認同與幾乎不認同之間? 雖然我們不能直接在「自訂表格」中解決這個問題,但卻可以用更普通的方式加 以解決。

- E 在功能表上,選擇: 編輯 > 選項...
- ▶ 在「選項」對話方塊中, 按一下「輸出標記」標籤。

▶ 在「樞軸表標記」群組中,從「標記中的變數值顯示為」下拉式清單中選取「數值與標記」。 圖表 8-15

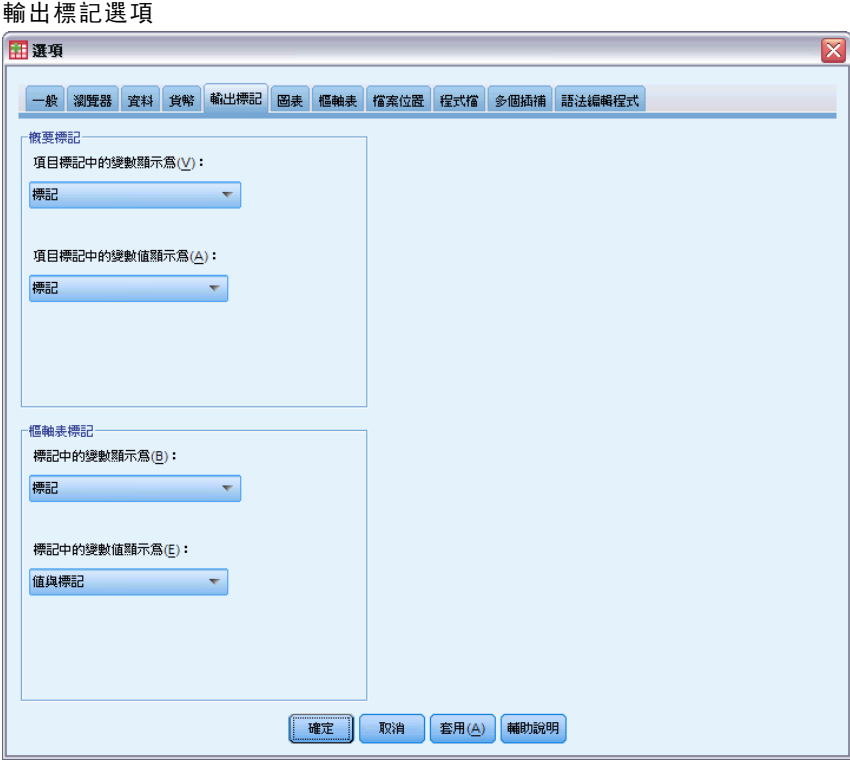

- E 按一下「確定」儲存此設定。
- ▶ 開啟表格建立器(「分析」功能表、「表格」、「自訂表格」),然後按「確定」,再 次建立表格。

### 圖表 8-16

### 為變數類別所顯示的數值和標記

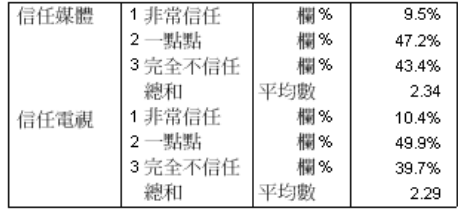

類別數值清楚地顯示,平均數 2.34 是介於部份認同與幾乎不認同之間。在表格中顯示 類別數值使得自訂總和摘要統計量,如平均數,很容易解讀。

此顯示設定為通用設定,除非改變設定,否則會影響所有程序輸出的樞紐分析表,並 且保存在所有工作階段中。若要將設定改回只顯示數值標記:

- E 在功能表上,選擇: 編輯 > 選項...
- ▶ 在「選項」對話方塊中, 按一下「輸出標記」標籤。

- ▶ 在「樞軸表標記」群組中,從「標記中的變數值顯示為」下拉式清單中選取「標記」。
- E 按一下「確定」儲存此設定。

# 摘要尺度變數

尺度變數有各式各樣的摘要統計可用。除了個數和百分比可供類別變數使用以外, 尺度變數的摘要統計也包括:

- 平均數
- 中位數
- 百分位數
- 總和
- 標準差
- 範圍
- 最小值和最大值

#### 樣本資料檔

本章範例使用資料檔 survey\_sample.sav。

此處所提供的所有範本,都會在對話方塊中顯示變數標記,並依照字母順序排列。 「選項」對話方塊 (「編輯」功能表、「選項」) 中的「一般」索引標籤可指定「變 數」清單顯示內容。

# 堆疊尺度變數

您可以在同一個表格中堆疊數個尺度變數,以取得變數摘要。

- E 在功能表上,選擇: 分析 > 表格 > 自訂表格...
- ▶ 在表格建立器中, 按一下變數清單中的「應答者的年齡」, 按住 Ctrl 並按一下「完成的 最高學歷」,然後按住 Ctrl 並按一下「每日看電視的時數」,將三個變數全部都選取。
- E 將所選取的三個變數拖放到構圖窗格的「列」區域。

#### 圖表 9-1 表格建立器中堆疊的尺度變數

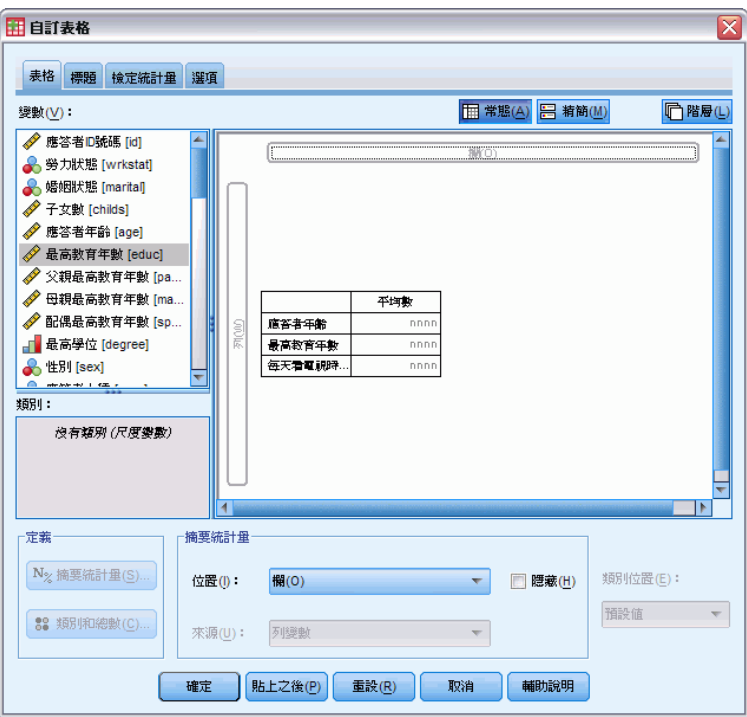

三個變數是依列維度堆疊。由於三個變數全部都是尺度變數,所以不顯示任何類別,預 設的摘要統計是平均數。

E 按一下「確定」建立表格。

圖表 9-2

堆疊尺度變數的平均數數值表

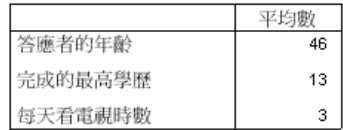

# 多重摘要統計

依照預設值,會顯示尺度變數的平均數,但是您也可以選擇尺度變數的其他摘要統計, 而且可以顯示多個摘要統計。

- ▶ 開啟表格建立器 (「分析」功能表、「表格」、「自訂表格」)。
- E 在構圖窗格表格預覽的三個尺度變數中的任何一個上按一下滑鼠右鍵,並從快顯功能表 中選取「摘要統計量」。
- E 在「摘要統計量」對話方塊中,選取「統計量」清單的「中位數」,再按一下箭頭按鈕, 將其加入「顯示」清單中。(您可以使用箭頭按鈕,將選取的統計量從「統計量」清單移 到「顯示」清單中,也可以將選取的統計量從「統計量」清單拖放到「顯示」清單中。)
- ▶ 在「顯示」清單中, 按一下中位數的「格式」儲存格, 然後從格式下拉式清單中選 取 「nnnn」。
- E 在「小數」格中,輸入 1。
- E 為「顯示」清單中的平均數作相同的變更。

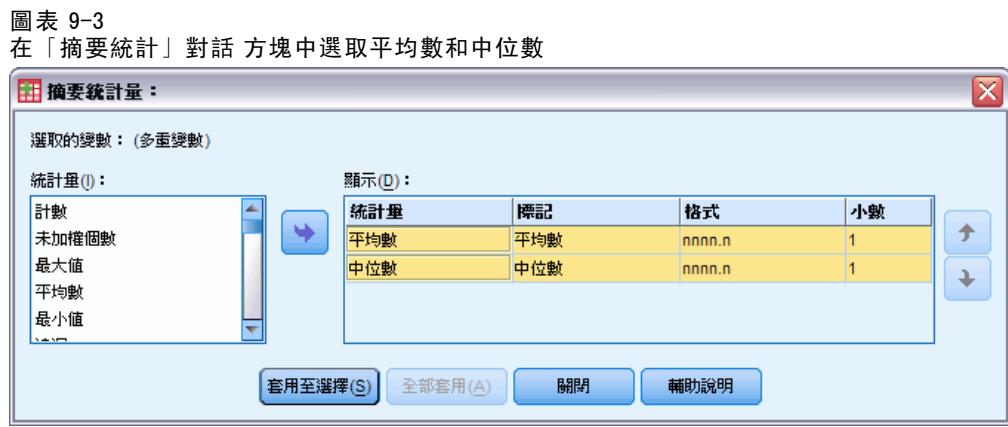

- ▶ 按一下「全部套用」,讓三個尺度變數全部都套用這些變更。
- ▶ 在表格建立器中按一下「確定」,建立表格。

#### 圖表 9-4 平均數和中位數顯示於堆疊尺度 變數

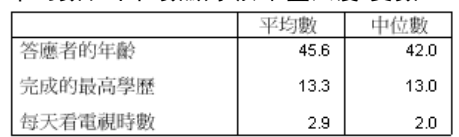

# 個數、有效的觀察個數以及遺漏值

顯示用來計算摘要統計的觀察值個數 (如平均數) 經常很有用, 您可以假定 (絕非不合 理) 摘要統計個數可以提供該資訊。但是如果有任何遺漏值,它並不會提供正確的觀察 值基礎。若要取得正確的觀察值基礎,請使用有效的觀察個數。

- ▶ 開啟表格建立器 (「分析」功能表、「表格」、「自訂表格」)。
- E 在構圖窗格表格預覽的三個尺度變數中的任何一個上按一下滑鼠右鍵,並從快顯功能表 中選取「摘要統計量」。
- ▶ 在「摘要統計」對話方塊中,選取「統計量」清單的「個數」,再按一下箭頭按鈕,將 其加入「顯示」清單中。
- ▶ 然後選取「統計量」清單的「有效的觀察值個數」,再按一下箭頭按鈕,將其加入「顯 示」清單中。
- ▶ 按一下「全部套用」,讓三個尺度變數全部都套用這些變更。
- E 在表格建立器中按一下「確定」,建立表格。

圖表 9-5 個數與有效的個數之比較

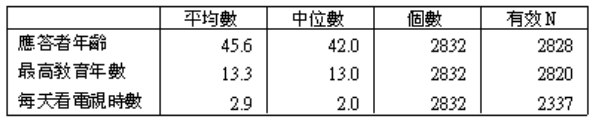

三個變數的個數全部都相同:2,832. 這也是資料檔案中的總觀察值數,並非巧合。由於 尺度變數不是嵌入在任何類別變數巢狀結構之內,個數只是代表資料檔案中總觀察值數。 在另一方面,每一個變數的有效的觀察值個數都不同,而且與每日看電視的時數 的個數有相當大的不同。這是因為此變數有相當多的遺漏值—也就是說,觀察值沒有 為此變數記錄的數值,或是定義為代表遺漏資料的數值 (如,編碼 99 代表「不適用 於」男性懷孕)。

- ▶ 開啟表格建立器 (「分析」功能表、「表格」、「自訂表格」)。
- E 在構圖窗格表格預覽的三個尺度變數中的任何一個上按一下滑鼠右鍵,並從快顯功能表 中選取「摘要統計量」。
- ▶ 在「摘要統計」對話方塊中,選取「顯示」清單的有效的觀察值個數,再按一下箭頭按 鍵,將其移回「統計量」清單中,而從「顯示」清單中移除。
- ▶ 選取「顯示」清單的「個數」,然後按一下箭頭按鍵,將其移回「統計量」清單中,而 從「顯示」清單中移除。
- ▶ 在「統計量」清單中選取「遺漏值」,然後按一下箭頭按鍵,將其加入「顯示」清單中。
- ▶ 按一下「全部套用」,讓三個尺度變數全部都套用這些變更。
- ▶ 在表格建立器中按一下「確定」,建立表格。

#### 圖表 9-6

遺漏值的數目會顯示於尺度摘要 統計量中

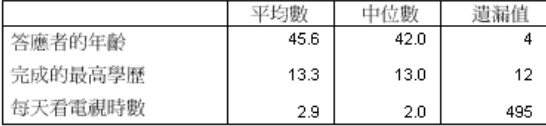

表格中正在顯示各尺度變數的遺漏值個數。因此很顯然每日看電視的時數有很多遺漏 值,而另外兩個變數的遺漏值很少。這可能是在非常相信該變數的摘要值之前,必須 事先考量的因素。

# 不同變數的不同摘要

除了顯示多重摘要統計以外,您也可以在堆疊表格中顯示不同尺度變數的不同摘要統 計。例如,先前的表格顯示三個變數中僅有一個包含大量遺漏值,您可能只想展示 該變數的遺漏值數量。

▶ 開啟表格建立器 (「分析」功能表、「表格」、「自訂表格」)。

章節 9

### 摘要尺度變數

- E 按一下構圖窗格中表格預覽的「應答者的年齡」,然後按住 Ctrl 並按一下「完成的最 高學歷」,同時選取兩個變數。
- E 在所選取的兩個變數之一上按一下滑鼠右鍵,並從快顯功能表中選取「摘要統計量」。
- ▶ 在「摘要統計」對話方塊中,選取「顯示」清單的「遺漏值」,再按一下箭頭按鍵,移 回「統計量」清單中,而從「顯示」清單中移除。
- ▶ 按一下「套用到選擇」,只將變更套用到兩個選取的變數。

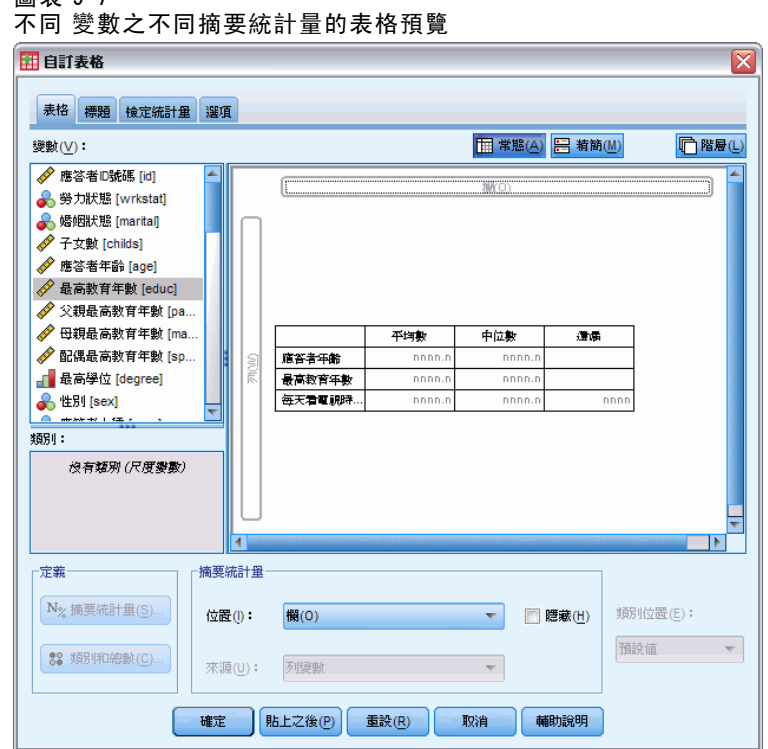

表格中資料格的預留位置表示,將只為每日看電視的時數顯示遺漏值的個數。

E 按一下「確定」建立表格。

圖表 9-8

圖表 9-7

不同 變數之不同摘要統計量的表格

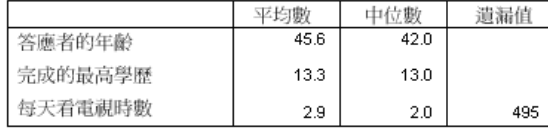

雖然此表格提供我們所要的資訊,但表格的編排可能讓內容難以解讀。看這個表格的人 可能會認為遺漏值行中的空白格表示這些變數沒有遺漏值。

- ▶ 開啟表格建立器 (「分析」功能表、「表格」、「自訂表格」)。
- ▶ 在表格建立器的「摘要統計」群組中,從「位置」下拉式清單中選取「列」。

#### 圖表 9-9 將摘要統計量從行維度移到列 維度

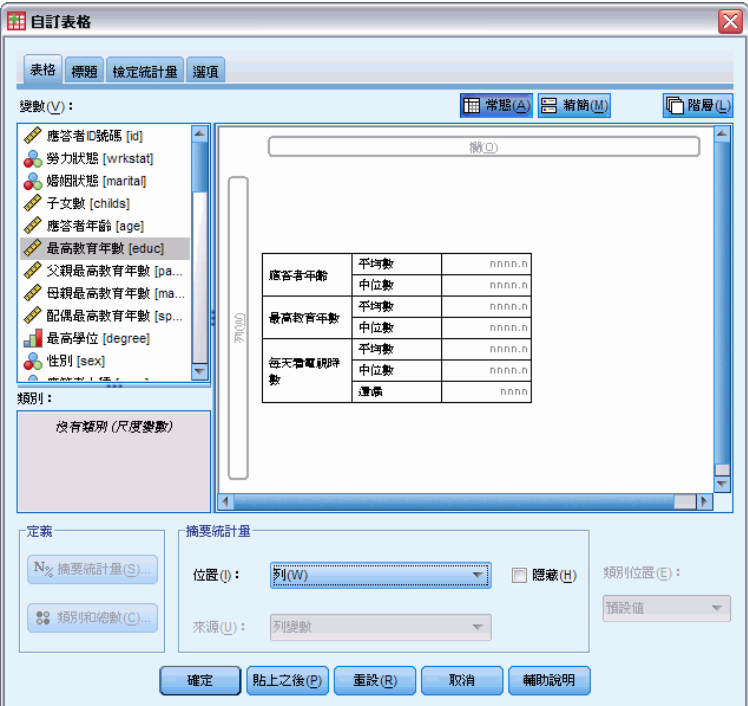

E 按一下「確定」建立表格。

#### 圖表 9-10

摘要統計量和變數都會顯示在列 維度

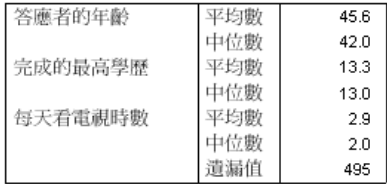

現在很清楚,表格只報告一個變數的遺漏值個數。

# 以類別分組摘要

您可以使用類別變數作為分組變數,以顯示由類別變數類別所定義群組之內的尺度變 數摘要。

- ▶ 開啟表格建立器 (「分析」功能表、「表格」、「自訂表格」)。
- E 將變數清單的「性別」拖放到構圖窗格的「行」區域。

如果在構圖窗格中表格預覽的「性別」上按一下滑鼠右鍵,就會在快顯功能表上看到 「摘要統計量」以已停用 。這是因為在有尺度變數的表格中,尺度變數一直都是統 計來源變數。

E 按一下「確定」建立表格。

#### 圖表 9-11 已分組的尺度摘要會使用類別行 變數

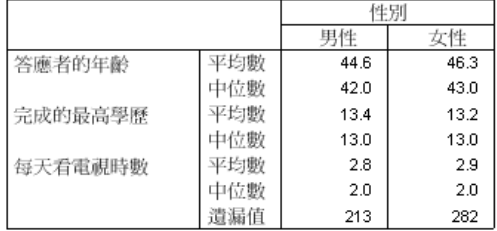

這個表格很容易比較男性與女性的平均值 (平均數和中位數),而且它清楚地顯示,兩者 之間並沒有太差異—資訊雖然不太有趣,但卻可能很有用。

## 多重分組變數

您可以利用巢狀及/或使用列與行類別分組變數,將群組進一步細分。

- ▶ 開啟表格建立器 (「分析」功能表、「表格」、「自訂表格」)。
- E 將變數清單的「從網路取得新聞」拖放到構圖窗格「列」區域的最左邊。務必要將位置 定得讓三個尺度變數全部都嵌入它的巢狀結構之中,而不是只嵌入其中之一。

 $\overline{\mathsf{x}}$ 

圖表 9-12

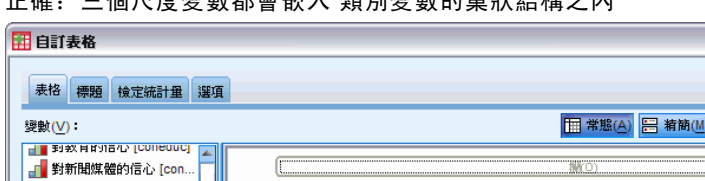

正確:三個尺度變數都會嵌入 類別變數的巢狀結構之內

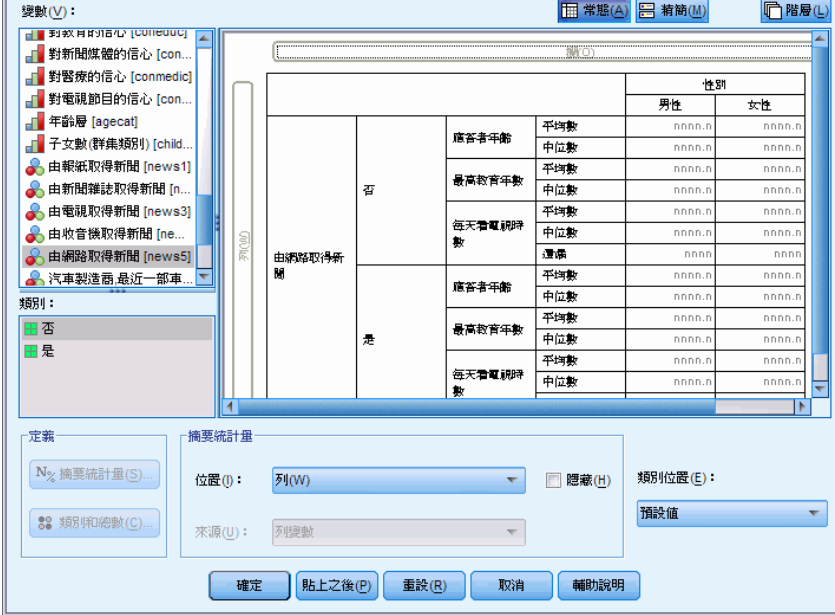

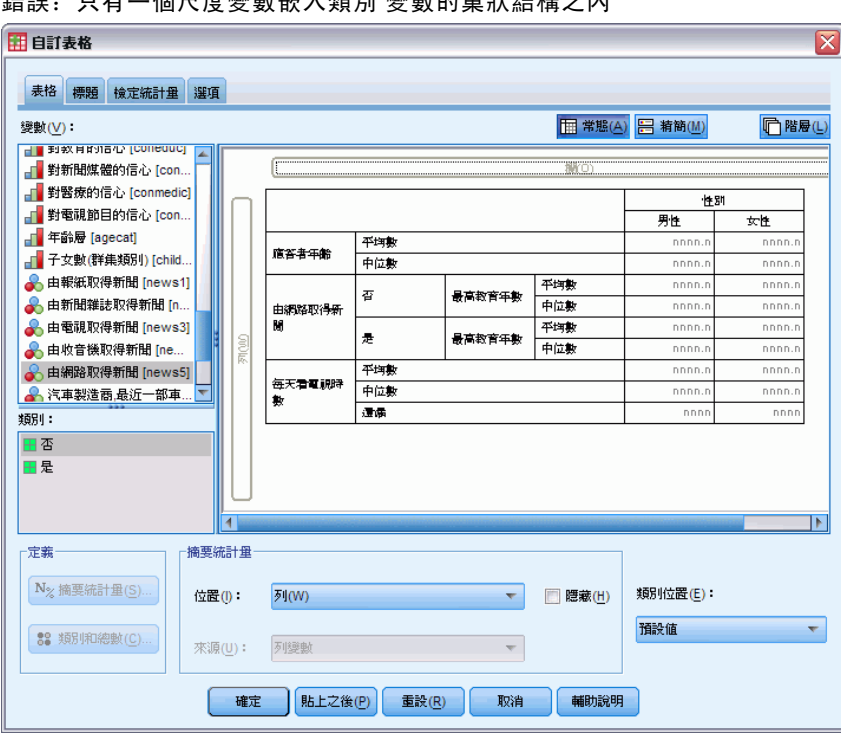

圖表 9-13 **變數元 X 點미 變數的** 第二次非共主义

雖然有時可能會想取得類似上述第二個範例的情形,但這並不是本範例想要的結果。

E 按一下「確定」建立表格。

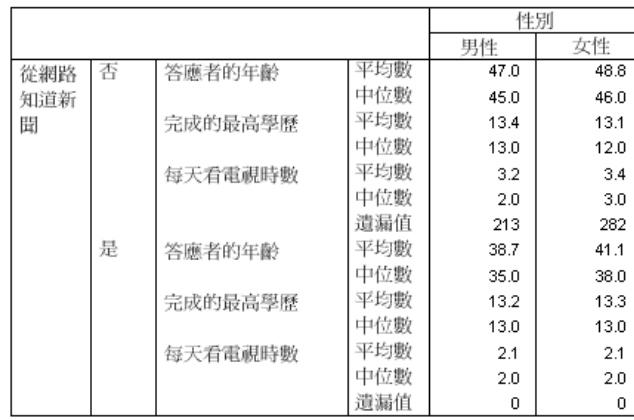

#### 圖表 9-14 使用類別列與行 變數分組的尺度摘要

## 將類別變數嵌入尺度變數巢狀結構之中

雖然上述表格可能會提供您所要的資訊,但可能不是以最容易解讀的格式提供。例如, 您可以比較使用及不使用網際網路取得新聞的男性平均年齡,但是如果數值就在彼此旁 邊,會比兩者分隔更容易解讀。將兩個列變數的位置對調,並且將類別分組變數嵌入

### 摘要尺度變數

三個尺度變數中,可以改善表格。在尺度變數中,巢狀結構層級不會影響統計來源變 數。不管巢狀層級如何,尺度變數都是統計來源變數。

- ▶ 開啟表格建立器 (「分析」功能表、「表格」、「自訂表格」)。
- ▶ 在構圖窗格的表格預覽中, 按一下「應答者的年齡」, 按住 Ctrl 並按一下「完成的最高 學歷」,然後按住 Ctrl 並按一下「每日看電視的時數」,三個尺度變數全部都選取。
- E 將三個尺度變數拖放到「列」區域的最左邊,將類別變數從網路取得新聞嵌入三個尺度 變數每一個變數的巢狀結構中。
- E 按一下「確定」建立表格。

圖表 9-15 已經嵌入堆疊尺度 變數的巢狀結構之內的類別列

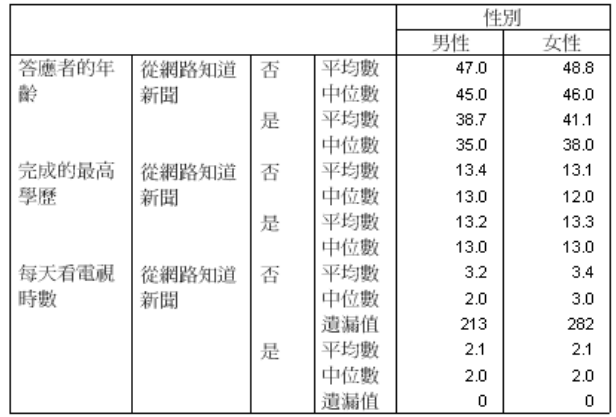

依表格中所要強調的關係或比較來決定巢狀順序的選擇。改變尺度變數的巢狀順序不會 改變摘要統計數值,只是改變在表格中的相對位置而已。

# 檢定統計量

三種可用來研究列變數、行變數的不同顯著性檢定。本章內容將討論其中各種檢定的 輸出,並特別強調巢狀和堆疊的效應。

### 樣本資料檔

本章範例使用資料檔 survey\_sample.sav。

# 獨立性檢定 (卡方統計量)

卡方統計量的獨立性檢定,可用來確定兩個類別變數之間是否有任何關係。例如,您希 望確定「勞力狀況」是否與「婚姻狀況」相關。

- E 在功能表上,選擇: 分析(A) > 表格 > 自訂表格...
- E 在表格建立器中,將變數清單的「勞力狀況」拖放到構圖窗格的「列」區域。
- E 將變數清單的「婚姻狀況」拖放到「行」區域。

### 檢定統計量

#### 圖表 10-1 構圖窗格所顯示的變數

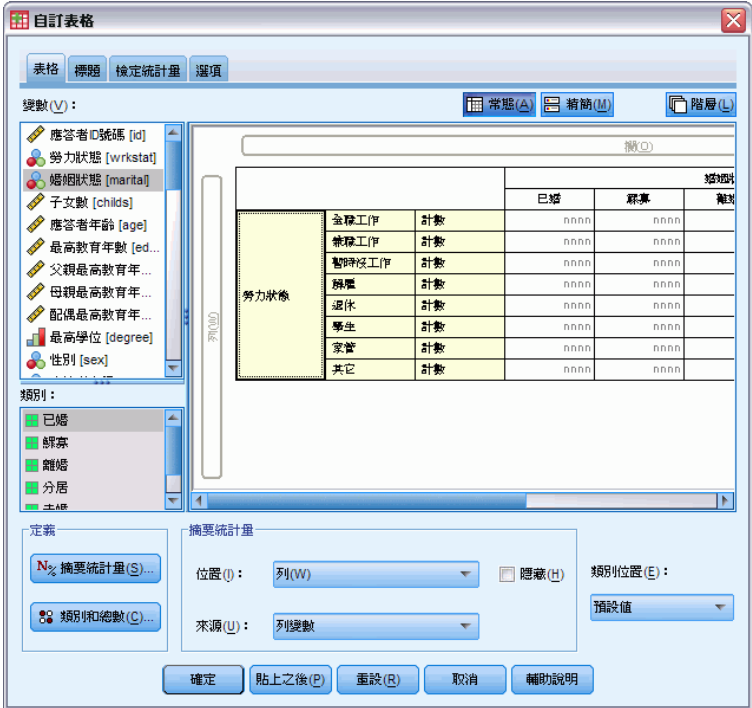

E 選取列作為摘要統計位置。

圖表 10-2

E 選取「勞力狀況」,並按一下「定義組別」的「摘要統計」。

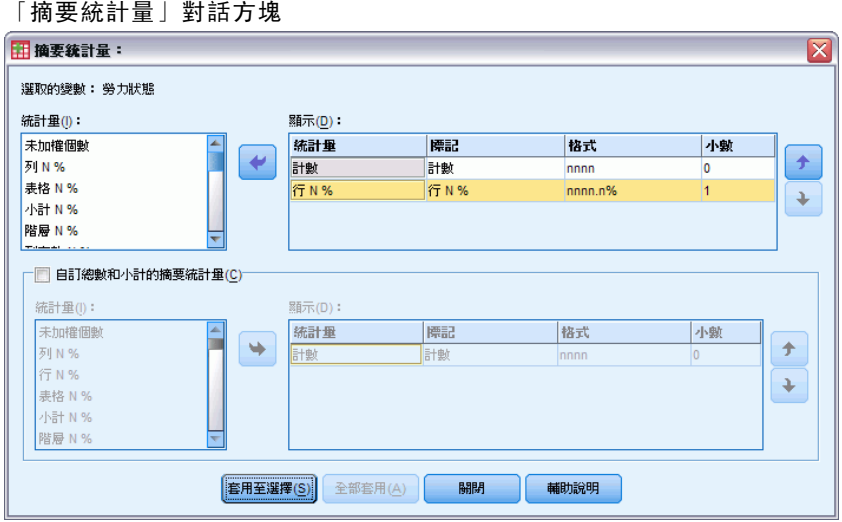

- ▶ 在「統計量」清單中選取「行個數 %」,再將它加入到「顯示」清單。
- E 按一下「套用到選擇」。
- ▶ 在「自訂表格」對話方塊中, 按一下「檢定統計量」索引標籤。

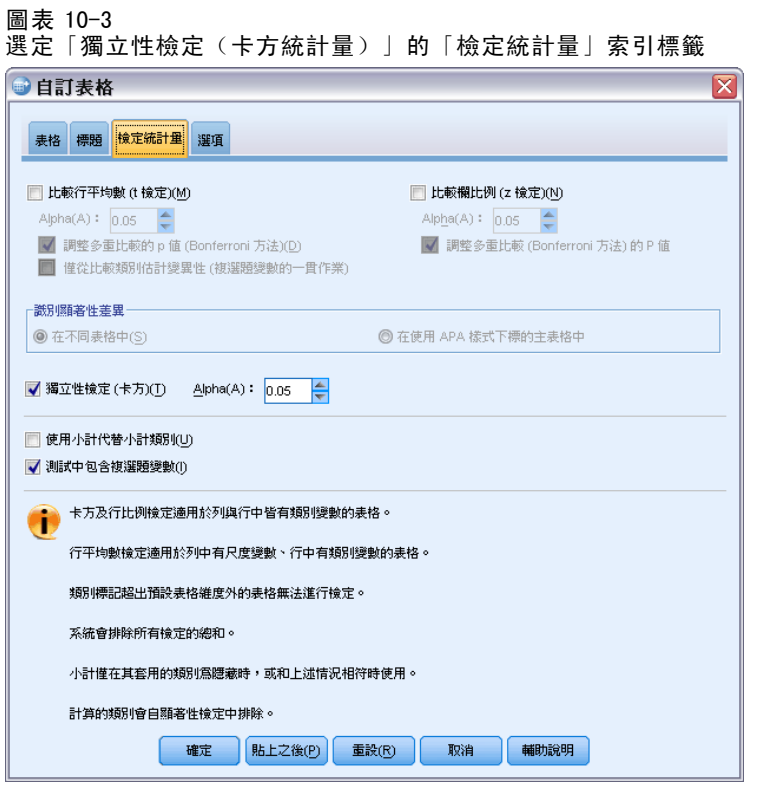

- E 選取「獨立性檢定(卡方統計量)」。
- E 按一下確定來建立表格、並取得卡方統計量檢定。

#### 圖表 10-4 各個「婚姻狀況」的「勞力狀況」

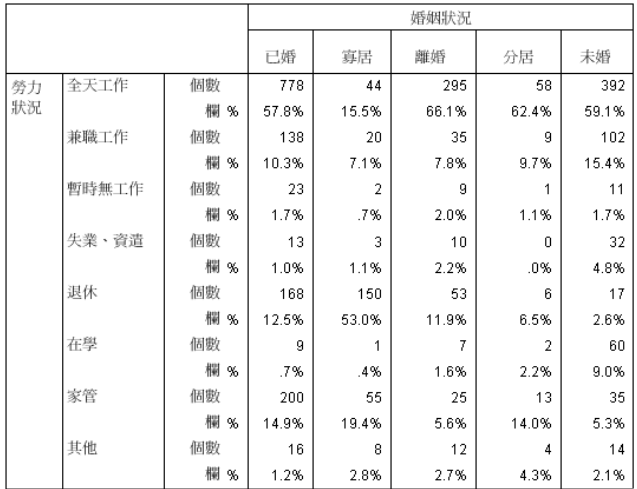

### 檢定統計量

這份表格是各個「婚姻狀況」的「勞力狀況」交叉表列,並以個數和行比例來顯示摘 要統計。每個行都會計算行比例,所以最後加總為 100%。如果這兩個變數不相關, 那麼每個列中的行比例之間都會很相似。這些比例可能會顯示差異處,但是您可以 檢查卡方統計量檢定來確定。

圖表 10-5 Pearson 卡方統計量檢定

|                                   |     | 婚姻狀況      |
|-----------------------------------|-----|-----------|
| 勞力狀況                              | 卡方  | 729.242   |
|                                   | 自由度 | 28        |
|                                   | 顯著性 | $.000*$   |
| <b>Contract Contract Contract</b> |     | --------- |

"卡方統計量在階層 0.005 時顯著。

獨立性檢定假設「勞力狀況」與「婚姻狀況」不相關 — 也就是說,行之間的行比例都 是相同的,而且所觀察到的任何差異都是機會變異所造成的。卡方統計量會在行之間具 有相同行比例時,測量所觀察到儲存格個數與期望個數之間的差異。較大型的卡方統計 量會指出在所觀察到與期望的儲存格個數之間的更大差異 — 更能證明行比例不相等、 獨立性假設不正確的證據,因此,證明「勞力狀況」與「婚姻狀況」之間具有相關性。 所計算出來的卡方統計量值是 729.242。為了確定這個值是否足以作為否決獨立性 假設的證據,還要計算顯著值。顯著值是指在 28 個自由度情況下,從卡方分配中隨 機選取的變異值大於 729.242 的機率。因為這個值低於「檢定統計量」索引標籤所指 定的 alpha 水準,所以您可以否決水準為 0.05 的獨立性假設。所以,證明「勞力狀 況」與「婚姻狀況」之間的確有相關。

### 獨立性檢定的巢狀和堆疊效應

獨立性檢定的規則如下所示:每個最內層次表格都會分別執行檢定。若要瞭解巢狀會如何 影響檢定,請參考上一個範例,不過此時「婚姻狀況」的效應會套在「性別」水準中。

- ▶ 再次開啟表格建立器 (「分析」功能表、「表格」、「自訂表格」)。
- ▶ 將變數清單的「性別」拖放到「婚姻狀況」上方構圖窗格的「行」區域。
- E 按一下確定建立表格。

圖表 10-6 Pearson 卡方統計量檢定

|      |     | 性別             |                |
|------|-----|----------------|----------------|
|      |     | 男性             | 女性             |
|      |     | 婚姻狀況           | 婚姻狀況           |
| 勞力狀況 | 卡方  | 246.637        | 542.589        |
|      | 自由度 | 28             | 28             |
|      | 顯著性 | $.000^{5,1.2}$ | $.000^{*,1,2}$ |

\* 卡方統計量在階層 0.005 時顯著。 1. 此次表格中有20%以上的細格,其預期細格個數

小於5。

2. 此次表格中的最小預期細格個數小於一。

將「婚姻狀況」套用到「性別」水準時,會執行兩項檢定 — 分別針對每項「性別」水 準進行。每項檢定的顯著值指出,您可以為男性與女性同時否決「婚姻狀況」與「勞力 狀況」之間的獨立性假設。但是此表格也提出註解,說明每個表格中有超過 20% 的儲存 格的預期個數小於 5,而且最小的預期儲存格個數小於 1。這些註解項目指出這些表格 可能無法證明卡方統計量檢定的假設,所以檢定結果會受到懷疑。

注意:檢視中的註腳可能會因儲存格界線而截斷。您可以在「儲存格性質」對話方塊中 變更這些儲存格的準線,以便顯示註腳。

若要瞭解堆疊會如何影響檢定:

- ▶ 再次開啟表格建立器 (「分析」功能表、「表格」、「自訂表格」)。
- ▶ 將變數清單的「最高學歷」拖放到「勞力狀況」下方的「列」區域。
- ▶ 按一下確定建立表格。

圖表 10-7 Pearson 卡方統計量檢定

|      |     | 性別              |                |  |
|------|-----|-----------------|----------------|--|
|      |     | 男性              | 女性             |  |
|      |     | 婚姻狀況            | 婚姻狀況           |  |
| 勞力狀況 | 卡方  | 246.637         | 542.589        |  |
|      | 自由度 | 28              | 28             |  |
|      | 顯著性 | $.000^{*0.1,2}$ | $.000^{5,1.2}$ |  |
| 最高學歷 | 卡方  | 43.844          | 105.506        |  |
|      | 自由度 | 16              | 16             |  |
|      | 顯著性 | $.000*$         | $.000*$        |  |

本卡方統計量在階層 0.005 時顯著。

1. 此次表格中有20%以上的細格,其預期細格個數 小於 5。

2. 此次表格中的最小預期細格個數小於一。

將「最高學歷」堆疊到「勞力狀況」時,會執行四項檢定 — 「婚姻狀況」和「勞力狀 況」的獨立性檢定、分別針對每個「性別」水準的「婚姻狀況」和「最高學歷」檢定。 「婚姻狀況」和「勞力狀況」的檢定結果與先前結果相同。「婚姻狀況」和「最高學 歷」的檢定結果指出這些變數不是獨立的。

# 比較行平均數

行平均數檢定可用來確定「行」的類別變數、和「列」的連續變數之間是否有任何相關 性。此外,還可以為根據連續變數平均數值的類別變數類別,使用此檢定結果來判斷其 相對順序。例如,您希望確定「每日看電視的時數」是否與「從報紙知道新聞」相關。

- E 在功能表上,選擇: 分析(A) > 表格 > 自訂表格...
- ▶ 按一下 「重設」來還原所有索引標籤的預設設定。
- ▶ 在表格建立器中, 將變數清單的「每日看電視的時數」拖放到構圖窗格的「列」區域。

檢定統計量

E 將變數清單的「從報紙知道新聞」拖放到「行」區域。

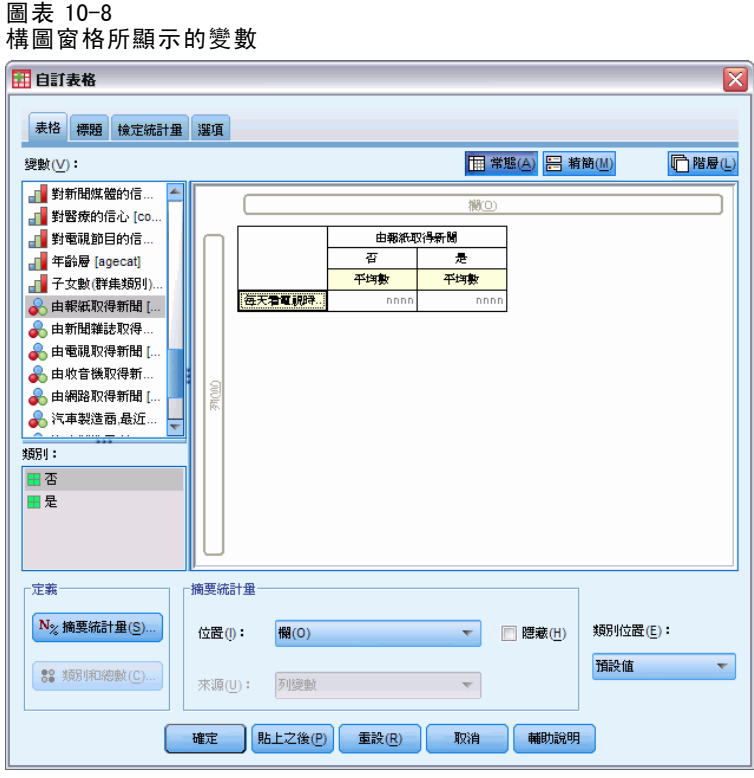

E 選取「每日看電視的時數」,並按一下「定義組別」的「摘要統計」。

圖表 10-9

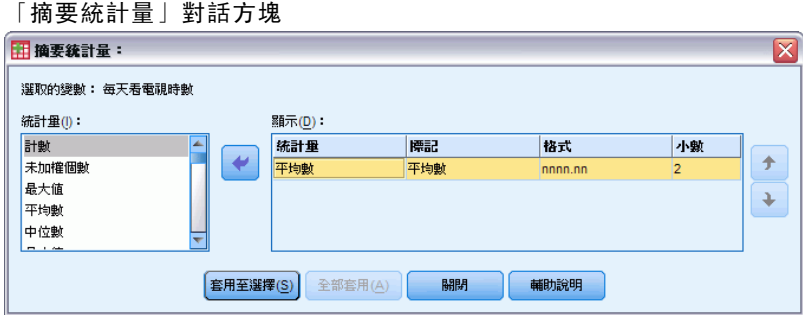

- E 選取 nnnn作為格式。
- ▶ 選取2作為要顯示的小數位數。請注意,這樣就會使格式開始讀成nnnn.nn。
- E 按一下「套用到選擇」。
- ▶ 在「自訂表格」對話方塊中, 按一下「檢定統計量」索引標籤。

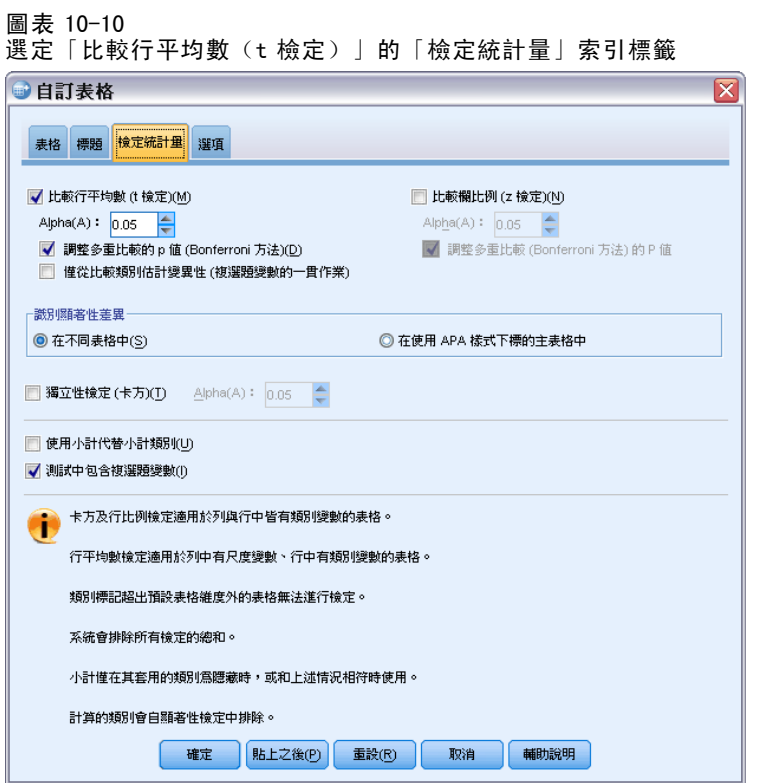

- E 選取「比較行平均數(t 檢定)」。
- E 按一下「確定」來建立表格、並取得行平均數檢定。

#### 圖表 10-11 各個「每日看電視的時數」的「從報紙知道新聞」

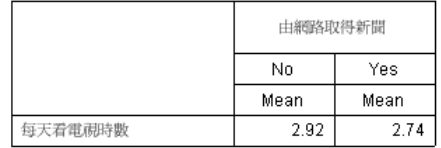

這份表格顯示從報紙、和不是從報紙知道新聞的人在「每日看電視的時數」的平均數。 我們可以從觀察這些平均數的所得差異中推測,相較於從報紙知道新聞的人,不是從報 紙知道新聞的人花在看電視的時間約多出 0.18 個小時。若要瞭解這項差異是否為機 會變異所造成,請檢查行平均數檢定。

### 圖表 10-12 比較行平均數

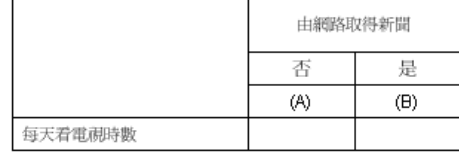

133

行平均數檢定表格會為每個行變數的類別指定字母鍵。在「從報紙知道新聞」中的 「否」類別會指定字母 A,而「是」則指定字母 B。每一對行都會以 t 檢定來計算行平 均數。因為此時只有兩個行,所以只執行一項檢定。每個顯著行對中的較小平均數的 類別鍵,都會放在較大平均數的類別下方。由於表格的儲存格沒有報告任何鍵,因此 表示行平均數在統計上並無多大差異。

### APA 樣式符號中的顯著性結果

若您不希望在不同的表格中顯示顯著性結果,您可以選擇在主表格中顯示它們。顯著性 結果是使用含有下標字母的 APA 樣式符號所識別。請完成先前比較行平均數的步驟,但 於「檢定統計量」索引標籤中進行下列變更:

▶ 在「識別顯著差異」區域, 選取「在使用 APA 樣式下標的主表格中」。

已選取「比較行平均數 (T 檢定)」與「在使用下標的主表格中」的「檢定統計量」索引標籤

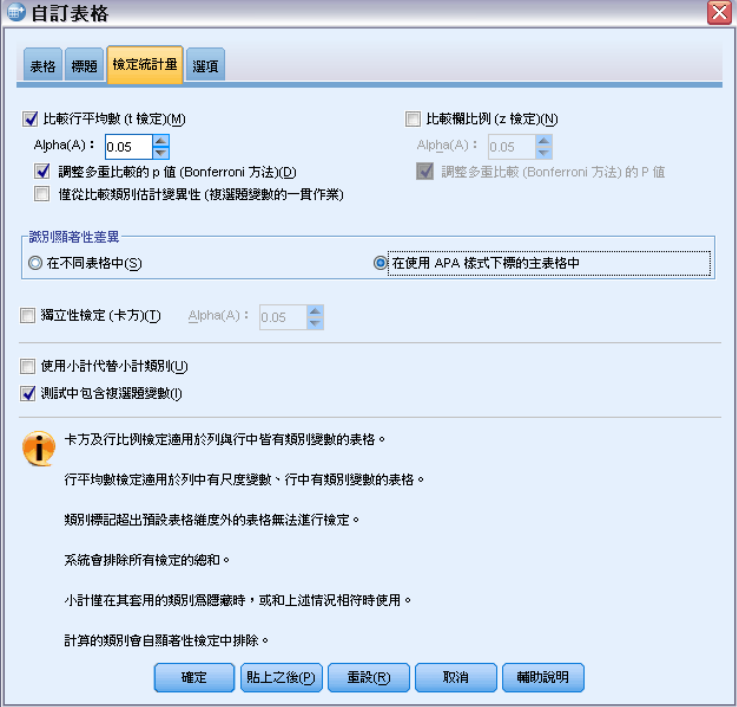

▶ 按一下「確定」來建立表格, 並使用 APA 樣式符號取得行平均數檢定。

圖表 10-14

使用 APA 樣式符號比較行平均數

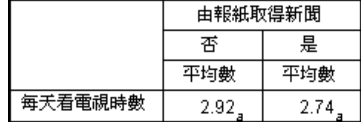

圖表 10-13

行平均數檢定表格會為行變數的類別指定下標字母。對於每對行,會使用 t 檢定比 較行平均數。若某對值有顯著的不同,則會為值指定不同的下標字母。因為此時只有 兩個行,所以只執行一項檢定。因為此範例中的行平均數共用相同的下標字母,因此 行平均數在統計上並無不同。

### 行平均數檢定的巢狀和堆疊效應

行平均數檢定的規則如下所示:每個最內層次表格都會分別成對執行檢定。若要瞭解 巢狀會如何影響檢定,請參考上一個範例,不過此時「每日看電視的時數」的效應 會套在「勞力狀況」水準中。

- ▶ 再次開啟表格建立器 (「分析」功能表、「表格」、「自訂表格」)。
- ▶ 將變數清單的「勞力狀況」拖放到構圖窗格的「列」區域。
- ▶ 按一下確定建立表格。

圖表 10-15 比較行平均數

|          |       |         | 從報紙知道新聞 |     |
|----------|-------|---------|---------|-----|
|          |       |         | 香       | 是   |
|          |       |         | (A)     | (B) |
| 勞力<br>狀況 | 全天工作  | 每日看電視時數 | R       |     |
|          | 兼職工作  | 每日看電視時數 |         |     |
|          | 暫時無工作 | 每日看電視時數 |         |     |
|          | 失業、資遣 | 每日看電視時數 |         |     |
|          | 退休    | 每日看電視時數 |         |     |
|          | 在學    | 每日看電視時數 |         |     |
|          | 家管    | 每日看電視時數 |         |     |
|          | 其他    | 每日看電視時數 |         |     |
|          |       |         |         |     |

將「每日看電視的時數」套用到「勞力狀況」水準時,會執行七組行平均數檢定:分別 對每個「勞力狀況」水準執行。「從報紙知道新聞」的類別會指定為相同的字母鍵。如 果是「全天工作」的應答者,B 鍵會出現在 A 行中。這個結果表示,全天工作員工在 「每日看電視的時數」的平均數值比從報紙知道新聞的人來得低。行內沒有出現其他 鍵,所以您可以推論出在統計上,行平均數沒有其他顯著差異。

Bonferroni 法調整。 當執行多項檢定時, 行平均數檢定會套用 Bonferroni 法調整, 以 確定「檢定統計量」索引標籤中所指定的 alpha 水準(或錯誤肯定率)有套用到每組檢 定。在此表格中並未套用任何 Bonferroni 法調整,因為即使已經執行七組檢定,每 組檢定中也只有比較一對行。

若要瞭解堆疊會如何影響檢定:
## 檢定統計量

- ▶ 再次開啟表格建立器 (「分析」功能表、「表格」、「自訂表格」)。
- ▶ 將變數清單的「從網路知道新聞」拖放到「行」區域「從報紙知道新聞」的左邊。
- ▶ 按一下確定建立表格。

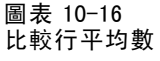

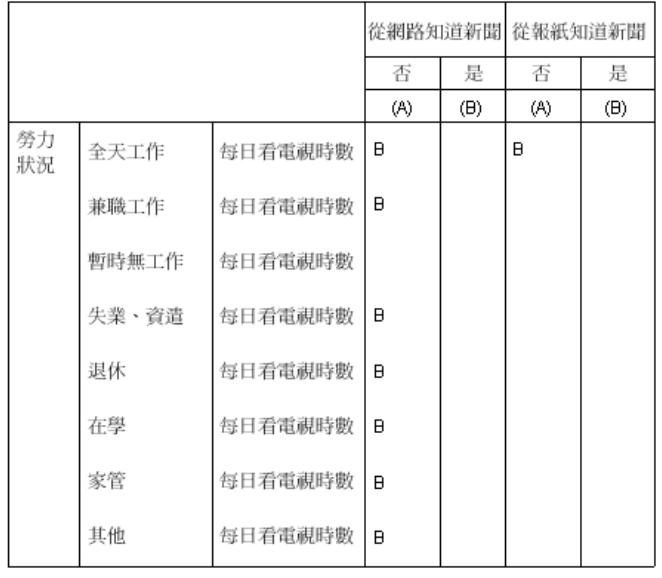

將「從網路知道新聞」堆疊到「從報紙知道新聞」,會執行 14 組行平均數檢定 — 分別 針對每個「勞力狀況」水準的「從網路知道新聞」和「從報紙知道新聞」。同樣地,此 時沒有套用任何 Bonferroni 法調整,因為每組檢定只有比較一對行。「從報紙知道新 聞」檢定結果與先前相同。在「從網路知道新聞」中的「否」類別會指定字母 A,而 「是」則指定字母 B。除了「暫時無工作」應答者之外, A 行中會報告 B 鍵以說明 每組的行平均數檢定。這個結果表示,從網路知道新聞的人在「每日看電視的時數」 的平均數值比不是從報紙知道新聞的人來得低。「暫時無工作」組並未報告任何鍵; 因此,這些應答者在統計上的行平均數並無顯著差異。

# 比較行比例

此外,還可以為根據「列」類別變數類別比例的「行」類別變數類別,使用行比例檢定 結果來判斷其相對順序。例如,在使用卡方統計量檢定瞭解「勞力狀況」與「婚姻狀 況 | 彼此相關之後, 您也許希望瞭解這個關係是由哪些列與行所造成的。

- E 在功能表上,選擇: 分析(A) > 表格 > 自訂表格...
- ▶ 按一下「重設」來還原所有索引標籤的預設設定。
- E 在表格建立器中,將變數清單的「勞力狀況」拖放到構圖窗格的「列」區域。
- E 將變數清單的「婚姻狀況」拖放到「行」區域。

#### 圖表 10-17 構圖窗格所顯示的變數

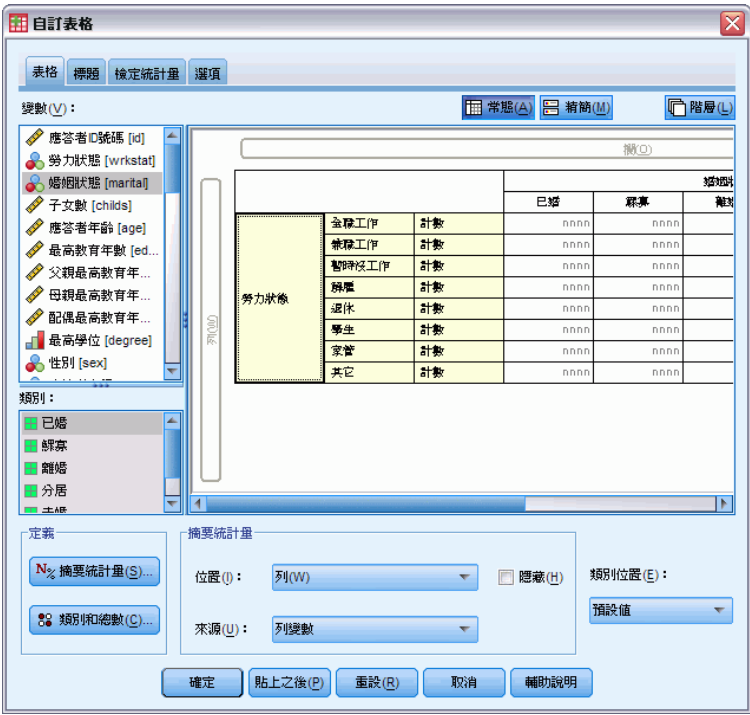

E 選取「勞力狀況」,並按一下「定義組別」的「摘要統計」。

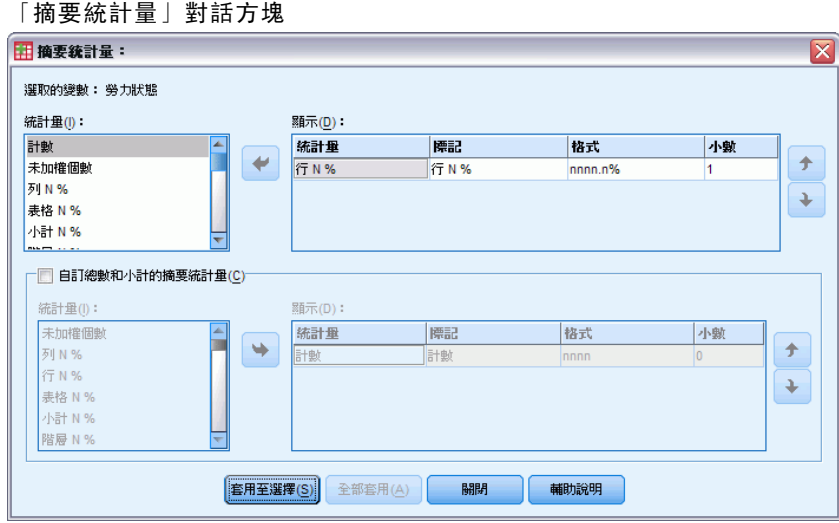

- ▶ 在「統計量」清單中選取「行個數 %」,再將它加入到「顯示」清單。
- E 取消選取「顯示」清單中的「個數」。
- E 按一下「套用到選擇」。

圖表 10-18

▶ 在「自訂表格」對話方塊中, 按一下「檢定統計量」索引標籤。

## 檢定統計量

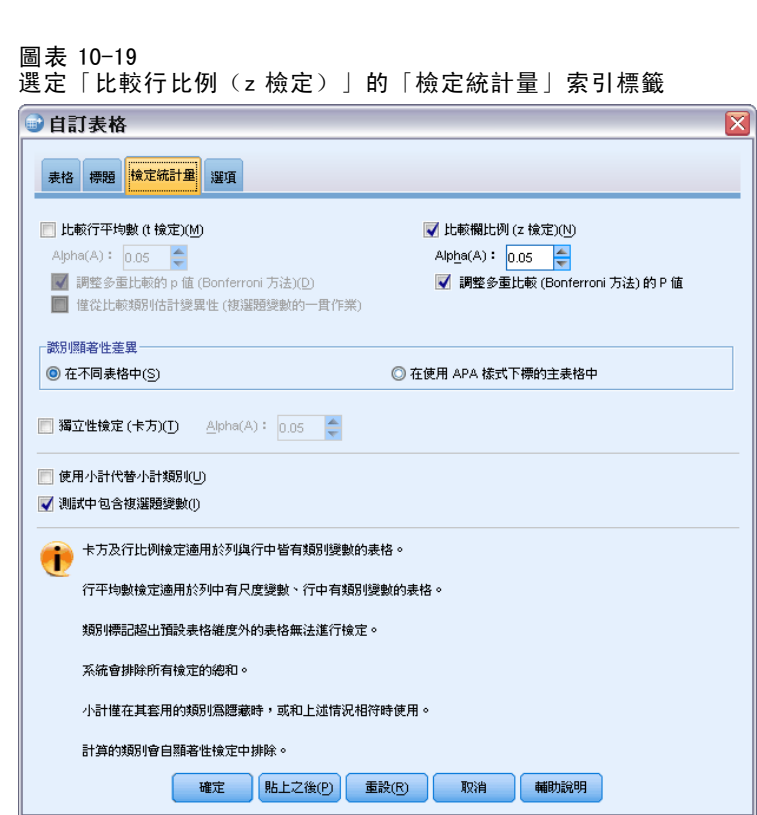

- E 選取「比較行比例(z 檢定)」。
- E 按一下確定來建立表格、並取得行比例檢定。

圖表 10-20 各個「婚姻狀況」的「勞力狀況」

|    |       | 婚姻狀況  |       |       |       |       |
|----|-------|-------|-------|-------|-------|-------|
|    |       | 已婚    | 寡居    | 離婚    | 分居    | 未婚    |
|    |       | 欄%    | 欄%    | 欄%    | 欄 %   | 欄%    |
| 勞力 | 全天工作  | 57.8% | 15.5% | 66.1% | 62.4% | 59.1% |
| 狀況 | 兼職工作  | 10.3% | 7.1%  | 7.8%  | 9.7%  | 15.4% |
|    | 暫時無工作 | 1.7%  | .7%   | 2.0%  | 1.1%  | 1.7%  |
|    | 失業、資遣 | 1.0%  | 1.1%  | 2.2%  | .0%   | 4.8%  |
|    | 退休    | 12.5% | 53.0% | 11.9% | 6.5%  | 2.6%  |
|    | 在學    | .7%   | .4%   | 1.6%  | 2.2%  | 9.0%  |
|    | 家管    | 14.9% | 19.4% | 5.6%  | 14.0% | 5.3%  |
|    | 其他    | 1.2%  | 2.8%  | 2.7%  | 4.3%  | 2.1%  |

這份表格是各個「婚姻狀況」的「勞力狀況」交叉表列,並以行比例來顯示摘要統計。

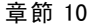

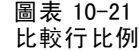

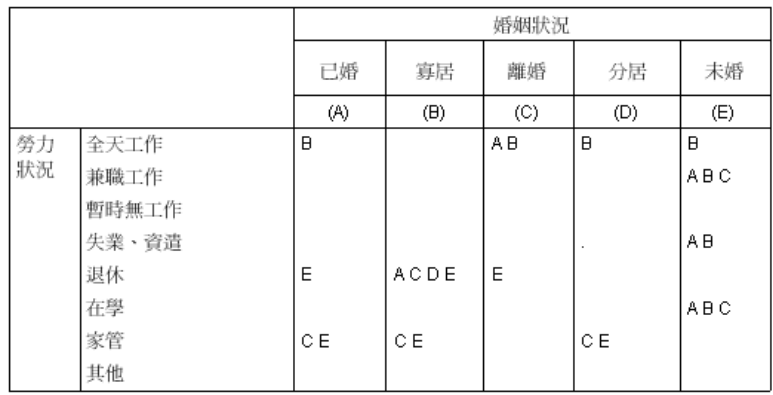

行比例檢定表格會為每個行變數的類別指定字母鍵。在「婚姻狀況」中的「已婚」類別 會指定字母 A,「未亡人」則指定字母 B,其餘類推至指定字母 E 的「未婚」類別。每 對行都會使用 z 檢定來比較行比例。將執行七組行比例檢定, 分別對每個「勞力狀況」 水準執行。因為有五個「婚姻狀況」水準,所以每組檢定會比較(5\*4)/2 = 10 對的 行,並使用 Bonferroni 法調整來調整顯著性數值。每個顯著行對中的較小比例的類 別鍵,都會放在較大比例的類別下方。

在與「全天工作」關聯的檢定組中,其他行會顯示 B 鍵。同樣地,A 鍵會出現在 C 行中。其他行並未報告任何鍵。您可以由此結果推論出,全天工作的離婚人士比例 高於全天工作的已婚人士,又接著高於全天工作的未亡人士比例。全天工作的分居與 未婚人士比例與全天工作的離婚或已婚人士比例則無差異,但是這些人士比例都高 於全天工作的未亡人士比例。

在與「兼職工作」或「在學」關聯的檢定中,E 行會顯示 A、B 和 C 鍵。其他行並未 報告任何鍵。由此可知,從未結婚而為在學或兼職工作的人士比例高於已婚、未亡人或 離婚而為在學或兼職工作的人士比例。

在與「暫時無工作」或與其他勞力狀況有關聯的檢定中,所有行都未報告任何其 他鍵。由此可知,屬於暫時無工作、或其他未分類就職情形的已婚、未亡人、分居或 從未結婚的人士比例,並無明顯差異。

在與「退休」關聯的檢定中則顯示,已退休的未亡人士比例高於屬於所有其他婚姻類 別的已退休人士比例。此外,已婚或離婚的退休人士比例高於未婚的退休人士比例。

屬於已婚、未亡人或分居與「家管」的人士比例於離婚或從未結婚與家管的人士比例。 從未結婚的「失業、資遣」人士比例高於已婚或未亡人的失業人士比例。同樣地,請

注意「分居」行以「.」符號標示,指出在「失業、資遣」列中顯示的分居人士比例是 0 或 1, 因此該行沒有用來為失業應答者進行任何比較。

## APA 樣式符號中的顯著性結果

若您不希望在不同的表格中顯示顯著性結果,您可以選擇在主表格中顯示它們。顯著性 結果是使用含有下標字母的 APA 樣式符號所識別。請完成先前比較行比例的步驟,但於 「檢定統計量」索引標籤中進行下列變更:

E 在「識別顯著差異」區域,選取「在使用 APA 樣式下標的主表格中」。

檢定統計量

圖表 10-22 已選取「比較行比例 (z 檢定)」與「在使用下標的主表格中」的「檢定統計量」索引標籤

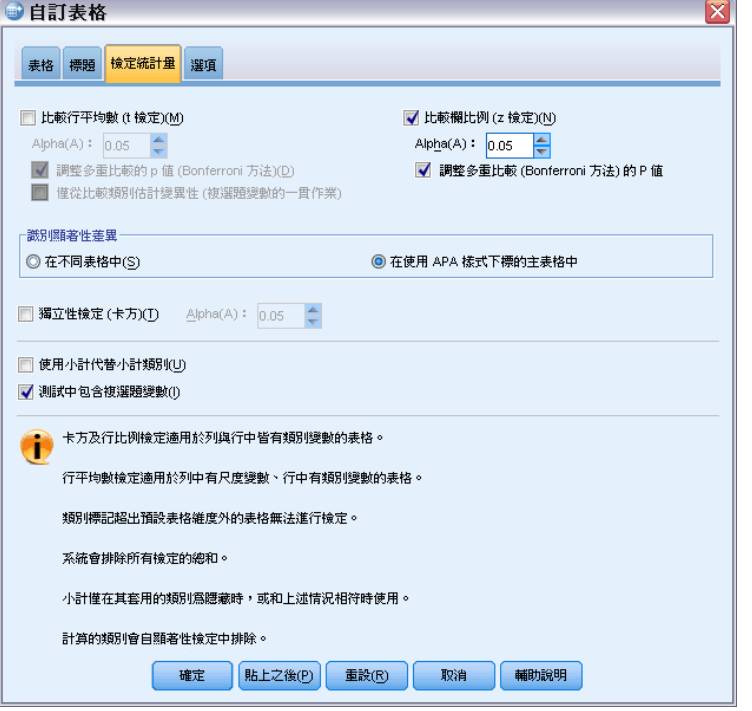

▶ 按一下「確定」來建立表格,並使用 APA 樣式符號取得行平均數檢定。

圖表 10-23 使用 APA 樣式符號比較行比例

|      |       | 婚姻狀態                    |                       |                       |                         |                       |  |
|------|-------|-------------------------|-----------------------|-----------------------|-------------------------|-----------------------|--|
|      |       | 己婚                      | 鰥寡                    | 離婚                    | 分居                      | 未婚                    |  |
|      |       | 列 N %                   | 列 N %                 | 列 N %                 | 列 N %                   | 列 N %                 |  |
| 勞力狀態 | 全職工作  | $57.8\%$ <sub>a</sub>   | $15.5\%_{h}$          | $66.1\%$ <sub>c</sub> | $62.4\%$ <sub>a,c</sub> | $59.1\%_{a,c}$        |  |
|      | 兼職工作  | $10.3\%$ <sub>a</sub>   | $7.1\%$ <sub>a</sub>  | $7.8\%$ <sub>a</sub>  | $9.7\%_{a,b}$           | $15.4\%$ <sub>h</sub> |  |
|      | 暫時沒工作 | $1.7\%$ <sub>a</sub>    | .7% <sub>a</sub>      | $2.0\%$ ,             | $1.1\%$ <sub>a</sub>    | $1.7\%$ <sub>a</sub>  |  |
|      | 解雇    | $1.0\%$ ,               | $1.1\%$ <sub>a</sub>  | $2.2\%_{a,b}$         | $.0\%$ <sup>1</sup>     | $4.8\%$ <sub>h</sub>  |  |
|      | 退休    | $12.5\%$ <sub>a</sub>   | $53.0\%$ <sub>h</sub> | 11.9%,                | $6.5\%_{a,c}$           | $2.6\%$ <sub>c</sub>  |  |
|      | 學生    | $.7\%$                  | $.4\%$ <sub>a</sub>   | $1.6\%$               | $2.2\%_{a,b}$           | $9.0\%$ <sub>b</sub>  |  |
|      | 家管    | $14.9\%$ <sub>a</sub>   | $19.4\%$ <sub>a</sub> | $5.6\%_{h}$           | $14.0\%$ <sub>a</sub>   | $5.3\%_{h}$           |  |
|      | 其它    | $1.2\%_{\underline{a}}$ | $2.8\%_{a}$           | $2.7\%$ ,             | $4.3\%_{a}$             | $2.1\%$ <sub>a</sub>  |  |

行比例檢定表格會為行變數的類別指定下標字母。對於每對行,會使用 z 檢定比較行比 例。若某對值有顯著的不同,則會為值指定不同的下標字母。

在與「全天工作」關聯的檢定組中,「未亡人」類別有其他行中未使用的下標字母。 此外,「已婚」類別與「離婚」類別共用相同的下標字母,「分居」與「未婚」類別亦 同。考慮到這些下標字母與表格中顯示的實際比例,您可以進行與先前不同表格之範例 示範的相同分析。您可以由此結果推論出,全天工作的離婚人士比例高於全天工作的已 婚人士,又接著高於全天工作的未亡人士比例。全天工作的分居與未婚人士比例與全 天工作的離婚或已婚人士比例則無差異,但是這些人士比例都高於全天工作的未亡人 士比例。適用先前範例中的其他分析。

## 行比例檢定的巢狀和堆疊效應

行比例檢定的規則如下所示:每個最內層次表格都會分別成對執行檢定。若要瞭解巢 狀會如何影響檢定,請參考上一個範例,不過此時「勞力狀況」的效應會套在「性 別」水準中。

- ▶ 再次開啟表格建立器 (「分析」功能表、「表格」、「自訂表格」)。
- ▶ 將變數清單的「性別」拖放到構圖窗格的「列」區域。
- E 按一下確定建立表格。

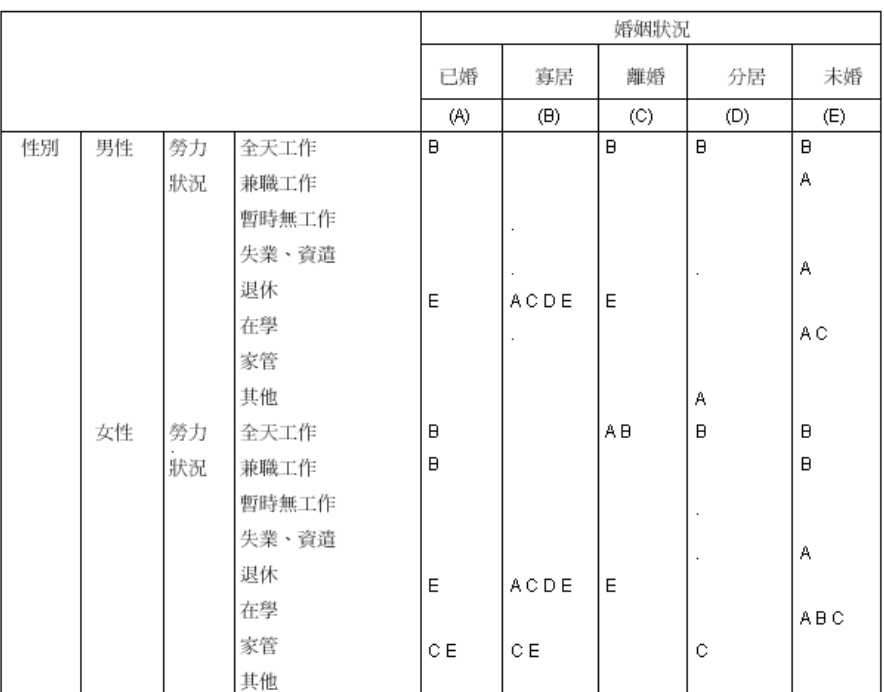

#### 圖表 10-24 比較行比例

將「勞力狀況」套用到「性別」時,會執行 14 組行比例檢定 — 分別針對每項「性別」 水準的每項「勞力狀況」進行。「婚姻狀況」的類別會指定為相同的字母鍵。

表格結果有幾點要特別注意:

- 執行越多檢定, 就會出現越多行比例為 0 的行。最常出現在分居應答者或未亡人 男性行。
- 先前出現在「家管」應答者之間的行差異, 似乎完全是女性應答者所造成。

若要瞭解堆疊會如何影響檢定:

- ▶ 再次開啟表格建立器 (「分析」功能表、「表格」、「自訂表格」)。
- ▶ 將變數清單的「最高學歷」拖放到「性別」下方的「列」區域。

141

E 按一下確定建立表格。

#### 圖表 10-25 比較行比例

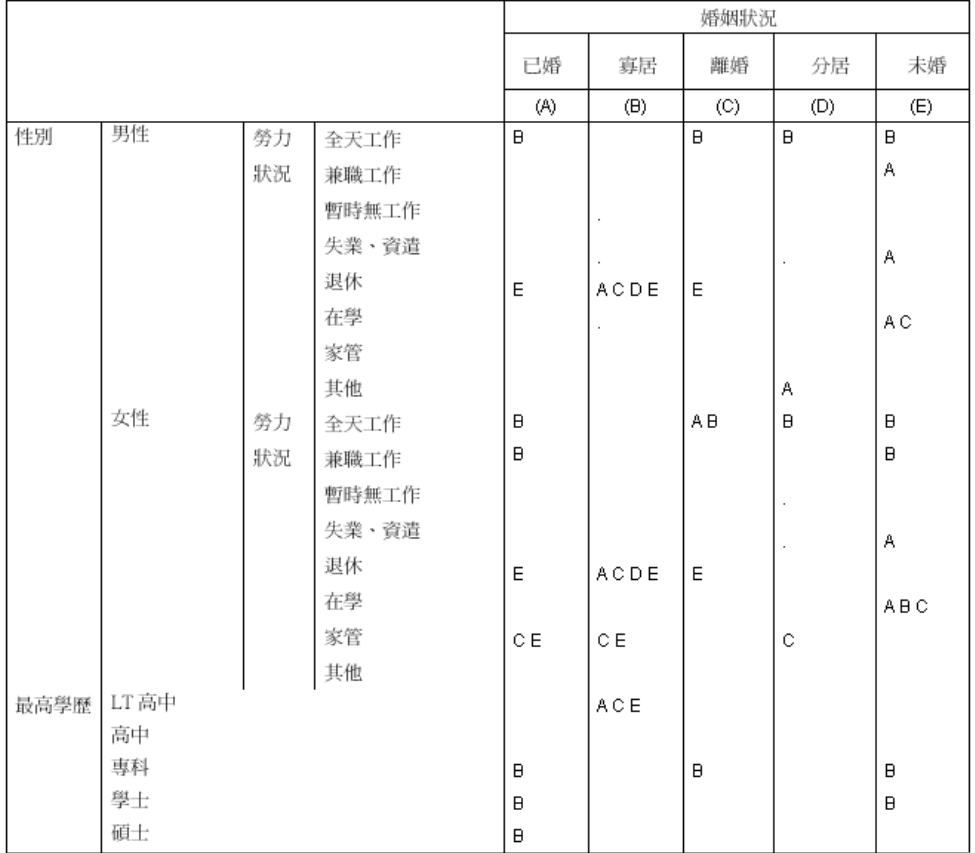

將「最高學歷」堆疊到「性別」時,會執行 19 組行平均數檢定 — 之前已討論過的 14 組,再加上分別針對每項「最高學歷」水準執行的檢定。「婚姻狀況」的類別會 指定為相同的字母鍵。

表格結果有幾點要特別注意:

- 針對先前 14 組執行檢定的檢定結果是相同的。
- 未亡人中擁有低於高中學歷的人士比例,高於已婚、離婚或未婚的應答者。
- 擁有高中以上學歷的人士,比起在未亡人士,更常分布在已婚、離婚和從未結婚 人士比例中。

# 加權與複選題集的注意事項

觀察值加權永遠是以個數(而不是反應值)為依據, 甚至當其中一個變數為多個反 應值變數時也是如此。

# 複選題集

「自訂表格」及「圖表建立器」支援特殊的「變數」,稱為複選題集。複選題集不是一 般所熟知的「變數」。既不能在「資料編輯程式」中檢視它們,其他程序也無法辨認它 們。複選題集會使用複選題變數,來記錄應答者對問題的反應 (應答者的回答可能不止 一個)。複選題集是視為類別變數來處理,類別變數能做的事,複選題集大半也都能做。

複選題集是從資料檔案中的多個變數建構而來。複選題集是資料檔案之內的特殊構 成。您可以在 IBM® SPSS® Statistics 資料檔案中定義並儲存多個變數集, 但是不能把 別的檔案格式匯入/匯出成複選題集,也不能將複選題集匯入/匯出成其他檔案格式。您 只能在「資料編輯程式」視窗中, 使用「資料」功能表上的「複製資料性質」, 從其他 SPSS Statistics 資料檔案複製複選題集。

## 樣本資料檔

本章範例使用資料檔 survey\_sample.sav。

此處所提供的所有範本,都會在對話方塊中顯示變數標記,並依照字母順序排列。 「選項」對話方塊 (「編輯」功能表、「選項」) 中的「一般」索引標籤可指定「變 數」清單顯示內容。

## 個數、反應值、百分比與總和

所有類別變數的摘要統計也都可以供複選題集使用。其他一些統計量也可以供複選題 集使用。

- E 在功能表上,選擇: 分析 > 表格 > 自訂表格...
- ▶ 將變數清單的新來源(這是複選題集 \$mltnews 的描述性標記) 拖放到畫框的「列」區域。

變數清單中「變數」旁邊的圖示指出它是多重二分集。

```
圖表 11-1
多重二分集圖示
 \blacksquare
```
複選題集

143

圖表 11-2 顯示於表格預覽內的多重二分集

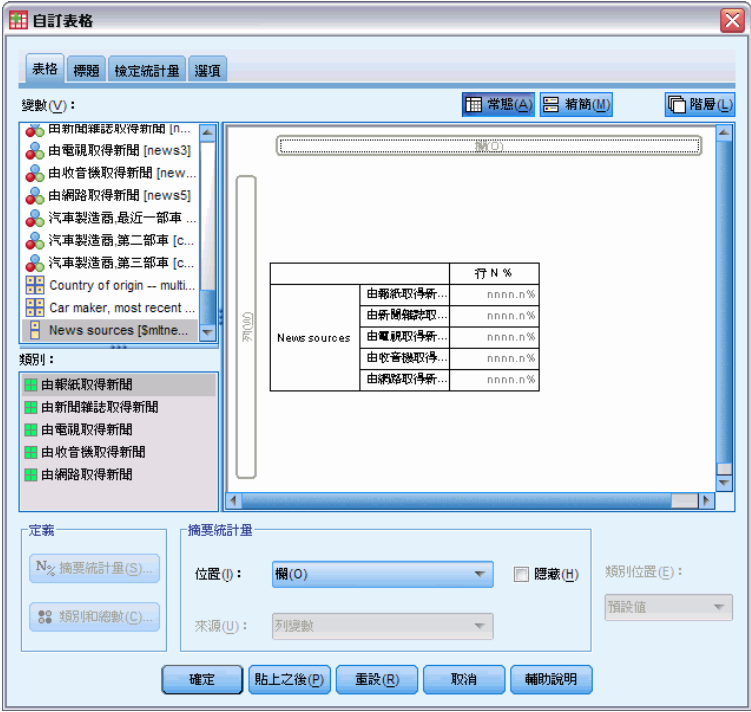

以多重二分集來說,每個「類別」其實都是不同的變數,類別標記都是變數標記 (或沒 有已定義變數標記之變數的變數名稱)。在此範例中,將顯示的值代表集合中每個變數 反應值都為是的觀察值個數。

- ▶ 在畫框中表格預覽的新來源上按一下滑鼠右鍵,並從即現式快顯功能表中選取類別 與總和。
- ▶ 選取 (按一下)「類別與總和」對話方塊中的總和, 然後按一下套用。
- E 再在新來源上按一下滑鼠右鍵,並從即現式內容功能表中選擇摘要統計。
- E 在「摘要統計量」對話方塊中,選擇「統計量」清單的「行個數 %」,並按一下箭頭按 鈕將它加入「顯示」清單中。
- ▶ 按一下套用到選擇, 然後按一下確定, 建立表格。

## 圖表 11-3 多重二分集的個數與行百分比

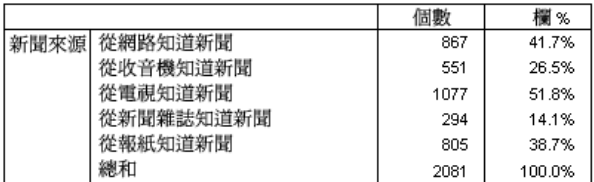

## 結果不符合的總數

如果仔細看表格中的數字,可能會發現「總數」與應該進行加總的數值之間有相當大的 差異 — 尤其,總數似乎遠低於理想數值。這是因為表格中各「類別」的個數是該變數 之值為 1 (是反應值) 的觀察值個數,多重二分集中全部五個變數反應值為是的總數很容 易就可能會超過資料檔案中的總觀察值數。

但總觀察值「個數」是集合中至少有一個變數有是反應值的觀察值總數,它永遠都不 能超過資料檔案中的觀察值總數。在此範例中,總觀察值數 2,081 比資料檔案中的總觀 察值數少了將近 800。如果沒有任何變數有遺漏值,就表示將近有 800 個接受調查的應 答者指出,他們沒有從任何這些來源中獲得新聞。總個數是行百分比的基礎;因此此範 例中的行百分比總和高於所顯示的行百分比總和 100%。

### 結果符合的總數

雖然「個數」一般是相當清楚的項次,上述範例顯示在計算複選題集總數的情況下,可 能會很混亂,而其實真正想要的反應值經常是摘要統計。

- ▶ 開啟表格建立器(「分析」功能表、「表格」、「自訂表格」)。
- E 在畫框中表格預覽的新來源上按一下滑鼠右鍵,並從即現式快顯功能表中選取摘要統計。
- ▶ 在「摘要統計」對話方塊中,選取「統計量」清單的反應值,再按一下箭頭按鈕, 加入「顯示」清單中。
- ▶ 在「統計量」清單中選取行反應值%,再按一下箭頭按鈕,加入「顯示」清單中。
- ▶ 按一下套用到選擇, 然後按一下確定, 建立表格。

圖表 11-4

多重二分集的回應與行百分比

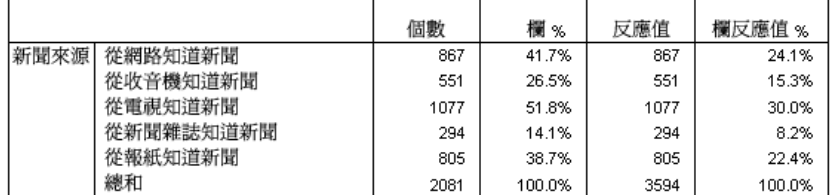

以多重二分集中的各「類別」來說,反應值是與個數完全相同的—多重二分集的情形永 遠都是這樣。但總數的差異就非常大。反應值的總觀察值數是 3,594—資料檔內有超過 1,500 個總個數及超過 700 個總觀察值。

以百分比來說,行 N%和行反應值 %的總和都是 100%—但多重二分集中各類別的百分 比就遠低於行反應值百分比。這是因為行反應值百分比的百分比基礎是反應值總數,在 本範例中是 3,594,導致其百分比遠低於行百分比基礎 2,081。

### 百分比總和大於 100%

即使 (在本範例中) 行 N% 的行中個別值總和顯然是大於 100%,行百分比與行反應值 百分比得出的百分比總數都是 100%。若要顯示以總觀察值個數為基礎,而不是以反 應值總數為基礎的百分比,而且還要讓「總數」百分比確實反映各個類別百分比的 總和,情形又是如何?

章節 11

## 複選題集

- ▶ 開啟表格建立器(「分析」功能表、「表格」、「自訂表格」)。
- E 在畫框中表格預覽的新來源上按一下滑鼠右鍵,並從即現式快顯功能表中選取摘要統計。
- ▶ 在「摘要統計」對話方塊中,從「統計量」清單中選取行反應值 % (基礎: 個數),然後按 一下箭頭按鈕,加入「顯示」清單中。
- ▶ 按一下套用到選擇, 然後按一下確定, 建立表格。

#### 圖表 11-5

含有個數作為百分比基礎的行反應百分比

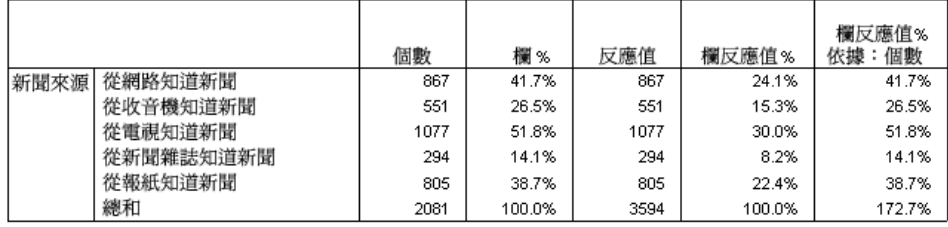

# 配合其他變數使用複選題集

一般來說,使用複選題集的方式與類別變數完全相同。例如,您可以用類別變數交叉表 複選題集,或是將複選題集嵌入類別變數的巢狀結構中。

- ▶ 開啟表格建立器(「分析」功能表、「表格」、「自訂表格」)。
- ▶ 將變數清單中的性別拖放至預覽框上「列」區域的左邊, 將複選題集新來源嵌入性別 類別的巢狀結構之中。

#### 圖表 11-6 巢狀複選題集的表格預覽

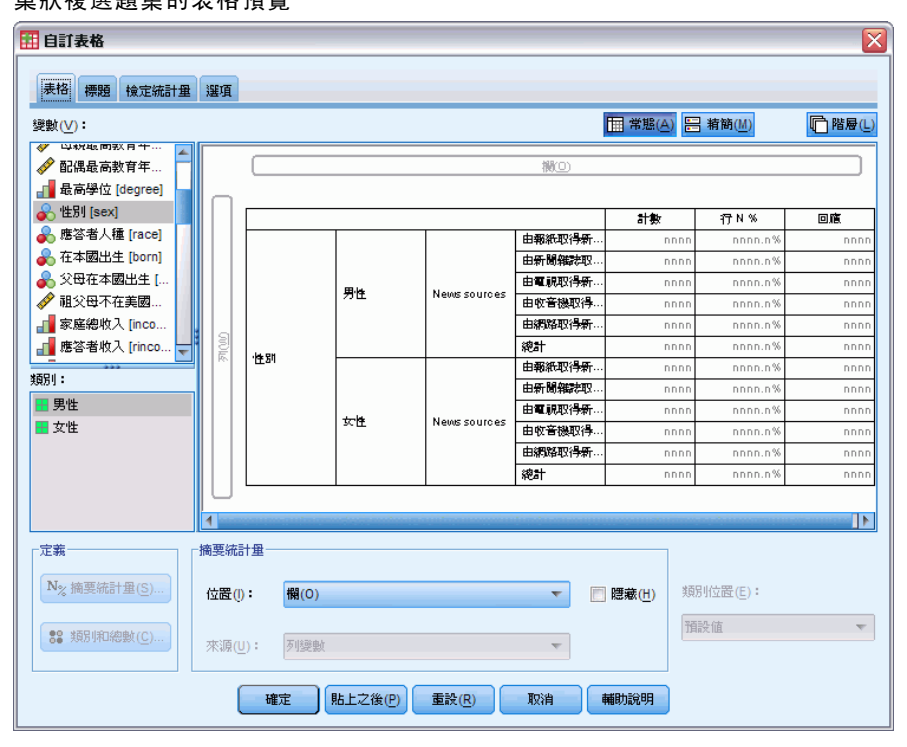

- E 在畫框中表格預覽的性別上按一下滑鼠右鍵,並在即現式快顯功能表中取消選取 ( 未選取)顯示變數標記。
- E 也對新來源執行相同步驟。

如此將自表格中移除有變數標記的行 (因為在此情形下並不需要)。

E 按一下「確定」建立表格。

#### 圖表 11-7 類別變數內的複選題集

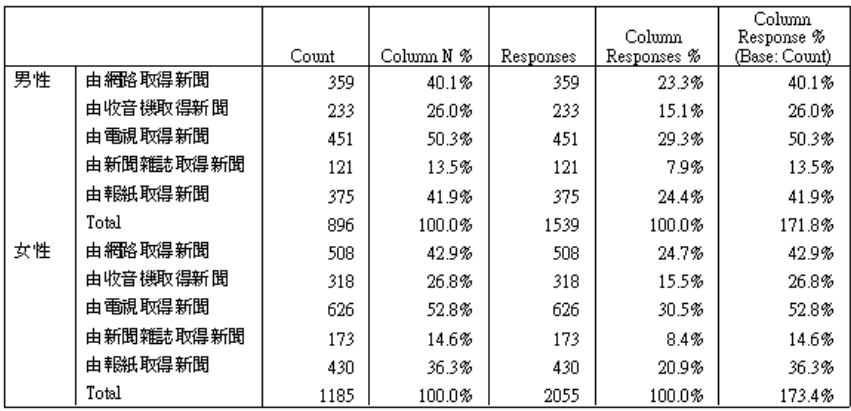

## 統計來源變數與可用摘要統計

圖表 11-8

在表格中沒有尺度變數的情形下,對於統計來源變數,類別變數與多複選題集都是以相 同方式處理:統計來源維度最內層的巢狀嵌入變數就是統計來源變數。由於有些摘要統 計只可以指定給複選題集,也就是說,若需要任何特殊複選題集摘要統計,複選題集必 須是統計來源維度中最內層的巢狀變數。

- ▶ 開啟表格建立器(「分析」功能表、「表格」、「自訂表格」)。
- ▶ 在畫框的表格預覽中,將新來源拖放到性別的左邊,改變巢狀順序。

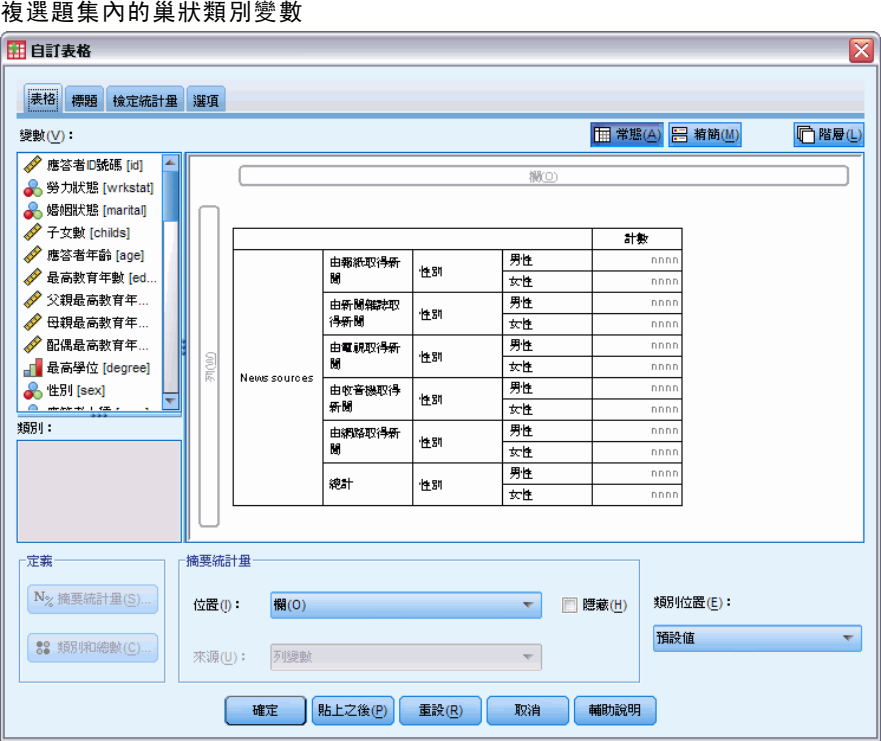

所有特殊複選題集摘要統計一反應值、行反應值百分比—都會自表格預覽中移除,因為 現在類別變數性別是最內層的巢狀變數,也是統計來源變數。

很幸運,表格建立器「記得」這些設定。如果將新來源移回原先位置,嵌入性別巢狀 結構中,所有與反應值相關的摘要統計都還原到表格預覽中。

# 多類別集合與重複的反應值

多類別集合提供一項多重二分集所沒有的功能:計算重複反應值的功能。在大半情況 下,多類別集合中的重複回答可能是代表編碼錯誤。例如,以「你認為哪三個國家製造 的汽車最好?」這樣的調查問題來說,回答瑞典、德國和瑞典大概是無效的回答。 但是在其他情況下,重複的回答可能確實有效。例如,如果問題是:「你過去所擁有 的最後三輛汽車是哪個國家製造的?」,回答瑞典、德國和瑞典是非常合理的回答。

「自訂表格」在多類別集合中提供重複回答的選擇。依照預設值,重複回答不予計 算,但是可以要求包含在其中。

 $\overline{\phantom{0}}$ 

- ▶ 開啟表格建立器(「分析」功能表、「表格」、「自訂表格」)。
- E 按一下重設,清除之前的任何設定。
- ▶ 將變數清單的汽車製造商, 最近擁有的汽車拖放到畫框的「列」區域中。

變數清單中「變數」旁邊的圖示指出它是多類別集合。

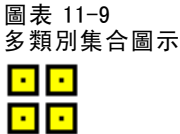

圖表 11-10 顯示於表格建立器預覽內的多類別集合  $F \overline{F}$  contains

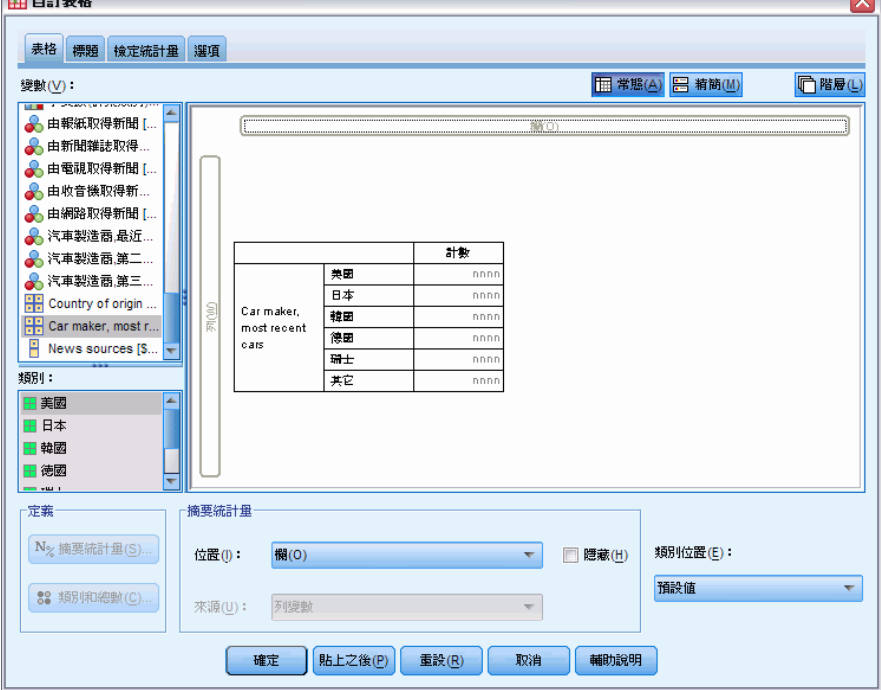

以多類別集合來說,所顯示的類別代表集合中所有變數的定義數值標記共同集 (但以多 重二分集來說,「類別」其實是集合中各變數的變數標記)。

- E 在畫框中表格預覽的汽車製造商,最近擁有的汽車上按一下滑鼠右鍵,並從即現式 快顯功能表中選取類別與總和。
- ▶ 選取 (按一下)「類別與總和」對話方塊中的總和, 然後按一下套用。
- ▶ 再在汽車製造商,最近擁有的汽車上按一下滑鼠右鍵,並從即現式快顯功能表中選 取摘要統計。
- E 在「摘要統計」對話方塊中,選取「統計量」清單的反應值,再按一下箭頭按鈕, 加入「顯示」清單中。
- ▶ 按一下套用到選擇, 然後按一下確定, 建立表格。

圖表 11-11

多類別集合: 沒有重覆值的個數及反應值

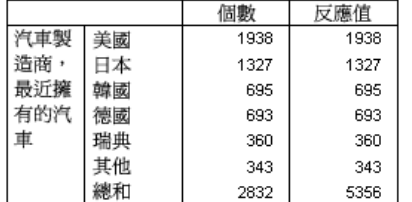

依照預設值,重複的回答不予計算,所以在此表格中,個數和反應值行中各類別的 值完全相同。只有總數不同。

- ▶ 開啟表格建立器(「分析」功能表、「表格」、「自訂表格」)。
- E 按一下「選項」索引標籤。
- ▶ 按一下(選取)計算多類別集合的重複反應值。
- E 按一下「確定」建立表格。

圖表 11-12 包括重覆反應值的多類別集合

|     |    |      | 反應值  |
|-----|----|------|------|
|     | 美國 | 1938 | 2797 |
| 造商  | 日本 | 1327 | 1717 |
|     | 韓國 | 695  | 760  |
| 有的汽 | 德國 | 693  | 754  |
| 車   | 岩曲 | 360  | 383  |
|     | 其他 | 343  | 359  |
|     | 限和 | 2832 | 6770 |

在此表格中,個數和反應值兩個行中的數值之間有相當顯著差異,尤其是美國汽車,顯 示許多應答者曾經擁有多輛美國汽車。

# 複選題集的顯著性檢定

您可以如使用類別變數一樣,在顯著性檢定中使用複選題集。

- 對於獨立性檢定 (卡方) 或比較行比例 (z 檢定) 時, 檢定是以個數執行, 且「個 數」必須是表格內顯示的摘要統計量之一。
- 對多類別集合而言, 除非「選項」索引標籤上選擇「計算」多類別集合的重覆反應值, 否則不進行比較行比例或行平均數 (t 檢定) 的檢定。

## 複選題集的獨立性檢定

這個例子會建立類別變數及複選題集的交叉表,並在交叉表上進行獨立性的卡方檢定。

▶ 開啟表格建立器(「分析」功能表、「表格」、「自訂表格」)。

150

E 按一下重設,清除之前的任何設定。

圖表 11-13

- ▶ 將變數清單的新來源(這是多重二分集 \$mltnews 的描述性標記) 拖放到畫框的「行」區 域。
- E 將變數清單的「性別」拖放到畫框的「列」區域。

新來源 (複選題集) 及「性別」已選擇為行及列變數。

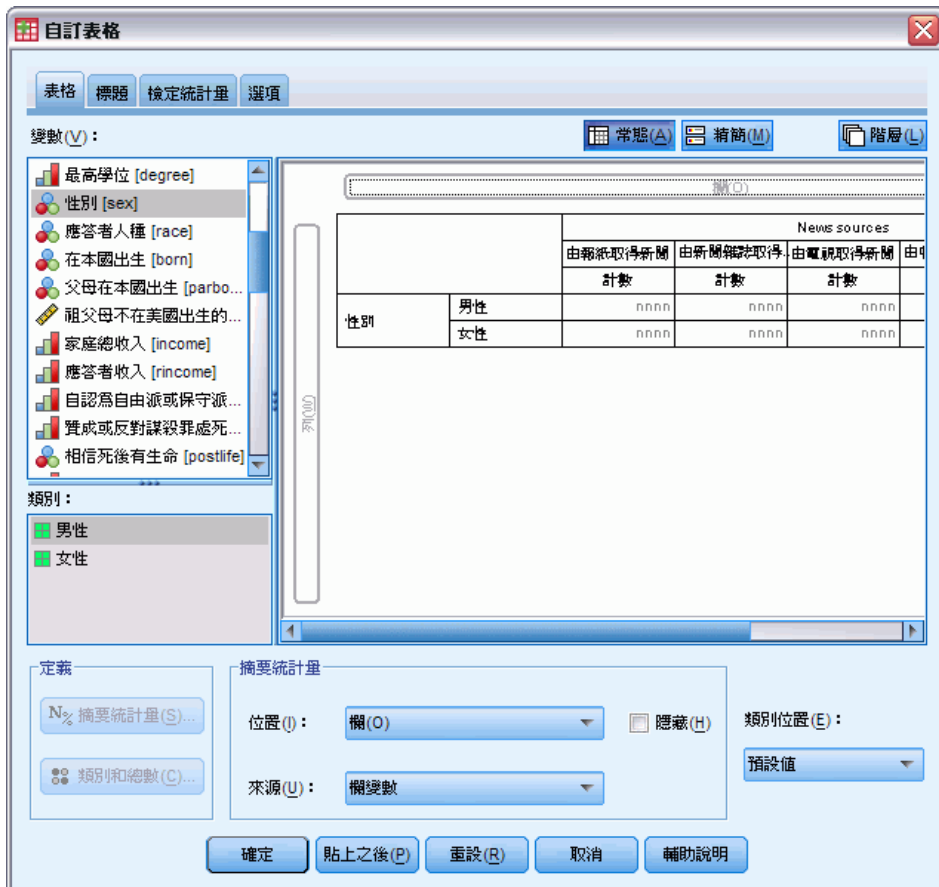

- E 按一下「檢定統計量」索引標籤。
- E 選擇「獨立性檢定(卡方統計量)」。
- ▶ 如果尚未選擇這個選項,請選擇「在檢定中包括複選題集變數」。

## 複選題集

151

#### 圖表 11-14 「檢定統計量」索引標籤

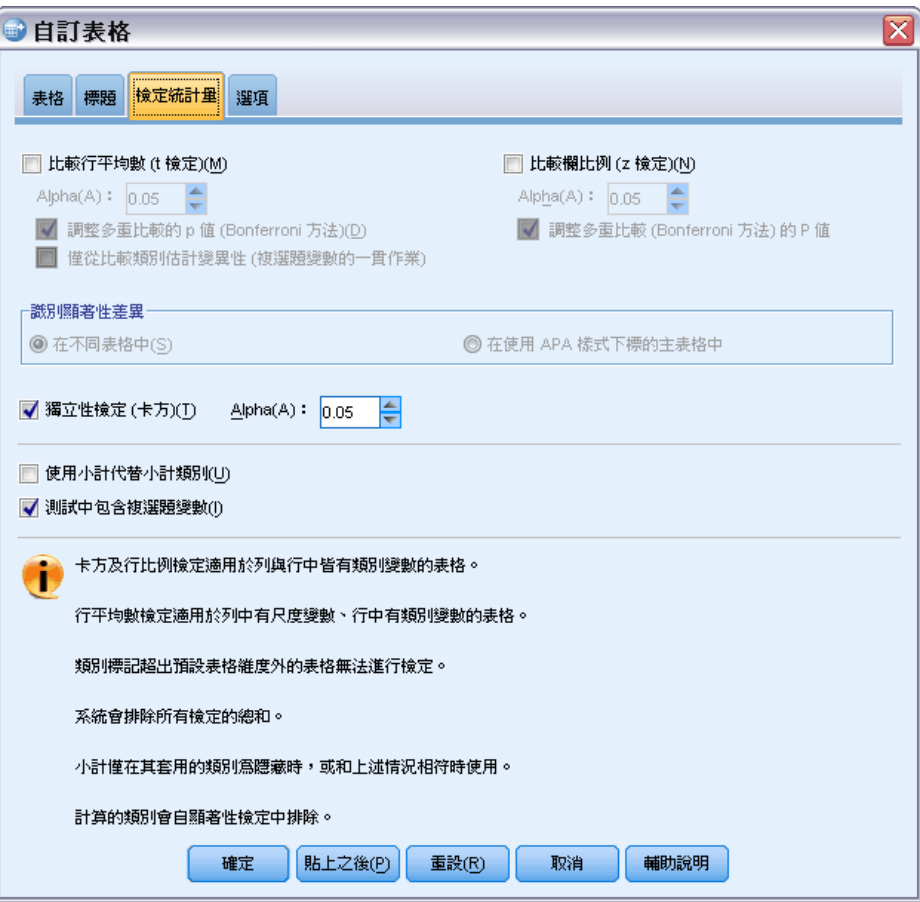

E 按一下「確定」執行程序。

圖表 11-15 卡方結果

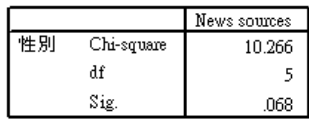

卡方檢定顯著性為 0.068 的結果顯示,男性和女性也許在新聞來源選擇方面沒有顯著 差異 (假設您決定統計顯著性的準則為 0.05 或更低)。

## 與複選題集比較行平均數

這個例子計算由複選題集定義的類別內,尺度變數的平均數,並比較每個類別的平均數 與其他每個類別的平均數,找出顯著性差異。

- ▶ 開啟表格建立器(「分析」功能表、「表格」、「自訂表格」)。
- E 按一下重設,清除之前的任何設定。

- ▶ 將變數清單的新來源(這是多重二分集 \$mltnews 的描述性標記) 拖放到畫框的「行」區 域。
- E 將「應答者年齡」拖放到畫框的「列」區域中。

圖表 11-16 比較各個多重反應類別內的平均年齡

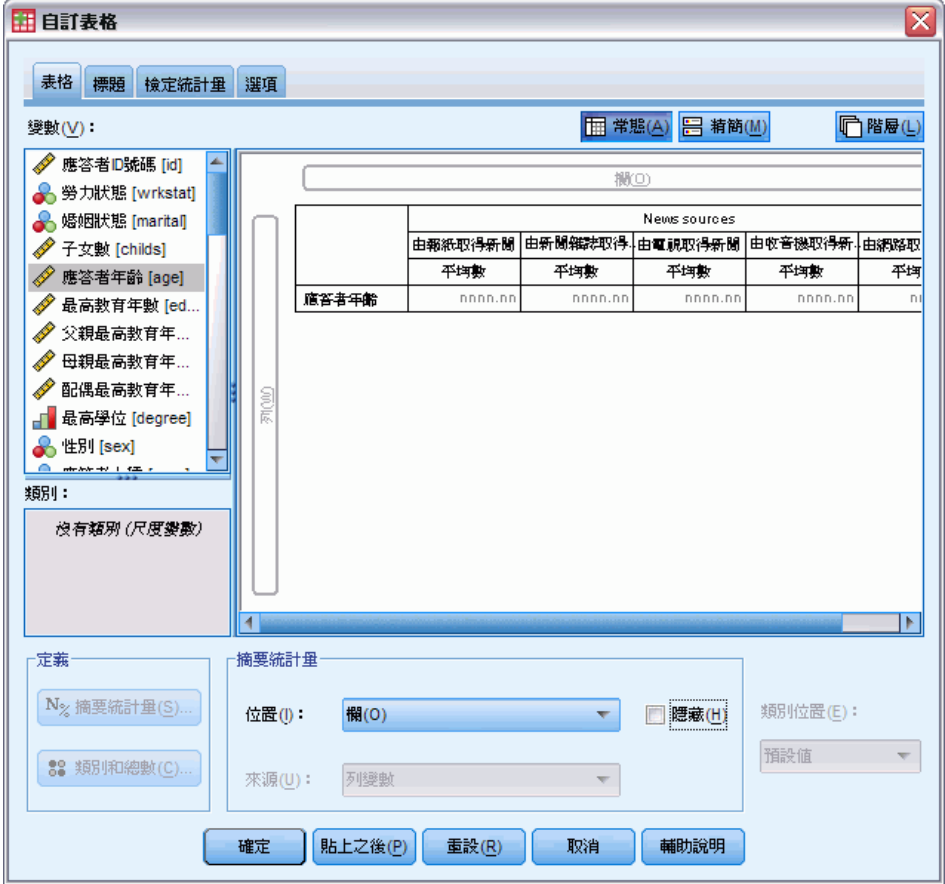

- E 按一下「檢定統計量」索引標籤。
- E 選擇「比較行平均 (t 檢定)」。
- ▶ 如果尚未選擇這個選項,請選擇「在檢定中包括複選題集變數」。
- E 按一下「確定」執行程序。

#### 圖表 11-17 顯著性檢定結果

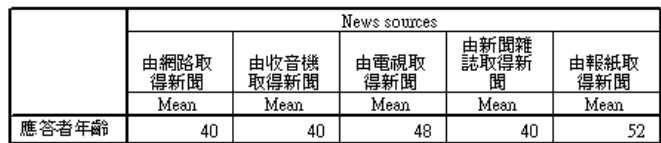

Comparisons of Column Meansa

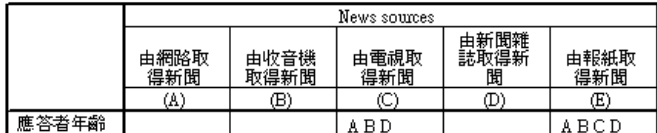

Results are based on two-sided tests assuming equal variances with significance level  $0$ .  $05$ . For each significant pair, the key of the smaller category appears under the category with larger mean.

 $^{\rm a.}$  Tests are adjusted for all pairwise comparisons within a row of each innermost subtable using the Bonferroni correction.

- 複選題集的每個類別都是由一個字母 (A、B、C、D、E) 所識別, 且對於類別平均小 於且與其他類別平均有顯著差異的類別,會顯示代表類別平均較低的字母。
- 從報紙中知道新聞 (A) 平均年齡最高, 且其他類別平均皆與這個類別的平均有顯 著差異。
- 從電視中知道新聞 (A) 平均年齡次高, 且所有剩餘類別平均 (B、D 與 E) 皆與這個類 別的平均有顯著差異。(如前所述,C 也與 A 有顯著差異)。
- 從雜誌中知道新聞 (B) 的平均年齡、從廣播知道新聞 (D)、及從網路知道新聞 (E) 彼此之間並無顯著差異。

複選題集

# 遺漏值

許多資料檔都含有特定數量的遺漏資料。導致資料遺漏的原因很多。例如,調查受訪 者可能沒有回答每個問題、特定變數可能不適用於部分觀察值,以及編碼錯誤可能導 致部分值被擲出。

IBM® SPSS® Statistics 當中有兩種遺漏值:

- 使用者遺漏值 定義成包含遺漏資料的值。可將數值標記指定成這些值, 以識別資料 遺漏的原因 (例如針對男性懷孕,使用代碼 99 和數值標記不適用)。
- 系統界定的遺漏值。 如果數值變數沒有值, 則會對它指定系統界定的遺漏值。在「資 料編輯程式」的「資料檢視」中,它會以一個句點來表示。

有數種功能可幫助彌補遺漏資料的影響,甚至可分析遺漏資料中的形式。不過,本章 的目標較為簡單:描述「自訂表格」如何處理遺漏資料,及遺漏資料如何影響摘要統 計量的計算。

### 樣本資料檔

本章所舉範例會使用資料檔案 missing\_values.sav。 這是一個簡單且完全人為的資料 檔,其中只有 1 個變數和 10 個觀察值,專門設計用來說明有關遺漏值的基本概念。

## 不含遺漏值的表格

根據預設,使用者界定的遺漏值類別不會在自訂表格中顯示 (而系統界定的遺漏值則 永遠不會顯示)。

- E 在功能表上,選擇: 分析 > 表格 > 自訂表格...
- E 在表格建立器中,從變數清單將含有遺漏值的變數 (檔案中唯一的變數) 拖放到畫 框的「列」區域。
- ▶ 在畫框的變數上按一下滑鼠右鍵, 並從快顯功能表中選擇類別與總和。
- ▶ 在「類別與總和」對話方塊中, 按一下 (核取)總和, 然後按一下套用。
- ▶ 在畫框的表格預覽中,在含有遺漏值的變數上按滑鼠右鍵,並從快顯功能表中選擇摘要 統計量。
- E 在「摘要統計量」對話方塊中,選擇「統計量」清單的「行個數 %」,並按一下箭頭按 鈕將它加入「顯示」清單中。
- ▶ 按一下「套用到選擇」。

#### 遺漏值

155

#### 圖表 12-1 不含遺漏值的表格預覽

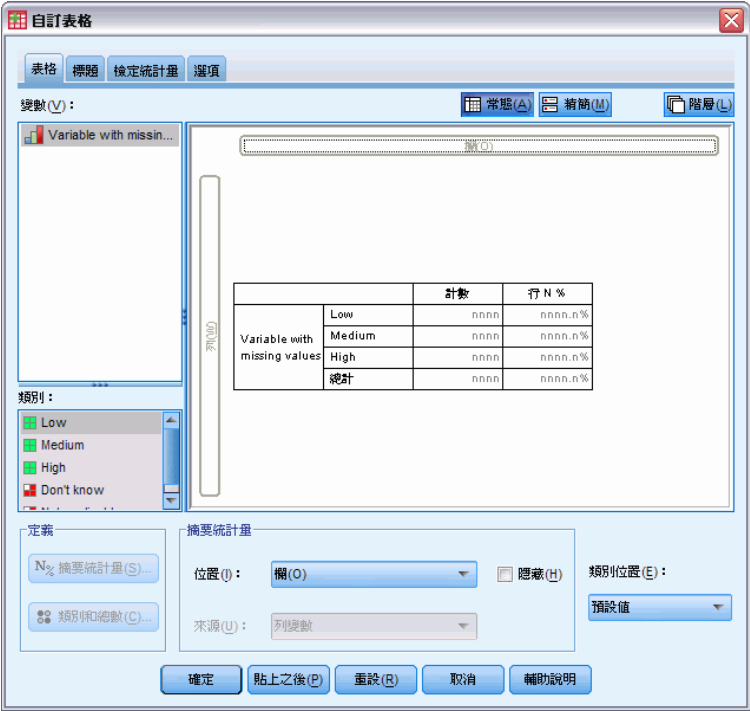

您可能會注意到顯示在畫框表格預覽中的類別,和顯示在「類別」清單 (表格建立器左 邊的變數清單底下) 中的類別有些許的差異。「類別」清單包含了一個標記為遺漏值的 類別,該類別並未包括在表格預覽中,因為預設會排除遺漏值類別。數值在標記中為複 數形式,這表示變數具有二或多個使用者界定的遺漏值類別。

E 按一下「確定」建立表格。

#### 圖表 12-2 不含遺漏值的表格

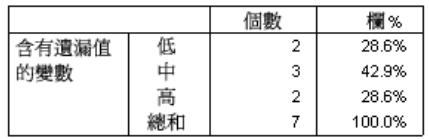

此表格中的所有內容都是完好的。類別值加總為總和,而百分比則精確地反映出使用總 個數作為百分比基準所得到的值 (例如 3/7= 0.429 或 42.9%)。不過總個數並非資料檔中 的觀察值總數;它是含有非遺漏值的觀察值之總數,或是沒有使用者遺漏值或針對該 變數使用系統遺漏值的觀察值之總數。

# 在表格中包括遺漏值

- ▶ 開啟表格建立器(「分析」功能表、「表格」、「自訂表格」)。
- ▶ 在畫框的表格預覽中, 在含有遺漏值的變數上按滑鼠右鍵, 並從快顯功能表中選擇類別 與總和。

圖表 12-3

▶ 在「類別與總和」對話方塊中, 按一下 (核取)遺漏值, 然後按一下套用。

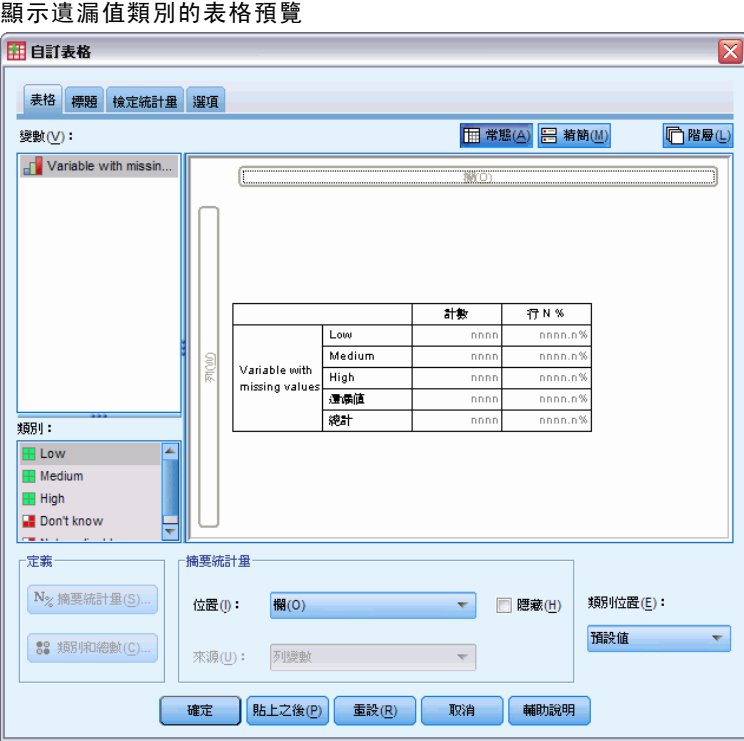

現在表格預覽中已包括遺漏值類別。雖然表格預覽僅顯示遺漏值的一個類別,但所有使 用者界定的遺漏值類別都將於表格中顯示。

- ▶ 在畫框的表格預覽中, 在含有遺漏值的變數上按滑鼠右鍵, 並從快顯功能表中選擇摘要 統計量。
- ▶ 在「摘要統計量」對話方塊中, 按一下 (核取)自訂總和與小計的摘要統計量。
- ▶ 在自訂摘要「統計量」清單中選擇有效個數,再按一下箭頭按鍵將它新增到「顯示」清 單。
- E 也對總個數執行相同步驟。
- ▶ 按一下套用到選擇,再於表格建立器中按一下確定,建立表格。

圖表 12-4 含遺漏值的表格

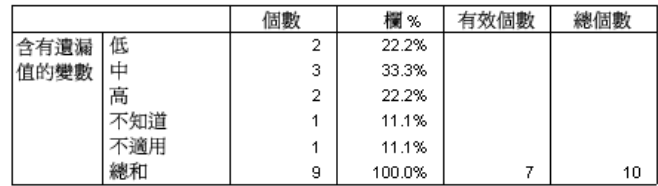

兩個已定義的使用者遺漏值類別 (未知和不適用) 現在顯示在表格中,且總個數現在為 9 而非 7,代表兩個含有使用者遺漏值 (每個使用者遺漏值類別各一個) 的觀察值之和。 行百分比現在也不同了,因為它們是以非遺漏值和使用者遺漏值的個數為基準。只有 系統遺漏值不會包括在百分比計算中。

有效個數顯示非遺漏觀察值的總數 (7),而總個數顯示觀察值總數 (包括使用者遺漏 值和系統遺漏值)。觀察值的總數是 10,比非遺漏值的個數和在個數行中顯示為總數的 使用者遺漏值多 1 個。這是因為有一個觀察值含有系統遺漏值的緣故。

- ▶ 開啟表格建立器(「分析」功能表、「表格」、「自訂表格」)。
- E 在畫框的表格預覽中,在含有遺漏值的變數上按滑鼠右鍵,並從快顯功能表中選擇摘要 統計量。
- ▶ 在上方的「統計量」清單中,選擇行有效個數 N%(不是總和與小計的自訂摘要),然後按一 下箭頭按鈕,將其加入到「顯示」清單。
- ▶ 也對行總個數 N%執行相同步驟。
- ▶ 您也可以將它們新增到總和與小計的自訂摘要統計量清單。
- ▶ 按一下套用到選擇, 然後按一下確定, 建立表格。

圖表 12-5 含有遺漏值和有效及總 百分比的表格

|      |     | 個數 | 欄 %    | 欄有<br>效個數% | 欄<br>總個數% | 有效個數 | 總個數 |
|------|-----|----|--------|------------|-----------|------|-----|
| 含有遺漏 | 低   | o  | 22.2%  | 28.6%      | 20.0%     |      |     |
| 值的變數 | ♯   | 3  | 33.3%  | 42.9%      | 30.0%     |      |     |
|      | 高   | 2  | 22.2%  | 28.6%      | 20.0%     |      |     |
|      | 不知道 |    | 11.1%  | .0%        | 10.0%     |      |     |
|      | 不適用 |    | 11.1%  | .0%        | 10.0%     |      |     |
|      | 總和  | 9  | 100.0% | 100.0%     | 100.0%    |      | 10  |

- 行 N%是每個類別中以非遺漏值和使用者遺漏值個數為基準的百分比 (因為使用者遺 漏值已明確包括在表格中)。
- 行有效個數 %是每個類別中,只以有效且非遺漏值的觀察值為基準的百分比當行百分 比在不包括使用者遺漏值的原始表格中時,這些值均相同。
- 行總個數 %是每個類別中以所有觀察值為基準的百分比,其中包括使用者遺漏值 和系統遺漏值。如果您將此類別中個別的類別百分比加總,您將會發現它們只加 總到 90%,因為 10 個觀察值的總數 (10%) 中有一個觀察值包含系統遺漏值。雖然 此觀察值也包括在百分比計算的基準中,但表格中並沒有為含有系統遺漏值的 觀察值提供類別。

遺漏值

# 格式化和自訂表格

「自訂表格」讓您在表格建立程序過程中,可以控制許多表格格式性質,這些性質包括:

- 顯示摘要統計量的格式和標記
- 最小和最大資料行寬
- 空格中顯示的文字或值

這些設定保留在表格建立器介面中 (直到您變更它們、重設表格建立器設定或開啟不同 的資料檔為止),可讓您使用相同的格式性質來建立多個表格,而無需在建立表格之後 手動加以編輯。您也可以將這些格式設定連同所有其他的表格參數一併儲存,使用表格 建立器介面中的「貼上」按鈕將指令語法貼到語法視窗,即可儲存成一個檔案。

您也可以使用「瀏覽器」中樞軸表的所有可用格式功能,便能在表格建立之後, 變更許多格式性質。不過本章所要探討的重點,是在表格建立之前控制表格格式性 質。如需有關樞軸表的詳細資訊,請使用「輔助說明」系統中的「索引」標籤,並輸 入關鍵字樞軸表。

## 樣本資料檔

本章範例使用資料檔 survey\_sample.sav。

此處所提供的所有範本,都會在對話方塊中顯示變數標記,並依照字母順序排列。 「選項」對話方塊 (「編輯」功能表、「選項」) 中的「一般」索引標籤可設定「變 數」清單顯示性質。

# 摘要統計量顯示格式

「自訂表格」會嘗試將相關的智慧型預設格式套用至摘要表格,但是有時候您也可能 想要置換這些預設值。

- E 在功能表上,選擇: 分析 > 表格 > 自訂表格...
- ▶ 在表格建立器中, 將變數清單的年紀類別拖放到窗格框的「列」區域。
- ▶ 將年紀類別底下的電視信心水準拖放到「列」區域, 把這兩個變數堆疊在列維度中。
- E 在窗格框的表格預覽中,在年紀類別上按一下滑鼠右鍵,並從快顯功能表中選擇選 擇所有列變數。
- ▶ 在年紀類別上再按一次滑鼠右鍵, 並從快顯功能表中選擇類別與總和。
- ▶ 在「類別與總和」對話方塊中, 選擇 (核取)總和, 然後按一下套用。

© Copyright SPSS Inc. 1989, 2010 158

## 格式化和自訂表格

- ▶ 在窗格框的表格預覽中, 在任一變數上按滑鼠右鍵, 並從快顯功能表中選擇摘要統計量。
- ▶ 在「統計量」清單中選擇行 N%,再按一下箭頭按鍵將它新增到「顯示」清單。
- ▶ 選擇 (核取) 自訂總和與小計的摘要統計量。
- E 在自訂摘要統計量的「統計量」清單中,選擇行 %,再按一下箭頭按鈕將它新增到 「顯示」清單。
- E 也對平均數執行相同步驟。
- ▶ 再按一下全部套用。

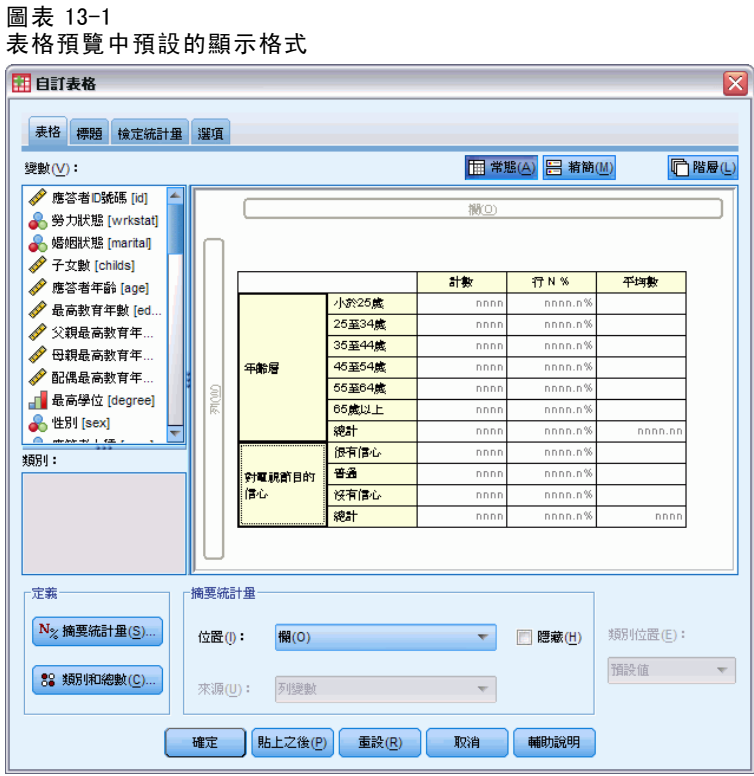

表格預覽中預留位置的值,反映了每個摘要統計量的預設格式。

- 對於個數, 預設的顯示格式為 nnnn 不具有小數位數的整數值。
- 對於百分比, 預設的顯示格式為 nnnn.n% 具有單一小數位數的數字, 且該值後 面有百分比符號。
- 對於平均數,預設的顯示格式對兩個變數而言是 不同的。

對於不屬於個數 (包括「有效個數」和「總個數」) 或百分比某種形式的摘要統計量而 言,預設的顯示格式為「資料編輯程式」中對變數定義的顯示格式。如果您在「資料編 輯程式」中查看「變數檢視」的變數,將可看到年紀類別 (agecat 變數) 定義成包含兩 個小數位數;而電視信心水準 (contv 變數) 則定義為不具有小數位數。

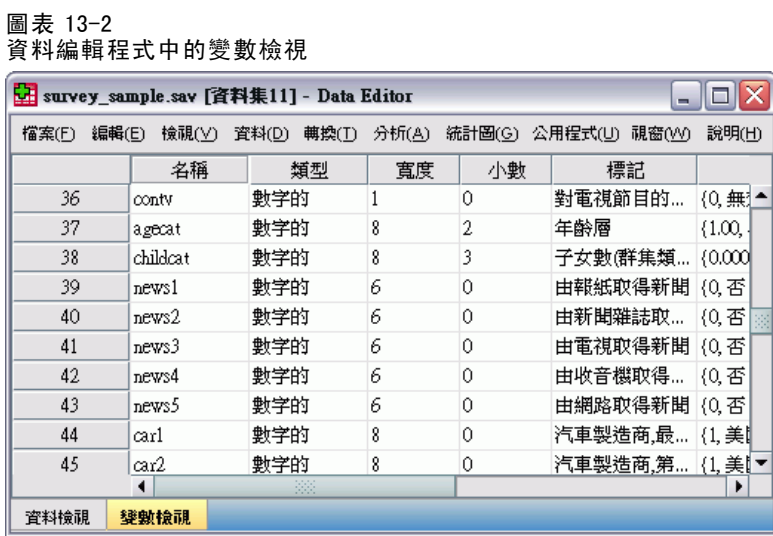

這裡的預設格式可能不是您所要的格式,因為如果兩個平均數數值都顯示相同的小數 位數,可能會是較佳的情況。

- ▶ 在窗格框的表格預覽中, 在任一變數上按滑鼠右鍵, 並從快顯功能表中選擇摘要統計量。
	- 圖表 13-3 「摘要統計量」對話方塊

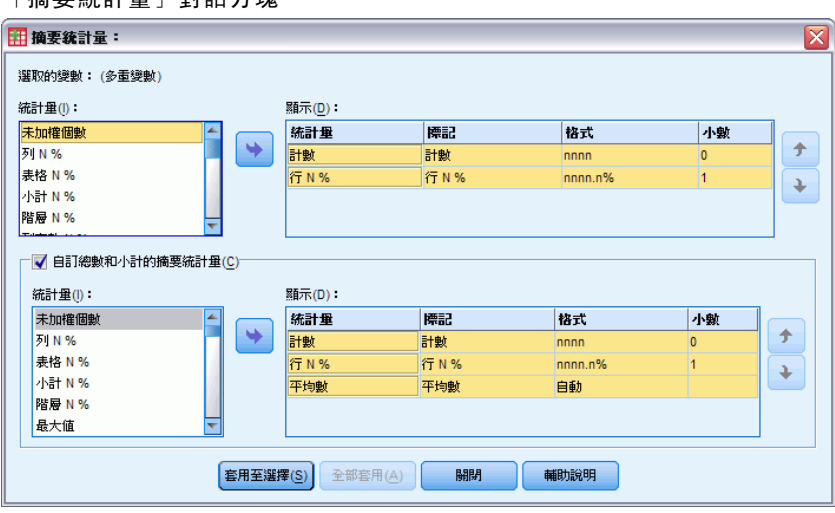

對於平均數,「顯示」清單中的「格式」格指出格式為自動,代表將使用為變數定義的 顯示格式,且將停用「小數」格。若要指定小數位數,首先您必須選擇不同的格式。

- E 在自訂摘要統計量「顯示」清單中,按一下平均數的「格式」格,並從格式的下拉 式清單選擇 nnnn。
- E 在「小數」格中,輸入 1。
- ▶ 然後按一下全部套用, 將這個設定套用到兩個變數。

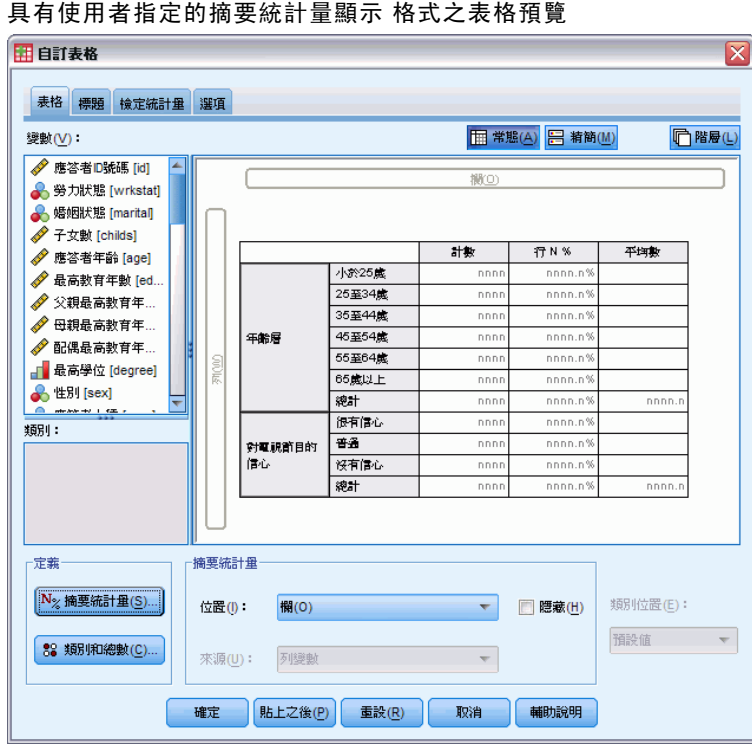

圖表 13-4 具有使用者指定的摘要統計量顯示 格式之表格預覽

現在表格預覽中的平均數數值都將顯示為包含一個小數位數。(您現在可以繼續建立 此表格 ─ 但是您可能會發現年紀類別的「平均數」數值不易解譯,因為此變數的實 際代碼範圍只在 1 到 6 之間。

# 顯示摘要統計量的標記

除了摘要統計量的顯示格式外,您也可以控制每個摘要統計量的描述性標記。

- ▶ 開啟表格建立器(「分析」功能表、「表格」、「自訂表格」)。
- ▶ 在表格建立器按一下重設,清除之前的任何設定。
- ▶ 在表格建立器中, 將變數清單的年紀類別拖放到畫框的「列」區域。
- E 將變數清單中的上週領薪方式拖放到窗格框的「行」區域。
- ▶ 在窗格框的表格預覽中, 在年紀類別上按滑鼠右鍵, 並從快顯功能表中選擇摘要統計量。
- ▶ 在「統計量」清單中選擇行 N%, 再按一下箭頭按鍵將它新增到「顯示」清單。
- ▶ 在「顯示」清單中「標記」格的行文字任意處連按兩下, 以編輯格的內容。從標記 刪除行文字,將標記變更為只包含 %。

162

▶ 以同樣方式編輯個數的「標記」格,將標記變更為只含個數。

進行到此,請變更「行 N%」統計量的格式以將不必要的百分比符號移除 (因為行標記 指出行包含了百分比)。

▶ 按一下行 N%的「格式」格,並從格式的下拉式清單選擇 nnnn.n。

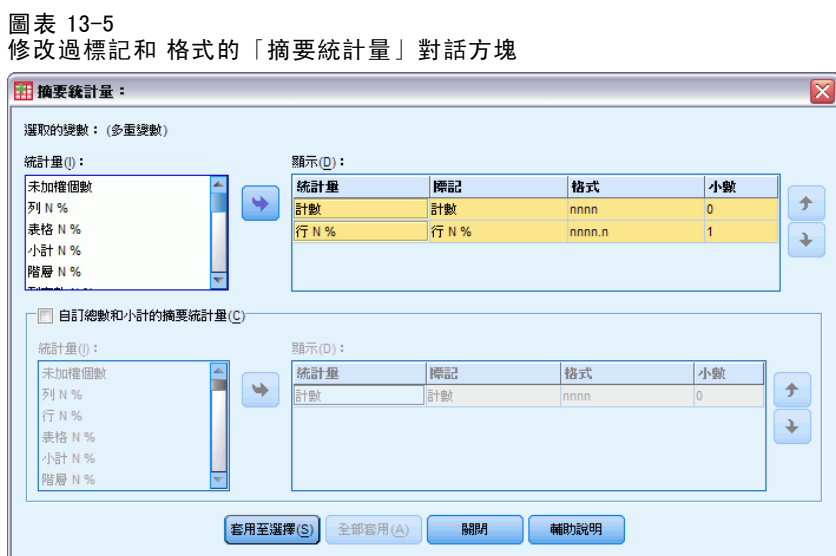

E 然後按一下套用到選擇。

格式化和自訂表格

#### 圖表 13-6 修改過摘要統計量標記的表格預覽

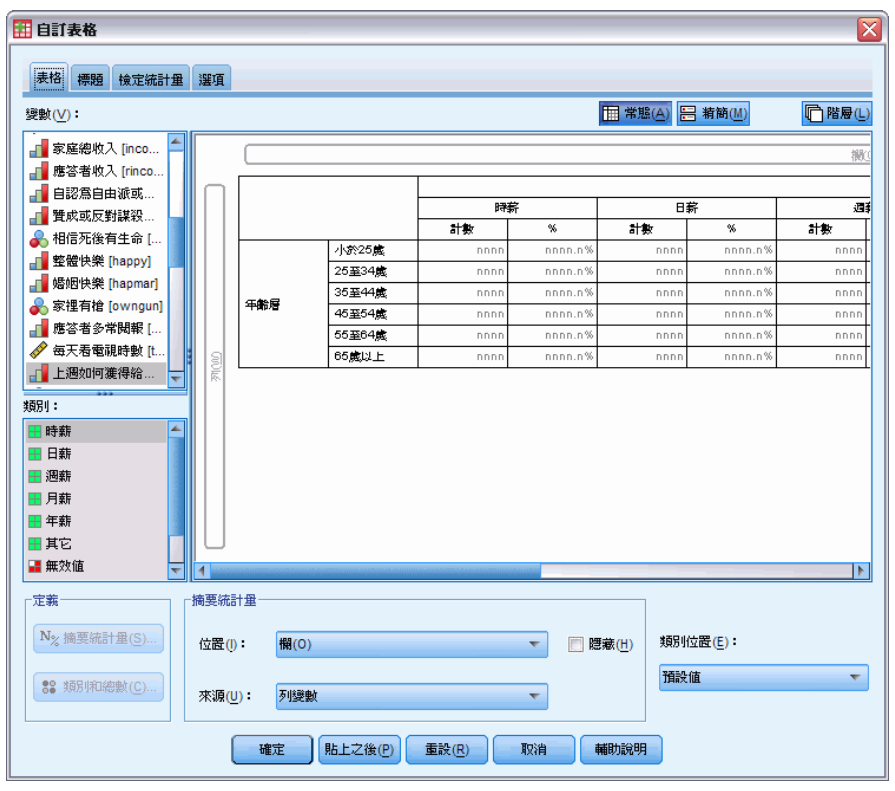

表格預覽顯示修改過的顯示格式和標記。

▶ 按一下確定建立表格。

圖表 13-7

修改過摘要統計量標記的表格

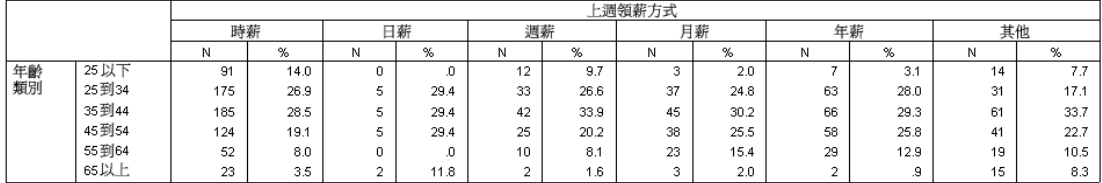

# 行寬

您可能已注意到上述範例中的表格過寬。要解決此問題,只要將列和行變數交換即可。 而另一種辦法是縮小行的寬度,因為它們似乎已超過所需寬度。(事實上,我們要縮短 摘要統計量標記的原因,是因為如此我們就可以縮小行的寬度。)

- ▶ 開啟表格建立器(「分析」功能表、「表格」、「自訂表格」)。
- E 按一下選項索引標籤。
- E 在「資料行」組別的「寬度」中,選擇自訂。

E 輸入 36 作為「最大值」。(請確定「單位」設定是點。)

## 圖表 13-8

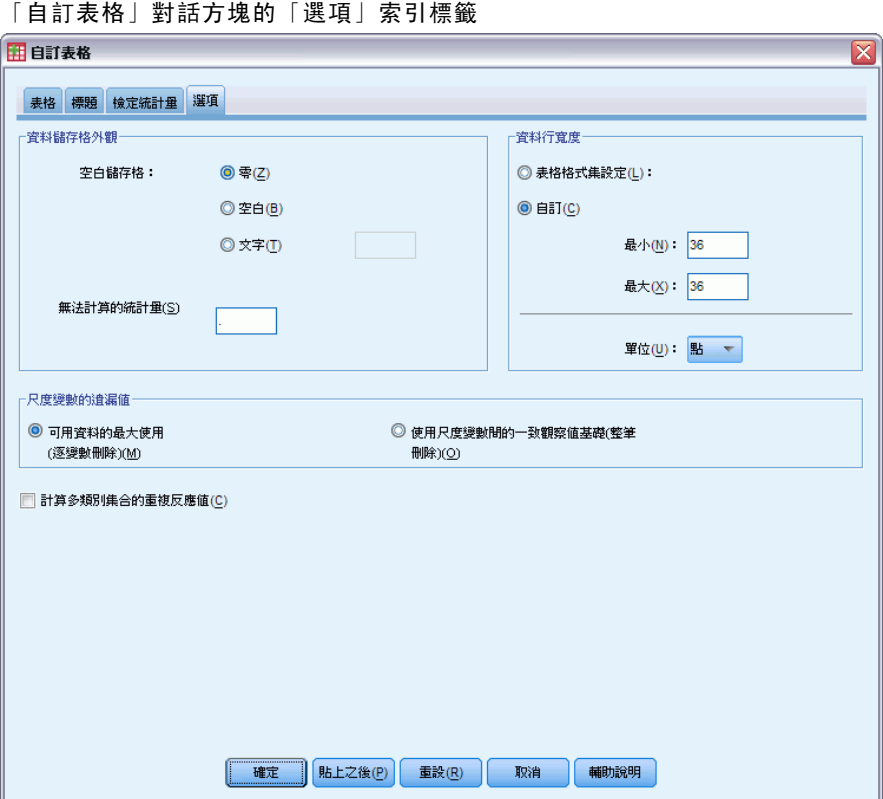

E 按一下確定建立表格。

圖表 13-9

已減少行寬的表格

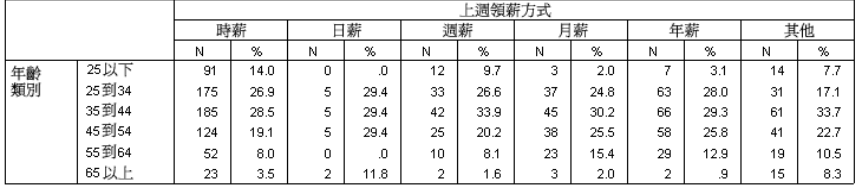

現在表格已較之前更為精簡。

# 顯示空儲存格的值

根據預設,空儲存格 (不含任何觀察值的儲存格) 會顯示 0。您可以改為在這些儲存格中 都不顯示任何內容 (將它們保留空白),或是指定文字字串以在空儲存格中顯示。

- ▶ 開啟表格建立器(「分析」功能表、「表格」、「自訂表格」)。
- E 按一下選項索引標籤。
- E 在「資料儲存格外觀」組別中,對「空儲存格」選擇文字並輸入無。
- ▶ 按一下確定建立表格。

圖表 13-10 空儲存格中顯示「無」的表格

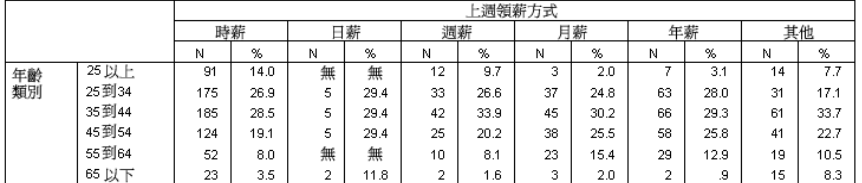

現在表格中的四個空儲存格皆顯示文字無,而不顯示 0。

## 顯示遺漏統計量的值

如果無法計算某個統計量,預設的顯示值會是一個句點 (.),它是用來指出系統遺漏值 的符號。這和「空」儲存格不同,因此,遺漏統計量的顯示值和未包含觀察值的儲存格 之顯示值必須個別進行控制。

- ▶ 開啟表格建立器(「分析」功能表、「表格」、「自訂表格」)。
- ▶ 從變數清單將每日看電視的時數拖放到窗格「行」區域的上方 (在上週領薪方式之上)。 由於每日看電視的時數是尺度變數,因此它會自動變成統計量來源變數,而摘要統計 量則會變更為平均數。
- E 在窗格框的表格預覽中,在每日看電視的時數上按滑鼠右鍵,並從快顯功能表中選 擇摘要統計量。
- E 在「統計量」清單中選擇有效個數,再按一下箭頭按鍵將它新增到「顯示」清單。

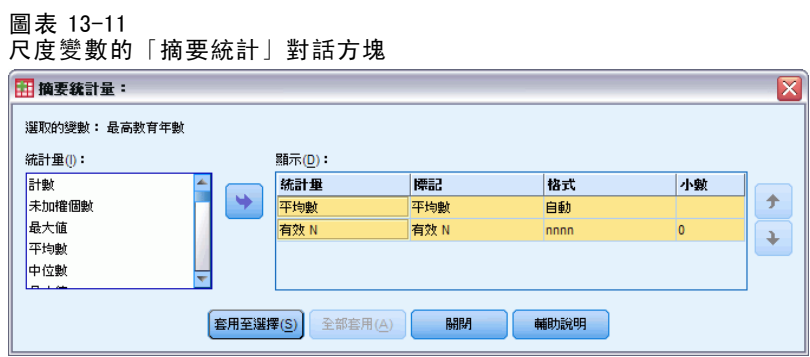

- ▶ 按一下套用到選擇。
- E 按一下選項索引標籤。
- ▶ 在「無法計算的統計量」文字欄位,輸入無。

#### 圖表 13-12 變更無法 計算的統計量之顯示值

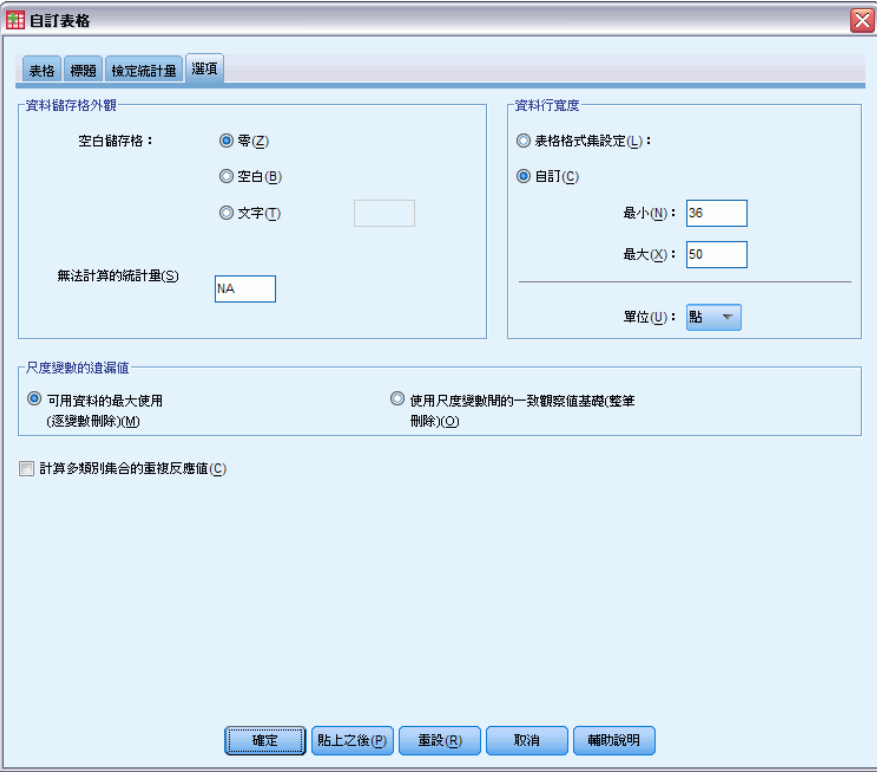

E 按一下確定建立表格。

圖表 13-13

以「無」顯示遺漏統計量的表格

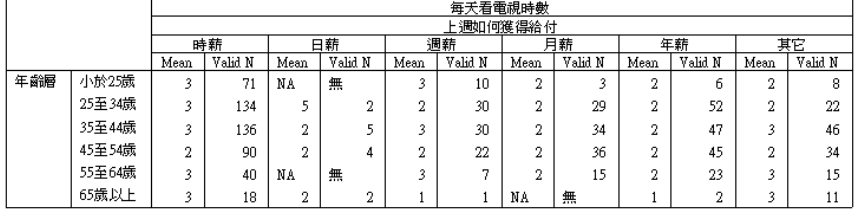

文字無在表格的三個儲存格中針對平均數而顯示。在每個觀察值中,相對應的有效個數 值說明為何:沒有可用來計算平均數的觀察值。

不過您可能會注意到些許的差異一,這三個「有效個數」的其中一個值顯示為 0,而 非不含觀察值的儲存格中應該要顯示的「無」。這是因為雖然沒有可用來計算平均數 的有效觀察值,但實際上類別並不是真的空白。如果您使用兩個類別變數返回原始表 格,您將看到實際上有三個觀察值位於此交叉類別中。不過卻沒有有效的觀察值,因 為這三個都具有尺度變數每日看電視的時數的遺漏值。

附錄  $\ddot{\mathsf{A}}$ 

# 範例檔案

與產品同時安裝的範例檔存放在安裝目錄的範例子目錄中。在下列每種語言的「範例」 子目錄中存有個別資料夾:英文、法文、德文、義大利文、日文、韓文、波蘭文、俄 文、簡體中文、西班牙文和繁體中文。

並非所有範例檔案皆提供各種語言。如果範例檔案沒提供您需要的語言,語言資料夾 有英文版的範例檔案。

## 說明

以下是使用於本文件中不同範例的範例檔之簡要描述。

- accidents.sav。 這是有關某保險公司研究年齡和性別風險因子對給定地區汽車意外 事件的假設資料檔。每一個觀察值對應至一個年齡類別和性別的交叉分類。
- adl.sav。 這是有關致力於確定一個建議中風病患治療類型之效益的假設資料檔。 醫師隨機指定女性中風病患至兩個組別之一。第一組接受標準的物理治療,而第 二組則接受額外的情緒治療。在治療了三個月後,將每一個病患進行日常活動的 能力記分為次序變數。
- advert.sav。 這是有關一家零售商致力於調查廣告費與廣告後銷售情形之間的關係 的假設資料檔。為了這個目的,他們收集了過往銷售數字和相關的廣告費用。
- aflatoxin.sav。 這是有關檢定玉米作物是否有黃麴毒素 (一種毒物, 其濃度在介於 和處於作物產量中都有很大的差異) 的假設資料檔。一名穀物加工者收到來自 8 個 作物產量各 16 個樣本,並以十億當量 (PPB) 來測量黃麴毒素的水準。
- aflatoxin20.sav。 這個資料檔包含由 aflatoxin.sav 取得, 來自 4 和 8 作物產量的 16 個樣本,每一個樣本的黃麴毒素測量。
- anorectic.sav。 在將厭食/暴食行為症狀學標準化的過程中,研究人員 研究了 55 個 飲食失調的青少年。每個病患在四年之中被訪問四個回合,所以得到總數為 220 的 觀察值。在每次觀察中,為病患在 16 種症狀上逐一評分。目前遺漏了第二次訪 察的病患 71, 第二次訪察的病患 76, 以及第三次訪察的病患 47 的症狀分數, 因 此只剩下 217 個有效觀察值。
- autoaccidents.sav。 這是有關一位保險分析師致力於為每個駕駛的汽車意外事件次 數建立模式,同時考量駕駛的年齡和性別的假設資料檔。每一個觀察值代表一位不 同的駕駛,記錄了駕駛的性別、年齡、和近五年內的汽車意外事故次數。
- band.sav。 本資料檔包含某樂團音樂 CD 假設性的每週銷售數字。也包含三個可能 預測變數的資料。
- bankloan.sav。 這是有關一家銀行致力於減少放款利率預設值的假設資料檔。本檔包 含 850 位以前的客戶與現在的準客戶的財務和人口資料。前 700 個觀察值為以前有 借貸的客戶。最後 150 個觀察值是銀行需要作信用風險優良與不良分類的準客戶。

## 附錄 A

- bankloan binning.sav。 這是包含 500 位以前客戶的財務和人口資料的假設資料檔。
- behavior.sav。在典型範例 中, 52 名學生被要求為 15 種情境與 15 種行為組合評 等,等級共分為 10 點,從 0 =「非常適當」到 9 =「 非常不適當」。平均值超過 個別值,值會被視為相異性。
- behavior\_ini.sav。 本資料檔包含 behavior.sav 之二維解的起始組態。
- brakes.sav。 這是有關一間生產高性能汽車碟型煞車片工廠中品質管制的假設資料 檔。資料檔包含由 8 個生產機器分別取得 16 個碟片的直徑測量。煞車的目標直 徑是 322 公釐。
- breakfast.sav。在經典研究中, 21 名 Wharton 學院 MBA 學生及其配偶被要求為 15 項早餐食品按喜愛程度分出等級:從 1 = 「最喜愛」到 15 = 「最不喜愛」。他們的 喜愛程度分六種不同情況記錄,從「整體喜愛」到「點心,僅配飲料」。
- breakfast-overall.sav。本資料檔只包含第一種情況-「整體喜愛」一所喜愛 的早餐項目。
- broadband\_1.sav。 這是包含全國性寬頻服務地區用戶數目的假設資料檔。本資料檔 包含四年期間 85 個地區每月的用戶數目。
- broadband 2.sav。 本資料檔與 broadband 1.sav 相同, 但多了三個月的資料。
- car\_insurance\_claims.sav。 一個在別處 出現和分析過, 有關汽車損害理賠的資料 集。理賠金額的平均數可建立模式為具有 gamma 分配,使用反連結函數將依變數 的平均數相關至一被保險人年齡、車輛類型、和車齡的線性組合。提出理賠的數 量可以用作尺度權重。
- car sales.sav。 本資料檔包含假設性的銷售估計、定價、和不同的品牌與車輛型式 的實體規格。定價和實體規格是由 edmunds.com 和製造商處輪流取得。
- car sales uprepared.sav。 這是 car sales.sav 的修改版本, 其中不包含任何欄位 的轉換版本。
- carpet.sav。在一個普遍的範例 中, 計劃銷售全新地毯清潔機的公司想要檢驗影 響消費者偏好的五個因子—包裝設計、品牌名稱、價格、「優秀家用品」獎章及 退費保證。包裝設計有三個因子水準,每個水準中的清潔刷位置都不相同;三個 品牌名稱 (K2R、Glory、及 Bissell);三個價格水準;且最後兩個因子各有兩個 水準 (無論無或有)。十名消費者將這些因子所定義的 22 種組合分級。「偏好」 變數包含每個組合平均排名的等級。排名數值較小者會對應高偏好程度。這個 變數反映每個組合偏好的整體量數。
- carpet\_prefs.sav。 本資料檔是根據 carpet.sav 所描述的相同範例, 但它包含 10 個 消費者每一個人的實際等級。消費者被要求將 22 個產品組合從最喜歡排列到最不喜 歡。變數「PREF1」到「PREF22」包含相關組合的識別碼, 如 carpet plan.sav 中 所定義。
- catalog.sav。 本資料檔包含郵購公司銷售三項產品的每月假設銷售數字。也包 含五個可能預測變數的資料。
- catalog\_seasfac.sav。 本資料檔與 catalog.sav 相同, 不過多了一組由「週期性分 解」程序所計算的週期性因子以及隨附的資料變數。
- cellular.sav。 這是有關一家手機公司致力於減少顧客不忠的假設資料檔。顧客 不忠傾向分數套用於帳戶,範圍由 0 至 100。帳戶分數 50 或以上有可能正尋求 變更供應商。

169

- ceramics.sav。 這是有關一家製造商致力於確定一種新的優良合金是否較標準的合金 有較大的耐熱性的假設資料檔。每一個觀察值代表對合金之一的不同檢定;記錄 了讓軸承失效的溫度。
- cereal.sav。 這是有關對 880 人的早餐喜好進行訪談的假設資料檔, 也記下他們的 年齡、性別、婚姻狀況、和是否有活躍的生活型態 (根據他們是否一週運動兩次)。 每一個觀察值代表一位不同的應答者。
- clothing defects.sav。 這是有關一家服裝工廠品質管制過程的假設資料檔。由該工 廠所生產的每一批產品中,檢查員取出一件服裝的樣本並計算不合格的服裝個數。
- coffee.sav。本資料檔是關於六種冰咖啡品牌的感覺印象。對 23 種冰咖啡中每一種 的印象屬性,由群眾來選取依其屬性描述的所有品牌。該六種品牌已標示為 AA、 BB、CC、DD、EE、和 FF,以保持機密。
- contacts.sav。 這是有關一群公司電腦銷售代表聯絡清單的假設資料檔。每一個聯絡 人依他們在公司所服務的部門及其公司的等級而分類。最後一次銷售的金額、到最 後一次銷售的時間、和該聯絡人公司的規模也都被列入記錄。
- creditpromo.sav。 這是有關一家百貨公司致力於評估近期信用卡促銷活動效果的假 設資料檔。為達此目標,隨機選取了 500 位持卡人。有半數收到廣告,促銷在未來 三個月購買將獲得降低利率的優惠。半數收到標準的週期性廣告。
- customer dbase.sav。 這是有關一家公司致力於使用其資料倉庫的資訊來對最有可 能回應的客戶提供優惠的假設資料檔。隨機選取客戶庫的子集,提供優惠,再將 他們的回應記錄下來。
- customer\_information.sav。 本檔案是包含客戶郵寄資訊的假設資料檔, 例如姓名 和地址。
- customer subset.sav。 80 個 customer dbase.sav 的觀察值子集。
- customers model.sav。 本檔案包含一市場行銷活動所鎖定之個人的假設資料。這 些資料包含人口資訊、購買歷史摘要、和每一個人是否對該活動有回應。每一個 觀察值代表一位不同的個人。
- customers\_new.sav。 本檔案包含一市場行銷活動潛在候選人之個人的假設資料。 這些資料包含每一位個人的人口資訊和購買歷史摘要。每一個觀察值代表一位 不同的個人。
- debate.sav。 這是有關一項政治辯論會參與者辯論前和辯論後接受調查之成對反應 的假設資料檔。每一個觀察值對應至一位不同的應答者。
- debate\_aggregate.sav。 這是將 debate.sav 中之反應作整合的假設資料檔。每一個 觀察值對應至辯論前和辯論後對偏好之交叉分類的反應。
- demo.sav。 這是有關提供郵寄每月優惠之購買客戶資料庫的假設資料檔。記錄了客 戶是否對該優惠回應,以及各種的人口資訊。
- demo\_cs\_1.sav。 這是有關一家公司致力於匯編調查資訊資料庫之第一步的假設資料 檔。每一個觀察值對應至一個不同的城市,也記錄了其地區、省、區、和城市識別。
- demo\_cs 2.sav。 這是有關一家公司致力於匯編調查資訊資料庫之第二步的假設資 料檔。每一個觀察值對應至在第一步中選取的城市中的一個不同的家庭單位,也 記錄了其地區、省、區、分區、和單位識別。也納入了由該設計的前兩階段所得 之取樣資訊。
- demo\_cs.sav。 這是包含以複合取樣設計所收集之調査資訊的假設資料檔。每一個觀 察值對應至一個不同的家庭單位,也記錄了各種的人口和取樣資訊。
- dietstudy.sav。 本假設資料檔包含對「Stillman 飲食法」 研究的結果。每一個觀察 值對應至一個不同的受試者,並記錄下他或她飲食法前、後之體重 (磅) 和三酸甘 油酯水準 (毫克/100 毫升)。
- dvdplayer.sav。 這是有關新 DVD 播放器開發的假設資料檔。市場行銷團隊使用原型 收集了焦點組別資料。每一個觀察值對應至不同調查到的使用者,並記錄下一些 有關他們的人口資訊和他們對有關原型問題的回應。
- german\_credit.sav。 本資料檔取自 艾文 (Irvine) 在加州大學機器學習資料庫儲 存器的「德國信用」資料集。
- grocery\_1month.sav。 本假設資料檔是將 grocery coupons.sav 資料檔和每週購買的 「彙總」,因此每一個觀察值對應至一個不同的客戶。結果部份每週變更的變數消 失了,而目前所記錄的銷售量是在研究的四週期間銷售量之總和。
- grocery\_coupons.sav。 這是包含某連鎖雜貨店想要知道他們客戶購買習慣所收集 之調查資料的假設資料檔。每一個客戶被追蹤了四週,每一個觀察值對應至一 個不同的客戶-週,並記錄有關客戶在何處及如何購物的資訊,包含那一週在雜 貨店花了多少錢。
- guttman.sav。Bell 以此表說明可能的社會團體。Guttman 過去曾使用此表的一部 分,在這部分中有 5 個變數,分別說明 7 個理論社會團體的社會互動、團體歸屬 感、成員實際接觸和關係正式性,而這 7 個群組包括:群眾 (例如,足球場上的 人)、觀眾 (例如在戲院中和課堂上的人)、公眾 (例如,報紙讀者和電視觀眾)、暴 民 (和群眾相似,但互動較為激烈)、原級團體 (親密性)、次級團體 (自願性) 和現 代社群 (因親密的身體接近而導致鬆散的結盟和特殊服務的需求)。
- health funding.sav。 這是包含醫療保健基金 (每 100 個人口的金額)、疾病率 ( 每 10,000 個人口的比率)、造訪醫療保健機構的比例 (每 10,000 個人口的比率) 的假設資料檔。每一個觀察值代表一個不同的城市。
- hivassay.sav。 這是有關一家製藥實驗室致力於開發一種偵測 HIV 感染快速檢驗 的假設資料檔。檢驗結果是八個紅色加深的陰影,陰影愈深表示感染的可能性愈 大。進行了一項實驗室的試驗,在 2,000 個血液樣本中,有半數遭到 HIV 的感 染,而半數則未感染。
- hourlywagedata.sav。 這是有關在辦公室和醫院任職的護士依經驗水準不同之鐘點 費的假設資料檔。
- insurance claims.sav. 這是有關一家保險公司想要建立模式來標示可疑及可能的詐 欺理賠之假設資料檔。每一個觀察值代表個不同的理賠。
- insure.sav。 這是有關一家保險公司正在研究表示客戶是否必定理賠 10 年壽險合約 之風險因子的假設資料檔。在資料檔中的每一個觀察值代表二份合約,其一記錄了 理賠而另一則否,二者的年齡和性別相符。
- judges.sav。 這是有關受過訓練的裁判 (加上一位熱心人士) 為 300 個體操表演評分 的假設資料檔。每一列代表一個不同的表演;裁判們觀看相同的表演。
- kinship\_dat.sav。Rosenberg 與 Kim 致力於分析 15 個親屬關係稱呼 (姑/姨、兄弟、 堂/表兄弟姐妹、女兒、父親、孫女、祖父、祖母、孫子、母親、姪子/外甥、姪女/ 外甥女、姐妹、兒子、叔/舅父)。他們請四組大學生 (兩組女性、兩組男性) 根據其 相似性來分類整理這些稱謂。他們請其中兩組 (一組女性、一組男性) 作兩次分類整

附錄 A
理,第二次要根據與第一次不同的準則進行分類整理。因此,總共得到六個「來 源」。每一個來源對應至一個 15 × 15 的相似性矩陣, 其儲存格等於來源中人數減 去物件在該來源中分為同組的次數。

- kinship\_ini.sav。 本資料檔包含 kinship dat.sav 之三維解的起始組態。
- kinship\_var.sav。 本資料檔包含自變數「性別」、「世代」、和可用來解讀 kinship\_dat.sav 解答維度的 (分離)「度」。尤其,它們可用來將解答空間限制為 這些變數的線性組合。
- marketvalues.sav。 本資料檔有關於一項在伊立諾州阿爾岡京 (Algonquin, Ill.) 的 新屋開發案自 1999 年至 2000 年之房屋銷售情況。這些銷售與公共記錄有關。
- nhis2000 subset.sav。「國民健康訪問調査 (NHIS)」為美國民間人口的 一大型民眾調查。其以具全國代表性的家庭為樣本,面對面的完成訪 問。而取得各家庭中成員的人口統計學資訊及健康行為、健康狀態方面 等觀察報告。本資料檔包含一個 2000 年調查資訊的子集。國家衛生統 計中心。2000 年「國民健康訪問調查 (NHIS)」。公用資料檔案和文件。 ftp://ftp.cdc.gov/pub/Health\_Statistics/NCHS/Datasets/NHIS/2000/。2003 年 曾存取。
- ozone.sav。本資料包含對六個氣象變數所作的 330 個觀察值, 以自其餘的變數中預 測臭氧濃度。先前研究人員中,、 在這些會阻礙標準迴歸方式的變數中發現非線性。
- pain medication.sav。 本假設資料檔包含治療慢性關節炎疼痛之消炎藥物臨床試驗 的結果。特別關注於藥物發生作用的時間以及它是如何與現用藥物作比較。
- patient\_los.sav。 本假設資料檔包含對因可能為心肌梗塞 (MI, 或「心臟病」) 入 院病患的治療記錄。每一個觀察值對應至一個不同的病患並記錄許多與其留院 期間有關的變數。
- patlos sample.sav。 本假設資料檔包含病患在為心肌梗塞 (MI, 或「心臟病」) 治療 期間接受血栓溶解治療的治療記錄樣本。每一個觀察值對應至一個不同的病患並 記錄許多與其留院期間有關的變數。
- polishing.sav。 這是取自「資料和故事圖書館」的「Nambeware 打磨時間」資料 檔。它是有關一家金屬餐具製造商 (Nambe Mills, 聖塔非, 新墨西哥州) 致力於規劃 其生產排程。每一個觀察值代表生產線上一個不同的產品。每一個產品都記錄下直 徑、打磨時間、價格、和產品類別。
- poll cs.sav。 這是有關民意測驗專家致力於確定交付立法之前公眾對法案支持水 準的假設資料檔。觀察值對應至登記選民。每一個觀察值記錄下選民的郡、鎮、 和他居住的鄰近範圍。
- poll\_cs\_sample.sav。 本假設資料檔包含列於 poll cs.sav 中的選民樣本。樣本是根 據在 poll.csplan 計劃檔中指定的設計來取得,而本資料檔記錄了包含機率和樣本 權重。不過,請注意,由於取樣計劃採用到機率 - 比例 - 大小 (PPS) 方法,也用到 一個包含聯合選擇機率的檔案 (poll\_jointprob.sav)。其他與選民人口及其對提議 法案之意見有關的變數都在取樣後收集並加入資料檔中。
- property assess.sav。 這是有關郡財產估價人員致力於對限定資源保持財產價值 評估維持最新的假設資料檔。觀察值對應至郡內過去一年銷售的財產。資料檔中 的每一個觀察值記錄了財產所在的鎮、上次訪查該財產的估價人員、自那次評估 後經過的時間、當時定的估價、和該財產銷售價值。
- property assess cs.sav。 這是有關州財產估價人員致力於對限定資源保持財產價 值評估維持最新的假設資料檔。觀察值對應至州中的財產。資料檔中的每一個觀 察值記錄了郡、鎮、和財產所在的鄰近範圍、自最後一次評估後經過的時間、 和當時定的估價。
- property\_assess\_cs\_sample.sav。 本假設資料檔包含列於 property assess cs.sav 中的財產樣本。樣本是根據在 property assess.csplan 計劃檔中指定的設計來取 得,而本資料檔記錄了包含機率和樣本權重。另外的變數「目前價值」是在取樣後 收集並加入資料檔中。
- recidivism.sav。 這是有關政府法令執行機構致力於瞭解其轄區內之再犯率的假設資 料檔。每一個觀察值對應至一個先前的違法者並記錄其人口資訊、第一次犯罪的一 些細節、然後是直到第二次被捕的時間 (如果它發生在第一次被捕的兩年之內)。
- recidivism\_cs\_sample.sav。 這是有關政府法令執行機構致力於瞭解其轄區內之再犯 率的假設資料檔。每一個觀察值對應到一個先前的違法者,在 2003 年六月第一次被 捕後釋放,並記錄其人口資訊、第一次犯罪的一些細節、和第二次被捕日期 (如果 它發生在 2006 年六月之前)。違法者是根據在 recidivism\_cs.csplan 中所指定的取 樣計劃之樣本部門來選取;由於取樣計劃採用到機率 - 比例 - 大小 (PPS) 方法, 也 用到一個包含聯合選擇機率的檔案 (recidivism\_cs\_jointprob.sav)。
- rfm transactions.sav。 本檔案是包含購買交易資料的假設資料檔, 包括購買日 期、購買項目及每一項交易的金額。
- salesperformance.sav。 這是有關評估兩個新售貨員訓練課程的假設資料檔。六十個 員工,分成三個組別,全部接受標準訓練。此外,組別二得到技術訓練;組別三 則是實務輔導簡介。每一個員工在訓練課程結束時接受測驗並記錄他們的分數。 在資料檔中每一個觀察值代表一個不同的訓員,並記錄他們所分派的組別和他們 在測驗中得到的分數。
- satisf.sav。 這是有關一家零售公司在 4 個商店位置所作之滿意度調杳的假設資料 檔。總共有 582 位客戶接受調查,每一個觀察值代表一位客戶的反應。
- screws.sav。 這個資料檔包含螺絲釘、螺栓、螺帽和圖釘之特色的資訊。
- shampoo\_ph.sav。 這是有關一家美髮產品工廠品質管制過程的假設資料檔。在固定的 時間間隔,記錄下六個不同輸出批次的測量和它們的 pH 值。目標範圍是 4.5-5.5。
- ships.sav。 一個在別處 出現和分析過, 有關商船因風浪所造成損壞的資料集。事件 次數可建立模式為以 Poisson 率發生,給定船型、建造期間、和服務期間。以因子 交叉分類所形成的表格的每一個儲存格服務月數的整合,提供了暴露於風險之值。
- site.sav。 這是有關一家公司致力於為事業擴展選擇新地點的假設資料檔。怹們僱 請兩位顧問分別評估該地點,除了一份廣泛的報告之外,他們還要將每個地點摘要 為前景「佳」、「可」、或「差」。
- smokers.sav。 本資料檔是由「1998年全國家庭毒品濫用調查」中摘錄,且是美國 家庭的機率樣本。(<http://dx.doi.org/10.3886/ICPSR02934>) 因此,在分析本資 料檔的第一步應該是將資料加權以反映母群體傾向。
- stroke clean.sav。 本假設資料檔包含一個醫療資料庫, 其在以「資料準備」選 項中的程序清理之後的狀態。
- stroke\_invalid.sav。 本假設資料檔包含一個醫療資料庫的起始狀態並包含幾個資 料輸入錯誤。

附錄 A

173

- stroke\_survival。 本假設資料檔是有關缺血性中風的病患, 其在結束康復計畫後 存活時間方面,面臨許多挑戰。中風後,記載了心肌梗塞、缺血性中風、或出血 性中風的發生,以及事件記錄的時間。由於它只包含在康復計劃所管制的中風 存活的病患,此樣本的左側被截斷。
- stroke\_valid.sav。 本假設資料檔包含一個醫療資料庫, 在其值以「驗證資料」程序 檢查之後的狀態。它仍包含可能的異常觀察值。
- survey sample.sav。 本資料檔包含調查資料, 包括人口資料和各種熊度測量。雖然 已修改一些資料數值,且為人口資料之目的新增了一些額外的虛構變數,但是資料 仍是以「1998 NORC 基本社會調查」的變數子集為基礎。
- telco.sav。 這是有關一家電信公司致力於在客戶庫中減少顧客不忠的假設資料檔。 每一個觀察值對應至一位不同的客戶並記錄不同的人口資料和服務使用方式資訊。
- telco extra.sav。 本資料檔類似於 telco.sav 資料檔, 但「任期」的對數轉換客戶 花費變數已予刪除,並更換為標準的對數轉換客戶花費變數。
- telco missing.sav。 本資料檔是 telco.sav 資料檔的子集, 不過某些人口資料值 已更換為遺漏值。
- testmarket.sav。 本假設資料檔有關於一家速食連鎖店計劃在菜單中加入新的項目。 有三個可能的活動來促銷此新產品,所以該新項目在幾個隨機選取市場中的地點作 介紹。在每一個地點使用不同的促銷,並記錄該新項目前四週的每週銷售量。每一 個觀察值對應至一個不同的地點-週。
- testmarket 1month.sav。 本假設資料檔是將 testmarket.sav 資料檔和每週購買的 「彙總」,因此每一個觀察值對應至一個不同的客戶。結果部份每週變更的變數消 失了,而目前所記錄的銷售量是在研究的四週期間銷售量之總和。
- tree car.sav。 這是包含人口資料和車輛購買價格資料的假設資料檔。
- tree credit.sav。 這是包含人口資料和銀行放款歷史資料的假設資料檔。
- tree missing data.sav 這是包含有大量遺漏值的人口資料和銀行放款歷史資料的 假設資料檔。
- tree score car.sav。 這是包含人口資料和車輛購買價格資料的假設資料檔。
- tree textdata.sav。 一個只有兩個變數的簡單資料檔, 主要目的在顯示變數預設狀 態 (在指定量測水準和數值標記之前) 。
- tv-survey.sav。 這是有關一家電視製片廠考量是否要延長一個成功節目的播送所作 之調查的假設資料檔。有 906 位應答者被問到在不同的狀況下他們是否願意觀看這 個節目。每一列代表一個不同的應答者;每一行為一個不同的狀況。
- ulcer\_recurrence.sav。本檔案包含一項用來比較兩種防止潰瘍復發治療法功效之研 究的部分資訊。它是很好的區間受限資料範例,且已在別處 出現和分析過。
- ulcer\_recurrence\_recoded.sav。 本檔案是將 ulcer recurrence.sav 的資訊重新組 織,以讓您為此研究的每一個區間事件機率而非只是研究目的事件機率建立模式。 它已在別處 出現和分析過。
- verd1985. sav。本資料檔有關於一項調查 。在調查中記錄了來自 15 個受訪者對 8 個 變數的回應。所需的變數被分成三組。集 1 包括 age 和 marital,集 2 包括 pet 和 news,集 3 包括 music 和 live。Pet 調整為多重名義量數,age 調整為次序量 數,其他的變數調整為單一名義量數。

## ■ virus.sav。 這是有關一家網際網路服務提供者致力於在其網路上判斷病毒之影響的 假設資料檔。他們在其網路上追蹤從發現病毒直到控制威脅的這段時間,被病毒感 染之電子郵件的流量 (約略) 百分比。

- wheeze\_steubenville.sav。 這是空氣污染對兒童健康之影響 縱向研究的子集。本資 料包含來自俄亥俄州 Steubenville,年齡 7、8、9 和 10 歲兒童的氣喘聲狀態之重 複二元測量,以及其母親在本研究的第一年是否抽煙的固定記錄。
- workprog.sav。 這是有關一項政府職業計劃,設法將弱勢民眾安置到較好之工作的假 設資料檔。一個樣本的可能計劃參與者被追蹤,他們之中某些被選取加入本計劃, 而其他的則否。每一個觀察值代表一位不同的計劃參與者。

## <span id="page-184-0"></span>**Notices**

Licensed Materials – Property of SPSS Inc., an IBM Company. © Copyright SPSS Inc. 1989, 2010.

Patent No. 7,023,453

The following paragraph does not apply to the United Kingdom or any other country where such provisions are inconsistent with local law: SPSS INC., AN IBM COMPANY, PROVIDES THIS PUBLICATION "AS IS" WITHOUT WARRANTY OF ANY KIND, EITHER EXPRESS OR IMPLIED, INCLUDING, BUT NOT LIMITED TO, THE IMPLIED WARRANTIES OF NON-INFRINGEMENT, MERCHANTABILITY OR FITNESS FOR A PARTICULAR PURPOSE. Some states do not allow disclaimer of express or implied warranties in certain transactions, therefore, this statement may not apply to you.

This information could include technical inaccuracies or typographical errors. Changes are periodically made to the information herein; these changes will be incorporated in new editions of the publication. SPSS Inc. may make improvements and/or changes in the product(s) and/or the program(s) described in this publication at any time without notice.

Any references in this information to non-SPSS and non-IBM Web sites are provided for convenience only and do not in any manner serve as an endorsement of those Web sites. The materials at those Web sites are not part of the materials for this SPSS Inc. product and use of those Web sites is at your own risk.

When you send information to IBM or SPSS, you grant IBM and SPSS a nonexclusive right to use or distribute the information in any way it believes appropriate without incurring any obligation to you.

Information concerning non-SPSS products was obtained from the suppliers of those products, their published announcements or other publicly available sources. SPSS has not tested those products and cannot confirm the accuracy of performance, compatibility or any other claims related to non-SPSS products. Questions on the capabilities of non-SPSS products should be addressed to the suppliers of those products.

This information contains examples of data and reports used in daily business operations. To illustrate them as completely as possible, the examples include the names of individuals, companies, brands, and products. All of these names are fictitious and any similarity to the names and addresses used by an actual business enterprise is entirely coincidental.

## COPYRIGHT LICENSE:

This information contains sample application programs in source language, which illustrate programming techniques on various operating platforms. You may copy, modify, and distribute these sample programs in any form without payment to SPSS Inc., for the purposes of developing, using, marketing or distributing application programs conforming to the application programming interface for the operating platform for which the sample programs are written. These examples have not been thoroughly tested under all conditions. SPSS Inc., therefore, cannot guarantee or imply reliability, serviceability, or function of these programs. The sample programs are provided "AS IS", without warranty of any kind. SPSS Inc. shall not be liable for any damages arising out of your use of the sample programs.

## Trademarks

IBM, the IBM logo, and ibm.com are trademarks of IBM Corporation, registered in many jurisdictions worldwide. A current list of IBM trademarks is available on the Web at  $http://www.ibm.com/legal/copytrade.shmtl.$ 

SPSS is a trademark of SPSS Inc., an IBM Company, registered in many jurisdictions worldwide.

Adobe, the Adobe logo, PostScript, and the PostScript logo are either registered trademarks or trademarks of Adobe Systems Incorporated in the United States, and/or other countries.

Intel, Intel logo, Intel Inside, Intel Inside logo, Intel Centrino, Intel Centrino logo, Celeron, Intel Xeon, Intel SpeedStep, Itanium, and Pentium are trademarks or registered trademarks of Intel Corporation or its subsidiaries in the United States and other countries.

Linux is a registered trademark of Linus Torvalds in the United States, other countries, or both.

Microsoft, Windows, Windows NT, and the Windows logo are trademarks of Microsoft Corporation in the United States, other countries, or both.

UNIX is a registered trademark of The Open Group in the United States and other countries.

Java and all Java-based trademarks and logos are trademarks of Sun Microsystems, Inc. in the United States, other countries, or both.

This product uses WinWrap Basic, Copyright 1993-2007, Polar Engineering and Consulting, http://www.winwrap.com.

Other product and service names might be trademarks of IBM, SPSS, or other companies.

Adobe product screenshot(s) reprinted with permission from Adobe Systems Incorporated.

<span id="page-185-0"></span>附錄 B

Microsoft product screenshot(s) reprinted with permission from Microsoft Corporation.

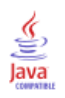

Notices

索引

Comperimeter 表格, [40,](#page-49-0) [94](#page-103-0) legal notices, [175](#page-184-0) trademarks, [176](#page-185-0) 不同變數的不同摘要統計量 堆疊表, [120](#page-129-0) 中位數, [118](#page-127-0) 自訂表格, [32](#page-41-0) 交叉表列 自訂表格, [50](#page-59-0) 使用者遺漏值, [154](#page-163-0) 個數 與有效的個數之比較, [119](#page-128-0) 分割檔案處理 自訂表格, [27](#page-36-0) 列印含有階層的表格 , [71](#page-80-0) 刪除類別 自訂表格, [35](#page-44-0), [54](#page-63-0) 卡方 自訂表格, [126](#page-135-0) 堆疊變數 不同 變數的不同摘要統計量, [120](#page-129-0) 堆疊階層變數, [69](#page-78-0) 多重摘要統計量來源變數, [108](#page-117-0) 尺度變數, [117](#page-126-0) 自訂表格, [59](#page-68-0)[–60](#page-69-0) 小數位數 控制顯示於自訂 表格中的小數位數, [29](#page-38-0) 控制顯示於自訂表格中的小數位數, [52,](#page-61-0) [158](#page-167-0) 小計, [79](#page-88-0) 自訂表格, [35](#page-44-0), [72](#page-81-0) 隱藏小計類別, [81](#page-90-0) 尺度變數 使用列和行類別 變數分組的摘要, [123](#page-132-0) 堆疊, [117](#page-126-0) 多重摘要統計量, [118](#page-127-0) 巢狀, [124](#page-133-0) 已分組的摘要, [122](#page-131-0)

巢狀變數 尺度變數, [124](#page-133-0) 自訂表格, [62,](#page-71-0) [65](#page-74-0) 已分組的摘要 尺度變數, [122](#page-131-0) 已計算的類別 在運算式中隱藏類別, [86](#page-95-0) 從小計, [87](#page-96-0) 自訂表格, [38,](#page-47-0) [84](#page-93-0) 顯示格式, [40](#page-49-0) 平均數, [117](#page-126-0) 自訂表格, [32](#page-41-0) 平均數次數表, [33,](#page-42-0) [111](#page-120-0) 排序類別 自訂表格, [54](#page-63-0) 排除類別 自訂表格, [35,](#page-44-0) [54](#page-63-0) 控制顯示的小數位數, [52](#page-61-0) 摘要統計量, [103](#page-112-0) 來源維度, [103](#page-112-0) 來源變數, [103](#page-112-0) 堆疊 表格中不同變數的不同摘要, [120](#page-129-0) 堆疊表, [108](#page-117-0) 自訂總和摘要統計量, [111](#page-120-0) 變更標記文字, [161](#page-170-0) 顯示格式, [158](#page-167-0) 摘要統計量來源變數 尺度變數, [124](#page-133-0) 收合類別 自訂表格, [81](#page-90-0) 數值 顯示類別標記和數值, [114](#page-123-0) 數值和數值標記, [114](#page-123-0) 日期 包括自訂表格中的目前日期, [42](#page-51-0) 時間 包括自訂表格中的目前時間, [42](#page-51-0) 最大值 自訂表格, [32](#page-41-0)

摘要統計量, [117](#page-126-0)

最小值 自訂表格, [32](#page-41-0) 有效個數, [119](#page-128-0), [155](#page-164-0) 自訂表格, [32](#page-41-0) 標準差 自訂表格, [32](#page-41-0) 標記 變更摘要統計量的標記文字, [161](#page-170-0) 標題 自訂表格, [42](#page-51-0) 檢定統計量 自訂表格, [43](#page-52-0), [126](#page-135-0) 次數分配表 自訂表格, [40](#page-49-0), [94](#page-103-0) 次組別總和, [75](#page-84-0) 測量水準 在自訂表格中變更, [23](#page-32-0) 百分比 在自訂表格中, [31,](#page-40-0) [48,](#page-57-0) [51](#page-60-0) 複選題集, [32](#page-41-0) 遺漏值, [155](#page-164-0) 省略類別 自訂表格, [54](#page-63-0) 眾數 自訂表格, [32](#page-41-0) 空儲存格 在自訂表格中顯示的值, [41](#page-50-0), [164](#page-173-0) 範例檔案 位置, [167](#page-176-0) 範圍 自訂表格, [32](#page-41-0) 系統遺漏值, [154](#page-163-0) 組別總和, [75](#page-84-0) 統計量 堆疊表, [108](#page-117-0) 摘要統計量, [103](#page-112-0) 自訂總和摘要統計量, [111](#page-120-0) 總個數, [155](#page-164-0) 總和 巢狀表格, [75](#page-84-0) 排除類別, [73](#page-82-0) 組別總和, [75](#page-84-0) 自訂表格, [32](#page-41-0), [35,](#page-44-0) [49](#page-58-0), [72](#page-81-0) 自訂表格的邊際總和, [53](#page-62-0)

階層, [77](#page-86-0) 顯示位置, [74](#page-83-0)

自訂總和摘要統計量, [111](#page-120-0) 自訂表格 Comperimeter 表格, [40](#page-49-0), [94](#page-103-0) 交叉表列, [50](#page-59-0) 分割檔案處理, [27](#page-36-0) 列印階層表格, [71](#page-80-0) 列與行之百分比的比較, [48](#page-57-0) 包含共用類別之變數的表格, [40](#page-49-0), [94](#page-103-0) 含有排除類別之表格中的總和, [54](#page-63-0) 堆疊變數, [59](#page-68-0)[–60](#page-69-0) 多類別集合, [41](#page-50-0) 如何建立表格, [25](#page-34-0) 將列與行變數對調, [66](#page-75-0) 小計, [35,](#page-44-0) [72](#page-81-0) 尺度摘要的遺漏值排除, [41](#page-50-0) 尺度變數, [23](#page-32-0) 巢狀變數, [62,](#page-71-0) [65](#page-74-0) 巢狀階層變數, [71](#page-80-0) 已計算的類別, [35](#page-44-0), [38,](#page-47-0) [84](#page-93-0) 平均數次數表, [33](#page-42-0) 排序類別, [54](#page-63-0) 排除類別, [35,](#page-44-0) [54](#page-63-0) 控制顯示的小數位數, [29](#page-38-0) 摘要統計量, [31–](#page-40-0)[32](#page-41-0) 摘要統計量顯示格式, [34](#page-43-0) 收合類別, [81](#page-90-0) 標題, [42](#page-51-0) 檢定統計量, [43](#page-52-0), [126](#page-135-0) 次數分配表, [40,](#page-49-0) [94](#page-103-0) 百分比, [31,](#page-40-0) [48](#page-57-0), [51](#page-60-0) 空儲存格, [41](#page-50-0) 精簡檢視, [65](#page-74-0) 統計量來源維度, [51](#page-60-0) 總和, [35,](#page-44-0) [49](#page-58-0), [72](#page-81-0) 自訂總和, [33](#page-42-0) 行寬, [41](#page-50-0) 複選題集, [23,](#page-32-0) [142](#page-151-0) 複選題集的百分比, [32](#page-41-0) 角落標記, [42](#page-51-0) 計算後類別, [38,](#page-47-0) [84](#page-93-0) 變更摘要統計量的標記, [48](#page-57-0) 變更摘要統計量維度, [33](#page-42-0) 變更測量水準, [23](#page-32-0) 邊際總和, [53](#page-62-0) 重新排列類別, [35](#page-44-0) 階層變數, [67,](#page-76-0) [69](#page-78-0), [71](#page-80-0) 隱藏小計類別, [81](#page-90-0) 隱藏統計量標記, [46](#page-55-0) 類別變數, [23](#page-32-0) 類別變數的數值標記, [23](#page-32-0) 類別變數的簡單表格, [46](#page-55-0) 顯示格式, [29](#page-38-0) 顯示與隱藏變數名稱和標記, [29](#page-38-0) 顯著性檢定和複選題集, [141](#page-150-0)

行寬 在自訂表格中控制, [41,](#page-50-0) [163](#page-172-0) 行平均數統計量 自訂表格, [130](#page-139-0) 行比例統計量 自訂表格, [135](#page-144-0) 表格 自訂表格, [23](#page-32-0) 複選題集, [142](#page-151-0) 多類別集合的重複反應值, [41](#page-50-0) 百分比, [32](#page-41-0) 顯著性檢定, [141,](#page-150-0) [149,](#page-158-0) [151](#page-160-0) 角落標記 自訂表格, [42](#page-51-0) 計算後類別 自訂表格, [38](#page-47-0), [84](#page-93-0) 變數標記 在自訂表格中抑制顯示, [29](#page-38-0) 變異數 自訂表格, [32](#page-41-0) 遺漏值, [119](#page-128-0), [154](#page-163-0) 包括在自訂表格中, [155](#page-164-0) 百分比計算中的效應項, [155](#page-164-0) 重新排列類別 自訂表格, [35](#page-44-0) 階層變數 列印階層表格, [71](#page-80-0) 堆疊階層變數, [69](#page-78-0) 巢狀階層變數, [71](#page-80-0) 自訂表格, [67](#page-76-0), [69,](#page-78-0) [71](#page-80-0) 隱藏自訂表格中的統計量標記 , [46](#page-55-0) 顯示格式, [52](#page-61-0) 自訂表格中的摘要統計量, [34,](#page-43-0) [158](#page-167-0) 顯示類別數值, [114](#page-123-0) 顯著性檢定 自訂表格, [43](#page-52-0) 複選題集, [149,](#page-158-0) [151](#page-160-0)